**SONY.** 

Interchangeable Lens Digital HD Video Camera Recorder

E-mount

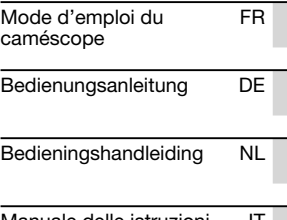

4-440-805-**21**(1)

Manuale delle istruzioni

FR/DE/NL/IT FR/DE/NL/IT

et des réponses à des questions fréquemment posées sont disponibles sur notre site Web d'assistance client. Zusätzliche Informationen zu diesem Produkt

Des informations complémentaires sur ce produit

und Antworten zu häufig gestellten Fragen können Sie auf unserer Kunden-Support-Website finden.

Extra informatie over dit product en antwoorden op veelgestelde vragen vindt u op onze website voor klantenondersteuning.

Ulteriori informazioni su questo prodotto e risposte alle domande più comuni sono reperibili sul nostro sito Web di Assistenza Clienti.

#### http://www.sony.net/

Imprimé sur papier recyclé à 70 % ou plus avec de l'encre à base d'huile végétale sans COV (composés organiques volatils).

Gedruckt auf Papier mit 70% oder mehr Recyclinganteil mit Druckfarbe auf Pflanzenölbasis ohne VOC (flüchtige organische Bestandteile).

Gedrukt op 70% of hoger kringlooppapier met VOC (vluchtige organische verbinding) vrije inkt op basis van plantaardige olie.

Stampato su carta riciclata al 70% o più con inchiostro a base di olio vegetale senza COV (composto organico volatile).

© 2012 Sony Corporation Printed in Japan

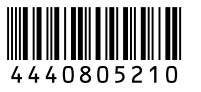

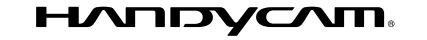

**TANAH PERSONAL PROPERTY** 

1111111

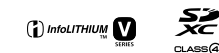

**McMODY STICK** 

HƏMI

**NALE AND BUNDARY IN** 

**AVCHD** 

Progressive

NEX-VG30/VG30H/VG30E/VG30EH

### <span id="page-1-0"></span>A lire en premier

Avant de faire fonctionner l'appareil, lisez attentivement ce mode d'emploi et conservez-le pour toute référence ultérieure.

#### **AVERTISSEMENT**

**Pour réduire les risques d'incendie ou d'électrocution,** 

**1) n'exposez l'appareil à la pluie ou à l'humidité ;** 

**2) ne placez pas d'objets remplis de liquides (vases, etc.) sur l'appareil.**

**N'exposez pas les piles à une chaleur excessive, notamment aux rayons directs du soleil, à une flamme, etc.**

#### **ATTENTION**

#### **Batterie**

Toute erreur de manipulation de la batterie peut provoquer son explosion, entraîner un incendie, voire même des brûlures de substances chimiques. Respectez les précautions suivantes :

- Ne démontez pas la batterie.
- N'écrasez et n'exposez pas la batterie à des chocs ou à une force extérieure. Vous ne devez pas la frapper avec un marteau, la laisser tomber ou marcher dessus.
- Ne court-circuitez pas les bornes de la batterie et maintenez-les à l'écart de tout contact avec des objets métalliques.
- N'exposez pas la batterie à des températures supérieures à 60 °C (140 °F), notamment les rayons directs du soleil ou l'habitacle d'un véhicule garé au soleil.
- N'incinérez pas la batterie et ne la jetez pas au feu.
- Ne manipulez jamais des batteries lithium ion qui sont endommagées ou présentent une fuite.
- Veillez à recharger la batterie à l'aide d'un chargeur Sony authentique ou d'un appareil capable de la recharger.
- Tenez la batterie hors de la portée des petits enfants.
- Gardez la batterie au sec.
- Remplacez-la uniquement par une batterie de même type ou d'un type équivalent recommandé par Sony.
- Mettez les batteries au rebut sans attendre, de la manière décrite dans les instructions.

Remplacez la batterie par une batterie correspondant au type spécifié uniquement. Sinon vous risquez de provoquer un incendie ou des blessures.

#### **Adaptateur secteur**

N'utilisez pas un adaptateur secteur situé dans un espace restreint, par exemple entre un mur et un meuble.

Branchez l'adaptateur secteur sur la prise de courant la plus proche. Débranchez immédiatement l'adaptateur secteur de la prise de courant si un problème de fonctionnement se produit pendant l'utilisation du caméscope.

#### **Remarque sur le cordon d'alimentation**

Le cordon d'alimentation est conçu pour être utilisé exclusivement avec ce caméscope et ne doit en aucun cas être utilisé avec un autre appareil électrique.

Même si votre caméscope est mis hors tension, l'appareil est toujours alimenté tant qu'il est raccordé à la prise secteur via l'adaptateur.

Une pression sonore excessive des écouteurs ou du casque peut provoquer des pertes d'audition.

#### **POUR LES CLIENTS EN EUROPE**

#### **Avis aux consommateurs des pays appliquant les Directives UE**

Le fabricant de ce produit est Sony Corporation, 1-7-1 Konan Minato-ku Tokyo, 108-0075 Japon. Le représentant agréé pour la compatibilité électromagnétique et la sécurité du produit est Sony Deutschland GmbH, Hedelfinger Strasse 61, 70327 Stuttgart, Allemagne. Pour toute question relative à la garantie ou aux réparations, reportez-vous à l'adresse que vous trouverez dans les documents ci-joints, relatifs à la garantie et aux réparations.

Cet appareil a été testé et jugé conforme aux limites établies par la directive EMC visant l'utilisation de câbles de connexion de moins de 3 mètres.

#### **Attention**

Le champ électromagnétique à des fréquences particulières peut avoir une incidence sur l'image et le son de cet appareil.

#### **Avis**

Si l'électricité statique ou les champs électrostatiques entraînent une interruption lors du transfert des données (échec), redémarrez l'application ou débranchez, puis rebranchez le câble de connexion (USB, etc.).

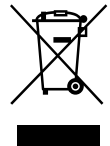

#### **Traitement des appareils électriques et électroniques en fin de vie (Applicable dans les pays de l'Union Européenne et aux autres pays européens disposant de systèmes de collecte sélective)**

Ce symbole, apposé sur le produit ou sur son emballage, indique que ce produit ne doit pas être traité avec les déchets ménagers. Il doit être remis à un point de collecte approprié pour le recyclage des équipements électriques et électroniques. En vous assurant que ce produit sont mis au rebut de façon appropriée, vous participez activement à la prévention des conséquences négatives que leur mauvais traitement pourrait provoquer sur l'environnement et sur la santé humaine. Le recyclage des matériaux contribue par ailleurs à la préservation des ressources naturelles. Pour toute information complémentaire au sujet du recyclage de ce produit, vous pouvez contacter votre municipalité, votre déchetterie locale ou le point de vente où vous avez acheté le produit.

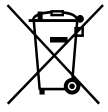

**Elimination des piles et accumulateurs usagés (Applicable dans les pays de l'Union Européenne et aux autres pays européens disposant de systèmes de collecte sélective)**

Ce symbole, apposé sur les piles et accumulateurs ou sur les emballages, indique que les piles et accumulateurs fournis avec ce produit ne doivent pas être traités comme de simples déchets ménagers.

Sur certains types de piles, ce symbole apparaît parfois combiné avec un symbole chimique. Les symboles pour le mercure (Hg) ou le plomb (Pb) sont rajoutés lorsque ces piles contiennent plus de 0,0005% de mercure ou 0,004% de plomb. En vous assurant que ces piles et accumulateurs sont mis au rebut de façon appropriée, vous participez activement à la prévention des conséquences négatives que leur mauvais traitement pourrait provoquer sur l'environnement et sur la santé humaine. Le recyclage des matériaux contribue par ailleurs à la préservation des ressources naturelles.

Pour les produits qui pour des raisons de sécurité, de performance ou d'intégrité de données nécessitent une connexion permanente à une pile ou à un accumulateur, il conviendra de vous rapprocher d'un service technique qualifié pour effectuer son remplacement. En rapportant votre appareil électrique en fin de vie à un point de collecte approprié vous vous assurez que la pile ou l'accumulateur incorporé sera traité correctement.

Pour tous les autres cas de figure et afin d'enlever les piles ou accumulateurs en toute sécurité de votre appareil, reportezvous au manuel d'utilisation. Rapportez les piles ou accumulateurs usagés au point de collecte approprié pour le recyclage.

Pour toute information complémentaire au sujet du recyclage de ce produit ou des piles et accumulateurs, vous pouvez contacter votre municipalité, votre déchetterie locale ou le point de vente où vous avez acheté ce produit.

#### Utilisation du caméscope

Ne tenez pas le caméscope par les parties suivantes ou par le cache des prises.

Viseur Ecran LCD

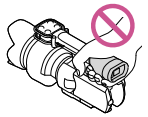

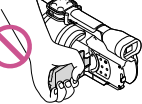

Objectif (NEX-VG30H/ VG30EH)

Pare-soleil (NEX-VG30H/ VG30EH)

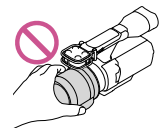

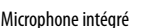

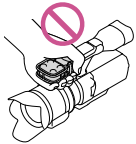

- 
- Le caméscope n'est pas étanche à la poussière, aux gouttes d'eau ou aux projections d'eau. Reportez-vous à la section « [Précautions](#page-64-0) » (p. [65\)](#page-64-1).

#### Options de menu, panneau LCD, viseur et objectif

Si une option de menu est grisée, cela signifie qu'elle n'est pas disponible dans les conditions de lecture ou de prise de vue actuelles.

L'écran LCD et le viseur sont issus d'une technologie de très haute précision si bien que plus de 99,99 % des pixels sont opérationnels pour une utilisation efficace. Cependant, des petits points noirs et/ou lumineux (blancs, rouges, bleus ou verts) peuvent apparaître en permanence sur l'écran LCD. Ces points sont normaux et résultent du processus de fabrication ; ils n'affectent en aucun cas la qualité de l'enregistrement.

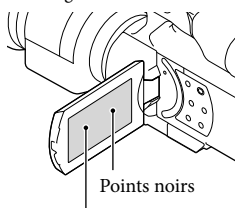

Points blancs, rouges, bleus ou verts

- Ne filmez pas le soleil ou ne laissez pas le caméscope au soleil pendant une période prolongée. Vous risqueriez d'endommager l'intérieur du caméscope. Si les rayons du soleil sont dirigés vers un objet à proximité, cela risque de déclencher un incendie. Si vous devez placer le caméscope sous les rayons directs du soleil, fixez le capuchon de l'objectif.
- Si l'écran LCD, le viseur ou l'objectif se trouve exposé à la lumière directe du soleil pendant une période prolongée, cela risque d'entraîner des problèmes de fonctionnement.
- Ne filmez pas le soleil directement. Cela pourrait entraîner un mauvais fonctionnement de votre caméscope. Effectuez des prises de vue du soleil uniquement dans des conditions de lumière faible, par exemple au crépuscule.
- Ne regardez pas le soleil ou une source de lumière intense à travers un objectif démonté. Vous risqueriez de vous abîmer les yeux de manière irréversible.

#### A propos du réglage de la langue

Des captures d'écran dans votre langue sont utilisées pour illustrer les procédures d'utilisation. Si nécessaire, modifiez la langue d'affichage à l'écran avant d'utiliser votre caméscope (p. [23\)](#page-22-0).

#### Enregistrement

- Pour garantir un fonctionnement correct de la carte mémoire, il est recommandé de la formater avec votre caméscope avant la première utilisation. Le formatage de la carte mémoire effacera les données qu'elle contient et ces données seront irrécupérables. Enregistrez les données importantes sur votre ordinateur, etc.
- Avant le début de toute prise de vue, testez la fonction d'enregistrement pour vous assurer que l'image et le son sont enregistrés sans problème.
- Aucune compensation relative au contenu de l'enregistrement ne sera accordée, même si la prise de vue ou la lecture se révèle impossible en raison d'un mauvais fonctionnement du caméscope, de la carte mémoire, etc.
- Afin de visionner sur un téléviseur les enregistrements réalisés à l'aide du caméscope, vous devez disposer d'un téléviseur NTSC pour le NEX-VG30/VG30H et d'un téléviseur PAL pour le NEX-VG30E/VG30EH.
- Les programmes de télévision, les films, les cassettes vidéo et autres enregistrements peuvent être protégés par des droits d'auteur. Leur enregistrement non autorisé peut être contraire à la législation sur les droits d'auteur.
- Utilisez le caméscope conformément aux réglementations locales.

#### Remarques sur la lecture

Il se peut que vous ne puissiez pas lire normalement les images enregistrées sur votre caméscope avec d'autres appareils. De plus, il se peut que vous ne puissiez pas lire les images enregistrées sur d'autres appareils avec votre caméscope.

Les films de qualité d'image standard (STD) enregistrés sur des cartes mémoire SD ne peuvent pas être lus sur des appareils AV d'autres fabricants.

#### DVD enregistrés avec une qualité d'image HD (haute définition)

Les DVD enregistrés avec une qualité d'image haute définition (HD) peuvent être lus avec des appareils compatibles avec la norme AVCHD. Vous ne pouvez pas lire les disques enregistrés avec une qualité d'image haute définition (HD) avec les lecteurs/enregistreurs DVD, car ils ne sont pas compatibles avec la norme AVCHD. Si vous insérez un disque enregistré au format AVCHD (qualité d'image haute définition (HD)) dans un lecteur/enregistreur DVD, il se peut que vous ne puissiez pas l'éjecter.

#### Enregistrez toutes vos données d'image

- Pour éviter la perte de vos données d'image, stockez régulièrement toutes vos images enregistrées sur un support externe. Pour sauvegarder des images sur votre ordinateur, reportez-vous à la page [43,](#page-42-0) et pour sauvegarder des images sur des appareils externes, reportezvous à la page [50.](#page-49-0)
- Le type de disques ou supports sur lesquels les images peuvent être sauvegardées dépend du [ Mode ENR] sélectionné quand les images ont été enregistrées. Les films enregistrés en [Qualité  $\overline{\text{PS}}$  60p] (NEX-VG30/VG30H), [Qualité  $\overline{PS}$  50p] (NEX-VG30E/VG30EH) ou [Qual. la+élevée  $\overline{FX}$ ] peuvent être sauvegardés sur un support externe ou sur des disques Bluray (p. [50](#page-49-0)).

#### Remarques sur la batterie et l'adaptateur secteur

- Veillez à retirer la batterie ou à débrancher l'adaptateur secteur une fois le caméscope hors tension.
- Débranchez l'adaptateur secteur du caméscope en tenant à la fois le caméscope et la fiche CC.

#### Remarque sur la température du caméscope/de la batterie

Si la température du caméscope ou de la batterie est extrêmement élevée ou faible, il est possible que le caméscope ne puisse plus lire ou enregistrer en raison de l'activation de ses fonctions de protection. Dans ce cas, un indicateur apparaît sur l'écran LCD ou dans le viseur.

#### Si le caméscope est raccordé à un ordinateur ou à des accessoires

- N'essayez pas de formater la carte mémoire insérée dans le caméscope à l'aide d'un ordinateur. Cela risquerait de provoquer un mauvais fonctionnement du caméscope.
- Si vous raccordez le caméscope à un autre appareil à l'aide de câbles de communication, veillez à insérer la fiche du connecteur dans le bon sens. Si vous insérez la fiche en forçant dans le mauvais sens, vous risquez d'endommager la borne et de provoquer un mauvais fonctionnement du caméscope.

#### Si vous ne parvenez pas à enregistrer/ lire vos images, utilisez la fonction [Formater]

Si vous enregistrez ou supprimez des images de façon répétée pendant une période prolongée, une fragmentation des données se produit sur la carte mémoire. Les images ne peuvent pas être enregistrées ou sauvegardées. En pareil cas, sauvegardez tout d'abord vos images sur un ordinateur, etc., puis utilisez la fonction [Formater] en appuyant sur  $MENU$  (MENU)  $\rightarrow$ [Configuration]  $\rightarrow$  [ $\bigodot$  ( $\bigodot$  Réglages support)]  $\rightarrow$  [Formater]  $\rightarrow$  **OK**  $\rightarrow$  **OK** 

#### Remarques sur les accessoires en option

- Nous vous recommandons d'utiliser des accessoires Sony d'origine.
- Il est possible que les accessoires Sony d'origine ne soient pas disponibles dans certains pays/ certaines régions.

#### A propos de ce manuel, des illustrations et des indications à l'écran

- Les images d'illustration utilisées dans ce manuel ont été capturées à l'aide d'un appareil photo numérique. Elles peuvent donc paraître différentes des images et indicateurs que vous voyez réellement sur votre caméscope. En outre, les illustrations de votre caméscope et ses indications à l'écran sont grossies ou simplifiées pour une meilleure compréhension. .<br>.<br>.<br>.<br>.
- Dans ce manuel, les disques DVD enregistrés avec une qualité d'image haute définition (HD) sont appelés disques d'enregistrement AVCHD.
- La conception et les spécifications de votre caméscope et des accessoires peuvent être modifiées sans avis préalable.
- Les indicateurs mentionnés dans ce manuel sont ceux du NEX-VG30.

#### Remarques sur l'utilisation

- Ne faites rien de ce qui suit. Dans le cas contraire, la carte mémoire pourrait être endommagée, les images enregistrées pourraient être impossibles à lire ou perdues, ou d'autres mauvais fonctionnements pourraient survenir.
	- Ejecter la carte mémoire alors que le témoin d'accès (p. 27) est allumé ou clignote  $\overline{a}$
	- Retirer la batterie ou l'adaptateur secteur du caméscope, ou soumettre ce dernier à un choc mécanique ou à des vibrations alors que les témoins  $\Box$  (Film)/ $\Box$  (Photo) (p. [30\)](#page-29-0) ou le témoin d'accès (p. 27) sont allumés ou clignotent
- Si vous utilisez une bandoulière (vendue séparément), ne heurtez pas le caméscope avec un autre objet.

### Table des matières

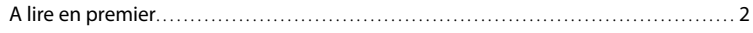

### [Préparation](#page-9-0)

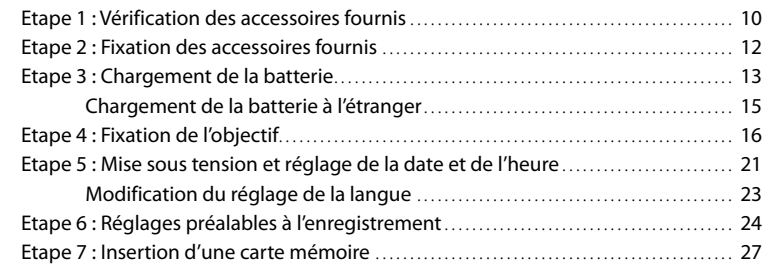

## [Enregistrement/Lecture](#page-28-0)

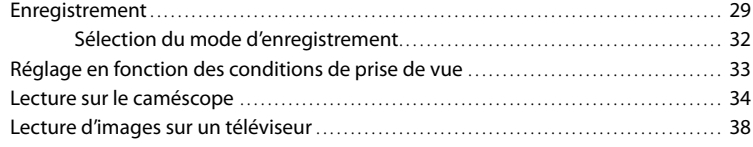

### [Opérations avancées](#page-40-0)

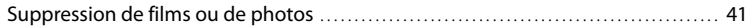

### [Sauvegarde de films et de photos sur un ordinateur](#page-42-1)

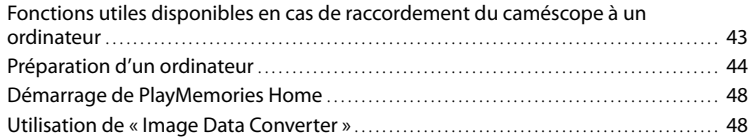

### [Sauvegarde d'images sur un appareil externe](#page-48-0)

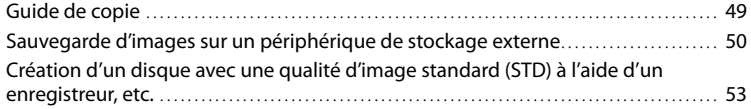

## [Personnalisation de votre caméscope](#page-55-0)

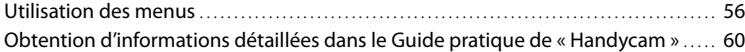

### [Informations complémentaires](#page-60-0)

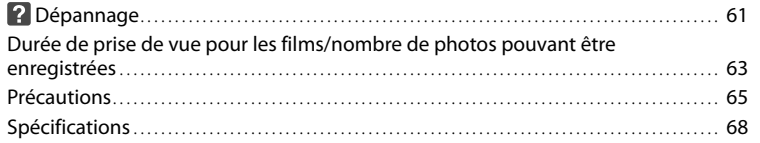

### [Référence rapide](#page-70-0)

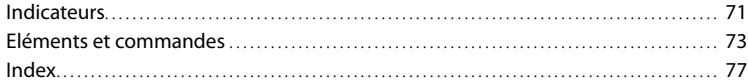

### <span id="page-9-0"></span>Préparation Etape 1 : Vérification des accessoires fournis

Assurez-vous que tous les accessoires cités ci-dessous sont fournis avec votre caméscope.

Les numéros entre parenthèses correspondent à la quantité fournie.

#### Tous les modèles

- Le présent caméscope (1)
- Capuchon du boîtier (fixé au caméscope NEX-VG30H/VG30EH ; fourni avec les autres modèles sans être fixé) (1) (p. [16\)](#page-15-1)

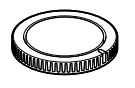

Adaptateur secteur (1) (p. [13\)](#page-12-1)

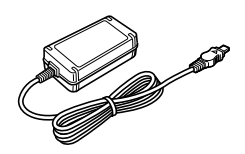

Cordon d'alimentation (1) (p. [13\)](#page-12-1)

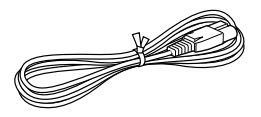

Câble A/V composant (1) (p. [38](#page-37-1))

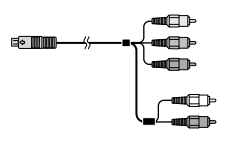

Câble de raccordement A/V (1) (p. [39\)](#page-38-0)

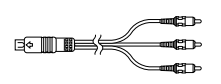

Câble USB (1) (p. [50\)](#page-49-0)

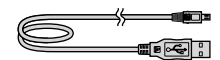

Télécommande sans fil (RMT-835) (1)

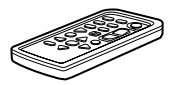

Une pile bouton au lithium est déjà installée.

Batterie rechargeable (NP-FV70) (1) (p. [13](#page-12-1))

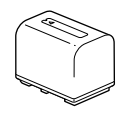

Cache de la batterie (1) (p. [12\)](#page-11-1)

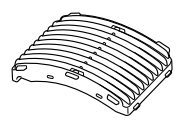

Bonnette anti-vent (1) (p. [12](#page-11-2))

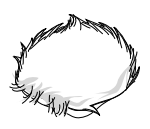

Grand œilleton (1) (p. [26](#page-25-0))

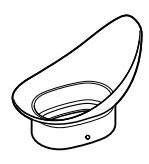

- CD-ROM « Handycam » Application
	- Software (1) (p. [44\)](#page-43-1)
	- « PlayMemories Home » (logiciel comprenant « Guide d'assistance de PlayMemories Home »)
- Image Data Converter (logiciel de développement RAW)
- Guide pratique de « Handycam » (PDF)
- Mode d'emploi du caméscope (le présent manuel) (1)

#### NEX-VG30H/VG30EH

Objectif zoom motorisé à haut pouvoir grossissant (E PZ 18-200mm F3.5-6.3 OSS) (fixé au caméscope) (1) (p. [16](#page-15-1))

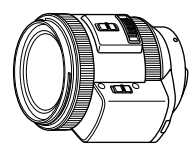

Pare-soleil (1) (p. [20](#page-19-0))

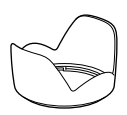

Capuchon d'objectif avant (fixé à l'objectif) (1) (p. [16\)](#page-15-1)

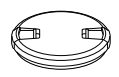

Capuchon d'objectif arrière (1) (p. [16](#page-15-1))

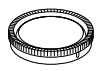

### <span id="page-11-0"></span>Etape 2 : Fixation des accessoires fournis

#### Fixation de l'objectif

Pour plus d'informations sur la fixation de l'objectif, reportez-vous à la page [16](#page-15-1). Le NEX-VG30/VG30E n'est pas équipé de l'objectif E PZ 18-200mm F3.5-6.3 OSS. Utilisez des objectifs appropriés (vendus séparément).

Sur les modèles NEX-VG30H/VG30EH, l'objectif est fixé au caméscope au moment de l'achat.

#### <span id="page-11-2"></span>Fixation de la bonnette anti-vent

Utilisez la bonnette anti-vent si vous souhaitez réduire le bruit du vent enregistré par le microphone. Fixez la bonnette antivent en orientant le logo Sony vers le bas.

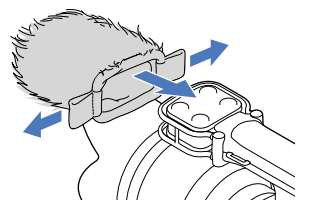

#### <span id="page-11-1"></span>Fixation du cache de la batterie

Une fois la batterie insérée, fixez

correctement son cache.

Fixez le cache de la batterie en orientant la partie saillante  $($   $)$  dans le sens indiqué sur l'illustration.

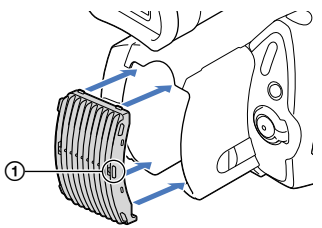

### <span id="page-12-1"></span><span id="page-12-0"></span>Etape 3 : Chargement de la batterie

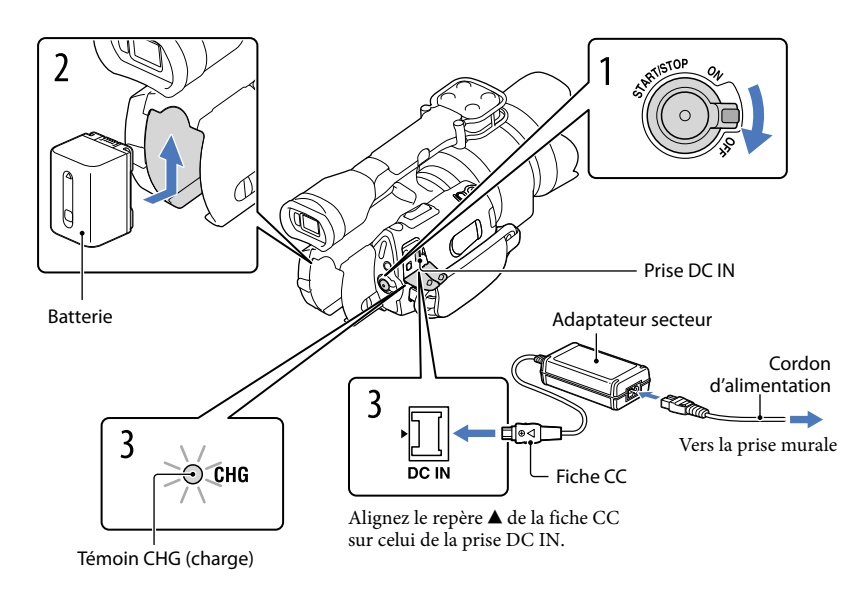

Vous pouvez charger la batterie « InfoLITHIUM » (série V) après l'avoir fixée sur votre caméscope.

#### **5** Remarques

1

2

- Vous ne pouvez pas fixer une batterie « InfoLITHIUM » d'une série autre que V sur votre caméscope.
- Vous ne pouvez pas fixer la batterie « InfoLITHIUM » NP-FV30/FV50, même si elle appartient à la série V.

Faites glisser le commutateur POWER sur la position OFF (réglage par défaut).

Fixez la batterie en la faisant glisser dans le sens de la flèche jusqu'au déclic.

#### 3 Raccordez l'adaptateur secteur et le cordon d'alimentation à votre caméscope et à la prise murale.

Le témoin CHG (charge) s'allume et le chargement commence. Le témoin CHG (charge) s'éteint lorsque la batterie est complètement chargée.

#### 4 Lorsque la batterie est chargée, débranchez l'adaptateur secteur de la prise DC IN de votre caméscope.

#### Durée de chargement

Temps approximatif (en minutes) nécessaire au rechargement complet d'une batterie totalement déchargée.

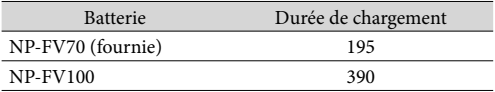

Les durées de chargement indiquées dans le tableau ci-dessus sont mesurées lors du rechargement du caméscope à une température de 25 °C. Il est recommandé de recharger la batterie dans une plage de températures allant de 10 $^{\circ}$ C à 30 $^{\circ}$ C.

#### **Conseils**

- Pour connaître les durées d'enregistrement et de lecture, reportez-vous à la page [63.](#page-62-1)
- Lorsque le caméscope est sous tension, vous pouvez vérifier l'autonomie approximative de la batterie à l'aide de l'indicateur d'autonomie restante situé dans le coin supérieur droit de l'écran LCD.

#### Retrait de la batterie

Faites glisser le commutateur POWER sur la position OFF. Faites glisser la manette de déblocage BATT (batterie)  $(0)$ , puis retirez la batterie  $(2)$ .

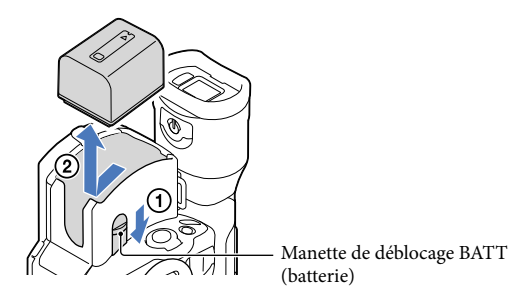

#### <span id="page-14-0"></span>Utilisation d'une prise murale comme source d'alimentation

Procédez aux raccordements de la manière décrite à la section « Etape 3 [: Chargement de la](#page-12-1)  [batterie](#page-12-1) » (p. [13](#page-12-1)). Même si la batterie est en place, elle ne se décharge pas.

#### Remarques concernant la connexion/déconnexion de la source d'alimentation

- Lorsque vous retirez la batterie ou l'adaptateur secteur, éteignez le caméscope et vérifiez que les témoins  $\Box$  (Film)/ $\Box$  (Photo) (p. [30](#page-29-0)) et le témoin d'accès (p. [27](#page-26-0)) sont éteints.
- Le témoin CHG (charge) clignote pendant le chargement dans les cas suivants :
	- La batterie n'est pas correctement installée.
	- La batterie est endommagée.
	- La température de la batterie est faible.
		- Retirez la batterie de votre caméscope et mettez-la dans un endroit chaud.
	- La température de la batterie est élevée.

Retirez la batterie de votre caméscope et mettez-la dans un endroit froid.

Par défaut, le caméscope est réglé pour que l'alimentation soit automatiquement coupée s'il est inutilisé pendant environ 5 minutes, cela afin d'économiser la batterie ([Arrêt automatique]).

#### Remarques sur l'adaptateur secteur

- Branchez l'adaptateur secteur sur une prise murale proche. Débranchez immédiatement l'adaptateur secteur de la prise murale si un problème de fonctionnement se produit pendant l'utilisation du caméscope.
- N'utilisez pas l'adaptateur secteur dans un endroit exigu, notamment entre un mur et un meuble.
- Ne court-circuitez pas la fiche CC de l'adaptateur secteur ou les bornes de la batterie avec un objet métallique. Cela pourrait entraîner un problème de fonctionnement.

#### Remarque sur le cordon d'alimentation

Le cordon d'alimentation est conçu pour être utilisé exclusivement avec ce caméscope et ne doit en aucun cas être utilisé avec un autre appareil électrique.

#### Chargement de la batterie à l'étranger

Vous pouvez charger la batterie dans n'importe quel pays ou région avec l'adaptateur secteur fourni dans la limite de 100 V - 240 V, 50 Hz/60 Hz.

N'utilisez pas de transformateur de tension électronique.

### <span id="page-15-1"></span><span id="page-15-0"></span>Etape 4 : Fixation de l'objectif

Ce manuel décrit la procédure de fixation d'un objectif au moyen de l'objectif E PZ 18-200mm F3.5-6.3 OSS fourni avec le NEX-VG30H/VG30EH (l'objectif est fixé au caméscope au moment de l'achat).

Si vous utilisez un autre objectif, reportez-vous au mode d'emploi fourni avec celui-ci.

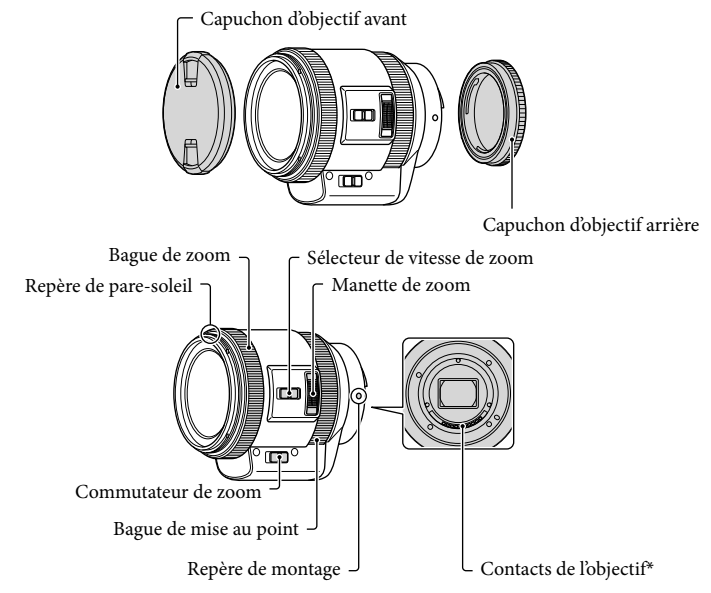

\* Ne touchez pas ou ne salissez pas les contacts de l'objectif.

1 Retirez le capuchon du boîtier du caméscope et le couvercle d'emballage de l'arrière de l'objectif.

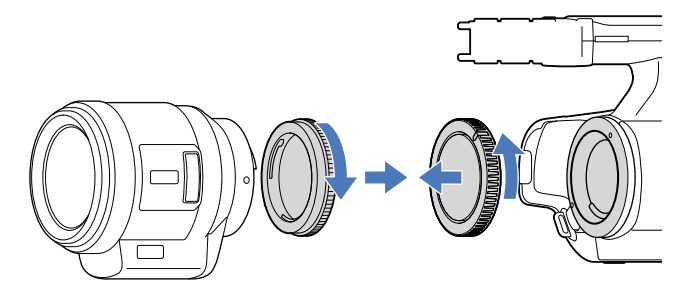

j

2 Montez l'objectif en alignant ses repères de montage (blancs) sur ceux du boîtier du caméscope. Tout en poussant légèrement l'objectif vers le boîtier du caméscope, tournez l'objectif dans le sens des aiguilles d'une montre jusqu'à ce qu'il se verrouille en émettant un déclic.

Veillez à ne pas placer l'objectif de biais.

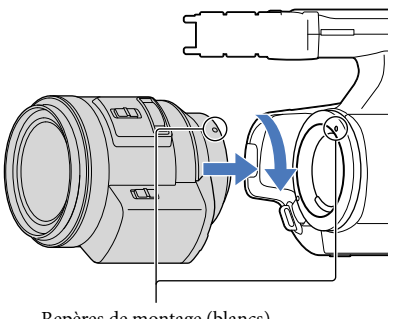

Repères de montage (blancs)

#### **5** Remarques

- Lorsque vous fixez un objectif, n'appuyez pas sur le bouton de déblocage de l'objectif.
- Ne forcez pas pour fixer l'objectif. Monter l'objectif en forçant peut provoquer une panne ou endommager la monture de l'objectif.
- Il est possible que l'objectif bouge légèrement en position de verrouillage. Cela dépend de l'objectif. Il ne s'agit pas d'un dysfonctionnement.
- Saisissez le boîtier du caméscope en dirigeant l'avant vers le sol et changez rapidement d'objectif dans un endroit à l'abri de la poussière afin d'éviter que des poussières ou des particules pénètrent à l'intérieur du boîtier.

#### Retrait de l'objectif

 Tout en appuyant à fond sur le bouton de déblocage de l'objectif, tournez l'objectif dans le sens contraire des aiguilles d'une montre jusqu'à ce qu'il se bloque.

Veillez à tenir à la fois le boîtier du caméscope et l'objectif lorsque vous retirez ce dernier.

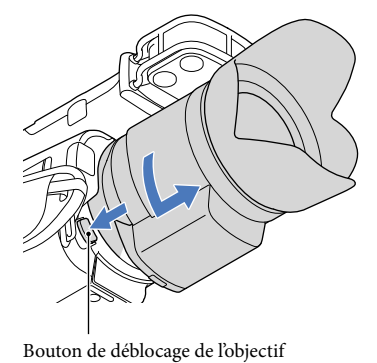

2 Replacez le couvercle d'emballage sur l'objectif et fixez le capuchon au j boîtier du caméscope.

- Alignez le repère du capuchon du boîtier sur le repère de montage et tournez le capuchon dans le sens des aiguilles d'une montre.
- Eliminez la poussière des capuchons avant de les fixer.

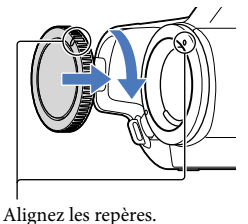

#### **1** Remarques

Si, lorsque vous changez d'objectif, de la poussière ou des saletés pénètrent à l'intérieur du boîtier du caméscope et adhèrent à la surface du capteur d'image (la partie qui joue le rôle de pellicule), elles peuvent apparaître sur l'image, en fonction des conditions de prise de vue. Le capteur d'image est recouvert d'un revêtement antipoussière qui empêche la poussière d'adhérer. Toutefois, fixez ou retirez rapidement l'objectif dans un endroit à l'abri de la poussière.

#### Si de la poussière ou des débris adhèrent au capteur d'image

Mettez le caméscope hors tension et retirez l'objectif. Nettoyez le capteur d'image et la zone qui l'entoure à l'aide d'une soufflette (vendue séparément), puis réinstallez l'objectif.

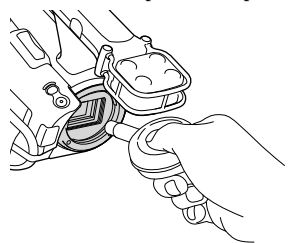

#### Remarques

- N'utilisez pas de soufflette vaporisante, au risque de disperser des gouttelettes à l'intérieur du boîtier du caméscope.
- N'insérez pas la pointe de la soufflette dans la cavité située sous la monture afin d'éviter qu'elle touche le capteur d'image.
- Orientez l'avant du caméscope vers le bas afin d'éviter que la poussière pénètre à nouveau dans le caméscope.
- Ne soumettez pas le caméscope à un choc mécanique pendant le nettoyage.
- Si vous ne pouvez pas nettoyer le capteur d'image de la manière décrite ci-dessus, consultez votre revendeur Sony ou un centre de service après-vente agréé Sony.

#### Adaptateur de monture

L'utilisation de l'adaptateur de monture (vendu séparément) vous permet de fixer à l'appareil un objectif à monture A (vendu séparément). Pour plus d'informations, consultez le mode d'emploi fourni avec l'adaptateur de monture.

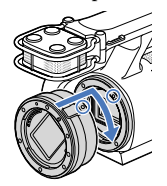

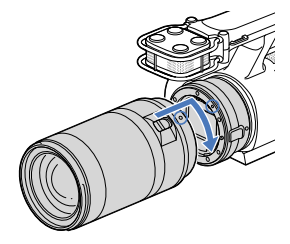

Les fonctions disponibles varient selon le type d'adaptateur de monture.

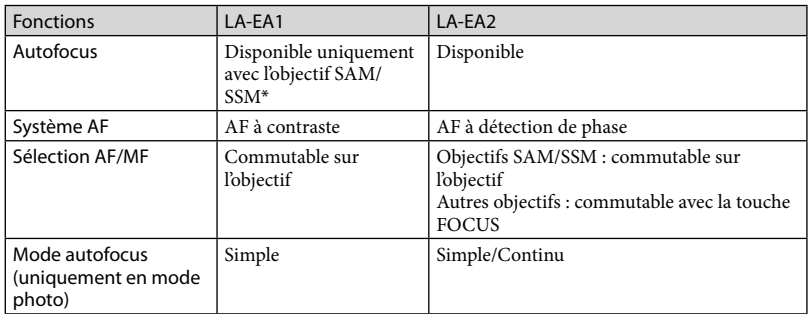

\* Avec le LA-EA1, la vitesse de mise au point automatique avec un objectif à monture A sera inférieure à celle d'un objectif à monture E. (Si un objectif à monture A est fixé, la vitesse de mise au point automatique est comprise entre 2 et 7 secondes environ, en cas de prise de vue dans des conditions de mesure Sony. La vitesse peut varier selon le sujet, la lumière ambiante, etc.)

#### Remarques

- Il se peut que certains objectifs soient inutilisables ou proposent des fonctions limitées. Pour connaître les objectifs compatibles, consultez le site Web de support dédié ou contactez votre centre de service aprèsvente agréé Sony.
- Le son de l'objectif et le bruit de fonctionnement du caméscope peuvent être enregistrés en même temps que le film. Pour éviter cela, réglez Niveau d'enr. audio au minimum. Appuyez sur  $M=NU$  (MENU)  $\rightarrow$  $[Caméra/Micro] \rightarrow [\mathcal{Q} (\mathcal{Q} Microphone)] \rightarrow [Niveau d'enr. audio].$
- Selon l'objectif utilisé ou le sujet, il peut s'avérer difficile ou plus long d'effectuer la mise au point.

#### <span id="page-19-0"></span>Fixation du pare-soleil

Alignez le trait rouge du pare-soleil sur celui de l'objectif et fixez le pare-soleil sur l'objectif. Tournez le pare-soleil dans le sens des aiguilles d'une montre jusqu'à ce que son point rouge s'aligne sur le trait rouge de l'objectif en émettant un déclic.

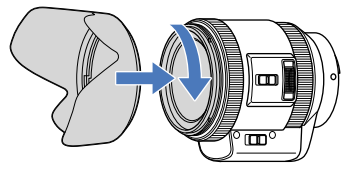

Il n'est pas possible de fixer le pare-soleil à l'envers sur l'objectif.

### <span id="page-20-0"></span>Etape 5 : Mise sous tension et réglage de la date et de l'heure

Faites glisser le commutateur POWER sur la position ON tout en appuyant sur la touche verte.

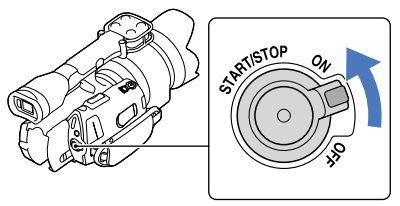

Commutateur POWER

2 Sélectionnez la langue de votre choix, puis appuyez sur [Suiv.].

> Appuyez sur la touche sur l'écran LCD

1

3

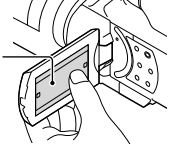

Sélectionnez la zone géographique de votre choix à l'aide de  $\blacksquare/\blacksquare$ , puis appuyez sur [Suiv.].

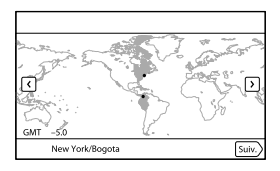

• Pour régler de nouveau la date et l'heure, appuyez sur  $\text{MEMJ}$  (MENU)  $\rightarrow$  [Configuration]  $\rightarrow$  $[\Theta(\Theta)$ Réglages horloge)]  $\rightarrow$  [Régl. date&heure]  $\rightarrow$  [Date&heure]. Lorsqu'une option n'est pas sur l'écran, appuyez sur  $\left| \right\rangle$  /  $\left| \right\rangle$  jusqu'à ce qu'elle apparaisse.

4

5

6

Réglez [Heure été], puis appuyez sur [Suiv.].

Si vous réglez [Heure été] sur [Act], l'horloge avance de 1 heure.

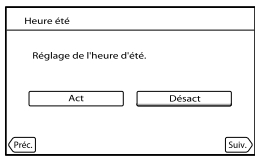

Sélectionnez le format de la date, puis appuyez sur [Suiv.].

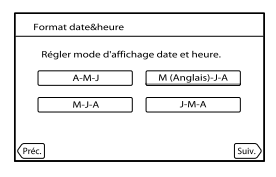

Sélectionnez la date et l'heure, appuyez sur **Alandeire de la valeure de la valeur**, puis appuyez sur [Suiv.]  $\rightarrow$  **OK** \*.

\* L'écran de confirmation ne s'affiche que lors du réglage initial de l'horloge.

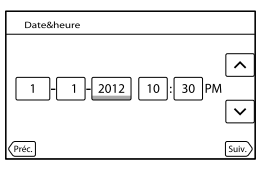

L'horloge démarre.

**5** Remarques

- La date et l'heure n'apparaissent pas pendant la prise de vue, mais elles sont automatiquement enregistrées sur la carte mémoire et peuvent être affichées pendant la lecture. Pour afficher la date et l'heure, appuyez  $\text{sum}$  (MENU)  $\rightarrow$  [Configuration]  $\rightarrow$  [ $\rightarrow$  [ $\rightarrow$  Réglages lecture)]  $\rightarrow$  [Code données]  $\rightarrow$  [Date/  $heure$   $\rightarrow$   $\bullet$   $\bullet$
- Vous pouvez désactiver les bips sonores de fonctionnement en appuyant sur **MENU** (MENU) →  $[Configuration] \rightarrow [\& ( \& Reglages généraux)] \rightarrow [Bip] \rightarrow [Désact] \rightarrow \Box$
- Si la touche sur laquelle vous appuyez ne réagit pas correctement, étalonnez l'écran tactile.

#### <span id="page-22-1"></span>Mise hors tension de l'appareil

Faites glisser le commutateur POWER sur la position OFF. Le témoin  $\mathbb{H}$  (Film) clignote pendant quelques secondes et le caméscope se met hors tension.

#### <span id="page-22-0"></span>Modification du réglage de la langue

Vous pouvez changer la langue des indications à l'écran. Appuyez sur **MENU** (MENU)  $\rightarrow$  [Configuration]  $\rightarrow$  [ **\** ( \ Réglages généraux)]  $\rightarrow$ [Language Setting]  $\rightarrow$  la langue souhaitée  $\rightarrow \infty$   $\rightarrow \infty$ .

### <span id="page-23-0"></span>Etape 6 : Réglages préalables à l'enregistrement

#### Panneau LCD

Ouvrez le panneau LCD à 90 degrés par rapport au caméscope (①), puis réglez l'angle (②).

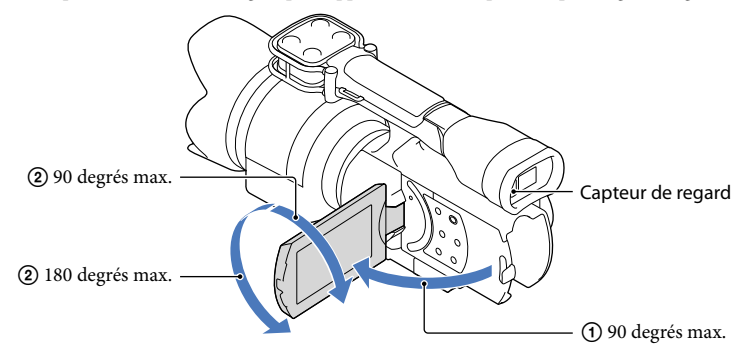

#### **Conseils**

- Les images s'affichent sur le viseur ou sur l'écran LCD.
- Lorsque vous rapprochez l'œil du viseur alors que l'écran LCD est fermé, l'affichage bascule vers le viseur. Vous pouvez configurer le caméscope de sorte que l'affichage bascule vers le viseur dès que l'œil s'en rapproche, même si l'écran LCD est ouvert.
- Vous pouvez régler la luminosité de l'écran LCD avec [Luminosité LCD].

#### Modification de l'affichage sur l'écran LCD

Appuyez sur DISPLAY pour faire défiler l'affichage dans l'ordre suivant : Enregistrement : affichage détaillé  $\rightarrow$  affichage simple  $\rightarrow$  affichage minimum Lecture : affichage détaillé  $\rightarrow$  affichage minimum

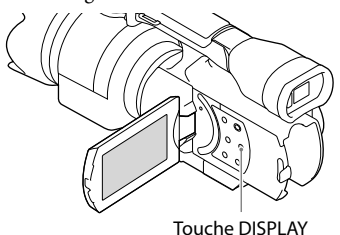

#### **Conseils**

Par défaut, l'affichage simple s'active automatiquement au bout de 4 secondes environ ([Réglage affichage]). L'affichage détaillé apparaît lorsque vous appuyez n'importe où sur l'écran excepté sur les touches de l'écran LCD de manière à ce que vous puissiez utiliser les options.

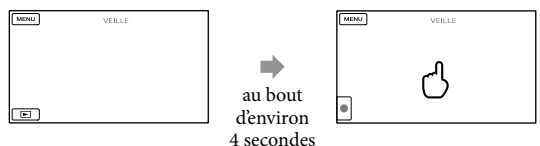

Lors de l'utilisation du viseur, l'écran s'assombrit après un certain temps.

#### Viseur

Lorsque vous effectuez une prise de vue à l'aide du viseur, gardez l'œil à proximité du viseur pendant que l'écran LCD est fermé. Si les indications du viseur semblent floues, réglez la manette de réglage de la lentille du viseur située au-dessous de celui-ci. Si [Viseur/Écran] est réglé sur [Auto], lorsque vous rapprochez l'œil du viseur, le capteur de regard le détecte et l'affichage bascule vers le viseur, même si l'écran LCD est ouvert. Si le capteur ne détecte pas le regard, l'image demeure affichée sur l'écran LCD.

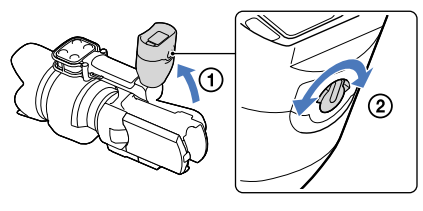

#### <span id="page-25-0"></span>Si l'image dans le viseur n'est pas nette

Si vous n'arrivez pas à voir clairement l'image dans le viseur dans des conditions lumineuses, ayez recours au grand œilleton fourni. Pour fixer ce dernier, étirez-le un peu et alignez-le sur la rainure prévue à cet effet sur le viseur. Vous pouvez fixer le grand œilleton en l'orientant vers le côté droit ou gauche.

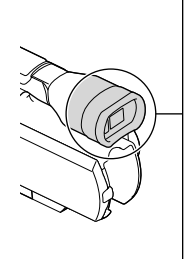

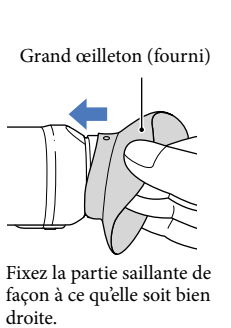

#### **5** Remarques

Ne retirez pas l'œilleton préinstallé.

### <span id="page-26-1"></span>Etape 7 : Insertion d'une carte mémoire

<span id="page-26-0"></span>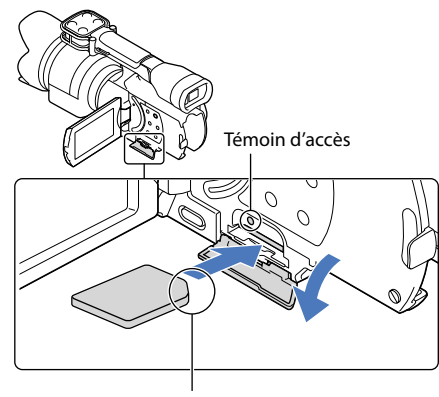

Sens du coin cranté.

Ouvrez le cache et insérez la carte mémoire avec le côté cranté dans le sens indiqué jusqu'au déclic.

L'écran [Préparation du fichier de la base de données d'images. Veuillez patienter.] s'affiche si vous insérez une nouvelle carte mémoire. Patientez jusqu'à ce que l'écran disparaisse.

2 Fermez le cache.

#### Remarques

1

- Si [Echec de la création d'un nouveau fichier dans la base de données d'images. L'espace libre peut être insuffisant.] s'affiche, formatez la carte mémoire.
- Vérifiez le sens de la carte mémoire. Si vous forcez l'insertion de la carte mémoire dans le mauvais sens, vous risquez d'endommager la carte mémoire, le logement de carte mémoire ou les données d'image.
- N'ouvrez pas le cache pendant l'enregistrement.
- Quand vous introduisez ou éjectez la carte mémoire, veillez à ce qu'elle ne soit pas éjectée trop brusquement et ne tombe pas.

#### Ejection de la carte mémoire

Ouvrez le cache et introduisez délicatement la carte mémoire en une fois.

#### Types de cartes mémoire compatibles avec le caméscope

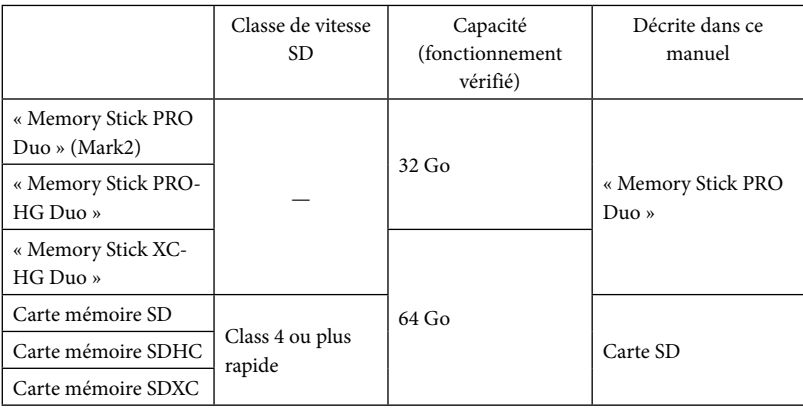

- Le fonctionnement n'est pas garanti avec toutes les cartes mémoire.
- Des « Memory Stick PRO Duo », deux fois plus petits qu'un « Memory Stick », ou des cartes SD de taille standard peuvent être utilisés pour ce caméscope.
- N'apposez pas d'étiquette ou d'autre objet similaire sur la carte mémoire ou l'adaptateur de carte mémoire. Cela pourrait entraîner un problème de fonctionnement.

#### **5** Remarques

- Une MultiMediaCard ne peut pas être utilisée avec ce caméscope.
- Les films enregistrés sur des « Memory Stick XC-HG Duo » ou des cartes mémoire SDXC ne peuvent pas être importés vers ou lus sur des ordinateurs ou appareils AV ne prenant pas en charge le système de fichiers exFAT\* en connectant le caméscope à ces appareils à l'aide du câble USB. Vérifiez au préalable que le périphérique connecté prend en charge le système exFAT. Si vous connectez un périphérique ne prenant pas en charge le système exFAT et si l'écran de formatage apparaît, n'effectuez pas le formatage. Toutes les données enregistrées seraient perdues.
	- \* exFAT est un système de fichiers utilisé pour les « Memory Stick XC-HG Duo » et les cartes mémoire SDXC.

### <span id="page-28-0"></span>Enregistrement/Lecture

## Enregistrement

Par défaut, les films sont enregistrés avec une qualité d'image haute définition (HD).

Fixez la poignée.

1

3

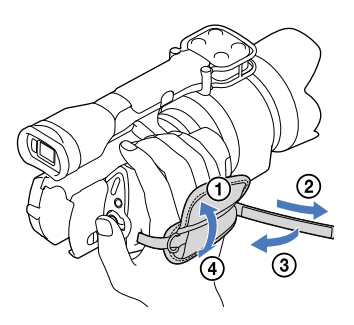

2 Pour retirer le capuchon d'objectif, appuyez sur les glissières situées de part et d'autre.

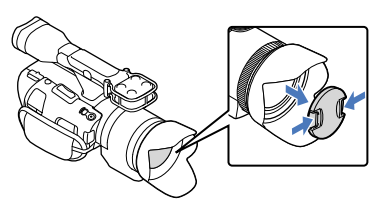

Faites glisser le commutateur POWER sur la position ON tout en appuyant sur la touche verte.

Votre caméscope se met sous tension.

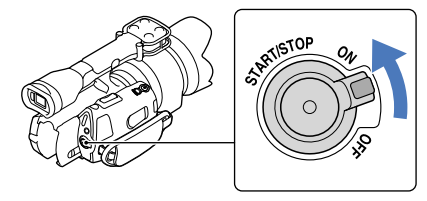

#### Enregistrement de films

<span id="page-29-0"></span> (Film) : lors de l'enregistrement d'un film (Photo) : lors de l'enregistrement d'une photo

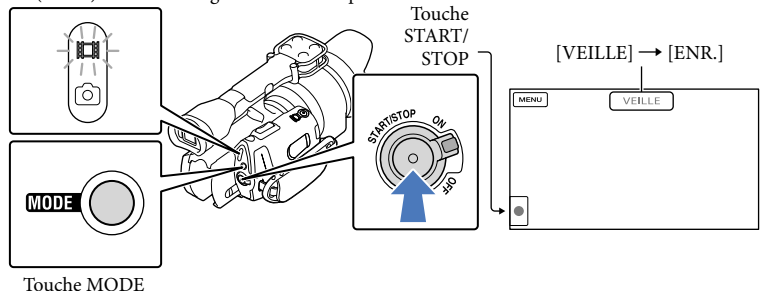

 $\vert$ 1 Appuyez sur MODE pour allumer le témoin  $\Box$  (Film).

#### 2 Appuyez sur START/STOP pour lancer l'enregistrement.

Le témoin d'enregistrement s'allume pendant l'enregistrement (p. [76](#page-75-0)). Pour arrêter l'enregistrement, appuyez de nouveau sur START/STOP.

#### Remarques

j

j

- La durée de prise de vue en continu pour les films est d'environ 13 heures.
- Lorsqu'un fichier de film dépasse 2 Go, le fichier de film suivant est créé automatiquement.
- Après la mise sous tension du caméscope, quelques secondes sont nécessaires avant de pouvoir lancer l'enregistrement. Vous ne pouvez pas utiliser votre caméscope pendant ce temps-là.
- Les états suivants seront indiqués si les données sont toujours en cours d'écriture sur le support d'enregistrement après la fin de l'enregistrement. Pendant ce temps-là, ne soumettez pas le caméscope à un choc ou à des vibrations, et ne retirez pas la batterie ou l'adaptateur secteur.
	- Le témoin d'accès (p. [27](#page-26-0)) est allumé ou clignote.
	- L'icône du support dans le coin supérieur droit de l'écran LCD clignote.
- Saisissez l'objectif avec votre main gauche afin de soutenir le caméscope lors de l'enregistrement (si vous n'utilisez pas de trépied). Veillez à ce que vos doigts ne touchent pas le microphone.

#### **Conseils**

- Pour plus d'informations sur la durée de prise de vue pour les films, reportez-vous à la page [64.](#page-63-0)
- Si vous appuyez sur PROGRAM AE, les valeurs IRIS, Vitesse d'obturateur, Gain et Exposition se règlent automatiquement.
- [ **]∏ S**teadyShot] est réglé sur [Standard] par défaut. Notez que si l'objectif fixé ne propose pas la fonction de stabilisation d'image, SteadyShot est inutilisable.
- Vous pouvez capturer des photos à partir des films enregistrés (NEX-VG30/VG30H).
- Vous pouvez vérifier la durée de prise de vue, la capacité restante estimée, etc. en appuyant sur  $\text{MEM}$  (MENU)  $\rightarrow$  [Configuration]  $\rightarrow$  [ $\bigodot$  ( $\bigodot$  Réglages support)]  $\rightarrow$  [Informations support].
- L'écran LCD de votre caméscope peut afficher des images d'enregistrement sur la totalité de l'écran (affichage en plein écran). Toutefois, cela est susceptible de provoquer une coupure des bords supérieur, inférieur, droit et gauche des images lors de leur lecture sur un téléviseur qui n'est pas compatible avec l'affichage en plein écran. En pareil cas, réglez [Image guide] sur [Act] et enregistrez les images en utilisant le cadre externe affiché sur l'écran comme guide.

#### Code de données pendant l'enregistrement

La date, l'heure et les conditions d'enregistrement sont automatiquement enregistrées sur la carte mémoire. Elles ne sont pas affichées pendant l'enregistrement. Toutefois, vous pouvez les vérifier dans [Code données] pendant la lecture. Pour les afficher, appuyez sur (MENU)  $\rightarrow$  [Configuration]  $\rightarrow$  [ $\Box$ ] ( $\Box$ ] Réglages lecture)]  $\rightarrow$  [Code données]  $\rightarrow$  le réglage souhaité  $\rightarrow$  ok

#### Prise de vue

j

j

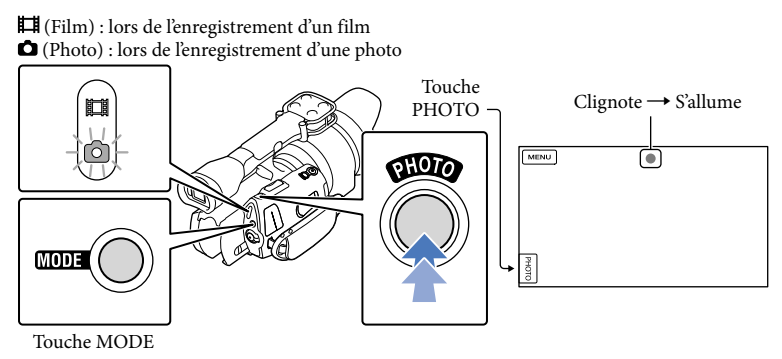

Lorsque **IIIIIII** disparaît, cela signifie que la photo a été enregistrée.

Appuyez sur MODE pour allumer le témoin  $\bullet$  (Photo).

L'affichage de l'écran LCD passe en mode d'enregistrement de photos.

2 Appuyez légèrement sur PHOTO pour procéder à la mise au point, puis réappuyez à fond.

#### <span id="page-31-0"></span>Témoin de mise au point

Le témoin de mise au point indique l'état de la mise au point en s'allumant ou en clignotant.

- **allumé** : mise au point mémorisée.
- clignotant : le caméscope ne peut pas effectuer automatiquement la mise au point sur le sujet. Recadrez la vue ou modifiez le réglage de la mise au point.

#### **Conseils**

- Pour plus d'informations sur le nombre de photos pouvant être enregistrées, reportez-vous à la page [64](#page-63-1).
- Si vous appuyez sur PROGRAM AE, les valeurs IRIS, Vitesse d'obturateur, ISO et Exposition se règlent automatiquement.
- Pour modifier la taille de l'image, appuyez sur  $\text{MEM}$  (MENU)  $\rightarrow$  [Qualité image/Taille]  $\rightarrow$  [ $\bullet$ ] Taille Img]  $\rightarrow$  le réglage souhaité  $\rightarrow$  OK.
- Vous ne pouvez pas enregistrer de photos tant que  $\mathbb{C}^{\mathbb{P}}$  est affiché.

#### Sélection du mode d'enregistrement

Vous pouvez modifier la qualité de l'image que vous enregistrez en appuyant sur  $MENU$  (MENU)  $\rightarrow$  [Qualité image/Taille]  $\rightarrow$  [ $\Box$ ] Mode ENR].

Les types de supports sur lesquels les images peuvent être sauvegardées dépendent du mode d'enregistrement sélectionné.

Pour plus de renseignements sur l'opération de sauvegarde à l'aide d'appareils externes, reportez-vous à la page [50](#page-49-0).

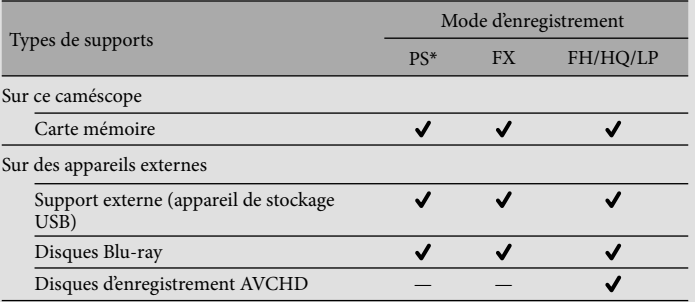

\* [PS] ne peut être réglé que si [ Img. par seconde] est réglé sur [60p] (NEX-VG30/VG30H), [50p] (NEX-VG30E/VG30EH).

### <span id="page-32-0"></span>Réglage en fonction des conditions de prise de vue

#### Réglage manuel de l'Exposition, etc. (molette MANUAL)

Il est pratique d'effectuer des réglages manuels à l'aide de la molette MANUAL en attribuant une option de menu ([Exposition] par défaut) à la touche MANUAL.

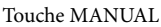

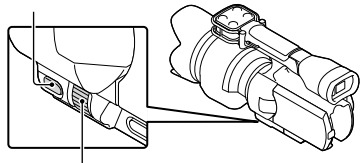

Molette MANUAL

#### Comment utiliser la molette MANUAL

Utilisez la molette MANUAL pour procéder au réglage (également lors de l'appui sur IRIS ou SHUTTER SPEED).

#### Pour attribuer une option de menu

Appuyez sur MANUAL et maintenez la pression pendant quelques secondes pour afficher l'écran [Bouton MANUAL]. Faites pivoter la molette MANUAL pour attribuer une option. Vous pouvez attribuer [Exposition], [ $\Box$  Gain (  $\Box$  ISO)], [IRIS], [Vitesse d'obturateur], [Régl. exposition auto], [Temp. couleur BB], [BB B-A] ou [BB G-M].

#### Utilisation d'un trépied

Fixez un trépied (vendu séparément) au logement du trépied à l'aide d'une vis de trépied (vendue séparément : la longueur de la vis doit être inférieure à 5,5 mm).

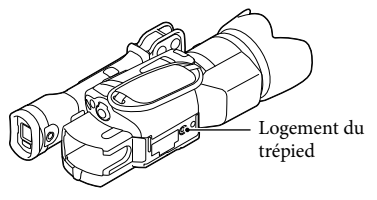

# <span id="page-33-0"></span>Lecture sur le caméscope

#### **Conseils**

1

2

3

Le caméscope affiche des images enregistrées comme événement automatiquement, en fonction de la date et de l'heure.

Faites glisser le commutateur POWER sur la position ON tout en appuyant sur la touche verte.

Votre caméscope se met sous tension.

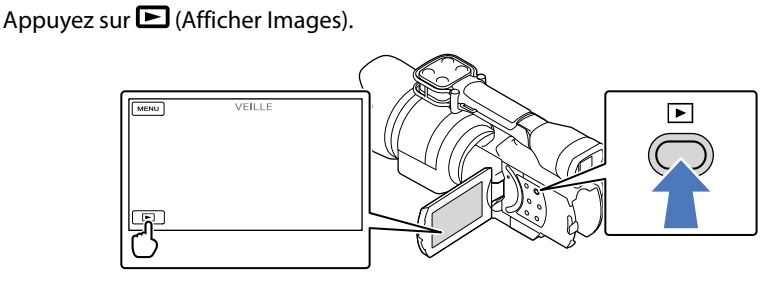

L'écran Visualiser évènement s'affiche au bout de quelques secondes.

Appuyez sur  $\leq$  /  $\geq$  pour sélectionner l'événement de votre choix ( $\boxed{B}$ ).

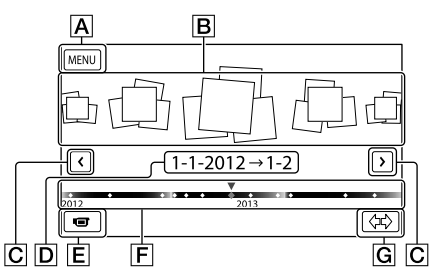

- Retour à l'écran MENU
- **B** Evénements
- / : vers l'événement précédent/suivant
- D Nom de l'événement
- $E$  Permet de changer le mode d'enregistrement de films/photos
- $\boxed{\mathsf{F}}$  Barre chronologique
- G Touche de changement de l'échelle d'événement

L'écran d'index des événements apparaît lorsque vous appuyez sur l'événement affiché au milieu.

Appuyez sur  $\langle \nabla \rangle$  (  $\boxed{\text{G}}$  Changement de l'échelle d'événement) en bas à droite de l'écran de manière à pouvoir changer la plage de temps de la barre chronologique d'un an et demi à trois mois, ce qui modifie le nombre d'événements pouvant être affichés sur la barre chronologique.

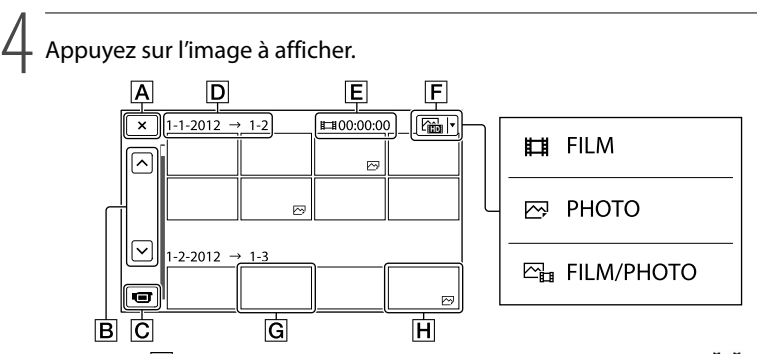

Appuyez sur  $\boxed{\mathsf{F}}$  pour sélectionner le type d'image à afficher dans l'index dans  $[\boxed{\mathsf{FILM}}]$ (films uniquement), [ PHOTO] (photos uniquement), [ FILM/PHOTO] (films et photos mélangés).

- **A** Pour revenir à l'écran Visualiser évènement
- / : affiche la page précédente/suivante (appuyez sur le bouton et maintenezle enfoncé pour faire défiler l'écran d'index.)
- Permet de changer le mode d'enregistrement de films/photos
- D Titre de l'événement
- Durée totale des films de l'événement (le nombre total d'images fixes s'affiche s'il ne comprend que des images fixes)
- Touche de changement de type d'image
- G Film
- **H** Photo
- s'affiche avec le film ou la photo lu ou enregistré en dernier. Si vous appuyez sur le film ou la photo avec  $\blacksquare$ , vous pouvez reprendre la lecture là où vous vous êtes arrêté la dernière fois.

#### Utilisation du caméscope pendant la lecture d'un film

Vous pouvez utiliser les fonctions indiquées sur l'illustration ci-dessous alors que le caméscope lit un film. L'illustration ci-dessous s'affiche lorsque vous sélectionnez  $[\mathcal{E}_{\text{F}1}$ FILM/ PHOTO] (réglage par défaut) ou [FILM] en appuyant sur la touche de changement de type d'image sur l'écran d'index des événements.

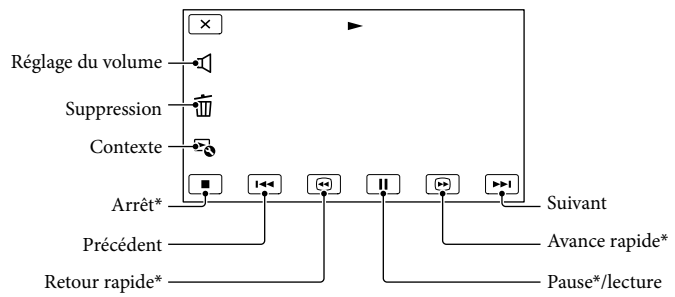

\* Ces touches ne peuvent être utilisées que quand le caméscope lit un film.

#### Remarques

Il se peut que vous ne puissiez pas lire les images avec d'autres appareils que le caméscope.

#### **Conseils**

- Appuyer sur la touche  $\mathfrak{so}$  sur l'écran de lecture permet d'afficher les fonctions disponibles actuellement et de les utiliser en toute facilité.
- L'écran INDEX réapparaît lorsque la lecture à partir de l'image sélectionnée atteint la dernière image.
- Appuyez sur  $\Box / \Box$  en cours de pause pour lire un film au ralenti.
- Au fur et à mesure que vous appuyez sur  $\Box$  /  $\Box$  pendant la lecture, la vitesse de lecture augmente environ 5 fois  $\rightarrow$  environ 10 fois  $\rightarrow$  environ 30 fois  $\rightarrow$  environ 60 fois.
- La date, l'heure et les conditions d'enregistrement sont automatiquement enregistrées pendant la prise de vue. Ces informations ne sont pas affichées pendant l'enregistrement, mais vous pouvez les afficher pendant la lecture en appuyant sur  $\boxed{\text{MENU}}$  (MENU)  $\rightarrow$  [Configuration]  $\rightarrow$  [ $\boxed{\rightarrow}$  ( $\boxed{\rightarrow}$  Réglages lecture)]  $\rightarrow$  [Code données]  $\rightarrow$  le réglage souhaité  $\rightarrow$  **OK**  $\rightarrow$  **X**  $\rightarrow$

#### Réglage du volume sonore des films

Pendant la lecture du film, appuyez sur  $\Box \rightarrow$  réglez le volume à l'aide de  $\Box \rightarrow$  $\overline{\mathsf{OK}}$
# Lecture de photos

Vous pouvez utiliser les fonctions indiquées sur l'illustration ci-dessous alors que vous visionnez des photos. L'illustration ci-dessous s'affiche lorsque vous sélectionnez [ PHOTO] en appuyant sur la touche de changement de type d'image sur l'écran d'index des événements.

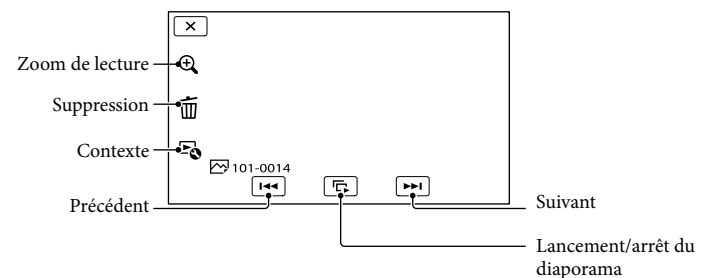

## **Conseils**

• Pour répéter Diaporama, appuyez sur  $E \otimes \rightarrow [R$ ég. diaporama].

## Pour afficher des images agrandies

Appuyez sur  $\mathcal{R}$  (Zoom de lecture) pendant la lecture des images fixes. Vous pouvez régler le zoom à l'aide de  $\mathcal{A}/\mathcal{A}$ . Vous pouvez également le régler à l'aide de la manette de zoom.

# **Conseils**

Vous ne pouvez pas utiliser le zoom si vous n'avez pas sélectionné [ PHOTO] sur l'écran d'index.

# <span id="page-37-0"></span>Lecture d'images sur un téléviseur

Les méthodes de raccordement et la qualité de l'image (haute définition (HD) ou standard (STD)) affichées sur l'écran du téléviseur varient selon le type de téléviseur raccordé et les connecteurs utilisés. Vous pouvez visionner les images sur l'écran de votre téléviseur même pendant leur enregistrement.

Connecteurs de sortie sur le caméscope

Prise HDMI OUT ANEL Connecteur  $A/\overrightarrow{a}$  distance  $\lambda$  distance  $\begin{array}{c|c|c|c|c|c} \hline \multicolumn{3}{c|c|c|c} \multicolumn{3}{c|c|c} \multicolumn{3}{c|c|c} \multicolumn{3}{c|c|c} \multicolumn{3}{c|c|c} \multicolumn{3}{c|c|c} \multicolumn{3}{c|c|c} \multicolumn{3}{c|c|c} \multicolumn{3}{c|c|c} \multicolumn{3}{c|c|c} \multicolumn{3}{c|c|c} \multicolumn{3}{c|c|c} \multicolumn{3}{c|c|c} \multicolumn{3}{c|c|c} \mult$ 

Commutez l'entrée du téléviseur sur la prise raccordée.

Reportez-vous aux modes d'emploi du téléviseur.

2 Connectez votre caméscope à un téléviseur.

> Utilisez l'adaptateur secteur fourni comme source d'alimentation (p. [15\)](#page-14-0).

- 
- 3 Lisez un film ou une photo sur le caméscope (p. [34\)](#page-33-0).

# Liste des raccordements

# Raccordement à un téléviseur haute définition

Lorsque la qualité d'enregistrement est la qualité d'image haute définition (HD), les films sont lus avec une qualité d'image haute définition (HD). Lorsque la qualité d'enregistrement est la qualité d'image standard (STD), les films sont lus avec une qualité d'image standard (STD).

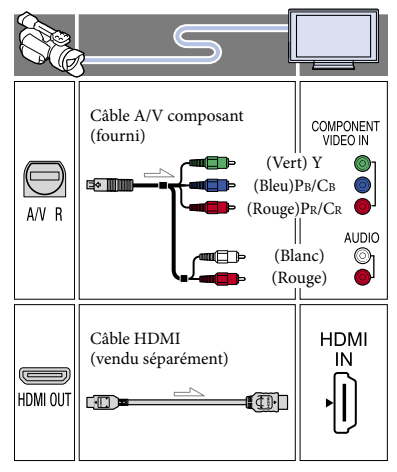

1

#### Raccordement à un téléviseur 16:9 (écran large) ou 4:3 standard

Lorsque des films sont enregistrés avec une qualité d'image haute définition (HD), ils sont lus avec une qualité d'image standard (STD). Lorsque des films sont enregistrés avec une qualité d'image standard (STD), ils sont lus avec une qualité d'image standard (STD).

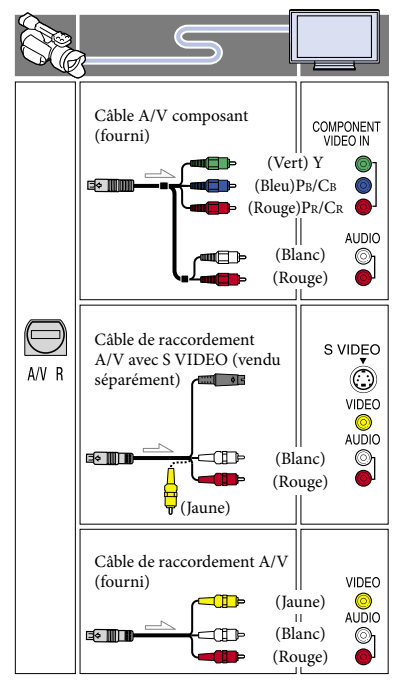

#### <span id="page-38-0"></span>Raccordement avec un câble A/V composant

Si vous raccordez uniquement les fiches vidéo composant, les signaux audio ne sont pas reproduits. Pour reproduire les signaux audio, raccordez les fiches blanche et rouge.

Sélectionnez le réglage [Composant] pour la prise d'entrée composant que vous utilisez. Appuyez sur  $M<sup>EMU</sup>$  (MENU)  $\rightarrow$  $[Configuration] \rightarrow [\vec{\blacktriangle} (\vec{\blacktriangle} \text{Connection})] \rightarrow$  $[Composant] \rightarrow le$  réglage souhaité  $\rightarrow$  OK pour effectuer le réglage.

#### Raccordement avec un câble HDMI

- Utilisez un câble HDMI portant le logo HDMI.
- Utilisez un mini connecteur HDMI à une extrémité (pour le caméscope) et une fiche permettant le raccordement de votre téléviseur à l'autre extrémité.
- Les images comportant des signaux de protection contre les droits d'auteur ne sont pas reproduites par la prise HDMI OUT du caméscope.
- En cas de raccordement de ce type, certains téléviseurs risquent de ne pas fonctionner correctement (absence de son ou d'image, par exemple).
- Ne raccordez pas la prise HDMI OUT du caméscope à la prise HDMI OUT d'un appareil externe, car un dysfonctionnement pourrait en résulter.
- Lorsque l'appareil raccordé est compatible avec le son surround 5,1 canaux, les films enregistrés avec une qualité d'image haute définition (HD) sont automatiquement reproduits avec un son surround 5,1 canaux. Les films enregistrés avec une qualité d'image standard (STD) sont convertis en son 2 canaux.

#### Réglage du format en fonction du téléviseur raccordé (16:9/4:3)

Réglez [Type de téléviseur] sur [16:9] ou sur [4:3] en fonction de votre téléviseur.

### Raccordement avec un câble de raccordement A/V avec S VIDEO

Lorsque la fiche S VIDEO (canal S VIDEO) est raccordée, les signaux audio ne sont pas reproduits. Pour reproduire les signaux audio, raccordez les fiches blanche et rouge à la prise d'entrée audio du téléviseur.

Ce raccordement offre des images d'une résolution supérieure à celle obtenue à l'aide du câble de raccordement A/V.

#### Avec un téléviseur de type mono (doté d'une seule prise d'entrée audio)

Raccordez la fiche jaune du câble de raccordement A/V à la prise d'entrée vidéo et la fiche blanche (canal gauche) ou la fiche rouge (canal droit) à la prise d'entrée audio du téléviseur ou du magnétoscope.

#### Raccordement au téléviseur via un magnétoscope

Raccordez votre caméscope à l'entrée LINE IN du magnétoscope à l'aide du câble de raccordement A/V. Réglez le sélecteur d'entrée du magnétoscope sur LINE (VIDEO 1, VIDEO 2, etc.).

#### Au sujet de « Photo TV HD »

Ce caméscope est compatible avec la norme « Photo TV HD ». « Photo TV HD » permet d'obtenir une représentation hautement détaillée, équivalente à une photo, des textures et couleurs subtiles. En branchant un appareil compatible Photo TV HD Sony à l'aide d'un câble HDMI\* ou du câble AV composant\*\*, vous pourrez découvrir un nouveau monde de photos dans une qualité HD à vous couper le souffle.

- \* Le téléviseur passe automatiquement au mode approprié lors de l'affichage de photos.
- \*\* Un réglage du téléviseur sera nécessaire. Pour plus de détails, reportez-vous au mode d'emploi de votre téléviseur compatible Photo TV HD.

### Remarques

- Si vous lisez des films enregistrés avec une qualité d'image standard (STD) sur un téléviseur 4:3 non compatible avec le signal 16:9, enregistrez vos films au format 4:3. Appuyez sur MENU (MENU)  $\rightarrow$  [Qualité image/Taille]  $\rightarrow$  [ $\Box$ ] Mode large]  $\rightarrow$  $[4:3] \rightarrow$  OK
- Lorsque le câble de raccordement A/V est utilisé pour des films, ils sont reproduits avec une qualité d'image standard (STD).

# **Conseils**

- Si vous raccordez votre caméscope à votre téléviseur à l'aide de plusieurs types de câbles pour reproduire des images, l'ordre de priorité des prises d'entrée du téléviseur est le suivant :  $HDMI \rightarrow composant \rightarrow S VIDEO \rightarrow vid\acute{e}o$
- HDMI (High Definition Multimedia Interface) est une interface qui permet d'envoyer à la fois des signaux audio et vidéo. La prise HDMI OUT reproduit des images et un son numérique de haute qualité.

Opérations avancées

Opérations avancées

# <span id="page-40-0"></span>Opérations avancées Suppression de films ou de photos

Vous pouvez libérer de l'espace sur la carte mémoire en supprimant des films et des photos.

### **5** Remarques

- Il est impossible de récupérer les images une fois qu'elles ont été supprimées. Enregistrez au préalable les films et photos importants.
- Ne retirez jamais la batterie ou l'adaptateur secteur du caméscope pendant la suppression d'images. Cela pourrait endommager la carte mémoire.
- N'éjectez pas la carte mémoire pendant la suppression des images qu'elle contient.
- Vous ne pouvez pas supprimer les films et photos protégés. Désactivez la protection des films et photos avant de tenter de les supprimer.

#### **Conseils**

- Vous pouvez supprimer l'image à l'aide  $\mathsf{III}\xspace$  sur l'écran de lecture.
- Pour supprimer toutes les images enregistrées sur la carte mémoire et libérer la totalité de son espace d'enregistrement, formatez-la.
- Les images de taille réduite vous permettant de visualiser plusieurs images à la fois dans un écran d'index portent le nom de « miniatures ».

Appuyez sur la touche (Afficher Images) (p. [34](#page-33-1)).

- 2 Appuyez sur  $M = N$  (MENU)  $\rightarrow$  $[Éditer/Copier] \rightarrow [Supprimer]$ .
- 3

1

Pour sélectionner et supprimer des films, appuyez sur [Plusieurs  $\text{images} \rightarrow [\text{H}\text{FILM}]/$ [ **图 PHOTO**]/[ **집** FILM/PHOTO]. • Lorsque [Réglage **|| ] est réglé sur** ] est réglé sur [ STDE Qualité STD], STDE s'affiche à la place de  $\Box$ **DE**.

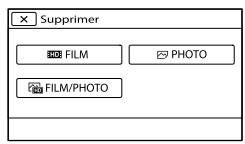

4 Appuyez sur les films ou les photos à supprimer pour afficher le repère ✔.

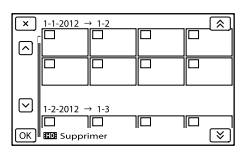

Appuyez sur la miniature souhaitée et maintenez la pression pour confirmer votre sélection. Appuyez sur  $\mathbb{R}$  pour revenir à l'écran précédent.

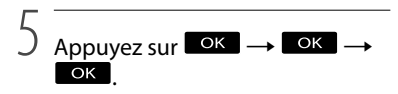

Pour effacer tous les films ou toutes les photos d'un événement à la fois

A l'étape 3, appuyez sur [Tout dans évènement].

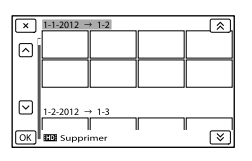

 $\bigcirc$  Appuyez sur  $\bigcirc$  /  $\bigcirc$  pour

sélectionner l'événement souhaité, puis appuyez sur **OK**.

- Appuyez sur la miniature souhaitée et maintenez la pression pour confirmer votre sélection. Appuyez sur **x** pour revenir à l'écran précédent.
- $\textcircled{3}$  Appuyez sur  $\circ$   $\kappa$   $\rightarrow$   $\circ$   $\kappa$ .

# Sauvegarde de films et de photos sur un ordinateur Fonctions utiles disponibles en cas de raccordement du caméscope à un ordinateur

# Pour Windows

Le logiciel « PlayMemories Home » disponible sur le CD-ROM (fourni) comprend des fonctions permettant d'effectuer davantage d'opérations avec les images enregistrées à l'aide du caméscope.

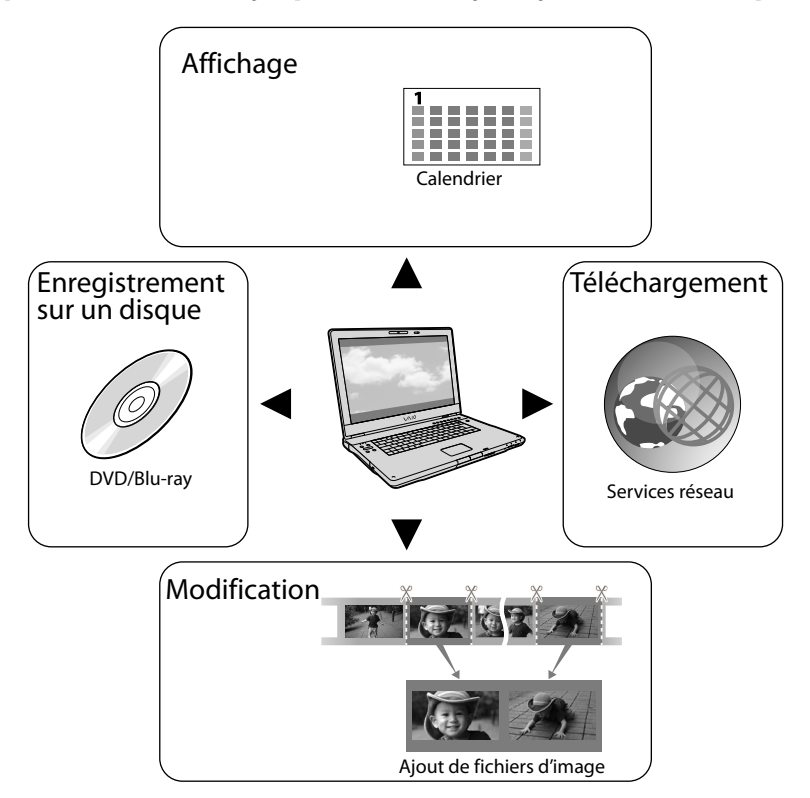

# Pour Mac

« PlayMemories Home » n'est pas compatible avec Mac OS. Pour lire des images sur un Mac, utilisez les applications installées sur celui-ci.

Pour plus d'informations, visitez le site Web suivant.

http://www.sony.co.jp/imsoft/Mac/

# Préparation d'un ordinateur

# <span id="page-43-0"></span>Etape 1 : Vérification du système informatique

#### Windows

#### Système d'exploitation\*<sup>1</sup>

Microsoft Windows XP SP3\*<sup>2</sup> /Windows Vista SP2\*<sup>3</sup> /Windows 7 SP1

#### UC

PlayMemories Home : Intel Core Duo 1,66 GHz ou plus, ou Intel Core 2 Duo 1,66 GHz ou plus (Intel Core 2 Duo 2,26 GHz ou plus est nécessaire lors du traitement de films FX ou FH, et Intel Core 2 Duo 2,40 GHz ou plus est nécessaire lors du traitement de films PS.)

Cependant, Intel Pentium III 1 GHz ou plus suffit pour les opérations suivantes :

- Importation de films et de photos sur l'ordinateur
- Création d'un disque Blu-ray/disque d'enregistrement AVCHD/disque DVD vidéo (Intel Core Duo 1,66 GHz ou plus est nécessaire lors de la création d'une vidéo sur DVD avec conversion de qualité d'image haute définition (HD) en qualité d'image standard (STD).)
- Traitement de films en qualité d'image standard (STD) uniquement
- Image Data Converter : Pentium 4 ou supérieur

#### Mémoire

PlayMemories Home :

Pour Windows XP : 512 Mo ou plus (1 Go ou plus est conseillé.)

Cependant, 256 Mo suffisent pour traiter les films en qualité d'image standard (STD) uniquement.

Pour Windows Vista/Windows 7 : 1 Go ou plus

Image Data Converter :

1 Go ou plus

#### Disque dur

Volume de disque nécessaire à l'installation : environ 500 Mo (10 Go ou plus peuvent être nécessaires lors de la création de disques d'enregistrement AVCHD. 50 Go maximum peuvent être nécessaires lors de la création de disques Blu-ray.)

#### Affichage

Minimum 1 024 points  $\times$  768 points

#### Autres

Port USB (doit être standard, compatible Hi-Speed USB (USB 2.0)), enregistreur de disque Blu-ray/DVD (lecteur CD-ROM nécessaire pour l'installation). Le système de fichiers du disque dur conseillé est NTFS ou exFAT.

#### Mac

#### Système d'exploitation\*<sup>1</sup>

Connexion USB : Mac OS X (v10.3, v10.4, v10.5, v10.6, v10.7, v10.8) « Image Data Converter Ver.4.2 » : Mac OS X (v10.5, v10.6 (Snow Leopard), v10.7 (Lion), v10.8 (Mountain Lion))

#### Image Data Converter Ver.4

UC : Intel Core Solo/Core Duo/Core 2 Duo ou supérieur

Mémoire : 1 Go ou plus recommandé. Affichage :  $1024$  points  $\times 768$  points ou plus

- \*<sup>1</sup> L'installation standard est nécessaire. Le fonctionnement n'est pas garanti si le système d'exploitation a été mis à niveau ou dans un environnement à amorçage multiple.
- \*<sup>2</sup> Les éditions 64 bits et Starter (Edition) ne sont pas prises en charge. Windows Image Mastering API (IMAPI) version 2.0 ou ultérieure est nécessaire pour utiliser la fonction de création de disques, etc.

\*<sup>3</sup> Starter (Edition) n'est pas pris en charge.

### Remarques

Le fonctionnement n'est pas garanti avec tous les environnements informatiques.

# <span id="page-44-0"></span>Etape 2 : Installation du logiciel « PlayMemories Home » fourni

Installez « PlayMemories Home » avant de connecter votre caméscope à un ordinateur. Lors de l'achat de ce caméscope, installez la version la plus récente du logiciel PlayMemories Home fourni.

#### Remarques

İ

İ

j

j

- Même si le logiciel « PlayMemories Home » a déjà été installé sur votre ordinateur, installez la version de « PlayMemories Home » fournie.
- Si « PlayMemories Home » est déjà installé sur votre ordinateur, « PlayMemories Home » le remplace. Il se peut que certaines fonctions de « PlayMemories Home » ne soient pas disponibles.

1 Vérifiez que le caméscope n'est pas connecté à l'ordinateur.

#### 2 Mettez l'ordinateur sous tension.

- Pour l'installation, ouvrez une session d'Administrateur.
- Fermez toutes les applications exécutées sur l'ordinateur avant d'installer le logiciel.

**3** Insérez le CD-ROM fourni dans le lecteur de disque de votre ordinateur.

L'écran d'installation apparaît.

Si l'écran ne s'affiche pas, double-cliquez sur [Démarrer]  $\rightarrow$  [Ordinateur] (sous Windows XP, [Poste de travail]) →  $\bigcirc$  (PMHOME)  $\rightarrow$  [Install.exe].

4 Cliquez sur [Installation].

 Vérifiez que « PlayMemories Home » et « Image Data Converter » sont sélectionnés, puis suivez les instructions affichées à l'écran de l'ordinateur pour poursuivre l'installation.

j

j

j

- 6 Sélectionnez le pays ou la région.
- **7** Sélectionnez la langue de l'application à installer, puis passez à l'écran suivant.
- 8 Lisez attentivement les conditions de l'accord de licence. Si vous les acceptez, chengez  $\bigcirc$ en  $\odot$ , puis cliquez sur [Suivant ]  $\rightarrow$  [Installer].

# **9** Suivez les instructions qui s'affichent à l'écran de l'ordinateur pour poursuivre l'installation.

- Il se peut que vous deviez installer en même temps d'autres applications incluses sur le disque. Si l'écran d'installation s'affiche, suivez les instructions qui y figurent.
- Lorsqu'il vous est demandé de redémarrer l'ordinateur, suivez les instructions qui s'affichent à l'écran et redémarrez-le.
- Raccordez le caméscope à l'ordinateur lorsque vous y êtes invité.

10 Raccordez le caméscope à l'ordinateur à l'aide du câble USB, puis appuyez sur [Connexion USB] sur l'écran LCD du caméscope.

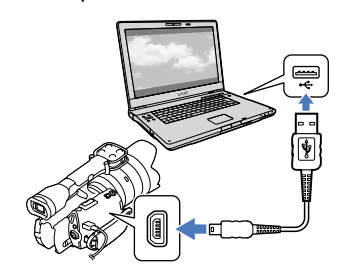

# **11** Une fois l'opération terminée, retirez le CD-ROM de l'ordinateur.

• Cliquez sur bé (icône PlayMemories Home) qui s'affiche sur le bureau de l'ordinateur pour lancer le logiciel.

### **5** Remarques

j

- Pour créer des disques ou utiliser d'autres fonctions sous Windows XP, l'Image Mastering API version 2.0 pour Windows XP doit être installée. Si l'Image Mastering API version 2.0 pour Windows XP n'a pas encore été installée, sélectionnez-la dans la liste des programmes nécessaires de l'écran d'installation et installezla en suivant les procédures affichées. (Pour l'installation, l'ordinateur doit être connecté à Internet.) Vous pouvez installer l'Image Mastering API version 2.0 pour Windows XP en réponse au message affiché lorsque vous essayez d'utiliser ces fonctions.
- Le fonctionnement n'est pas garanti si vous lisez ou écrivez des données vidéo sur ou vers le caméscope à l'aide d'un logiciel autre que le logiciel « PlayMemories Home » fourni. Pour obtenir des informations sur la compatibilité du logiciel que vous utilisez, contactez son éditeur.

# Pour déconnecter le caméscope de l'ordinateur

 Cliquez sur l'icône en bas à droite du bureau de l'ordinateur → [Retirer Périphérique de stockage de masse USB en toute sécurité].

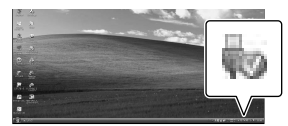

- Appuyez sur [Annuler] [Oui] sur l'écran du caméscope.
- Débranchez le câble USB.
	- Si vous utilisez Windows 7, il se peut que l'icône  $\blacksquare$  ne s'affiche pas sur le bureau de votre ordinateur. Dans ce cas, vous pouvez débrancher le caméscope de votre ordinateur sans suivre les procédures décrites ci-dessus.

- Ne formatez pas la carte mémoire du caméscope à l'aide d'un ordinateur. Cela provoquerait un dysfonctionnement du caméscope.
- N'insérez pas de disques d'enregistrement AVCHD créés à l'aide du logiciel « PlayMemories Home » dans des lecteurs ou enregistreurs DVD, car ces appareils ne prennent pas en charge la norme AVCHD. Sinon, il se peut que vous ne soyez pas en mesure de retirer le disque de ces appareils.
- Ce caméscope capture des images haute définition au format AVCHD. Avec le logiciel PC fourni, la haute définition peut être copiée sur un DVD. Cependant, les DVD contenant une définition AVCHD ne doivent pas être utilisés avec des lecteurs ou des enregistreurs DVD, car le lecteur/enregistreur DVD risque de ne pas éjecter le support et d'effacer son contenu sans avertissement préalable.
- Lorsque vous accédez au caméscope depuis l'ordinateur, utilisez le logiciel « PlayMemories Home » fourni. Ne modifiez pas les fichiers ou les dossiers du caméscope depuis l'ordinateur. Les fichiers d'image risquent d'être endommagés et de ne pas être lus.
- Si vous utilisez les données sur le caméscope depuis votre ordinateur, le fonctionnement n'est pas garanti.
- Le caméscope divise automatiquement un fichier d'image de 2 Go ou supérieur et sauvegarde les parties dans des fichiers séparés. Tous les fichiers d'image peuvent être affichés comme des fichiers séparés sur l'ordinateur. Cependant, les fichiers seront gérés correctement par la fonction d'importation du caméscope ou le logiciel « PlayMemories Home ».
- Utilisez le logiciel « PlayMemories Home » fourni lorsque vous importez de longs films ou des images éditées depuis votre caméscope vers un ordinateur. Si vous utilisez un autre logiciel, il se peut que les images ne soient pas importées correctement.
- Lorsque vous supprimez des fichiers d'image, procédez de la manière décrite à la page [41.](#page-40-0)
- Vous pouvez créer un disque Blu-ray à l'aide d'un ordinateur équipé d'un graveur de disques Blu-ray. Installez le Logiciel Supplémentaire pour BD pour « PlayMemories Home ».

#### Appareils de lecture des disques créés

#### **Disques Blu-ray**

Lecteurs de disques Blu-ray, tels qu'un lecteur de disques Blu-ray Sony ou une PlayStation<sup>®</sup>3

## **DVD avec une qualité d'image haute définition (HD)**

Appareils de lecture du format AVCHD, tels qu'un lecteur de disques Blu-ray Sony ou une PlayStation<sup>®</sup>3

### **5** Remarques

Le disque d'enregistrement AVCHD ne peut être lu que sur des appareils compatibles avec le format AVCHD.

- Les disques d'images avec une qualité d'image haute définition (HD) ne doivent pas être lus dans des lecteurs/enregistreurs DVD. Les lecteurs/enregistreurs DVD n'étant pas compatibles avec le format AVCHD, il se peut que ces lecteurs/enregistreurs DVD n'éjectent pas le disque.
- Veillez à ce que votre PlayStation<sup>®</sup>3 dispose toujours de la dernière version du logiciel système PlayStation®3. Il se peut que la PlayStation<sup>®</sup>3 ne soit pas disponible dans certains pays/certaines régions.

# <span id="page-47-0"></span>Démarrage de PlayMemories Home

Double-cliquez sur l'icône de raccourci « PlayMemories Home » située sur l'écran de l'ordinateur.

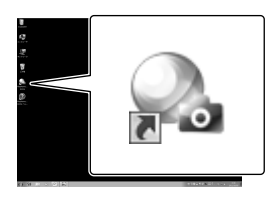

Le logiciel PlayMemories Home démarre.

2

1

Double-cliquez sur l'icône de raccourci « Guide d'assistance de PlayMemories Home » située sur l'écran de l'ordinateur pour découvrir comment utiliser « PlayMemories Home ».

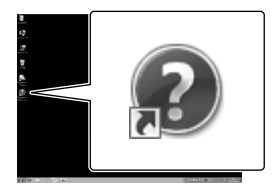

**1** Remarques

Si l'icône ne s'affiche pas sur l'écran de l'ordinateur, cliquez sur [Démarrer]  $\rightarrow$  [Tous les programmes $] \rightarrow [PlayMemory$ emories Home $] \rightarrow$ l'option souhaitée.

# Utilisation de « Image Data Converter »

#### « Image Data Converter » permet

d'effectuer les opérations suivantes :

- Modification des images enregistrées au format RAW par le biais de différentes corrections, telles que la courbe des tonalités et la netteté.
- Modification des images en réglant la balance des blancs, l'exposition, le style créatif, etc.
- Enregistrement des images affichées et modifiées sur un ordinateur.
- Vous pouvez enregistrer l'image au format RAW ou dans le format de fichier général.
- Affichage et comparaison d'images RAW/JPEG enregistrées avec ce caméscope.
- Evaluation des images sur une échelle de cinq.
- Définition d'étiquettes de couleur.

Pour utiliser « Image Data Converter », reportez-vous à l'aide. Cliquez sur [Démarrer]  $\rightarrow$  [Tous les  $programmes] \rightarrow [Image Data Converter]$  $\rightarrow$  [Aide]  $\rightarrow$  [Image Data Converter Ver.4.2].

Page de support « Image Data Converter » (anglais uniquement) http://www.sony.co.jp/ids-se/

# Sauvegarde d'images sur un appareil externe Guide de copie

Vous pouvez sélectionner la méthode de sauvegarde des films d'une qualité d'image haute définition (HD) sur un appareil externe.

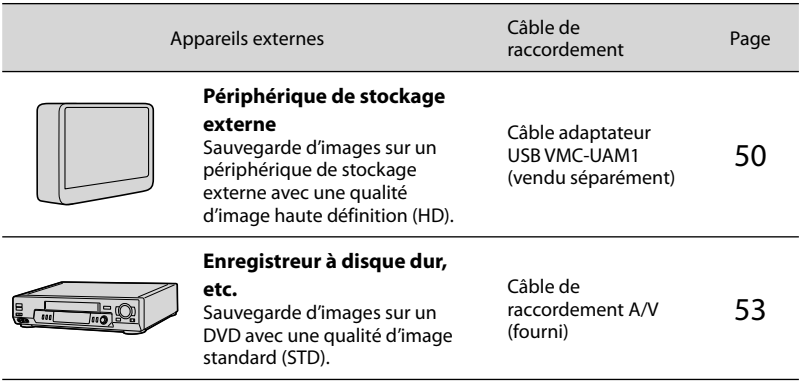

Les films enregistrés avec une qualité d'image standard (STD)

Utilisez le câble de raccordement A/V pour connecter le caméscope à un appareil externe dans lequel les images sont sauvegardées.

Types de support sur lesquels les images sont sauvegardées

Pour plus de détails, consultez « [Sélection du mode d'enregistrement](#page-31-0) » page [32.](#page-31-0)

# <span id="page-49-0"></span>Sauvegarde d'images sur un périphérique de stockage externe

Vous pouvez sauvegarder des films et des photos sur un périphérique de stockage externe (périphériques de stockage USB), notamment sur un lecteur de disque dur externe. Vous pouvez également lire des images sur le caméscope ou un autre lecteur.

### **5** Remarques

- Pour cette opération, vous devez disposer du câble adaptateur USB VMC-UAM1 (vendu séparément).
- Il se peut que le câble adaptateur USB VMC- UAM1 ne soit pas disponible dans certains pays/certaines régions.
- Raccordez votre caméscope à la prise murale à l'aide de l'adaptateur secteur fourni (p. [15\)](#page-14-0).
- Reportez-vous au mode d'emploi fourni avec le périphérique de stockage externe.

### **Conseils**

Vous pouvez importer des images sauvegardées sur un périphérique de stockage externe vers votre ordinateur à l'aide du logiciel « PlayMemories Home » fourni.

#### Fonctions disponibles après avoir sauvegardé des images sur un périphérique de stockage externe

- lecture d'images à l'aide du caméscope (p. [52](#page-51-0))
- importation d'images vers « PlayMemories Home »

## Appareils ne pouvant pas être utilisés comme périphérique de stockage externe

- Vous ne pouvez pas utiliser les appareils suivants en tant que périphérique de stockage externe.
	- tout périphérique de stockage avec une capacité supérieure à 2 To
	- les lecteurs de disques ordinaires tels que les lecteurs CD ou DVD
	- tout périphérique de stockage connecté via un concentrateur USB
- tout périphérique de stockage avec un concentrateur USB intégré
- un lecteur de carte

#### **9** Remarques

- Il se peut que vous ne puissiez pas utiliser un périphérique de stockage externe avec une fonction de code.
- Le système de fichiers FAT est disponible pour votre caméscope. Si le support de stockage du périphérique externe a été formaté pour le système de fichiers NTFS, etc., formatez le périphérique de stockage externe à l'aide du caméscope avant utilisation. L'écran de formatage apparaît lorsque le périphérique de stockage externe est raccordé à votre caméscope. Assurez-vous que des données importantes n'ont pas au préalable été sauvegardées sur le périphérique de stockage externe avant son formatage à l'aide du caméscope.
- Le fonctionnement n'est pas assuré pour tous les appareils répondant aux exigences de fonctionnement.
- Pour obtenir plus d'informations sur les périphériques de stockage externes disponibles, visitez le site Web d'assistance de Sony de votre pays/région.

Raccordez l'adaptateur secteur et le cordon d'alimentation à la prise DC IN de votre caméscope et à la prise murale.

- 2 Si le périphérique de stockage externe dispose d'un câble d'alimentation secteur, raccordez-le à la prise murale.
- $\prec$

1

Raccordez le câble adaptateur USB au périphérique de stockage externe.

# 4

Raccordez le câble adaptateur USB à la prise  $\dot{\Psi}$  (USB) de votre caméscope.

Assurez-vous de ne pas déconnecter le câble USB alors que [Préparation du fichier de la base de données d'images. Veuillez patienter.] est affiché à l'écran. Si [Rép.f.base.don.img] s'affiche à l'écran du caméscope, appuyez sur  $OK$ 

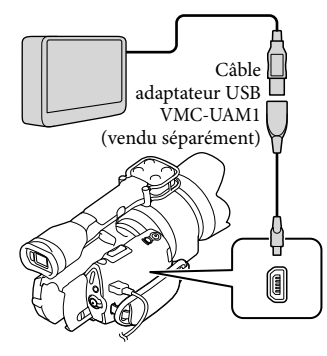

5

Etablissez la connexion entre le périphérique de stockage externe et le caméscope, puis appuyez sur [Copier.] sur l'écran du caméscope.

Les films et photos stockés sur la carte mémoire qui n'ont pas encore été sauvegardés sur un périphérique de stockage externe peuvent être sauvegardés sur le périphérique de stockage connecté à ce moment.

Cette opération est disponible uniquement s'il y a de nouvelles images enregistrées.

6 Une fois l'opération effectuée, appuyez sur  $\mathsf{R}$  sur l'écran du caméscope.

#### Raccordement à un périphérique de stockage externe

Les images enregistrées sur le périphérique de stockage externe s'affichent sur l'écran LCD. Lorsqu'un périphérique de stockage externe est connecté, l'icône USB apparaît sur l'écran Visualiser évènement, etc.

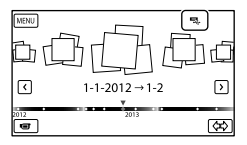

Vous pouvez effectuer les réglages de menu du périphérique de stockage externe tels que la suppression d'images. Appuyez sur  $MENU$  (MENU)  $\rightarrow$  [Éditer/Copier] dans Visualiser évènement.

Pour déconnecter le périphérique de stockage externe

- $\bigcirc$  Appuyez sur  $\Box$  alors que le caméscope est en mode de pause de lecture ([Visualiser évènement] ou que l'index des événements est affiché) du périphérique de stockage externe.
- Débranchez le câble adaptateur USB.

#### **5** Remarques

Voici le nombre de scènes pouvant être sauvegardées sur le périphérique de stockage externe. Cependant, même si le périphérique de stockage externe contient de l'espace libre, vous ne pouvez pas enregistrer un nombre de scènes supérieur aux valeurs suivantes.

- Films de qualité d'image haute définition (HD) : 3 999 maximum
- Films de qualité d'image standard (STD) : 9 999 maximum
- Photos : 40 000 maximum

j

j

Le nombre de scènes peut être inférieur en fonction du type d'images enregistrées.

# Sauvegarde des films et photos de votre choix

Vous pouvez sauvegarder les images de votre choix enregistrées sur le caméscope sur un périphérique de stockage externe.

**Etablissez la connexion entre le** caméscope et le périphérique de stockage externe, puis appuyez sur [Lire sans copier.].

L'écran Visualiser évènement du support externe s'affiche.

- 2 Appuyez sur  $M = M$  (MENU)  $\rightarrow$  $[Éditer/Copier] \rightarrow [Copier].$
- Suivez les instructions à l'écran pour sélectionner les méthodes de sélection d'images et le type d'image.

Vous ne pouvez pas copier des images depuis un périphérique de stockage externe vers le support d'enregistrement interne du caméscope. 4 Si vous avez sélectionné [Plusieurs images], appuyez sur l'image à sauvegarder.

apparaît.

İ

j

j

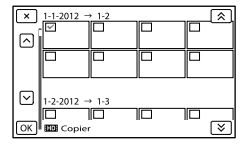

- Appuyez et maintenez la pression sur l'image à l'écran LCD pour confirmer votre sélection. Appuyez sur  $\mathbb{R}$  pour revenir à l'écran précédent.
- Si vous sélectionnez [Tout dans évènement], sélectionnez l'événement à copier avec  $\mathbb{R}$  /  $\mathbb{V}$  . Vous ne pouvez pas sélectionner plusieurs événements.

 $\overline{5}$  Appuyez sur  $\overline{OK}$   $\rightarrow$   $\overline{OK}$   $\rightarrow$ OK sur l'écran du caméscope.

<span id="page-51-0"></span>Lecture sur le caméscope d'images enregistrées sur le périphérique de stockage externe

 $\vert$ 1 Etablissez la connexion entre le caméscope et le périphérique de stockage externe, puis appuyez sur [Lire sans copier.].

L'écran Visualiser évènement du périphérique de stockage externe s'affiche.

# İ

# 2 Sélectionnez l'image que vous souhaitez visualiser et lisez-la (p. [34\)](#page-33-0).

- Vous pouvez également visualiser les images sur un téléviseur raccordé à votre caméscope (p. [38\)](#page-37-0).
- Vous pouvez lire des films avec une qualité d'image haute définition (HD) sur votre ordinateur à l'aide de [Player for AVCHD]. Lancez [Player for AVCHD] et sélectionnez le lecteur auquel le périphérique de stockage externe est raccordé avec [Paramètres].

### Pour exécuter [Copie Directe] manuellement

Vous pouvez exécuter [Copie Directe] manuellement alors que le caméscope est connecté à un périphérique de stockage externe.

- $\Theta$  Appuyez sur **MENU** (MENU)  $\rightarrow$  [Éditer/  $Copier] \rightarrow [Copie Directe]$  sur l'écran [Visualiser évènement] du périphérique de stockage externe.
- Appuyez sur [Copier les images qui n'ont pas encore été copiées.].
- $\textcircled{3}$  Appuyez sur  $\textcircled{6}$   $\rightarrow$   $\textcircled{6}$

### **5** Remarques

- Si votre caméscope ne reconnaît pas le périphérique de stockage externe, essayez de procéder comme suit.
	- Reconnectez le câble adaptateur USB à votre caméscope.
	- Si le périphérique de stockage externe dispose d'un cordon d'alimentation secteur, raccordez-le à la prise murale.

# <span id="page-52-0"></span>Création d'un disque avec une qualité d'image standard (STD) à l'aide d'un enregistreur, etc.

Vous pouvez copier les images lues sur votre caméscope sur un disque ou une cassette vidéo en raccordant votre caméscope à un enregistreur de disque, etc. à l'aide du câble de raccordement A/V. Raccordez l'appareil selon la méthode 1 ou 2. Reportez-vous également aux modes d'emploi fournis avec les appareils à raccorder.

- Raccordez votre caméscope à la prise murale à l'aide de l'adaptateur secteur fourni à cet effet (p. [15\)](#page-14-0).
- Les films enregistrés avec une qualité d'image haute définition (HD) seront copiés avec une qualité d'image standard (STD).

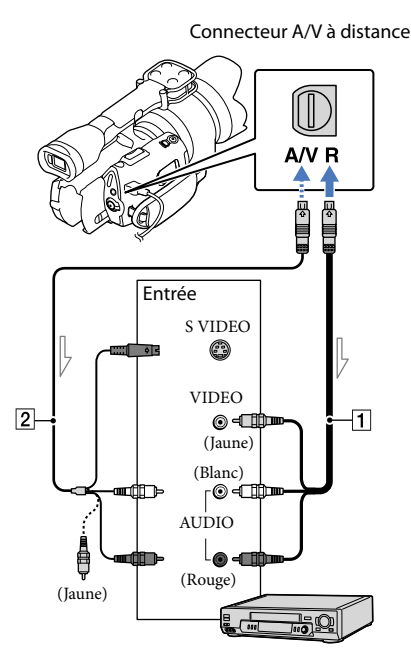

 $\equiv$ Sens du signal

- Câble de raccordement A/V (fourni)
- Câble de raccordement A/V avec S VIDEO (vendu séparément) En utilisant ce câble, une qualité d'image supérieure par rapport à l'utilisation d'un câble de raccordement A/V peut être obtenue. Raccordez les fiches blanche et rouge (audio gauche/droit) et la fiche S VIDEO (canal S VIDEO) du câble de raccordement A/V à un câble S VIDEO. Si vous raccordez uniquement la fiche S VIDEO, vous n'entendrez aucun son. Le raccordement de la fiche jaune (vidéo) n'est pas nécessaire.

# Introduisez le support d'enregistrement dans l'appareil d'enregistrement.

1

- Si votre appareil d'enregistrement est équipé d'un sélecteur d'entrée, réglez-le en mode d'entrée.
- 2 Raccordez votre caméscope à l'appareil d'enregistrement (enregistreur de disque, etc.) à l'aide du câble de raccordement  $A/V$   $\vert$  (fourni) ou d'un câble de raccordement A/V avec S VIDEO (vendu séparément).
	- Raccordez votre caméscope aux prises d'entrée de l'appareil d'enregistrement.
- 3 Démarrez la lecture sur votre caméscope et enregistrez sur l'appareil d'enregistrement.
	- Pour plus d'informations, reportez-vous au mode d'emploi fourni avec votre appareil d'enregistrement.
- 4 Lorsque la duplication est terminée, arrêtez l'appareil d'enregistrement, puis le caméscope.

- Etant donné que la copie est effectuée par transfert de données analogiques, la qualité d'image peut s'en trouver détériorée.
- Vous ne pouvez pas copier d'images sur des enregistreurs raccordés à l'aide d'un câble HDMI.
- Pour copier les informations de date/heure et les données de caméscope, appuyez sur  $(MENU) \rightarrow [Configuration] \rightarrow$ [ ( Réglages lecture)] [Code données]  $\rightarrow$  le réglage souhaité  $\rightarrow$  OK . •<br>•<br>•
- Si la taille d'écran des appareils d'affichage (téléviseur, etc.) est 4:3, appuyez sur  $(MENU) \rightarrow [Configuration] \rightarrow$  $[\leftarrow]$  ( $\rightleftarrows$  Connexion)]  $\rightarrow$  [Type de téléviseur]  $\rightarrow$  [4:3]  $\rightarrow$  CK,
- Si vous raccordez un appareil mono, raccordez la fiche jaune du câble de raccordement A/V à la prise d'entrée vidéo et la fiche blanche (canal gauche) ou rouge (canal droit) à la prise d'entrée audio de l'appareil.

# Personnalisation de votre caméscope Utilisation des menus

Vous pouvez profiter pleinement de votre caméscope en utilisant correctement les fonctions des menus.

Le caméscope dispose de différentes options de menu réparties en 6 catégories de menus.

**Mode prise de vue (Options de sélection d'un mode de prise de vue) p. [57](#page-56-0)**

**Caméra/Micro (Options de prise de vue personnalisée) p. [57](#page-56-1)**

**Qualité image/Taille (Options de réglage de la qualité ou de la taille d'image) p. [58](#page-57-0)**

**Fonction lecture (Options de lecture) p. [34](#page-33-0)**

**Éditer/Copier (Options d'édition) p. [58](#page-57-1)**

**Configuration (Autres options de réglage) p. [58](#page-57-2)**

# Utilisation des menus

Suivez les procédures décrites ci-dessous pour régler les options de menu.

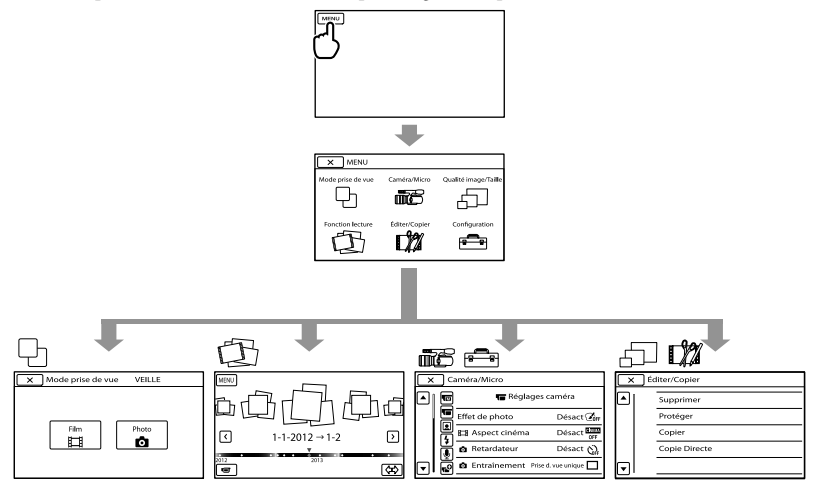

Les menus [Caméra/Micro] et [Configuration] disposent de sous-catégories. Appuyez sur l'icône de sous-catégorie afin que l'écran passe aux autres menus de sous-catégorie. Les réglages ou options de menu grisés ne sont pas disponibles.

- Il est possible que vous ne puissiez pas définir certaines options de menu, en fonction des conditions d'enregistrement ou de lecture.
- Appuyez sur pour mettre fin au réglage du menu ou pour revenir à l'écran de menu précédent.

# Liste des menus

<span id="page-56-0"></span>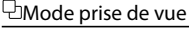

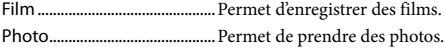

# <span id="page-56-1"></span>**DECaméra/Micro**

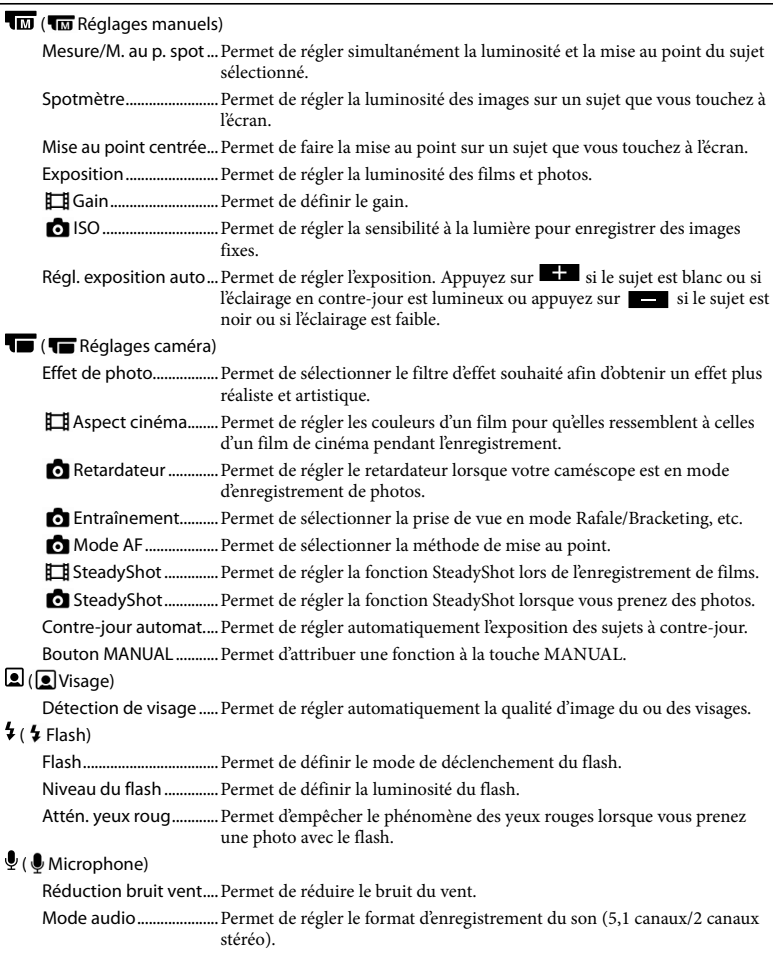

Niveau d'enr. audio.......Permet de régler le niveau audio lors de l'enregistrement.

# **G<sup>O</sup>** ( **C** Assistant prise d. vue)

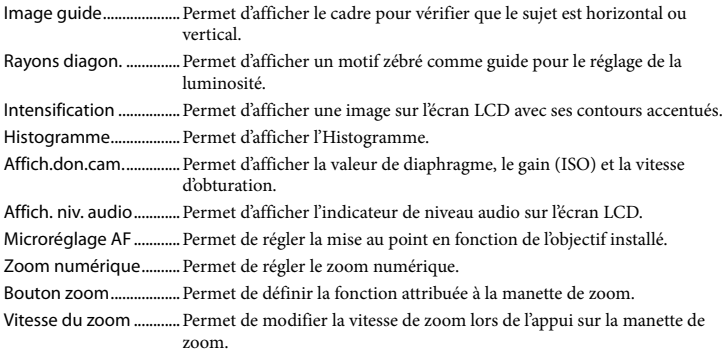

## <span id="page-57-0"></span>Qualité image/Taille

<span id="page-57-4"></span>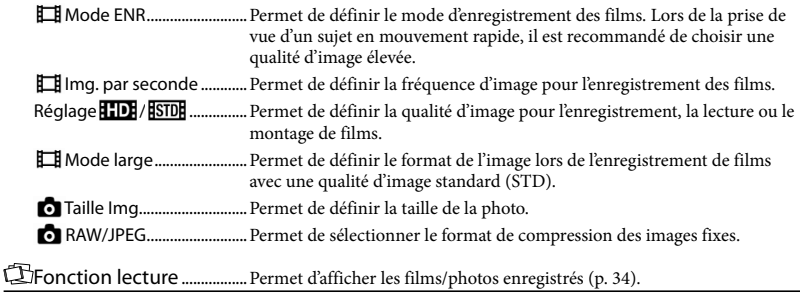

# <span id="page-57-1"></span>**L'A**Éditer/Copier

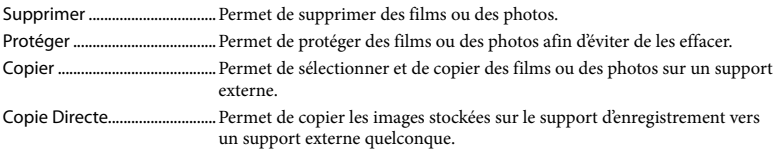

# <span id="page-57-2"></span>Configuration

<span id="page-57-3"></span>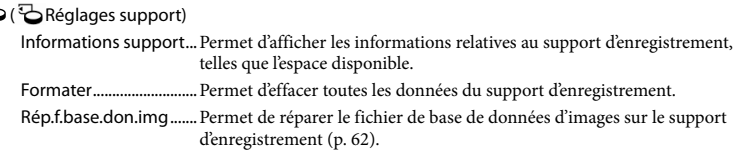

Numéro de fichier.........Permet de définir le mode d'affectation des numéros de fichiers.  $\Box$  ( $\Box$  Réglages lecture) Code données................Permet d'afficher la date et l'heure. Volume..............................Permet de régler le volume de lecture (p. [36](#page-35-0)).  $\vec{\leftarrow}$  ( $\vec{\leftarrow}$  Connexion) Type de téléviseur.........Permet de convertir le signal en fonction du téléviseur raccordé (p. [38](#page-37-0)). Sortie composant.......... Sélectionnez cette option lorsque vous raccordez votre caméscope à un téléviseur à l'aide de la prise d'entrée composant (p. [39](#page-38-0)). Résolution HDMI ........... Permet de sélectionner la résolution de sortie des images lorsque vous raccordez votre caméscope à un téléviseur à l'aide d'un câble HDMI (vendu séparément). Connexion USB..............Permet de sélectionner le type de support à utiliser sur le caméscope lorsque celui-ci est connecté à un appareil externe par USB. Régl. connexion USB.... Permet de définir le mode de connexion lorsque le caméscope est connecté à un ordinateur ou à un périphérique USB. Gravure disque...............Permet d'enregistrer les images qui n'ont pas encore été enregistrées sur un disque. ( Réglages généraux) Bip.......................................Permet de spécifier si le caméscope doit émettre ou non des bips de confirmation des opérations. Luminosité LCD..............Permet de régler la luminosité de l'écran LCD. Temp. coul. visor............. Permet de régler la température de couleur du viseur. Viseur/Écran....................Permet de faire basculer l'affichage entre le viseur et l'écran LCD. Réglage affichage .........Permet de définir la durée d'affichage des icônes ou indicateurs sur l'écran LCD. Voyant de tournage .....Permet d'éteindre le témoin d'enregistrement situé à l'avant du caméscope. Pr. de v. sans objectif....Permet de définir si l'enregistrement peut démarrer ou non lorsqu'aucun objectif n'est installé. Commande à dist........... Permet de définir l'utilisation ou non de la télécommande sans fil. Arrêt automatique........Permet d'activer l'extinction automatique du caméscope (p. [15](#page-14-1)). Language Setting ......... Permet de définir la langue d'affichage (p. [23](#page-22-0)). Mode 24p\*.......................Permet d'enregistrer des films 24p sur un système PAL. Calibration.......................Permet d'étalonner l'écran tactile. Informations batterie...Permet d'afficher les informations relatives à la batterie. Version ..............................Permet d'afficher la version de votre caméscope et de l'objectif.  $\Theta$  ( $\Theta$ ) Réglages horloge) Régl. date&heure............ Permet de régler [Date&heure], [Heure été] ou [Format date&heure] (p. [21\)](#page-20-0). Réglage zone................... Permet de changer de fuseau horaire sans arrêter l'horloge (p. [21\)](#page-20-0).

\* NEX-VG30E/VG30EH uniquement

# <span id="page-59-0"></span>**Obtention** d'informations détaillées dans le Guide pratique de « Handycam »

Le Guide pratique de « Handycam » est un guide de l'utilisateur à lire sur l'écran de l'ordinateur. Lisez le Guide pratique de « Handycam » pour en savoir davantage sur le fonctionnement de votre caméscope.

Pour installer le Guide pratique de « Handycam » sur un ordinateur Windows, insérez le CD-ROM fourni dans son lecteur de disque.

L'écran d'installation apparaît.

Si l'écran ne s'affiche pas, double-cliquez sur [Démarrer]  $\rightarrow$  [Ordinateur] (sous Windows XP, [Poste de travail])  $\rightarrow$  $\bigcirc$  (PMHOME)  $\rightarrow$  [install.exe].

2 Cliquez sur [Guide pratique].

3

1

Cliquez sur la langue souhaitée et sur le nom du modèle de votre  $cam\acute{e}scope \rightarrow [Installation], puis$ suivez les instructions à l'écran pour installer le Guide pratique de « Handycam ».

Le nom du modèle de votre caméscope est indiqué sur la surface inférieure.

Pour afficher le Guide pratique de « Handycam », double-cliquez sur l'icône de raccourci correspondante sur le bureau de l'ordinateur.

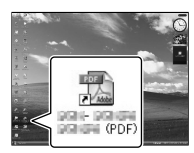

- Si vous utilisez un Mac, ouvrez le dossier [Handbook] – [FR] du CD-ROM, puis copiez [Handbook.pdf].
- Vous avez besoin d'Adobe Reader pour lire le Guide pratique de « Handycam ». S'il n'est pas installé sur votre ordinateur, vous pouvez le télécharger sur la page Web d'Adobe Systems : http://www.adobe.com/
- Pour plus de détails sur le logiciel « PlayMemories Home » fourni, consultez le « Guide d'assistance de PlayMemories Home » (p. [45\)](#page-44-0).

# Informations complémentaires

# <span id="page-60-1"></span>**2** Dépannage

Si vous rencontrez un problème lors de l'utilisation de votre caméscope, procédez de la manière suivante.

 Vérifiez la liste (p. [61](#page-60-0) à [63\)](#page-62-0) et inspectez votre caméscope.

 Débranchez la source d'alimentation et rebranchez-la après environ 1 minute, puis mettez le caméscope sous tension.

 Appuyez sur RESET (p. [75\)](#page-74-0) avec un objet pointu, puis mettez le caméscope sous tension. Si vous appuyez sur RESET, tous les réglages, y compris le réglage de l'horloge, sont réinitialisés.

 Contactez votre revendeur Sony ou votre centre de service après-vente agréé Sony.

Consultez le Guide pratique de « Handycam » (p. [60](#page-59-0)) pour plus de renseignements sur le fonctionnement de votre caméscope et l'« Guide d'assistance de PlayMemories Home » (p. [48](#page-47-0)) pour obtenir des informations sur le raccordement de votre caméscope à un ordinateur.

<span id="page-60-0"></span>Le caméscope ne se met pas sous tension.

- Fixez une batterie chargée sur le caméscope (p. [13\)](#page-12-0).
- Raccordez la fiche de l'adaptateur secteur à la prise murale (p. [13\)](#page-12-0).

Le caméscope ne fonctionne pas, même lorsqu'il est mis sous tension.

- Un délai de quelques secondes s'écoule après la mise sous tension, avant que votre caméscope soit prêt pour l'enregistrement. Il ne s'agit pas d'un dysfonctionnement.
- Débranchez l'adaptateur secteur de la prise murale ou retirez la batterie, puis rebranchezle ou réinsérez-la au bout de 1 minute environ. Si votre caméscope ne fonctionne toujours pas, appuyez sur RESET (p. [75\)](#page-74-0) à l'aide d'un objet pointu. (Si vous appuyez sur RESET, tous les réglages, y compris le réglage de l'horloge, seront réinitialisés.)
- La température du caméscope est très élevée. Eteignez le caméscope et laissez-le au repos quelques instants dans un endroit frais.
- La température du caméscope est très basse. Laissez-le sous tension. Si vous ne pouvez toujours pas utiliser le caméscope, mettez-le hors tension et placez-le dans un endroit chaud. Laissez-le là pendant un moment, puis mettez-le sous tension.

#### Votre caméscope chauffe.

Votre caméscope peut chauffer en cours d'utilisation. Il ne s'agit pas d'un dysfonctionnement.

Une coupure soudaine de courant se produit.

- Utilisez l'adaptateur secteur (p. [15\)](#page-14-0).
- Remettez le caméscope sous tension.
- Rechargez la batterie (p. [13](#page-12-0)).

Une pression sur START/STOP ou PHOTO n'enregistre aucune image.

- Appuyez sur MODE pour allumer le témoin  $\Box$  (Film) ou  $\Box$  (Photo).
- Votre caméscope enregistre sur la carte mémoire l'image que vous venez de capturer. Pendant cette opération, vous ne pouvez pas effectuer de nouvel enregistrement.
- Le support d'enregistrement est plein. Supprimez des images superflues (p. [41\)](#page-40-0).
- Le nombre total de scènes de film ou de photos dépasse la capacité enregistrable de votre caméscope (p. [64\)](#page-63-0). Supprimez des images superflues (p. [41\)](#page-40-0).

#### L'enregistrement s'arrête.

La température du caméscope est très élevée/ faible. Eteignez votre caméscope et laissez-le au repos quelques instants dans un endroit frais/chaud.

#### Impossible d'installer « PlayMemories Home ».

Vérifiez l'environnement informatique ou la procédure d'installation requise pour installer « PlayMemories Home » (p. [44](#page-43-0)).

« PlayMemories Home » ne fonctionne pas correctement.

Fermez « PlayMemories Home » et redémarrez votre ordinateur.

#### L'ordinateur ne reconnaît pas le caméscope.

- Débranchez les appareils des prises USB de l'ordinateur, sauf le clavier, la souris et le caméscope.
- Débranchez le câble USB de l'ordinateur et de votre caméscope, redémarrez l'ordinateur, puis reconnectez l'ordinateur et votre caméscope en procédant dans l'ordre.

# Code d'autodiagnostic/Indicateurs d'avertissement

Si des indicateurs s'affichent sur l'écran LCD ou le viseur, vérifiez les points suivants. Si le problème persiste, même après plusieurs tentatives pour y remédier, contactez votre revendeur Sony ou votre centre de service après-vente agréé Sony.

Dans ce cas, lorsque vous le contactez, donnez-lui tous les chiffres du code d'erreur qui commence par C ou par E.

#### $C:04: \square \square$

- La batterie utilisée n'est pas une batterie « InfoLITHIUM » série V. Utilisez une batterie « InfoLITHIUM » (série V) (p. [13\)](#page-12-0).
- Raccordez fermement au caméscope la fiche CC de l'adaptateur secteur (p. [13](#page-12-0)).

#### C:06:□□

La température de la batterie est élevée. Remplacez la batterie ou déposez-la dans une pièce fraîche.

#### C:13:□□/C:32:□□

Débranchez la source d'alimentation. Rebranchez-la et faites de nouveau fonctionner votre caméscope.

#### F:OO:OO

· Suivez les étapes à partir de 2 page [61.](#page-60-1)

#### Ċ

La batterie est faible.

### ACI

La température de la batterie est élevée. Remplacez la batterie ou déposez-la dans une pièce fraîche.

#### 穴

- Aucune carte mémoire n'est insérée (p. [27](#page-26-0)).
- Si l'indicateur clignote, l'espace disponible pour enregistrer les images est insuffisant. Supprimez les images superflues (p. [41\)](#page-40-0) ou formatez la carte mémoire après avoir enregistré les images sur un autre support.
- <span id="page-61-0"></span>Le fichier de la base de données d'images est endommagé. Vérifiez le fichier de base de données en appuyant sur  $M=NU$  (MENU)  $\rightarrow$  $[Configuration] \rightarrow [Rép.f.base.don.img]$ .

#### জা

La carte mémoire est endommagée. Formatez la carte mémoire avec votre caméscope (p. [58](#page-57-3)).

#### $(2)$

Une carte mémoire incompatible est insérée (p. [28\)](#page-27-0).

#### ॎ⊶

- La carte mémoire est protégée en écriture.
- L'accès à la carte mémoire a été restreint sur un autre appareil.

# (Indicateur d'avertissement relatif au périphérique de stockage externe)

- Le fichier de la base de données d'images est peut-être endommagé. Vérifiez le fichier de base de données en appuyant sur  $MENU$  (MENU)  $\rightarrow$  [Configuration]  $\rightarrow$  [Rép. f.base.don.img].
- Le périphérique de stockage externe est endommagé.

**F**% (Indicateur d'avertissement relatif au formatage du périphérique de stockage externe)

- Le périphérique de stockage externe est endommagé.
- Le périphérique de stockage externe n'est pas correctement formaté.

#### ((业))

Le caméscope n'est pas stable. Tenez-le fermement à deux mains. Notez toutefois que l'indicateur d'avertissement de tremblement du caméscope ne disparaît pas.

# <span id="page-62-0"></span>r®

- La carte mémoire est pleine. Supprimez des images superflues (p. [41](#page-40-0)).
- Il est impossible d'enregistrer des photos pendant le traitement. Patientez un instant, puis enregistrez.

# Durée de prise de vue pour les films/nombre de photos pouvant être enregistrées

« HD » désigne la qualité d'image haute définition et « STD », la qualité d'image standard.

# Durée de prise de vue et de lecture prévisible en fonction de la batterie

# Durée de prise de vue

Temps approximatif disponible lors de l'utilisation d'une batterie en pleine charge.

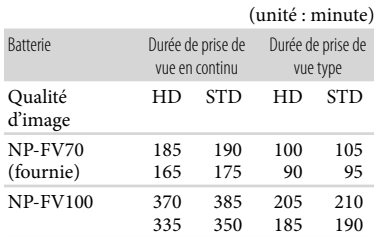

- Haut : lorsque l'écran LCD est ouvert Bas : lors de l'enregistrement avec le viseur
- Chaque durée de prise de vue est mesurée dans les conditions suivantes.
	- [ **EII** Mode ENR] : Standard HQ (réglage par défaut)
	- Utilisation de l'objectif E PZ 18-200mm F3.5–6.3 OSS
- La durée de prise de vue type correspond à des prises de vue avec marche/arrêt, activation du témoin MODE et utilisation du zoom.
- Durées mesurées avec le caméscope à une température de 25 °C. Température recommandée comprise entre 10 °C et 30 °C.
- La durée de prise de vue et de lecture est raccourcie lorsque vous utilisez votre caméscope à basse température.
- La durée de prise de vue et de lecture est raccourcie en fonction des conditions d'utilisation de votre caméscope.

## Durée de lecture

Temps approximatif disponible lors de l'utilisation d'une batterie en pleine charge.

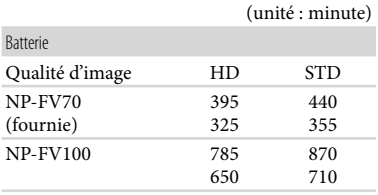

Haut : lorsque l'écran LCD est ouvert Bas : lors de l'enregistrement avec le viseur

# <span id="page-63-0"></span>Durée de prise de vue prévisible pour les films

Qualité d'image haute définition (HD)

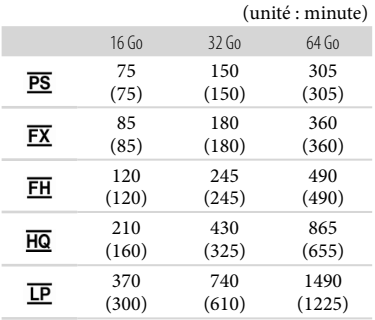

#### Qualité d'image standard (STD)

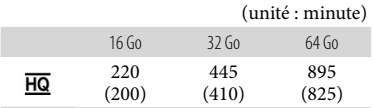

# **5** Remarques

En cas d'utilisation d'une carte mémoire Sony.

- La durée de prise de vue dépend des conditions d'enregistrement et de celles du sujet, ainsi que des réglages [ Mode ENR] et [ Img. par seconde] (p. [58\)](#page-57-4).
- Le nombre entre parenthèses indique la durée de prise de vue minimale.

# **Conseils**

Votre caméscope utilise le format VBR (débit binaire variable) pour régler automatiquement la qualité d'image en fonction de la scène enregistrée. Cette technologie entraîne des variations dans la durée d'enregistrement d'un support. Les films contenant des images complexes et comportant des mouvements rapides sont enregistrés à un débit binaire supérieur, ce qui entraîne une diminution de la durée d'enregistrement totale.

# Nombre prévisible de photos pouvant être enregistrées

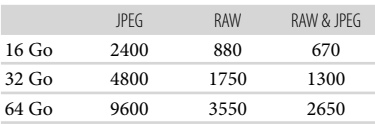

- Lorsque [  $\bullet$  Taille Img] est réglé sur  $[$  $B2$  16,0M].
- En cas d'utilisation d'une carte mémoire Sony.
- La taille de l'image sélectionnée est effective lorsque le témoin (Photo) est allumé.
- Le nombre indiqué de photos de carte mémoire pouvant être enregistrées correspond à la taille d'image maximale de votre caméscope. Le nombre réel de photos enregistrables s'affiche sur l'écran LCD lors de l'enregistrement (p. [71\)](#page-70-0).
- Le nombre de photos pouvant être enregistrées sur une carte mémoire peut varier selon les conditions d'enregistrement.

#### **Conseils**

Vous pouvez également utiliser une carte mémoire d'une capacité de moins de 1 Go pour l'enregistrement de photos.

# Précautions

- La liste suivante indique le débit binaire, les pixels et le format de chaque mode d'enregistrement (film + son, etc.).
	- Qualité d'image haute définition (HD) : PS : 28 Mbit/s max. 1 920 pixels

```
1 080 pixels/16:9
```
- FX : 24 Mbit/s max. 1 920 pixels  $\times$ 1 080 pixels/16:9
- FH : environ 17 Mbit/s (moyenne) 1 920 pixels 1 080 pixels/16:9
- HQ : environ 9 Mbit/s (moyenne) 1 440 pixels  $\times$  1 080 pixels/16:9
- LP : environ 5 Mbit/s (moyenne) 1 440 pixels  $\times$  1 080 pixels/16:9
- Qualité d'image standard (STD) :
- HQ : environ 9 Mbit/s (moyenne) 720 pixels 480 pixels (NEX-VG30/VG30H), 720 pixels  $\times$  576 pixels (NEX-VG30E/ VG30EH)/16:9, 4:3
- Pixels d'enregistrement photo et rapport hauteur/largeur.
	- $-$  Mode d'enregistrement de photos : 4 912 points  $\times$  3 264 points/3:2 4 912 points  $\times$  2 760 points/16:9 3 568 points  $\times$  2 368 points/3:2 3 568 points  $\times$  2 000 points/16:9
		- 2 448 points  $\times$  1 624 points/3:2
		- 2 448 points  $\times$  1 376 points/16:9
	- Capture de photos à partir d'un film (NEX-VG30/VG30H) : 1 920 points  $\times$  1 080 points/16:9 640 points  $\times$  360 points/16:9
		- 640 points  $\times$  480 points/4:3

### Remarques sur l'utilisation et l'entretien

- N'utilisez pas et ne rangez pas le caméscope et ses accessoires dans les endroits suivants :
	- Dans des endroits extrêmement chauds, froids ou humides. Ne les exposez jamais à des températures supérieures à 60 °C, comme en plein soleil, à proximité d'un chauffage ou dans un véhicule stationné au soleil. Ils pourraient ne pas fonctionner correctement ou être déformés.
	- A proximité de forts champs magnétiques ou de vibrations mécaniques. Le caméscope pourrait ne pas fonctionner correctement.
	- A proximité d'ondes radio ou de radiations fortes. Le caméscope pourrait ne pas enregistrer correctement.
	- Près de récepteurs AM ou d'équipements vidéo. Des parasites sonores pourraient survenir.
	- A la plage ou dans des endroits poussiéreux. Si du sable ou de la poussière pénètre dans votre caméscope, celui-ci pourrait ne pas fonctionner correctement. Ce problème peut parfois être irréversible.
	- A proximité des fenêtres ou en extérieur, aux endroits où l'écran LCD, le viseur ou l'objectif peuvent être exposés au soleil. Cela pourrait endommager l'intérieur du viseur ou de l'écran LCD.
- Faites fonctionner le caméscope sous une tension de 6,8 V/7,2 V CC (batterie) ou 8,4 V CC (adaptateur secteur).
- Pour le fonctionnement sur secteur (CA) ou sur courant continu (CC), utilisez les accessoires recommandés dans ce mode d'emploi.
- Ne mouillez pas votre caméscope, par exemple, avec de l'eau de pluie ou de mer. Si le caméscope est mouillé, il risque de ne pas fonctionner correctement. Ce problème peut parfois être irréversible.
- Si un solide ou un liquide pénètre dans le caméscope, débranchez-le et faites-le vérifier par votre revendeur Sony avant de continuer à l'utiliser.
- Evitez de manipuler le caméscope brusquement, de le démonter, de le modifier, de lui infliger des chocs physiques ou des impacts tels que celui d'un marteau, de le laisser tomber et de le piétiner. Prenez particulièrement soin de l'objectif.
- Laissez le caméscope hors tension lorsque vous ne l'utilisez pas.
- N'enveloppez pas le caméscope dans un tissu (serviette, etc.) pendant l'utilisation. Cela pourrait entraîner une surchauffe interne de l'appareil.
- Lorsque vous débranchez le cordon d'alimentation, tirez sur la fiche et non sur le cordon.
- N'abîmez pas le cordon d'alimentation, par exemple en posant dessus un objet lourd.
- N'utilisez pas de batterie déformée ou endommagée.
- Maintenez les contacts métalliques propres.
- En cas de fuite du liquide électrolytique de la batterie :
	- Contactez votre centre de service après-vente agréé Sony.
	- Nettoyez la partie de la peau qui a été en contact avec le liquide.
	- En cas de contact avec les yeux, rincez-les à grande eau et consultez un médecin.

#### Si vous n'utilisez pas votre caméscope pendant une longue période

- Pour conserver longtemps votre caméscope dans un état de fonctionnement optimal, environ une fois par mois mettez-le sous tension et laissez-le fonctionner en enregistrant et en lisant des images.
- Déchargez totalement la batterie avant de la ranger.

### Ecran LCD

- N'exercez pas une pression excessive sur l'écran LCD, cela pourrait l'endommager.
- Si vous utilisez le caméscope dans un endroit froid, une image rémanente peut apparaître sur l'écran LCD. Il ne s'agit pas d'un dysfonctionnement.

Quand vous utilisez le caméscope, l'arrière de l'écran LCD peut devenir chaud. Il ne s'agit pas d'un dysfonctionnement.

### Nettoyage de l'écran LCD

- Le revêtement de l'écran se détache plus facilement s'il porte des traces d'huile ou de crème pour les mains. Eliminez-les sans tarder.
- Si vous essuyez l'écran avec un chiffon, etc., vous risquez de rayer le revêtement.
- En présence de poussière ou de traces de doigt sur l'écran, il est recommandé d'éliminer d'abord la poussière à l'aide d'une brosse soufflante, par exemple, puis d'essuyer les traces au moyen d'un chiffon doux.

### Remarques sur la manipulation du boîtier

- Si le boîtier est sale, nettoyez la surface du caméscope avec un chiffon doux légèrement humidifié, puis essuyez-le avec un chiffon doux et sec.
- Afin de ne pas abîmer la surface, évitez les opérations suivantes :
	- Utilisation de solvants, tels que des diluants, de l'essence, de l'alcool, des chiffons imprégnés de produits chimiques, des répulsifs, de l'insecticide et du filtre solaire
	- Manipulation du caméscope avec les substances décrites ci-dessus sur les mains
	- Mise en contact du boîtier avec des objets en caoutchouc ou en vinyle pendant une longue période

### A propos de l'entretien et du stockage de l'objectif

- Essuyez la surface de l'objectif avec un chiffon doux dans les cas suivants :
	- Lorsqu'il y a des traces de doigts sur la surface de l'objectif
	- Lorsque vous utilisez le caméscope dans des lieux chauds ou humides
	- Lorsque l'objectif est exposé à de l'air salé, comme au bord de la mer
- Rangez l'objectif dans un lieu bien aéré, à l'abri de la poussière et de la saleté.

Pour éviter la formation de moisissures, nettoyez régulièrement l'objectif comme indiqué ci-dessus.

### Remarques sur le chargement de la batterie rechargeable intégrée

Le caméscope est équipé d'une batterie rechargeable intégrée permettant de conserver en mémoire la date, l'heure et d'autres réglages, même lorsque le caméscope est hors tension. La batterie rechargeable intégrée est toujours chargée lorsque le caméscope est raccordé à la prise murale via l'adaptateur secteur ou lorsque la batterie est installée. La batterie rechargeable est totalement déchargée au bout de 3 mois environ si vous n'utilisez pas du tout votre caméscope. Utilisez le caméscope après avoir chargé la batterie rechargeable intégrée. Néanmoins, même si la batterie rechargeable intégrée n'est pas chargée, le fonctionnement du caméscope n'est pas affecté si vous n'enregistrez pas la date.

#### Procédures

Raccordez votre caméscope à une prise murale à l'aide de l'adaptateur secteur fourni et laissez-le pendant plus de 24 heures.

#### Remarque sur la mise au rebut ou la cession de la carte mémoire

Même si vous supprimez les données de la carte mémoire ou que vous la formatez sur votre caméscope ou sur un ordinateur, il se peut que vous ne puissiez pas effacer l'intégralité des données qu'elle contient. Si vous donnez la carte mémoire à quelqu'un, il est recommandé de supprimer toutes les données à l'aide d'un logiciel de suppression de données depuis un ordinateur. Par ailleurs, lors de la mise au rebut de la carte mémoire, il est recommandé de détruire le corps de la carte mémoire.

#### Changement de la pile de la télécommande sans fil

- En appuyant sur le loquet, insérez l'ongle dans la fente pour retirer du logement de la pile.
- Installez une pile neuve avec le côté + orienté vers le haut.

 Réinsérez le logement de la pile dans la télécommande sans fil jusqu'au déclic.

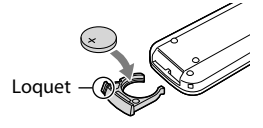

#### AVERTISSEMENT

La pile peut exploser si elle n'est pas manipulée correctement. Ne la rechargez pas, ne la démontez pas ou ne la jetez pas au feu.

Lorsque la pile au lithium devient faible, la distance de fonctionnement de la télécommande sans fil peut diminuer ou la télécommande peut ne pas fonctionner correctement. En pareil cas, remplacez la pile par une pile au lithium Sony CR2025. L'utilisation de toute autre pile pourrait présenter un risque d'incendie ou d'explosion.

# Spécifications

#### Système

Format du signal : NEX-VG30/VG30H : normes EIA, NTSC couleur spécification HDTV 1080/60i, 1080/60p NEX-VG30E/VG30EH : normes CCIR, PAL couleur spécification HDTV 1080/50i, 1080/50p couleur NTSC, normes EIA spécifications HDTV 1080/60i (mode d'enregistrement 24p uniquement)

Format d'enregistrement de films : HD : compatible avec le format MPEG-4 AVC/H.264 AVCHD Ver.2.0 STD : MPEG2-PS

Système d'enregistrement audio : Dolby Digital 2 canaux/5,1 canaux Dolby Digital 5.1 Creator

Format du fichier photo Compatible avec DCF Ver.2.0 Compatible avec Exif Ver.2.3 Compatible avec MPF Baseline

Format d'enregistrement (film/photo) « Memory Stick PRO Duo » Carte SD (classe 4 ou supérieure)

Viseur : Viseur électronique : couleur Format d'écran : 1,3 cm (type 0,5) Nombre de pixels effectifs : 2 359 296 points  $(3.072 \times 768)$ 

Dispositif d'image : capteur CMOS 23,5 mm 15,6 mm (type APS-C) Pixels d'enregistrement (image fixe JPEG 3:2) : Max. 16,0 mégapixels (4 912  $\times$  3 264) Brut : environ 16 700 000 pixels Effectifs (film, 16:9) : environ 13 600 000 pixels Effectifs (photo, 16:9) : environ 13 600 000 pixels Effectifs (photo, 3:2) : environ 16 100 000 pixels

Température des couleurs : [Auto], [Press. Uniq], [Intérieur] (3 200 K), [Extérieur] (5 600 K), manuel (2 500 K - 9 900 K)

Eclairage minimal 9 lx (lux) (par défaut, vitesse d'obturation 1/60 seconde (NEX-VG30/VG30H) / 1/50 seconde (NEX-VG30E/VG30EH), gain : 30 dB, ouverture F3,5)

#### Connecteurs d'entrée/sortie Connecteur A/V à distance : Composant/vidéo et prise de sortie audio Prise HDMI OUT : Connecteur HDMI mini Prise USB : mini-AB NEX-VG30E/VG30EH : sortie uniquement Prise casque : Miniprise stéréo ( $\phi$  3,5 mm) Prise d'entrée MIC : Miniprise stéréo ( $\phi$  3,5 mm) Ecran LCD Image : 7,5 cm (type 3,0, format 16:9) Nombre total de pixels : 921 600 (1 920  $\times$  480) Général Alimentation : 6,8 V/7,2 V CC (batterie) 8,4 V CC (adaptateur secteur) Consommation moyenne : Lors de l'enregistrement sur le caméscope avec le viseur à une luminosité normale : Lors de l'enregistrement sur le caméscope avec l'objectif E PZ 18-200mm F3.5–6.3 OSS\* : HD : 4,6 W STD : 4,4 W Lors de l'enregistrement sur le caméscope avec l'écran LCD à une luminosité normale : Lors de l'enregistrement sur le caméscope avec l'objectif E PZ 18-200mm F3.5–6.3 OSS\* : HD : 4,2 W STD : 4,0 W \* Fourni avec le NEX-VG30H/VG30EH Température de fonctionnement : 0  $^{\circ}$ C à 40  $^{\circ}$ C Température de stockage :  $-20\degree C$  à + 60  $\degree C$ Dimensions (environ) : 91 mm  $\times$  130 mm  $\times$  223 mm (l/h/p) parties saillantes comprises  $103$  mm  $\times$  140 mm  $\times$  294 mm (l/h/p) parties

saillantes comprises, objectif E PZ 18-200mm F3.5–6.3 OSS\*, pare-soleil\* et batterie fournie (NP-FV70)

#### \* Fourni avec le NEX-VG30H/VG30EH

Poids (environ)

Boîtier du caméscope uniquement : environ 650 g Lors de l'enregistrement : environ 1 420 g (Avec l'objectif en accessoire\* et la batterie fournie (NP-FV70))

\* Fourni avec le NEX-VG30H/VG30EH

#### Adaptateur secteur AC-L200D

Alimentation : 100 V - 240 V CA,

50 Hz/60 Hz Consommation de courant : 0,35 A - 0,18 A

Consommation électrique : 18 W

Tension de sortie : 8,4 V CC

Intensité de sortie : 1,7 A

Température de fonctionnement : 0  $^{\circ}$ C à 40  $^{\circ}$ C

Température de stockage : –20  $^{\circ} \mathrm{C}$  à + 60  $^{\circ} \mathrm{C}$ 

- Dimensions (environ) : 48 mm  $\times$  29 mm  $\times$ 81 mm (l/h/p) parties saillantes non comprises
- Poids (environ) : 150 g sans le cordon d'alimentation

#### Batterie rechargeable NP-FV70

Tension de sortie maximale : 8,4 V CC Tension de sortie : 6,8 V CC Tension de charge maximale : 8,4 V CC Courant de charge maximal : 3,0 A Capacité Type : 14,0 Wh (2 060 mAh) Minimum : 13,0 Wh (1 960 mAh)

Type : Li-ion

#### E PZ 18-200mm F3.5-6.3 OSS (fourni avec NEX-VG30H/VG30EH)

Objectif : objectif à monture E Conversion pour un appareil photo 35 mm 29 mm ~ 322 mm (film 16:9) 27 mm ~ 300 mm (image fixe 3:2) Ouverture  $F3,5 \sim F6,3$ SteadyShot Entraînement linéaire biaxial à décalage optique avec capteur d'effet hall Distance de mise au point minimale\*  $0,30 \text{ m}$  (W) ~  $0,50 \text{ m}$  (T) Agrandissement maximal  $\times$  0.35 Ouverture de diaphragme minimale  $f/22 \sim f/40$ Diamètre du filtre 67 mm Dimensions (diamètre max. × hauteur) Environ 93,2 mm  $\times$  99,0 mm Poids Environ 649 g

\* La distance de mise au point minimale est la distance la plus courte entre le capteur d'image et le sujet.

La conception et les spécifications de votre caméscope et des accessoires peuvent être modifiées sans avis préalable.

Fabriqué sous licence de Dolby Laboratories.

#### A propos des marques commerciales

- « Handycam » et  $H$  $\blacksquare$  $\blacksquare$  $\blacksquare$  $\blacksquare$  $\blacksquare$ sont des marques déposées de Sony Corporation.
- « AVCHD Progressive » et le logo « AVCHD Progressive » sont des marques commerciales de Panasonic Corporation et Sony Corporation.
- « Memory Stick », « », « Memory Stick Duo », « MEMORY STICK DUO », « Memory Stick PRO Duo », « MEMORY STICK PRO DUO », « Memory Stick PRO-HG Duo »,
	- « MEMORY STICK PRO-HG DUO », « Memory Stick XC-HG Duo », « MEMORY STICK XC-HG DUO »,
	- « MagicGate », « MAGICGATE », « MagicGate Memory Stick » et « MagicGate Memory Stick Duo » sont des marques commerciales ou déposées de Sony Corporation.
- « InfoLITHIUM » est une marque commerciale de Sony Corporation.
- « BRAVIA » est une marque déposée de Sony Corporation.
- Blu-ray Disc<sup>1M</sup> et Blu-ray<sup>1M</sup> sont des marques commerciales de Blu-ray Disc Association.
- Dolby et le symbole double-D sont des marques commerciales de Dolby Laboratories.
- HDMI, le logo HDMI et High-Definition Multimedia Interface sont des marques commerciales ou des marques déposées de HDMI Licensing LLC aux Etats-Unis et dans d'autres pays.
- Microsoft, Windows, Windows Vista et DirectX sont des marques commerciales ou des marques déposées de Microsoft Corporation aux Etats-Unis et/ou dans d'autres pays.
- Mac et Mac OS sont des marques déposées de Apple Inc. aux Etats-Unis et dans d'autres pays.
- Intel, Intel Core et Pentium sont des marques commerciales ou des marques déposées de Intel Corporation ou ses filiales aux Etats-Unis et dans d'autres pays.
- « » et « PlayStation » sont des marques déposées de Sony Computer Entertainment Inc..
- Adobe, le logo Adobe et Adobe Acrobat sont des marques commerciales ou des marques déposées de Adobe Systems Incorporated aux Etats-Unis et/ou dans d'autres pays.
- Le logo SDXC est une marque commerciale de SD-3C, LLC.
- MultiMediaCard est une marque commerciale de MultiMediaCard Association.

Tous les autres noms de produits cités dans le présent document peuvent être des marques commerciales ou des marques déposées de leurs sociétés respectives. De plus, ™ et <sup>®</sup> ne sont pas employés chaque fois qu'une marque est citée dans le présent manuel.

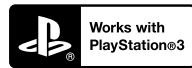

Amusez-vous encore plus avec votre PlayStation 3 en téléchargeant l'application pour PlayStation 3 dans le PlayStation Store (si disponible).

L'application pour PlayStation 3 nécessite un compte PlayStation Network et doit être téléchargée.

Accessible dans les régions où le PlayStation Store est disponible.

# <span id="page-70-0"></span>Référence rapide Indicateurs

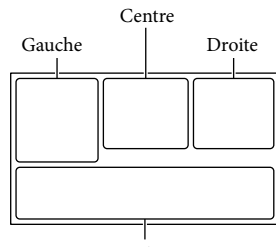

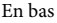

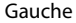

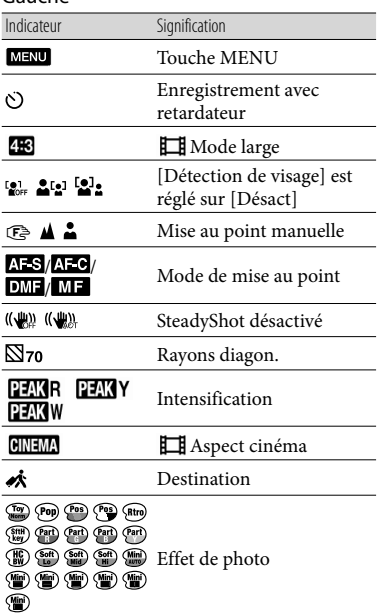

# Centre

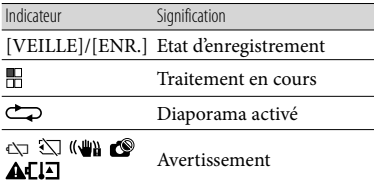

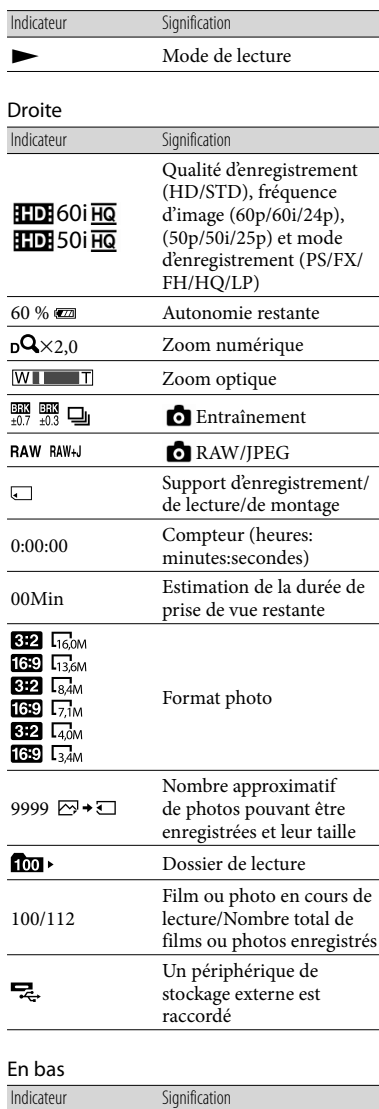

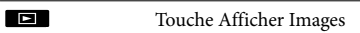

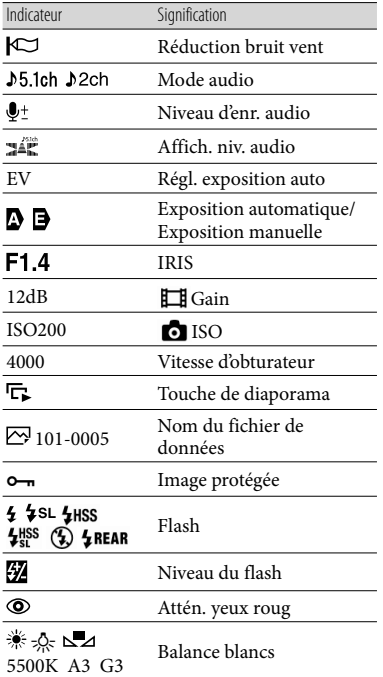

Les indicateurs et leur position peuvent apparaître différemment sur votre écran.

Il se peut que certains indicateurs ne s'affichent pas selon le modèle de votre caméscope.
## Eléments et commandes

L'objectif (E PZ 18-200mm F3.5-6.3 OSS) fourni avec le NEX-VG30H/VG30EH est illustré dans la description ci-dessous.

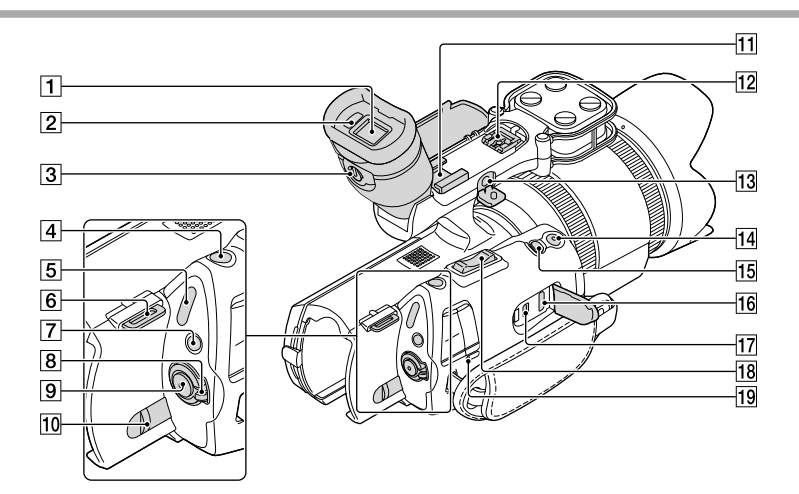

- $\boxed{1}$  Viseur (p. [25\)](#page-24-0)
- 2 Capteur de regard
- 3 Manette de réglage de la lentille du viseur (p. [25](#page-24-0))
- Touche PHOTO (p. [31](#page-30-0))
- $\overline{5}$  Témoins  $\overline{1}$  (Film)/ $\hat{a}$  (Photo) (p. [30\)](#page-29-0)
- 6 Crochet pour bandoulière
- Touche MODE (p. [30](#page-29-1))
- Commutateur ON/OFF (alimentation) (p. [21](#page-20-0))
- Touche START/STOP (p. [30](#page-29-2))
- Manette de déblocage BATT (batterie) (p. [14](#page-13-0))
- 11 Griffe porte-accessoire Permet de fixer un microphone-pistolet (vendu séparément), etc. Si vous fixez simultanément des accessoires à la griffe porte-accessoire et à la griffe multi-interface, les accessoires risquent de se heurter l'un
	- l'autre et d'être endommagés.

# **12** Griffe multi-interface<br> $\prod_{\text{interface}\text{Shoe}}^{\text{Multi}}$

Pour plus de détails sur les accessoires compatibles de la griffe multi-interface, visitez le site Web Sony de votre région ou consultez votre revendeur Sony ou un centre de service après-vente agréé Sony.

Le bon fonctionnement n'est pas garanti avec des accessoires d'autres fabricants.

## 13 Prise MIC (PLUG IN POWER)

Lorsqu'un microphone externe (vendu séparément) est raccordé, il est prioritaire sur le microphone intégré ou sur un microphone fixé à la griffe multi-interface.

14 Touche START/STOP sur la poignée Utilisez cette touche lors de l'enregistrement sous un angle différent.

## Touche EXPANDED FOCUS

La touche EXPANDED FOCUS possède un point tactile qui vous servira de guide lors de l'utilisation.

16 Prise HDMI OUT (p. [38](#page-37-0))

Prise (USB) (p. [51](#page-50-0)) NEX-VG30E/VG30EH : sortie uniquement

18 Manette de zoom

Témoin CHG (charge) (p. [13](#page-12-0))

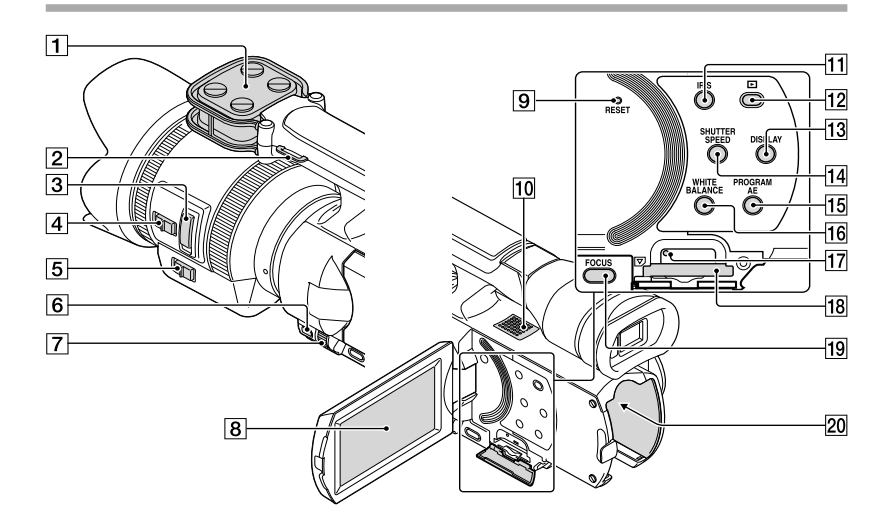

- **1** Microphone
- 2 Crochet pour bandoulière
- Manette de zoom (p. [16\)](#page-15-0)
- 4 Sélecteur de vitesse de zoom (p. [16\)](#page-15-0)
- Commutateur de zoom (p. [16\)](#page-15-0)
- Touche MANUAL (p. [33\)](#page-32-0)
- Molette MANUAL (p. [33\)](#page-32-1)
- **B** Ecran LCD/Ecran tactile
	- Si vous faites pivoter le panneau LCD de 180 degrés, vous pouvez fermer le panneau LCD avec l'écran tourné vers l'extérieur. Cette position est pratique pour la lecture.
- **9** Touche RESET
	- Appuyez sur RESET avec un objet pointu.
	- Appuyez sur RESET pour réinitialiser tous les réglages, y compris celui de l'horloge.
- **10** Haut-parleur
- **T1** Touche IRIS
- Touche (Afficher Images) (p. [34](#page-33-0))
- Touche DISPLAY (p. [24\)](#page-23-0)
- Touche SHUTTER SPEED
- Touche PROGRAM AE
- 16 Touche WHITE BALANCE
- Témoin d'accès à la carte mémoire (p. [27\)](#page-26-0)

Lorsque le témoin est allumé ou clignote, votre caméscope est en train de lire ou d'écrire des données.

- 18 Logement de carte mémoire (p. [27\)](#page-26-1)
- 19 Touche FOCUS
- 20 Borne de la batterie (p. [13](#page-12-0))

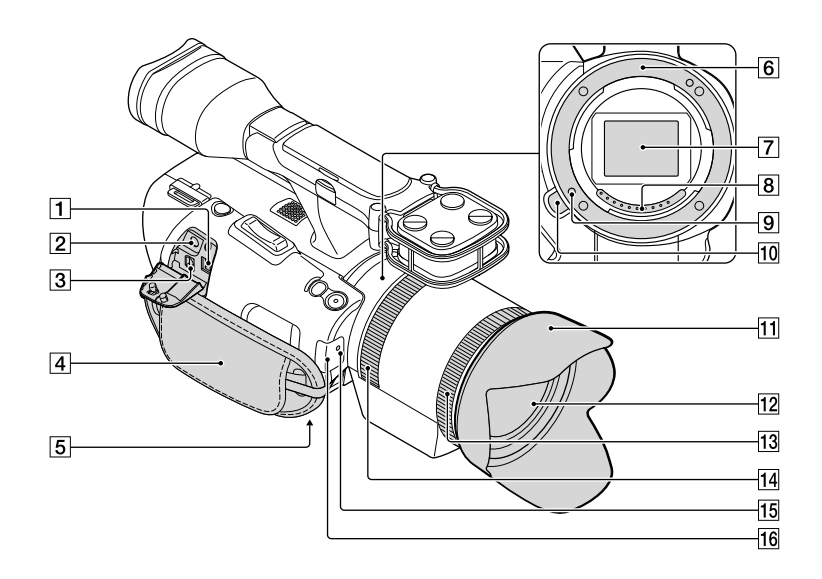

## $\boxed{1}$  Prise DC IN (p. [13](#page-12-0))

 $\boxed{2}$  Prise  $\bigcap$  (casque) Utilisez un casque avec mini-prise stéréo.

Connecteur A/V à distance (p. [38](#page-37-0)) Cette borne joue le rôle d'interface entre votre caméscope et un autre appareil. Elle permet de reproduire des images fixes, des films et du son sur un téléviseur raccordé, ou de commander votre caméscope lorsqu'il est installé sur un trépied vidéo avec télécommande.

- $\boxed{4}$  Poignée (p. [29\)](#page-28-0)
- Logement du trépied (p. [33](#page-32-2))
- 6 Monture
- Capteur d'image

Ne touchez pas ou ne salissez pas le capteur d'image.

**8** Contacts de l'objectif

Ne touchez pas ou ne salissez pas les contacts de l'objectif.

- Goupille de verrouillage de l'objectif
- 10 Bouton de déblocage de l'objectif
- **11** Pare-soleil
- 12 Objectif
- 13 Bague de zoom
- 14 Bague de mise au point
- 15 Témoin d'enregistrement du caméscope Ce témoin clignote lorsque la capacité d'enregistrement restante du support ou la charge de la batterie est faible.
- Capteur de télécommande (p. [59](#page-58-0))

## Index

#### $\left( \begin{array}{c} B \end{array} \right)$

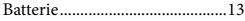

## $\overline{C}$

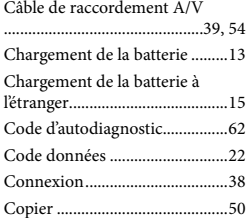

#### D

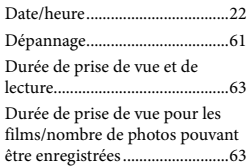

## E

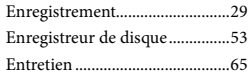

#### F

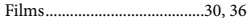

### $\overline{G}$

Guide pratique de « Handycam » .......................................................60

#### $\blacksquare$

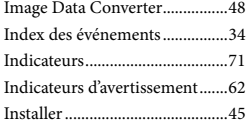

## L

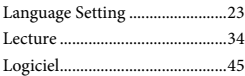

## M

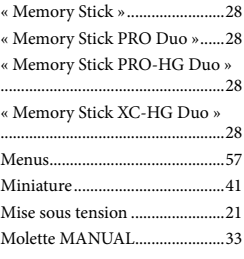

### $\bigcirc$

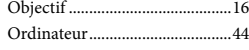

#### $\bigcap$

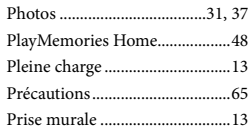

## R

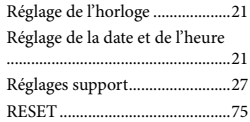

### $\sqrt{5}$

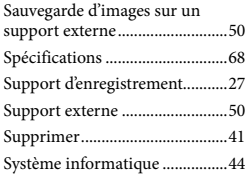

#### $\blacksquare$

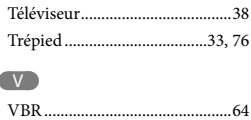

#### Pour consulter les listes des options de menu, reportez-vous aux pages [57](#page-56-0) à [59.](#page-58-1)

#### W

Windows......................................44

## <span id="page-77-0"></span>Bitte zuerst lesen

Lesen Sie diese Anleitung vor Inbetriebnahme des Geräts bitte genau durch und bewahren Sie sie zum späteren Nachschlagen sorgfältig auf.

### **WARNUNG**

**Um Feuergefahr und die Gefahr eines elektrischen Schlags zu vermeiden, 1) setzen Sie das Gerät weder Regen noch sonstiger Feuchtigkeit aus, 2) stellen Sie keine mit Flüssigkeiten gefüllten Gegenstände, wie z. B. Vasen, auf das Gerät.**

**Schützen Sie Akkus und Batterien vor übermäßiger Hitze, wie z. B. direktem Sonnenlicht, Feuer o. Ä.**

#### **ACHTUNG**

#### **Akku**

Bei unsachgemäßem Gebrauch des Akkus kann er explodieren oder es besteht Feuergefahr oder die Gefahr von Verätzungen. Beachten Sie bitte die folgenden Hinweise.

- Zerlegen Sie den Akku nicht.
- Setzen Sie den Akku keinen Stößen, Schlägen usw. aus, quetschen Sie ihn nicht, lassen Sie ihn nicht fallen und achten Sie darauf, nicht versehentlich auf den Akku zu treten.
- Halten Sie Gegenstände aus Metall von den Akkuanschlüssen fern. Es kann sonst zu einem Kurzschluss kommen.
- Setzen Sie den Akku keinen Temperaturen über 60 °C aus, wie sie z. B. bei direkter Sonneneinstrahlung oder in einem in der Sonne geparkten Auto auftreten können.
- Zünden Sie den Akku nicht an und werfen Sie ihn nicht ins Feuer.
- Berühren Sie beschädigte oder auslaufende Lithium-Ionen-Akkus nicht.
- Laden Sie den Akku unbedingt mit einem Originalladegerät von Sony oder einem Gerät mit Ladefunktion.
- Halten Sie den Akku von kleinen Kindern fern.
- Schützen Sie den Akku vor Feuchtigkeit.
- Tauschen Sie den Akku nur gegen den gleichen oder einen vergleichbaren Akkutyp aus, der von Sony empfohlen wird.
- Entsorgen Sie verbrauchte Akkus unverzüglich wie in den Anweisungen erläutert.

Ersetzen Sie die Batterie bzw. den Akku ausschließlich durch eine Batterie bzw. einen Akku des angegebenen Typs. Andernfalls besteht Feuer- oder Verletzungsgefahr.

#### **Netzteil**

Verwenden Sie das Netzteil nicht, wenn nur wenig Platz vorhanden ist, z.B. zwischen einer Wand und Möbelstücken.

Schließen Sie das Netzteil an eine nahe gelegene Netzsteckdose an. Trennen Sie das Netzteil umgehend von der Netzsteckdose, wenn es beim Betrieb des Camcorders zu einer Fehlfunktion kommt.

#### **Hinweis zum Netzkabel**

Das Netzkabel wurde speziell für diesen Camcorder entwickelt und darf nicht für andere elektrische Geräte verwendet werden.

Auch wenn der Camcorder ausgeschaltet ist, wird er immer noch mit Netzstrom versorgt, solange er über ein Netzteil an eine Netzsteckdose angeschlossen ist.

Ein zu großer Schalldruck von Ohrhörern oder Kopfhörern kann zu Hörverlusten führen.

## **FÜR KUNDEN IN EUROPA**

### **Hinweis für Kunden in Ländern, in denen EU-Richtlinien gelten**

Der Hersteller dieses Produkts ist Sony Corporation, 1-7-1 Konan Minato-ku Tokyo, 108-0075, Japan. Autorisierter Vertreter für EMV und Produktsicherheit ist die Sony Deutschland GmbH, Hedelfinger Strasse 61, 70327

**DF** 

Stuttgart, Deutschland. Für Fragen im Zusammenhang mit Kundendienst oder Garantie wenden Sie sich bitte an die in den separaten Kundendienst- oder Garantieunterlagen genannten Adressen.

Dieses Produkt wurde geprüft und erfüllt die EMV-Richtlinie, sofern Verbindungskabel mit einer Länge von weniger als 3 Metern verwendet werden.

### **Achtung**

Die elektromagnetischen Felder bei den speziellen Frequenzen können Bild und Ton dieses Gerätes beeinflussen.

#### **Hinweis**

Wenn eine Datenübertragung aufgrund statischer oder elektromagnetischer Störeinflüsse abbricht (fehlschlägt), starten Sie die entsprechende Anwendung neu, oder entfernen Sie das USB-Kabel, und schließen Sie es wieder an.

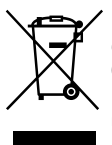

**Entsorgung von gebrauchten elektrischen und elektronischen Geräten (anzuwenden in den Ländern der Europäischen Union und anderen europäischen Ländern mit einem separaten Sammelsystem für diese Geräte)**

Das Symbol auf dem Produkt oder seiner Verpackung weist darauf hin, dass dieses Produkt nicht als normaler Haushaltsabfall zu behandeln ist, sondern an einer Annahmestelle für das Recycling von elektrischen und elektronischen Geräten abgegeben werden muss. Durch Ihren Beitrag zum korrekten Entsorgen dieses Produkts schützen Sie die Umwelt und die Gesundheit Ihrer Mitmenschen. Umwelt und Gesundheit werden durch falsches Entsorgen gefährdet. Materialrecycling hilft, den Verbrauch von Rohstoffen zu verringern. Weitere Informationen zum Recycling dieses Produkts erhalten Sie bei Ihrer Gemeindeverwaltung, den

kommunalen Entsorgungsbetrieben oder dem Geschäft, in dem Sie das Produkt gekauft haben.

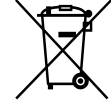

**Entsorgung von gebrauchten Batterien und Akkus (anzuwenden in den Ländern der Europäischen Union und anderen europäischen Ländern mit einem separaten Sammelsystem für diese Produkte)**

Das Symbol auf der Batterie/dem Akku oder der Verpackung weist darauf hin, dass diese nicht als normaler Haushaltsabfall zu behandeln sind.

Ein zusätzliches chemisches Symbol Pb (Blei) oder Hg (Quecksilber) unter der durchgestrichenen Mülltonne bedeutet, dass die Batterie/der Akku einen Anteil von mehr als 0,0005% Quecksilber oder 0,004% Blei enthält.

Durch Ihren Beitrag zum korrekten Entsorgen dieser Batterien/Akkus schützen Sie die Umwelt und die Gesundheit Ihrer Mitmenschen. Umwelt und Gesundheit werden durch falsches Entsorgen gefährdet. Materialrecycling hilft, den Verbrauch von Rohstoffen zu verringern.

Bei Produkten, die auf Grund ihrer Sicherheit, der Funktionalität oder als Sicherung vor Datenverlust eine ständige Verbindung zur eingebauten Batterie benötigen, sollte die Batterie nur durch qualifiziertes Servicepersonal ausgetauscht werden.

Um sicherzustellen, dass die Batterie korrekt entsorgt wird, geben Sie das Produkt zwecks Entsorgung an einer Annahmestelle für das Recycling von elektrischen und elektronischen Geräten ab. Für alle anderen Batterien entnehmen Sie die Batterie bitte entsprechend dem Kapitel über die sichere Entfernung der Batterie. Geben Sie die Batterie an einer Annahmestelle für das Recycling von Batterien/Akkus ab.

Weitere Informationen über das Recycling dieses Produkts oder der Batterie erhalten Sie von Ihrer Gemeinde, den kommunalen Entsorgungsbetrieben oder dem Geschäft, in dem Sie das Produkt gekauft haben.

## **Für Kunden in Deutschland**

Entsorgungshinweis: Bitte werfen Sie nur entladene Batterien in die Sammelboxen beim Handel oder den Kommunen. Entladen sind Batterien in der Regel dann, wenn das Gerät abschaltet und signalisiert "Batterie leer" oder nach längerer Gebrauchsdauer der Batterien "nicht mehr einwandfrei funktioniert". Um sicherzugehen, kleben Sie die Batteriepole z.B. mit einem Klebestreifen ab oder geben Sie die Batterien einzeln in einen Plastikbeutel.

### Verwenden des Camcorders

Halten Sie den Camcorder nicht an den folgenden Teilen und auch nicht an den Buchsenabdeckungen.

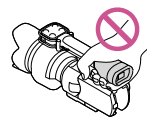

Objektiv (NEX-VG30H/ VG30EH)

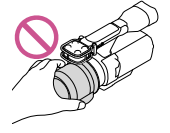

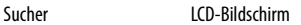

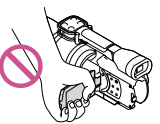

Gegenlichtblende (NEX-VG30H/VG30EH)

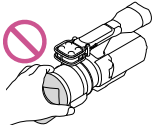

Eingebautes Mikrofon

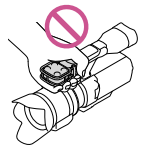

Der Camcorder ist nicht staub-, spritzwasser oder wassergeschützt. Informationen dazu finden Sie unter "[Sicherheitsmaßnahmen](#page-142-0)" (S. [67\)](#page-142-1).

## Menüoptionen, LCD-Bildschirmträger, Sucher und Objektiv

- Abgeblendete Menüoptionen stehen unter den aktuellen Aufnahme- bzw. Wiedergabebedingungen nicht zur Verfügung.
- Der LCD-Bildschirm und der Sucher werden unter Einsatz von Hochpräzisionstechnologie hergestellt, so dass der Anteil der effektiven Bildpunkte bei über 99,99 % liegt. Dennoch können schwarze Punkte und/oder helle Lichtpunkte (weiß, rot, blau oder grün) permanent auf dem LCD-Bildschirm zu sehen sein. Diese Punkte gehen auf das Herstellungsverfahren zurück und haben keinen Einfluss auf die Aufnahmequalität.

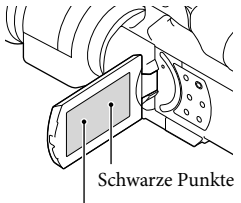

Weiße, rote, blaue oder grüne Punkte

- Machen Sie keine Aufnahmen von der Sonne und lassen Sie den Camcorder nicht längere Zeit in der Sonne liegen. Andernfalls können innere Bauteile des Camcorders beschädigt werden. Wenn Sonnenstrahlen auf einen Gegenstand in der Nähe gebündelt werden, besteht Feuergefahr. Wenn Sie den Camcorder in direktes Sonnenlicht legen müssen, bringen Sie die Objektivschutzkappe an.
- Wenn der LCD-Bildschirm, der Sucher oder das Objektiv längere Zeit direktem Sonnenlicht ausgesetzt wird, kann es zu Fehlfunktionen kommen.
- Richten Sie den Camcorder nicht auf die Sonne. Andernfalls kann es zu Fehlfunktionen am Camcorder kommen. Nehmen Sie die Sonne nur bei mäßiger Helligkeit, wie z. B. in der Dämmerung, auf.
- Schauen Sie durch ein abgenommenes Objektiv nicht in die Sonne oder auf eine sehr helle Lichtquelle. Andernfalls kann es zu einer dauerhaften Schädigung der Augen kommen.

### Informationen zur Spracheinstellung

In den Erläuterungen zur Bedienung des Camcorders sind die Bildschirmmenüs in der jeweiligen Landessprache angegeben. Ändern Sie gegebenenfalls die Sprache für die Bildschirmmenüs, bevor Sie den Camcorder verwenden (S. [24\)](#page-99-0).

### Hinweise zur Aufnahme

- Damit die Speicherkarte auf jeden Fall ordnungsgemäß funktioniert, wird empfohlen, sie vor der ersten Verwendung mit dem Camcorder zu formatieren. Durch die Formatierung der Speicherkarte werden alle darauf gespeicherten Daten gelöscht und können nicht wiederhergestellt werden. Sichern Sie wichtige Daten zuvor auf dem PC oder einem anderen Speichermedium.
- Machen Sie vor der eigentlichen Aufnahme eine Probeaufnahme, um sicherzugehen, dass Bild und Ton ohne Probleme aufgenommen werden.
- Wenn es aufgrund einer Fehlfunktion des Camcorders, der Speicherkarte usw. zu Störungen bei der Aufnahme oder

Wiedergabe kommt, besteht kein Anspruch auf Schadenersatz für die nicht erfolgte oder beschädigte Aufnahme.

- Zum Wiedergeben der mit dem Camcorder aufgezeichneten Aufnahmen auf einem Fernsehgerät ist beim NEX-VG30/VG30H ein NTSC-Fernsehgerät und beim NEX-VG30E/ VG30EH ein PAL-Fernsehgerät erforderlich.
- Fernsehsendungen, Filme, Videoaufnahmen und anderes Material können urheberrechtlich geschützt sein. Das unberechtigte Aufzeichnen solchen Materials verstößt unter Umständen gegen das Urheberrecht.
- Beachten Sie bei der Nutzung des Camcorders die geltenden regionalen Vorschriften.

#### Hinweise zur Wiedergabe

- Die mit dem Camcorder aufgenommenen Bilder können möglicherweise mit anderen Geräten nicht ordnungsgemäß wiedergegeben werden. Ebenso kann es vorkommen, dass die mit anderen Geräten aufgenommenen Bilder nicht ordnungsgemäß mit dem Camcorder wiedergegeben werden können.
- Filme in Standardbildqualität (STD), die auf SD-Speicherkarten aufgezeichnet wurden, können nicht mit AV-Geräten anderer Hersteller abgespielt werden.

## In HD-Bildqualität (High Definition) bespielte DVDs

DVDs, die in High Definition-Bildqualität (HD) bespielt wurden, können mit Geräten abgespielt werden, die mit dem AVCHD-Standard kompatibel sind. In High Definition-Bildqualität (HD) aufgenommene Discs können nicht mit DVD-Playern/-Recordern abgespielt werden, da diese nicht mit dem AVCHD-Format kompatibel sind. Wenn Sie eine Disc, die im AVCHD-Format (High Definition-Bildqualität (HD)) aufgenommen wurde, in einen DVD-Player/-Recorder einlegen, kann sie möglicherweise nicht mehr ausgeworfen werden.

## Erstellen einer Sicherungskopie aller aufgezeichneten Bilddaten

- Damit keine Bilddaten verloren gehen, sollten Sie von allen aufgezeichneten Bilddaten von Zeit zu Zeit eine Sicherungskopie auf externen Speichermedien anfertigen. Wenn Sie Bilder auf Ihrem Computer speichern möchten, lesen Sie die Informationen auf Seite [44.](#page-119-0) Informationen zum Speichern von Bildern auf externen Geräten finden Sie auf Seite [52.](#page-127-0)
- Auf welchem Disc- oder Datenträgertyp die Bilder gespeichert werden können, hängt davon ab, welcher [ AUFN-Modus] bei der Aufnahme der Bilder ausgewählt war. Filme, die mit der Einstellung [60p-Qualität  $\overline{PS}$ ] (NEX-VG30/VG30H), [50p-Qualität **PS**] (NEX-VG30E/VG30EH) oder [Höchste Quali. FX ] aufgenommen wurden, können auf externen Medien oder auf Blu-ray-Discs gespeichert werden (S. [52\)](#page-127-0).

### Hinweise zum Akku/Netzteil

- Schalten Sie das Gerät immer aus, bevor Sie den Akku abnehmen oder das Netzteil trennen.
- Halten Sie zum Lösen des Netzteils vom Camcorder den Camcorder fest und ziehen Sie am Gleichstromstecker.

#### Hinweis zur Temperatur von Camcorder/Akku

Wenn der Camcorder oder Akku sehr heiß oder kalt wird, ist die Aufnahme oder Wiedergabe mit dem Camcorder aufgrund der Schutzfunktionen des Camcorders, die in solchen Fällen aktiviert werden, unter Umständen nicht mehr möglich. In diesem Fall erscheint eine Anzeige auf dem LCD-Bildschirm oder im Sucher.

## Wenn der Camcorder mit einem Computer oder sonstigem Zubehör verbunden ist

- Versuchen Sie nicht, die Speicherkarte des Camcorders mithilfe eines Computers zu formatieren. Andernfalls funktioniert der Camcorder möglicherweise nicht mehr ordnungsgemäß.
- Wenn Sie den Camcorder über Datenübertragungskabel an ein anderes Gerät anschließen, achten Sie darauf, den Stecker richtig einzustecken. Wenn Sie den Stecker mit Gewalt einstecken, wird der Anschluss beschädigt und es kann zu einer Fehlfunktion des Camcorders kommen.

### Wenn Sie keine Bilder aufnehmen oder wiedergeben können, führen Sie die Funktion [Formatieren] aus

Durch wiederholtes Aufnehmen und Löschen von Bildern über einen langen Zeitraum hinweg kommt es auf der Speicherkarte zu einer Datenfragmentierung. In diesem Fall können keine Bilder mehr gespeichert oder aufgezeichnet werden. Speichern Sie in einem solchen Fall Ihre Bilder auf einem PC o. Ä. und führen Sie dann [Formatieren] aus, indem Sie  $MENU (MENU) \longrightarrow [Installation] \longrightarrow$  $[\bigodot$  ( $\bigodot$  Medien-Einstlg.)]  $\rightarrow$  [Formatieren]  $\rightarrow$  OK  $\rightarrow$  OK berühren.

#### Hinweise zu optionalem Zubehör

- Es wird empfohlen, ausschließlich Originalzubehör von Sony zu verwenden.
- Das Originalzubehör von Sony ist möglicherweise nicht in allen Ländern/ Regionen erhältlich.

## Informationen zu diesem Handbuch, den Abbildungen und Bildschirmmenüs

- Die im vorliegenden Handbuch zur Veranschaulichung enthaltenen Beispielabbildungen wurden mit einer digitalen Standbildkamera aufgenommen und sehen daher möglicherweise etwas anders aus als die tatsächlichen Anzeigen auf dem Camcorder. Außerdem sind die Abbildungen des Camcorders und seiner Bildschirmanzeigen zum besseren Verständnis überzeichnet oder vereinfacht dargestellt. .<br>.<br>.<br>.<br>.
- In diesem Handbuch wird eine DVD, die in High Definition-Bildqualität (HD) aufgenommen wurde, als AVCHD-Disc bezeichnet.
- Design und Spezifikationen des Camcorders und des Zubehörs unterliegen unangekündigten Änderungen.
- In dieser Anleitung sind die Bildschirmanzeigen des NEX-VG30 abgebildet.

## Verwendungshinweise

- Beachten Sie folgende Punkte. Andernfalls kann die Speicherkarte beschädigt werden, aufgezeichnete Bilder können nicht mehr abgespielt werden oder verloren gehen und weitere Fehlfunktionen können auftreten.
	- Werfen Sie die Speicherkarte nicht aus, solange die Zugriffsanzeige (S. 28) leuchtet oder blinkt.  $\overline{a}$
	- Nehmen Sie den Akku oder das Netzteil nicht vom Camcorder ab und setzen Sie den Camcorder keinen Erschütterungen oder Vibrationen aus, solange die Anzeigen  $\Box$  (Film)/ $\Box$  (Foto) (S. [31\)](#page-106-0) oder die Zugriffsanzeige (S. [28\)](#page-103-0) leuchten oder blinken.
- Wenn Sie einen Schulterriemen (gesondert erhältlich) verwenden, achten Sie darauf, dass der Camcorder nirgendwo anstößt.

## Inhalt

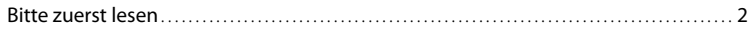

## [Vorbereitungen](#page-85-0)

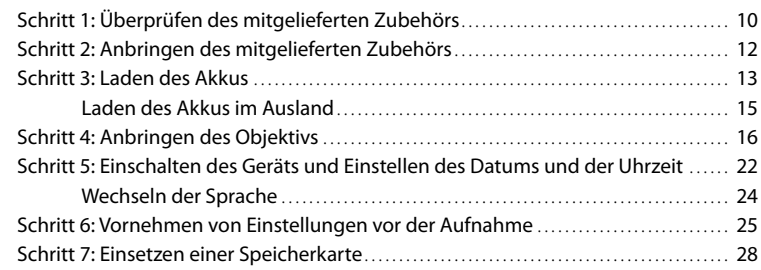

# [Aufnahme/Wiedergabe](#page-105-0)

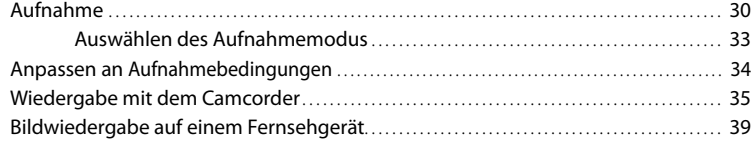

## [Weitere Funktionen](#page-117-0)

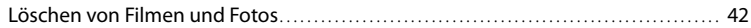

## [Speichern von Filmen und Fotos mit einem Computer](#page-119-1)

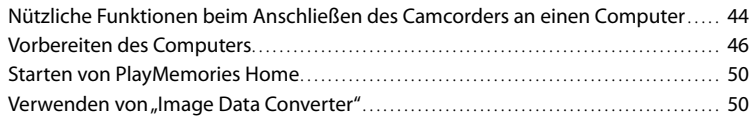

## [Speichern von Bildern auf einem externen Gerät](#page-126-0)

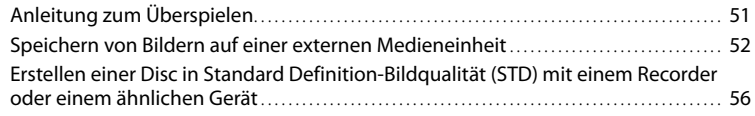

## [Einstellen des Camcorders](#page-133-0)

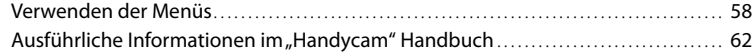

## [Weitere Informationen](#page-138-0)

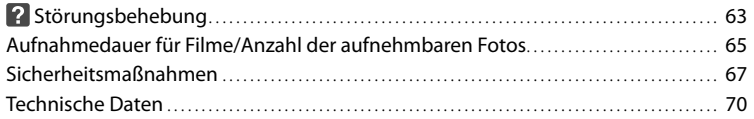

## [Kurzübersicht](#page-148-0)

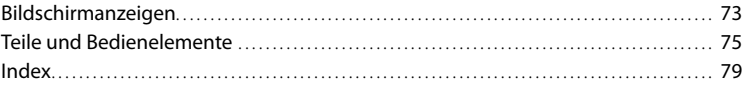

## <span id="page-85-0"></span>Vorbereitungen Schritt 1: Überprüfen des mitgelieferten Zubehörs

Überprüfen Sie, ob die folgenden Teile mit dem Camcorder geliefert wurden. Die Zahlen in Klammern ( ) geben die Anzahl der mitgelieferten Teile an.

## Alle Modelle

- Dieser Camcorder (1)
- Gehäuseschutzkappe (am Camcorder NEX-VG30H/VG30EH angebracht; bei den anderen Modellen mitgeliefert, aber nicht angebracht) (1) (S. [16](#page-91-1))

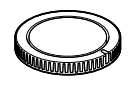

A/V-Verbindungskabel (1) (S. [40](#page-115-0))

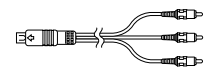

USB-Kabel (1) (S. [52\)](#page-127-0)

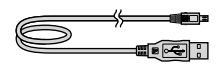

Drahtlose Fernbedienung (RMT-835) (1)

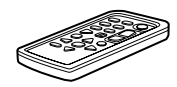

Eine Lithiumknopfbatterie ist bereits eingelegt.

Akku (NP-FV70) (1) (S. [13\)](#page-88-1)

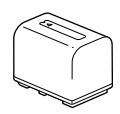

Akkuabdeckung (1) (S. [12\)](#page-87-1)

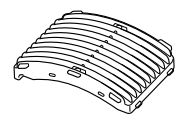

Windschutz (1) (S. [12\)](#page-87-2)

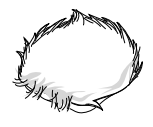

- 
- Netzkabel (1) (S. [13\)](#page-88-1)

Netzteil (1) (S. [13\)](#page-88-1)

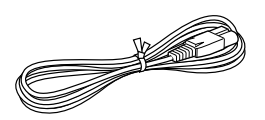

• Komponenten-A/V-Kabel (1) (S. [39](#page-114-1))

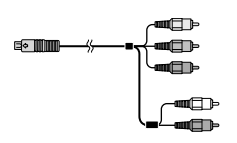

Große Augenmuschel (1) (S. [27](#page-102-0))

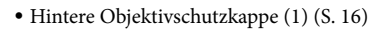

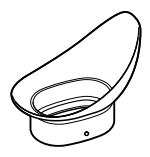

- CD-ROM mit "Handycam" Application Software (1) (S. [46\)](#page-121-1)
	- "PlayMemories Home" (Software, einschließlich "PlayMemories Home-Hilfetext")
	- Image Data Converter (RAW-Entwicklungssoftware)
	- "Handycam" Handbuch (PDF)
- Bedienungsanleitung (diese Anleitung) (1)

## NEX-VG30H/VG30EH

Motorzoomobjektiv mit starker Vergrößerung (E PZ 18-200mm F3.5-6.3 OSS) (am Camcorder angebracht) (1) (S. [16\)](#page-91-1)

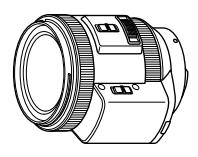

Gegenlichtblende (1) (S. [21\)](#page-96-0)

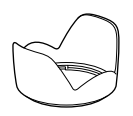

Vordere Objektivschutzkappe (am Objektiv angebracht) (1) (S. [16\)](#page-91-1)

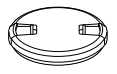

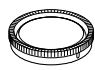

## <span id="page-87-0"></span>Schritt 2: Anbringen des mitgelieferten Zubehörs

## Anbringen des Objektivs

Informationen zum Anbringen des Objektivs finden Sie auf Seite [16.](#page-91-1) Beim NEX-VG30/VG30E wird das Objektiv E PZ 18-200mm F3.5-6.3 OSS nicht mitgeliefert. Bitte verwenden Sie geeignete Objektive (gesondert erhältlich).

Bei den Modellen NEX-VG30H/VG30EH ist das Objektiv bereits beim Kauf am Camcorder montiert.

## <span id="page-87-2"></span>Anbringen des Windschutzes

Verwenden Sie den Windschutz, wenn Sie die mit dem Mikrofon aufgenommenen Windgeräusche verringern wollen. Bringen Sie den Windschutz so an, dass das Sony-Logo nach unten weist.

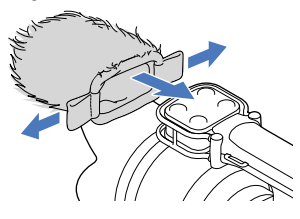

## <span id="page-87-1"></span>Anbringen der Akkuabdeckung

Bringen Sie nach dem Einsetzen des Akkus die Akkuabdeckung an. Achten Sie beim Anbringen der Akkuabdeckung darauf, dass das vorstehende Teil  $($   $)$  wie in der Abbildung dargestellt ausgerichtet ist.

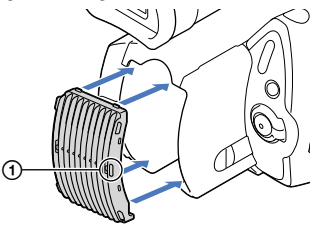

## <span id="page-88-1"></span><span id="page-88-0"></span>Schritt 3: Laden des Akkus

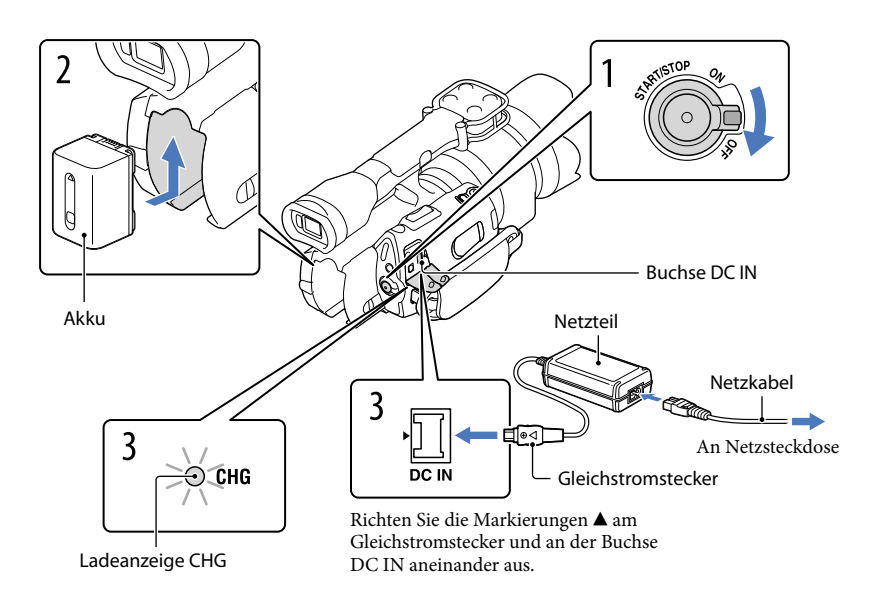

Sie können den "InfoLITHIUM"-Akku (Serie V) laden, wenn Sie ihn am Camcorder anbringen.

## **D** Hinweise

- Dieser Camcorder arbeitet ausschließlich mit "InfoLITHIUM"-Akkus der Serie V.
- Die "InfoLITHIUM"-Akkus NP-FV30/FV50 lassen sich nicht anbringen, obwohl sie zur Serie V gehören.

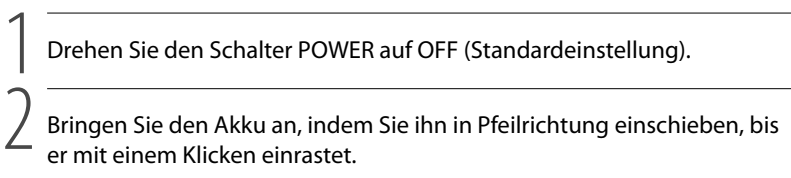

3

## Schließen Sie das Netzteil und das Netzkabel an den Camcorder und an eine Netzsteckdose an.

Die Ladeanzeige CHG leuchtet auf und der Ladevorgang beginnt. Die Ladeanzeige CHG erlischt, sobald der Akku vollständig geladen ist.

## 4 Lösen Sie nach dem Laden des Akkus das Netzteil von der Buchse DC IN am Camcorder.

### Ladedauer

Ungefähre Dauer (Minuten) zum vollständigen Laden eines vollständig entladenen Akkus.

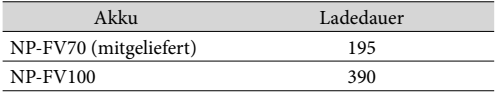

 $\bullet$  Die in der Tabelle oben angegebene Ladedauer gilt, wenn der Camcorder bei einer Temperatur von 25 °C geladen wird. Es wird empfohlen, den Akku bei einer Temperatur zwischen 10 °C und 30 °C zu laden.

## **Tipps**

- Informationen zur Aufnahme- und Wiedergabedauer finden Sie auf Seite [65.](#page-140-1)
- Bei eingeschaltetem Camcorder wird die ungefähr verbleibende Akkuladung in Form der Akkurestladungsanzeige oben rechts auf dem LCD-Bildschirm angezeigt.

## So nehmen Sie den Akku heraus

Drehen Sie den Schalter POWER auf OFF. Verschieben Sie den Akkulösehebel BATT ((1)) und nehmen Sie den Akku dann heraus (2).

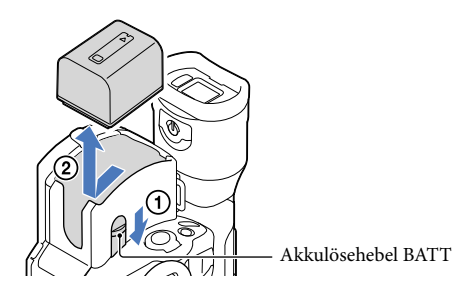

## So verwenden Sie eine Netzsteckdose als Stromquelle

Stellen Sie dieselben Verbindungen wie unter ["Schritt 3: Laden des Akkus"](#page-88-1) (S. [13](#page-88-1)) erläutert her. In diesem Fall wird der Akku nicht entladen, wenn er am Camcorder angebracht ist.

## Hinweise zum Anbringen/Abnehmen der Stromquelle

Wenn Sie den Akku abnehmen oder das Netzteil lösen wollen, schalten Sie den Camcorder aus und vergewissern Sie sich, dass die Anzeigen  $\Box$  (Film)/ $\Box$  (Foto) (S. [31](#page-106-0)) sowie die Zugriffsanzeige (S. [28](#page-103-0)) nicht mehr leuchten.

- <span id="page-90-0"></span>In den folgenden Fällen blinkt die Ladeanzeige CHG während des Ladevorgangs:
	- Der Akku wurde nicht richtig angebracht.
	- Der Akku ist beschädigt.
	- Die Temperatur des Akkus ist zu niedrig.
	- Nehmen Sie den Akku aus dem Camcorder und bringen Sie ihn an einen warmen Ort.
	- Die Temperatur des Akkus ist zu hoch. Nehmen Sie den Akku aus dem Camcorder und bringen Sie ihn an einen kühlen Ort.
- Um den Akku zu schonen, ist der Camcorder standardmäßig so eingestellt, dass er sich nach etwa 5 Minuten automatisch ausschaltet, wenn er nicht bedient wird ([Automatisch Aus]).

#### Hinweise zum Netzteil

- Schließen Sie das Netzteil an eine gut zugängliche Netzsteckdose an. Trennen Sie das Netzteil umgehend von der Netzsteckdose, wenn es beim Betrieb des Camcorders zu einer Fehlfunktion kommt.
- Platzieren Sie das Netzteil während des Betriebs nicht an Orten, an denen keine ausreichende Luftzufuhr gewährleistet ist (z. B. zwischen einer Wand und einem Möbelstück).
- Schließen Sie den Gleichstromstecker des Netzteils bzw. den Akkukontakt nicht mit einem Metallgegenstand kurz. Andernfalls kann es zu einer Fehlfunktion kommen.

#### Hinweis zum Netzkabel

Das Netzkabel ist ausschließlich für den Gebrauch mit diesem Camcorder konzipiert und darf nicht mit anderen elektrischen Geräten verwendet werden.

## Laden des Akkus im Ausland

Mithilfe des mit dem Camcorder gelieferten Netzteils können Sie den Akku in allen Ländern/ Regionen laden, die eine Stromversorgung mit 100 V - 240 V Wechselstrom und 50 Hz/60 Hz anbieten.

Verwenden Sie keinen elektronischen Spannungswandler.

## <span id="page-91-1"></span><span id="page-91-0"></span>Schritt 4: Anbringen des Objektivs

In dieser Anleitung wird anhand des beim NEX-VG30H/VG30EH mitgelieferten Objektivs E PZ 18-200mm F3.5-6.3 OSS erläutert, wie ein Objektiv angebracht wird (das Objektiv ist beim Kauf am Camcorder angebracht).

Wenn Sie ein anderes Objektiv verwenden, lesen Sie bitte in der mit dem Objektiv gelieferten Bedienungsanleitung nach.

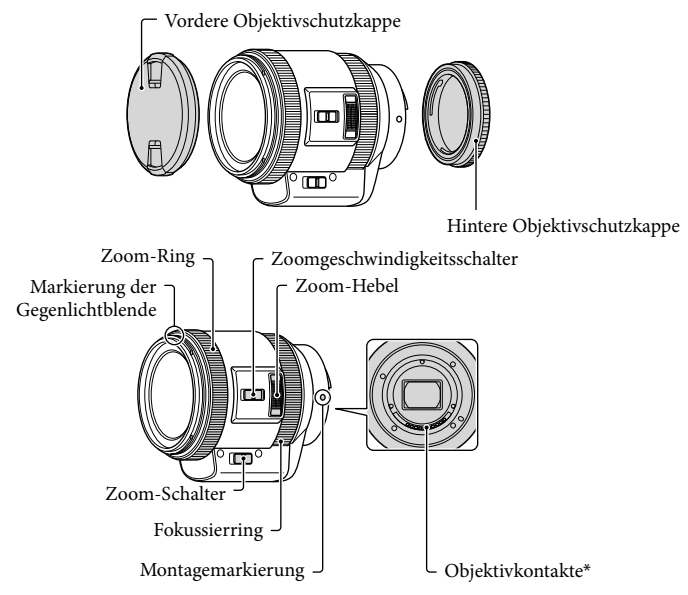

\* Berühren Sie die Objektivkontakte nicht und halten Sie sie sauber.

1 Nehmen Sie die Gehäuseschutzkappe vom Camcordergehäuse und die hintere Objektivschutzkappe vom Objektiv ab.

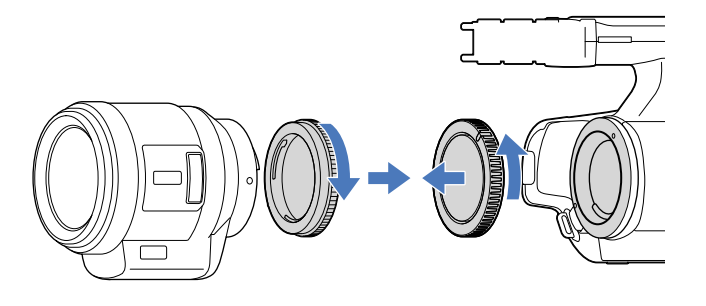

 Bringen Sie das Objektiv an, indem Sie die Montagemarkierungen (weiß) am Objektiv und am Camcordergehäuse aneinander ausrichten. Drücken Sie das Objektiv leicht gegen das Camcordergehäuse und drehen Sie das Objektiv dabei im Uhrzeigersinn, bis es mit einem Klicken einrastet.

Achten Sie darauf, das Objektiv gerade aufzusetzen.

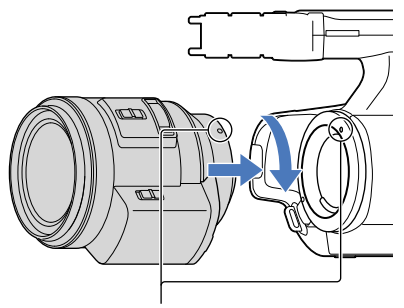

Montagemarkierungen (weiß)

## **5** Hinweise

- Drücken Sie beim Anbringen des Objektivs nicht auf die Objektiventriegelungstaste.
- Gehen Sie beim Anbringen eines Objektivs behutsam vor. Wenn Sie das Objektiv mit Gewalt anbringen, kann es zu Fehlfunktionen oder zu Schäden an der Objektivfassung kommen.
- Je nach dem verwendeten Objektiv hat das Objektiv in der eingerasteten Position etwas Spiel. Dies ist keine Fehlfunktion.

Halten Sie das Camcordergehäuse mit der Vorderseite nach unten und wechseln Sie das Objektiv möglichst schnell in einer möglichst staubarmen Umgebung, damit kein Staub und keine Fremdkörper in das Camcordergehäuse gelangen.

## Abnehmen des Objektivs

- Drücken Sie die Objektiventriegelungstaste ganz hinein und drehen Sie das Objektiv bis zum Anschlag gegen den Uhrzeigersinn.
	- Halten Sie beim Abnehmen des Objektivs unbedingt das Objektiv und das Camcordergehäuse gut fest.

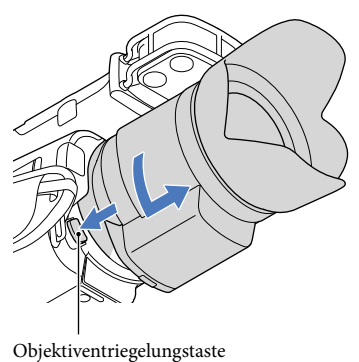

**2** Bringen Sie wieder die hintere Objektivschutzkappe am Objektiv und die Gehäuseschutzkappe am Camcordergehäuse an.

- Richten Sie die Markierung an der Gehäuseschutzkappe und die Montagemarkierungen aneinander aus und drehen Sie die Gehäuseschutzkappe im Uhrzeigersinn.
- Entfernen Sie vor dem Anbringen der Schutzkappen gegebenenfalls Staub von den Kappen.

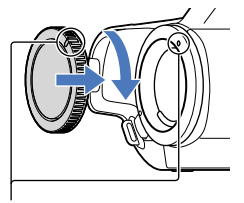

Richten Sie die Markierungen aneinander aus.

j

## Hinweise

- Wenn beim Objektivwechsel Staubkörner oder Fremdkörper in das Camcordergehäuse gelangen und sich auf dem Bildsensor (das dem Film bei früheren Kameras entsprechende Bauteil) ablagern, sind sie je nach Aufnahmebedingungen im Bild zu sehen. Der Bildsensor ist zwar mit einer staubabweisenden Beschichtung versehen, damit sich kein Staub darauf absetzen kann. Dennoch sollten Sie das Objektiv möglichst schnell wechseln und dazu eine möglichst staubarme Umgebung aufsuchen.
- Lassen Sie das Camcordergehäuse nicht ohne Objektiv und Gehäuseschutzkappe liegen.

### Wenn Staub oder andere Partikel auf dem Bildsensor haften

Schalten Sie den Camcorder aus und nehmen Sie das Objektiv ab. Reinigen Sie den Bildsensor und den umgebenden Bereich mit einem Staubbläser (gesondert erhältlich) und bringen Sie dann das Objektiv wieder an.

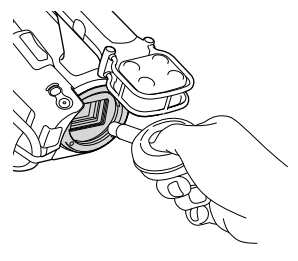

Hinweise

- Füllen Sie den Bläser zur Reinigung nicht mit Wasser, denn andernfalls könnten Wassertröpfchen in das Camcordergehäuse gelangen.
- Achten Sie darauf, dass die Spitze des Staubbläsers höchstens bis zur Fassung in das Gehäuse ragt, damit sie den Bildsensor nicht berührt.
- Halten Sie den Camcorder mit der Vorderseite nach unten, damit sich Staub nicht im Camcorder ablagern kann.
- Schützen Sie den Camcorder beim Reinigen vor Erschütterungen.
- Wenn sich der Bildsensor mit den Schritten oben nicht reinigen lässt, wenden Sie sich an Ihren Sony-Händler oder den autorisierten Sony-Kundendienst vor Ort.

## Mount-Adapter

Mit einem Mount-Adapter (gesondert erhältlich) können Sie ein A-Mount-Objektiv (gesondert erhältlich) an der Kamera anbringen. Weitere Informationen finden Sie in den beim Mount-Adapter mitgelieferten Anweisungen.

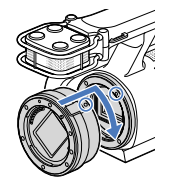

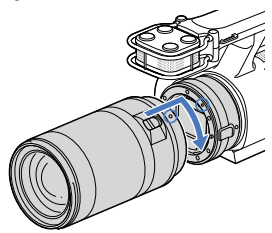

Welche Funktionen zur Verfügung stehen, hängt vom Typ des Mount-Adapters ab.

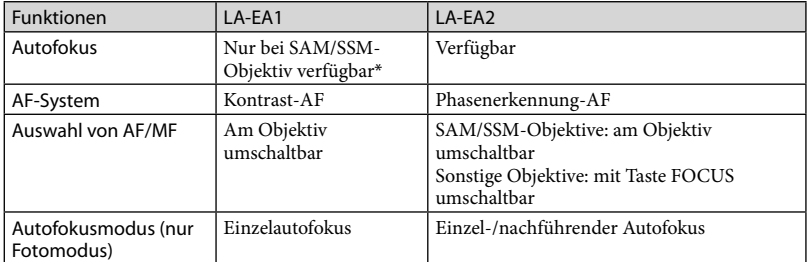

Beim LA-EA1 ist die Autofokusgeschwindigkeit mit einem A-Mount-Objektiv geringer als mit einem E-Mount-Objektiv. (Bei einem A-Mount-Objektiv beträgt die Autofokusgeschwindigkeit bei Aufnahmen unter Sony-Messbedingungen etwa 2 bis 7 Sekunden. Die Geschwindigkeit kann je nach Motiv, Umgebungslicht usw. variieren.)

### **5** Hinweise

- Manche Objektive können nicht oder nur mit eingeschränkten Funktionen verwendet werden. Informationen zu kompatiblen Objektiven finden Sie auf der dedizierten Support-Website oder Sie erhalten sie beim autorisierten Sony-Kundendienst vor Ort.
- Bei Filmaufnahmen wird möglicherweise das Betriebsgeräusch von Objektiv und Kamera aufgezeichnet. Sie können dies verhindern, indem Sie für "Audio-Aufn.stufe" den geringsten Wert einstellen. Berühren  $\text{Size} \text{ MENU} (\text{MENU}) \longrightarrow [\text{Kamera/Mikrofon}] \longrightarrow [\text{Nikrofon}] \longrightarrow [\text{Audio-Aufn.stufe}].$
- Je nach dem verwendeten Objektiv oder dem Motiv kann das Fokussieren länger dauern oder für den Camcorder schwierig sein.

## <span id="page-96-0"></span>So bringen Sie die Gegenlichtblende an

Richten Sie die rote Linie an der Gegenlichtblende und am Objektiv aneinander aus und montieren Sie die Gegenlichtblende am Objektiv. Drehen Sie die Gegenlichtblende im Uhrzeigersinn, bis der rote Punkt an der Gegenlichtblende und die rote Linie am Objektiv aneinander ausgerichtet sind und diese mit einem Klicken einrastet.

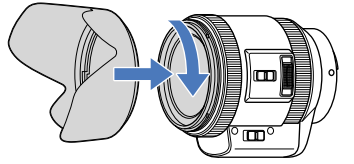

Die Gegenlichtblende kann nicht in umgekehrter Richtung am Objektiv montiert werden.

## <span id="page-97-0"></span>Schritt 5: Einschalten des Geräts und Einstellen des Datums und der Uhrzeit

Halten Sie die grüne Taste gedrückt und drehen Sie den Schalter POWER auf ON.

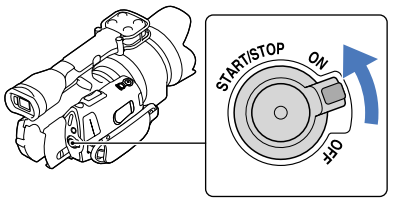

Schalter POWER

2 Wählen Sie die gewünschte Sprache aus und berühren Sie dann [Näch].

> Berühren Sie die Taste auf dem LCD-Bildschirm

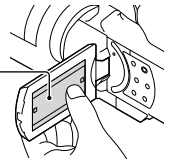

Wählen Sie die gewünschte geografische Region mit  $\Box/\Box$  aus und berühren Sie dann [Näch].

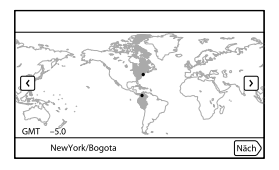

• Wenn Sie das Datum und die Uhrzeit erneut einstellen möchten, berühren Sie  $\text{MEMU}(\text{MENU}) \rightarrow$  $[Instantallation] \rightarrow [\Theta(\dot{\Theta})\text{Unr-Einstellungen}] \rightarrow [Datum/Zeite,]\rightarrow [Datum/Zeit].$  Wenn die gewünschte Option nicht angezeigt wird, berühren Sie  $\Box$  , bis die Option zu sehen ist.

1

3

4

5

6

Stellen Sie [Sommerzeit] ein und berühren Sie dann [Näch].

Wenn Sie [Sommerzeit] auf [Ein] setzen, wird die Uhr um 1 Stunde vorgestellt.

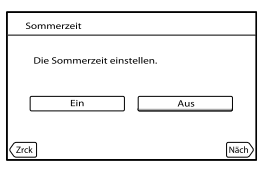

Wählen Sie das Datumsformat aus und berühren Sie dann [Näch].

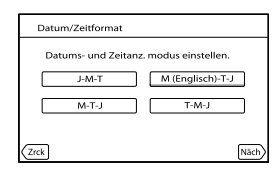

Wählen Sie das Datum und die Uhrzeit aus, berühren Sie zum Festlegen des Werts  $\blacksquare$ / $\blacksquare$  und berühren Sie dann [Näch]  $\rightarrow \blacksquare$ <sup>ok</sup>.

\* Der Bestätigungsbildschirm erscheint, wenn Sie die Uhr zum ersten Mal einstellen.

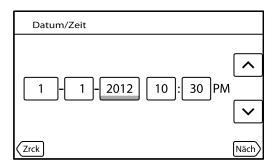

Die Uhr beginnt zu laufen.

**5** Hinweise

- Während einer Aufnahme werden Datum und Uhrzeit nicht angezeigt, aber automatisch auf der Speicherkarte aufgezeichnet, so dass sie bei der Wiedergabe angezeigt werden können. Wenn Sie das Datum und die Uhrzeit anzeigen möchten, berühren Sie  $\overline{\text{MAV}}$  (MENU)  $\rightarrow$  [Installation]  $\rightarrow$  $[\triangleright]$  ( $\triangleright]$  Wiedergabe-Einstlg.)]  $\rightarrow$  [Datencode]  $\rightarrow$  [Datum/Zeit]  $\rightarrow$  **OK**]
- Sie können die Bestätigungssignale ausschalten; berühren Sie hierfür MENU (MENU) → [Installation]  $\rightarrow$  [  $\rightarrow$  (  $\rightarrow$  Allgemeine Einstlg.)]  $\rightarrow$  [Piepton]  $\rightarrow$  [Aus]  $\rightarrow$  [OK].
- Wenn eine Taste, die Sie berühren, nicht richtig reagiert, müssen Sie den Berührungsbildschirm kalibrieren.

## <span id="page-99-1"></span>So schalten Sie den Camcorder aus

Drehen Sie den Schalter POWER auf OFF.

Die Anzeige (Film) blinkt einige Sekunden lang und dann schaltet sich der Camcorder aus.

## <span id="page-99-0"></span>Wechseln der Sprache

Sie können die Sprache für die Bildschirmmenüs wechseln, so dass diese in der gewünschten Sprache angezeigt werden.

Berühren Sie  $\overline{\mathbb{M}}$  (MENU)  $\rightarrow$  [Installation]  $\rightarrow$  [ $\rightarrow$  ( $\rightarrow$  Allgemeine Einstlg.)]  $\rightarrow$ [Language Setting]  $\rightarrow$  die gewünschte Sprache  $\rightarrow \bullet$  **EX**  $\rightarrow \bullet$  **X** 

## <span id="page-100-0"></span>Schritt 6: Vornehmen von Einstellungen vor der Aufnahme

## Der LCD-Bildschirmträger

Klappen Sie den LCD-Bildschirmträger um 90 Grad zum Camcorder auf  $($   $)$  und stellen Sie dann den Winkel ein  $(\Omega)$ .

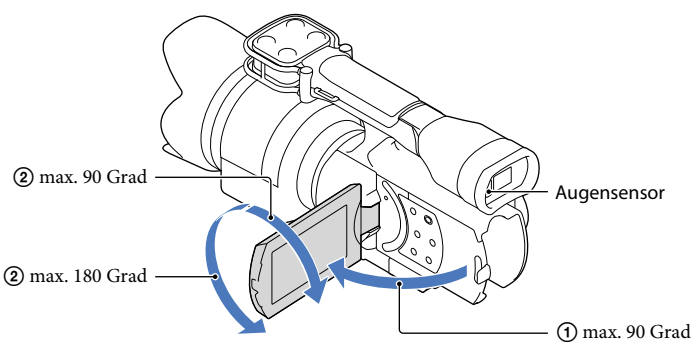

## **Tipps**

- Die Bilder werden im Sucher oder auf dem LCD-Bildschirm angezeigt.
- Wenn Sie bei geschlossenem LCD-Bildschirm mit dem Auge näher an den Sucher herangehen, erscheint die Bildschirmanzeige im Sucher. Sie können den Camcorder so einstellen, dass die Bildschirmanzeige auch bei aufgeklapptem LCD-Bildschirm im Sucher erscheint, wenn Sie sich mit dem Auge dem Sucher nähern.
- Sie können mit [LCD-Helligkeit] die Helligkeit des LCD-Bildschirms einstellen.

## Wechseln der Anzeige auf dem LCD-Bildschirm

Mit DISPLAY wechselt die Bildschirmanzeige zyklisch in folgender Reihenfolge: Aufnahme: Detaillierte Anzeige → einfache Anzeige → minimale Anzeige Wiedergabe: Detaillierte Anzeige → minimale Anzeige

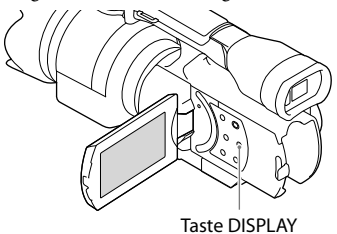

## **Tipps**

Standardmäßig wechselt die Bildschirmanzeige nach etwa 4 Sekunden zur einfachen Anzeige ([Anzeige- Einstellung]). Wenn Sie auf dem Bildschirm eine beliebige Stelle außer den Tasten berühren, wechselt der Bildschirm zur detaillierten Anzeige, so dass Sie die entsprechenden Optionen verwenden können.

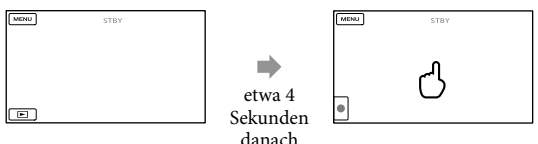

Wenn Sie den Sucher verwenden, wird die Anzeige nach einer bestimmten Zeit dunkel.

## Der Sucher

Wenn Sie bei der Aufnahme durch den Sucher sehen, lassen Sie das Auge bei geschlossenem LCD-Bildschirm nahe am Sucher. Wenn die Anzeigen im Sucher verschwommen erscheinen, stellen Sie die Schärfe mit dem Einstellhebel für die Sucherlinse unten am Sucher ein. Wenn [Sucher/Panel] auf [Auto] gesetzt ist und Sie sich mit dem Auge dem Sucher nähern, wird es vom Augensensor erkannt und die Anzeige erscheint im Sucher, obwohl der LCD-Bildschirm aufgeklappt ist. Wenn der Augensensor das Auge nicht erkennt, bleibt die Anzeige auf dem LCD-Bildschirm weiterhin zu sehen.

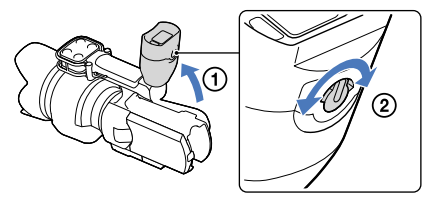

## <span id="page-102-0"></span>Wenn das Bild im Sucher nicht deutlich zu sehen ist

Wenn Sie das Bild im Sucher bei hellem Licht nicht deutlich erkennen können, verwenden Sie die mitgelieferte große Augenmuschel. Dehnen Sie die große Augenmuschel beim Anbringen ein wenig und richten Sie sie an der Augenmuschelkerbe am Sucher aus. Sie können die große Augenmuschel beim Anbringen nach rechts oder nach links ausrichten.

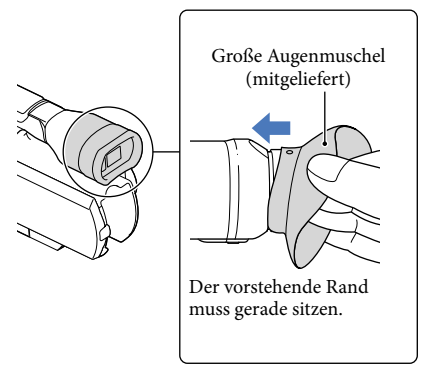

### **5** Hinweise

Nehmen Sie die werkseitig angebrachte Augenmuschel nicht ab.

## <span id="page-103-1"></span>Schritt 7: Einsetzen einer Speicherkarte

<span id="page-103-0"></span>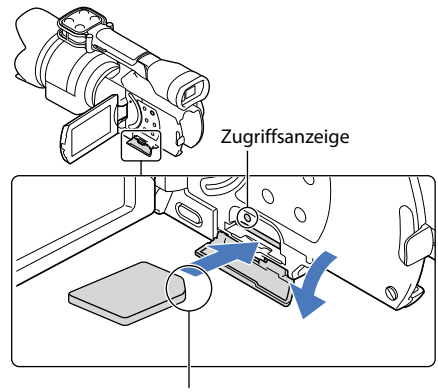

Beachten Sie die Ausrichtung der abgeschrägten Ecke.

Öffnen Sie die Abdeckung und schieben Sie die Speicherkarte ein, bis sie mit einem Klicken einrastet. Richten Sie die abgeschrägte Ecke dabei wie in der Abbildung dargestellt aus.

Der Bildschirm [Bilddatenbank-Datei wird vorbereitet. Bitte warten.] wird angezeigt, wenn Sie eine neue Speicherkarte einsetzen. Warten Sie, bis der Bildschirm wieder ausgeblendet wird.

Schließen Sie die Abdeckung.

## Hinweise

1

2

- Wenn [Es konnte keine neue Bilddatenbankdatei erstellt werden. Möglicherweise ist nicht genug freier Speicherplatz vorhanden.] angezeigt wird, formatieren Sie die Speicherkarte.
- Achten Sie auf die richtige Ausrichtung der Speicherkarte. Wenn Sie die Speicherkarte falsch herum einsetzen, können die Speicherkarte, der Speicherkarten-Einschub oder die Bilddaten beschädigt werden.
- Während der Aufnahme darf die Abdeckung nicht geöffnet werden.
- Achten Sie beim Einsetzen und Auswerfen der Speicherkarte darauf, dass die Speicherkarte nicht herausspringt und herunterfällt.

## Auswerfen der Speicherkarte

Öffnen Sie die Abdeckung und drücken Sie einmal leicht auf die Speicherkarte.

### Für diesen Camcorder geeignete Speicherkartentypen

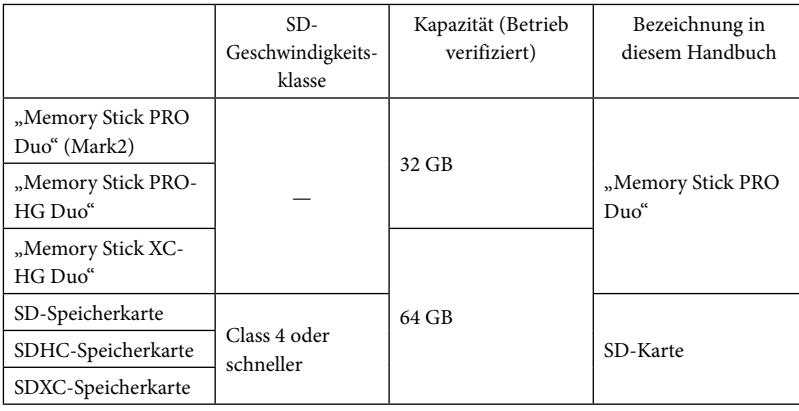

Der ordnungsgemäße Betrieb kann nicht für alle Speicherkarten garantiert werden.

Bei diesem Camcorder können Sie einen "Memory Stick PRO Duo", der nur halb so groß ist wie der "Memory Stick", oder SD-Karten in Standardgröße verwenden.

Bringen Sie keine Aufkleber oder Ähnliches an der Speicherkarte oder am Speicherkartenadapter an. Andernfalls kann es zu einer Fehlfunktion kommen.

### **5** Hinweise

- Eine MultiMediaCard kann nicht in Verbindung mit diesem Camcorder verwendet werden.
- Sie können auf "Memory Stick XC-HG Duo" oder SDXC-Speicherkarten aufgezeichnete Filme auf Computer oder AV-Geräte importieren oder dort abspielen, indem Sie den Camcorder mit dem USB-Kabel daran anschließen, sofern diese Geräte das exFAT\*-Dateisystem unterstützen. Vergewissern Sie sich vorab, dass das exFAT-System von den angeschlossenen Geräten unterstützt wird. Wenn Sie ein Gerät anschließen, das das exFAT-System nicht unterstützt, und der Formatierungsbildschirm angezeigt wird, nehmen Sie keine Formatierung vor. Andernfalls gehen sämtliche Daten verloren.
	- \* Bei exFAT handelt es sich um ein Dateisystem für "Memory Stick XC-HG Duo" und SDXC-Speicherkarten.

## <span id="page-105-0"></span>Aufnahme/Wiedergabe

# Aufnahme

1

Standardmäßig werden Filme in High Definition-Bildqualität (HD) aufgenommen.

Ziehen Sie das Griffband fest.

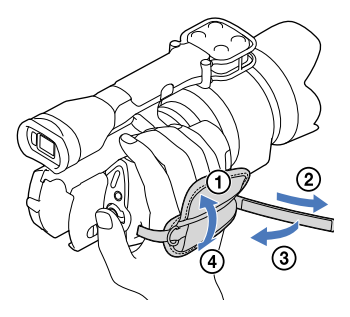

2 Nehmen Sie die Objektivschutzkappe ab. Drücken Sie dazu auf die beiden Laschen seitlich an der Kappe.

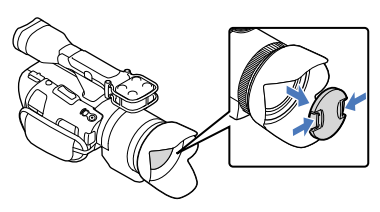

Halten Sie die grüne Taste gedrückt und drehen Sie den Schalter POWER auf ON.

Der Camcorder schaltet sich ein.

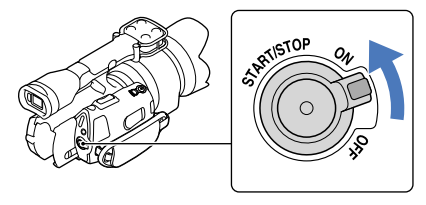

3

## Aufnehmen von Filmen

<span id="page-106-0"></span>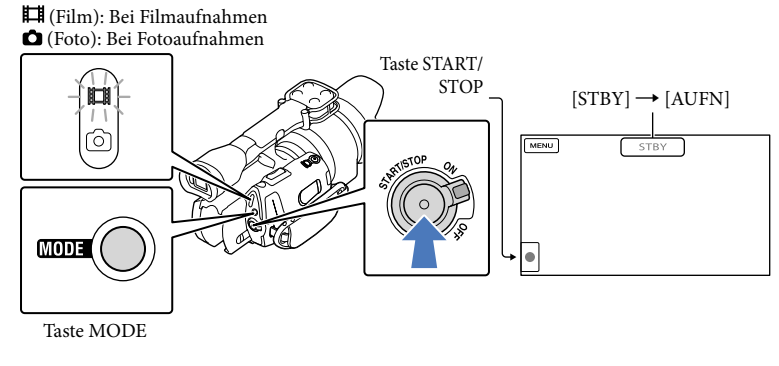

 $\blacksquare$ Drücken Sie MODE, so dass die Anzeige **[1]** (Film) aufleuchtet.

## 2 Starten Sie mit START/STOP die Aufnahme.

Während der Aufnahme leuchtet die Aufnahmeanzeige (S. [78](#page-153-0)). Zum Beenden der Aufnahme drücken Sie erneut START/STOP.

**5** Hinweise

j

j

- Die maximale kontinuierliche Aufnahmedauer für Filme beträgt etwa 13 Stunden.
- Überschreitet die Größe einer Filmdatei 2 GB, wird automatisch eine neue Filmdatei erstellt.
- Nach dem Einschalten des Camcorders dauert es mehrere Sekunden, bis Sie die Aufnahme starten können. In dieser Zeit können Sie den Camcorder nicht bedienen.
- An Folgendem können Sie erkennen, ob nach Beendigung der Aufnahme noch Daten auf das Aufnahmemedium geschrieben werden. Schützen Sie den Camcorder während dieser Zeit vor Stößen und Erschütterungen und trennen Sie nicht den Akku bzw. das Netzteil vom Camcorder.
	- Die Zugriffsanzeige (S. [28\)](#page-103-0) leuchtet oder blinkt
	- Das Mediensymbol oben rechts im LCD-Bildschirm blinkt
- Halten Sie das Objektiv beim Aufnehmen mit der linken Hand und stützen Sie dadurch die Kamera (wenn Sie kein Stativ verwenden). Berühren Sie nicht das Mikrofon mit den Fingern.

## **Tipps**

- Informationen zur Filmaufnahmedauer finden Sie auf Seite [66](#page-141-0).
- BLENDE, Verschlusszeit, Gain und Belichtung werden automatisch eingestellt, wenn Sie PROGRAM AE drücken.
- [ SteadyShot] ist standardmäßig auf [Standard] gesetzt. Beachten Sie, dass SteadyShot nicht zur Verfügung steht, wenn das angebrachte Objektiv nicht über eine Bildstabilisierfunktion verfügt.
- Sie können Szenen aus aufgenommenen Filmen als Fotos speichern (NEX-VG30/VG30H).
- Überprüfen Sie die Aufnahmedauer, die geschätzte Restkapazität usw. durch Berühren von  $MENU (MENU) \longrightarrow [Installation] \longrightarrow [\bigodot ( \bigodot Medien-Einstlg. )] \longrightarrow [Medien-Infos].$
- Auf dem LCD-Bildschirm des Camcorders können Aufnahmen bildschirmfüllend angezeigt werden (Vollpixelanzeige). Wenn die Aufnahmen jedoch auf einem Fernsehgerät wiedergegeben werden, das nicht mit der Vollpixelanzeige kompatibel ist, werden die Bildränder oben, unten, rechts und links möglicherweise abgeschnitten. Setzen Sie in diesem Fall [Hilfsrahmen] auf [Ein] und beachten Sie beim Aufnehmen, dass nur die Bildbereiche innerhalb des äußeren Rahmens auf dem Fernsehschirm angezeigt werden können.

### Datencode während der Aufnahme

Aufnahmedatum, Uhrzeit und Aufnahmeeinstellungen werden automatisch auf der Speicherkarte aufgezeichnet. Sie werden während der Aufnahme nicht angezeigt. Sie können sie bei der Wiedergabe jedoch über [Datencode] anzeigen lassen. Wenn Sie sie anzeigen möchten, berühren Sie  $\mathbb{M} \mathbb{N}$  (MENU)  $\rightarrow$  [Installation]  $\rightarrow$  [ $\blacktriangleright$  ( $\blacktriangleright$  Wiedergabe-Einstlg.)]  $\rightarrow$  [Datencode]  $\rightarrow$  die gewünschte Einstellung  $\rightarrow$  **.** ok

## Aufnehmen von Fotos

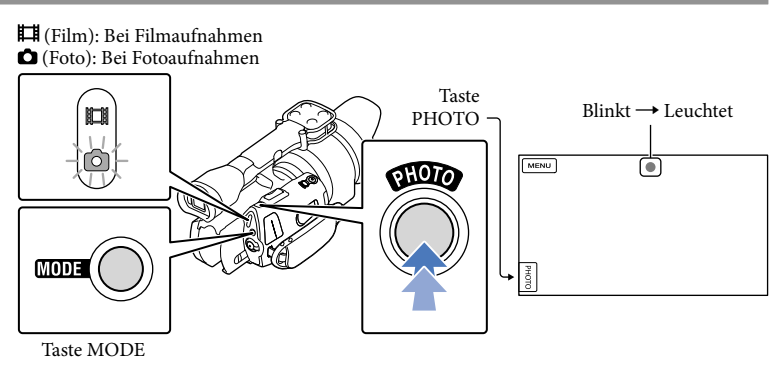

Wenn **IIIIIII** ausgeblendet wird, wurde das Foto aufgezeichnet.

## 1 Drücken Sie MODE, so dass die Anzeige C (Foto) aufleuchtet.

Die LCD-Bildschirmanzeige wechselt in den Fotoaufnahmemodus.

j
2 Drücken Sie PHOTO leicht, um den Fokus einzustellen, und drücken Sie die Taste dann ganz nach unten.

### Fokusanzeige

Die Fokusanzeige gibt durch Leuchten/Blinken Aufschluss über den Fokussierstatus.

- leuchtet : Fokus fest eingestellt.
- blinkt : Der Camcorder kann das Motiv nicht automatisch fokussieren. Wählen Sie einen neuen Bildausschnitt oder ändern Sie die Fokuseinstellung.

### **Tipps**

- Informationen zur Anzahl an aufnehmbaren Fotos finden Sie auf Seite [66](#page-141-0).
- BLENDE, Verschlusszeit, ISO und Belichtung werden automatisch eingestellt, wenn Sie PROGRAM AE drücken.
- $\bullet$  Berühren Sie zur Änderung der Bildgröße  $\overline{\text{MEMU}}$  (MENU)  $\rightarrow$  [Bildqualität/Größe]  $\rightarrow$  [  $\bullet$  Bildgröße]  $\rightarrow$  die gewünschte Einstellung  $\rightarrow$  **.** OK
- Solange  $\blacksquare$  angezeigt wird, können Sie keine Fotos aufnehmen.

### <span id="page-108-0"></span>Auswählen des Aufnahmemodus

Sie können die Qualität der Aufnahme ändern, indem Sie **MENU** (MENU) -> [Bildqualität/ Größe] → [ $\Box$  AUFN-Modus] berühren.

Auf welchen Medientypen die Bilder gespeichert werden können, hängt vom ausgewählten Aufnahmemodus ab.

Sie finden ausführliche Informationen zum Speichervorgang mithilfe externer Geräte auf Seite [52](#page-127-0).

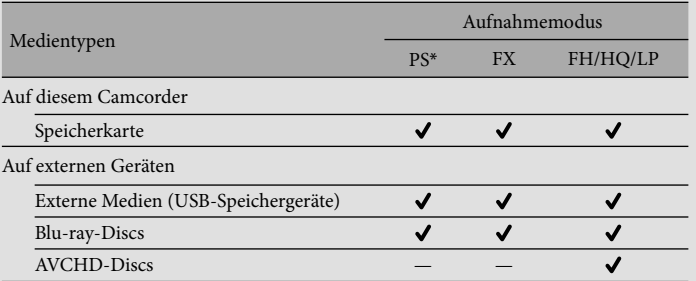

\* [PS] kann nur eingestellt werden, wenn [ Bildfrequenz] auf [60p] (NEX-VG30/VG30H) bzw. [50p] (NEX-VG30E/VG30EH) gesetzt ist.

# Anpassen an Aufnahmebedingungen

### Manuelles Einstellen von Belichtung usw. (Regler MANUAL)

Mit dem Regler MANUAL können Sie bequem manuelle Einstellungen vornehmen, indem Sie der Taste MANUAL eine Menüoption zuweisen ([Belichtung] in der Standardeinstellung).

Taste MANUAL

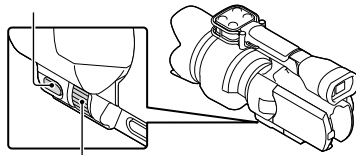

Regler MANUAL

So verwenden Sie den Regler MANUAL Nehmen Sie mit dem Regler MANUAL die Einstellung vor. Sie können diesen Regler auch in Verbindung mit der Taste IRIS oder SHUTTER SPEED verwenden.

### So weisen Sie eine Menüoption zu

Halten Sie MANUAL einige Sekunden lang gedrückt, um den Bildschirm [MANUAL-Taste] aufzurufen. Drehen Sie den Regler MANUAL, um eine Option zuzuweisen. Sie können dem Regler [Belichtung], [End Gain] ( ISO)], [BLENDE], [Verschlusszeit], [Automat. Belichtung], [Weißabgl.-Farbt.], [Weißabgl. B-A] oder [Weißabgl. G-M] zuweisen.

### Verwenden eines Stativs

Bringen Sie das Stativ (gesondert erhältlich) mithilfe einer Stativschraube (gesondert erhältlich; muss kürzer als 5,5 mm sein) an der Stativhalterung an.

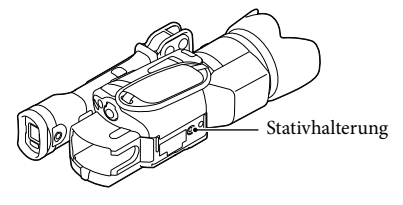

# <span id="page-110-0"></span>Wiedergabe mit dem Camcorder

### **Tipps**

1

Der Camcorder zeigt die aufgezeichneten Bilder auf der Basis von Datum und Uhrzeit automatisch als Ereignis an.

Halten Sie die grüne Taste gedrückt und drehen Sie den Schalter POWER auf ON.

Der Camcorder schaltet sich ein.

<span id="page-110-1"></span>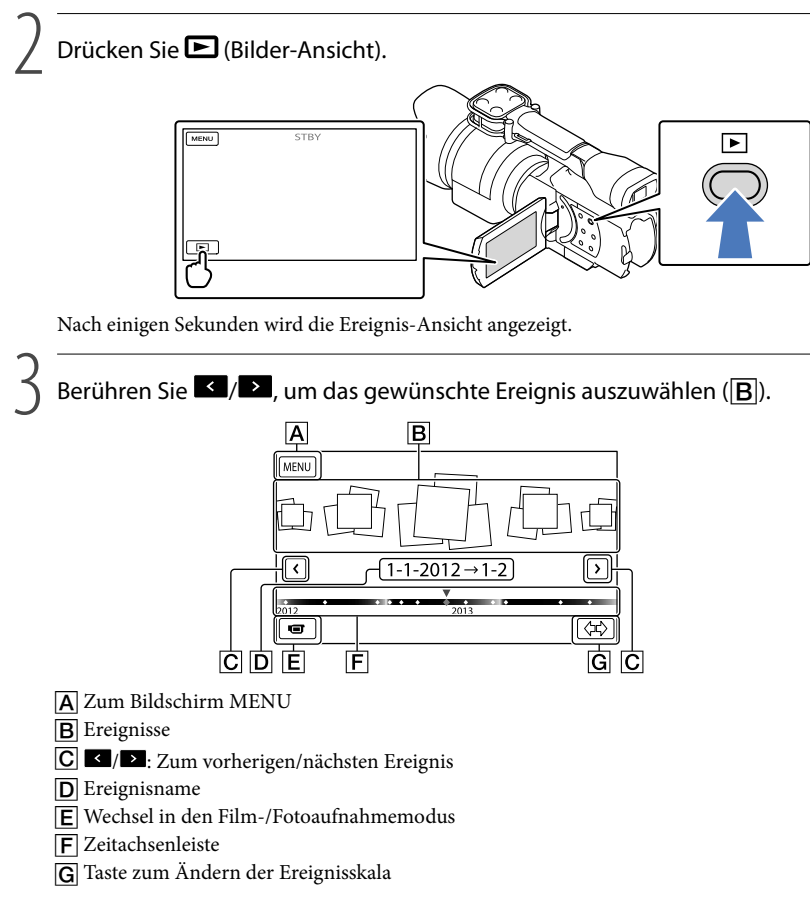

Wenn Sie das in der Mitte angezeigte Ereignis berühren, wird der Bildschirm mit dem Ereignisindex angezeigt.

• Durch Berühren von  $\langle \nabla \rangle$  ( $\overline{G}$  Ereignisskala ändern) unten rechts im Bildschirm können Sie den Zeitbereich der Zeitachsenleiste von eineinhalb Jahren auf drei Monate ändern, wodurch sich die Anzahl der Ereignisse ändert, die in der Zeitachsenleiste angezeigt werden.

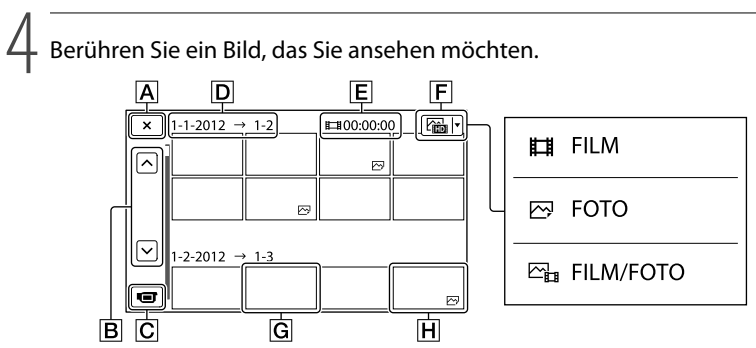

Berühren Sie  $\boxed{\mathsf{F}}$ , um den Bildtyp auszuwählen, der im Index angezeigt werden soll – zur Auswahl stehen [ $\Box$ FILM] (nur Filme), [ $\Box$ FOTO] (nur Fotos) oder [ $\Box$ <sub> $\Box$ </sub>FILM/ FOTO] (Filme und Fotos).

- Zurück zur Ereignis-Ansicht
- / : Zeigt die vorherige/nächste Seite an (Sie können durch den Indexbildschirm blättern, indem Sie die Taste länger berühren.)
- Wechsel in den Film-/Fotoaufnahmemodus
- **D** Ereignistitel
- Gesamtdauer der Filme im Ereignis (wenn nur Standbilder vorhanden sind, wird die Gesamtzahl der Standbilder angezeigt)
- **F** Taste für Wechsel des Bildtyps
- G Film
- **H** Foto
- erscheint beim zuletzt wiedergegebenen oder aufgenommenen Film oder Foto. Wenn Sie den Film oder das Foto mit **ID-I** berühren, können Sie die Wiedergabe an der Stelle fortsetzen, an der sie zuletzt beendet wurde.

### Bedienung des Camcorders bei der Filmwiedergabe

Sie können die in der folgenden Abbildung dargestellten Funktionen nutzen, solange ein Film mit dem Camcorder abgespielt wird. Die folgende Abbildung ist zu sehen, wenn Sie im Ereignisindexbildschirm durch Berühren der Taste für den Wechsel des Bildtyps  $[\mathcal{L}]_B$  FILM/ FOTO] (Standardeinstellung) oder [FILM] auswählen.

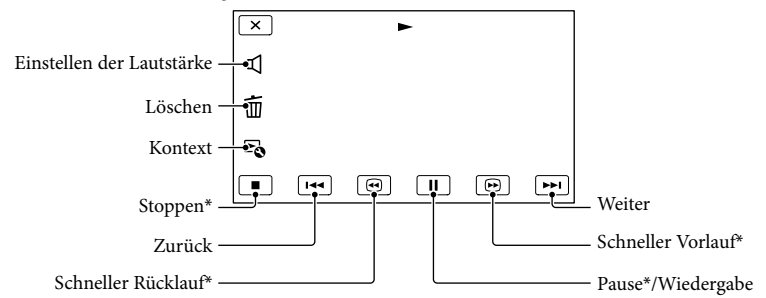

\* Diese Tasten können nur verwendet werden, wenn der Camcorder gerade einen Film abspielt.

### Hinweise

Die Bilder können mit anderen Geräten als dem Camcorder unter Umständen nicht wiedergegeben werden.

### **Tipps**

- Durch Berühren der Taste ⊏O auf dem Wiedergabebildschirm werden die Funktionen angezeigt, die zu diesem Zeitpunkt zur Verfügung stehen, so dass Sie sie direkt nutzen können.
- Wenn bei der Wiedergabe ab einem ausgewählten Bild das letzte Bild erreicht ist, erscheint wieder der Bildschirm INDEX.
- Berühren Sie im Pausemodus **III. Um den Film langsamer wiedergeben zu lassen.**
- Wenn Sie **G** / **G** während der Wiedergabe wiederholt berühren, werden die Filme mit bis zu etwa 5-facher → 10-facher → 30-facher → 60-facher Geschwindigkeit abgespielt.
- Aufnahmedatum, Uhrzeit und Aufnahmeeinstellungen werden während der Aufnahme automatisch aufgezeichnet. Diese Informationen werden während der Aufnahme nicht angezeigt, können jedoch während der Wiedergabe angezeigt werden; berühren Sie hierfür  $\frac{M}{W}$  (MENU)  $\rightarrow$  [Installation]  $\rightarrow$  $[\blacktriangleright]$  ( $\blacktriangleright$  Wiedergabe-Einstlg.)]  $\rightarrow$  [Datencode]  $\rightarrow$  die gewünschte Einstellung  $\rightarrow$  **OK**  $\rightarrow$  **X**

### <span id="page-112-0"></span>So stellen Sie bei Filmen die Lautstärke ein

Berühren Sie während der Filmwiedergabe  $\Box \rightarrow$  nehmen Sie die Einstellung mit  $\Box$ /  $\overline{\mathbb{C}}$   $\rightarrow$   $\overline{\mathbb{C}}$   $\mathbb{C}$  vor.

### Anzeigen von Fotos

Die in der folgenden Abbildung dargestellten Funktionen können während der Anzeige von Fotos genutzt werden. Die folgende Abbildung ist zu sehen, wenn Sie [ FOTO] durch Berühren der Taste für den Wechsel des Bildtyps im Ereignisindexbildschirm auswählen.

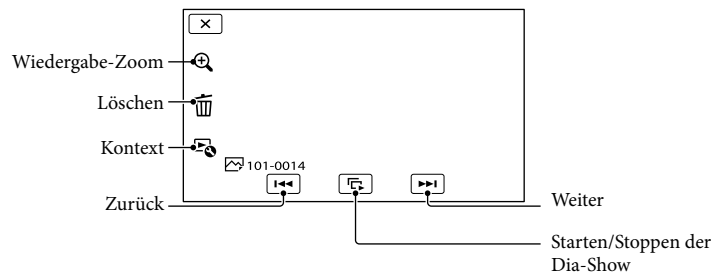

### **Tipps**

Wenn Sie die Diaschau wiederholen möchten, berühren Sie  $E \rightarrow$  [Dia-Show Einst.].

### So zeigen Sie vergrößerte Bilder an

Berühren Sie (Wiedergabe-Zoom) während der Standbildwiedergabe. Sie können den Zoom mit  $\mathcal{A} \otimes$  einstellen. Sie können dazu auch den Zoom-Hebel verwenden.

### **Tipps**

Der Wiedergabe-Zoom steht nur zur Verfügung, wenn Sie auf dem Indexbildschirm [ FOTO] ausgewählt haben.

# DEAufnahme/Wiedergabe Aufnahme/Wiedergabe

# <span id="page-114-0"></span>Bildwiedergabe auf einem Fernsehgerät

Das Anschlussverfahren und die Bildqualität (High Definition (HD) oder Standard Definition (STD)) bei der Anzeige auf dem Fernsehschirm hängen vom Typ des angeschlossenen Fernsehgeräts und den verwendeten Anschlüssen ab. Sie können Aufnahmen bereits während des Aufnehmens auf dem Fernsehschirm anzeigen lassen.

Ausgangsanschlüsse am Camcorder

Buchse HDMI OUT

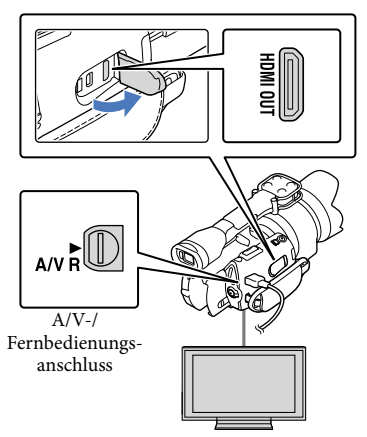

Stellen Sie am Fernsehgerät die für den Anschluss verwendete Buchse als Eingang ein.

1

Schlagen Sie dazu in der Bedienungsanleitung zum Fernsehgerät nach.

- 2 Schließen Sie den Camcorder ans Fernsehgerät an.
	- Verwenden Sie das mitgelieferte Netzteil als Stromquelle (S. [14](#page-89-0)).
- 3 Spielen Sie einen Film oder ein Foto auf dem Camcorder ab (S. [35](#page-110-0)).

### Liste der Anschlüsse

Anschließen an ein HD-Fernsehgerät Wenn die Aufnahme in High Definition-Bildqualität (HD) erfolgt, werden die Filme in High Definition-Bildqualität (HD) wiedergegeben. Wenn die Aufnahme in Standardbildqualität (STD) erfolgt, werden die Filme in Standard Definition-Bildqualität (STD) wiedergegeben.

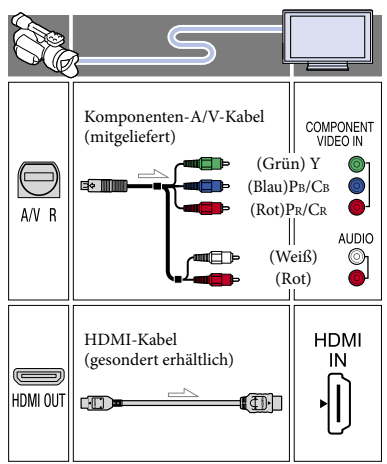

### Anschließen an ein nicht High Definition-fähiges 16:9- (Breitbild) oder 4:3-Fernsehgerät

Filme, die in High Definition-Bildqualität (HD) aufgenommen wurden, werden in Standard Definition-Bildqualität (STD) wiedergegeben. Filme, die in Standard Definition-Bildqualität (STD) aufgenommen wurden, werden in Standard Definition-Bildqualität (STD) wiedergegeben.

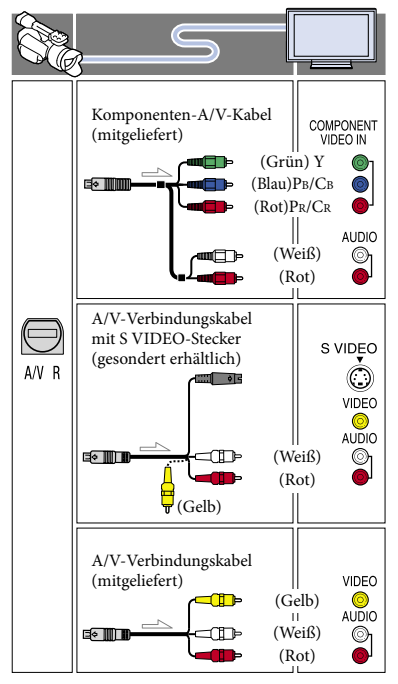

### <span id="page-115-0"></span>Bei einem Anschluss über das Komponenten-A/V-Kabel

- Wenn Sie lediglich die Videostecker des Komponentenkabels anschließen, werden keine Audiosignale ausgegeben. Zum Ausgeben von Audiosignalen schließen Sie den weißen und den roten Stecker an.
- Wählen Sie die Einstellung [Component] für die von Ihnen verwendete Komponenteneingangsbuchse aus. Berühren Sie  $MENU$  (MENU)  $\rightarrow$  [Installation]  $\rightarrow$  $[\vec{\leftarrow} (\vec{\leftarrow}$  Verbindung)]  $\rightarrow$  [Component]  $\rightarrow$ die gewünschte Einstellung  $\rightarrow \Box$ <sup>K</sup>, um die Einstellung vorzunehmen.

### Bei einem Anschluss über das HDMI-Kabel

- Verwenden Sie ein HDMI-Kabel mit HDMI-Logo.
- Verwenden Sie ein Kabel mit einem HDMI-Ministecker an einem Ende (für den Camcorder) und einem für das Fernsehgerät geeigneten Stecker am anderen Ende.
- Bilder mit Urheberrechtsschutzcodierung werden über die Buchse HDMI OUT am Camcorder nicht ausgegeben.
- Unter Umständen funktionieren einige Fernsehgeräte bei dieser Verbindung nicht ordnungsgemäß (beispielsweise kein Ton oder kein Bild).
- Verbinden Sie die Buchse HDMI OUT am Camcorder nicht mit der Buchse HDMI OUT an einem externen Gerät, da es andernfalls zu einer Fehlfunktion kommen kann.
- Wenn das angeschlossene Gerät mit 5,1- Kanal-Raumklang kompatibel ist, werden Filme, die in High Definition-Bildqualität (HD) aufgezeichnet wurden, automatisch mit 5,1-Kanal-Raumklang wiedergegeben. Filme in Standard Definition-Bildqualität (STD) werden in 2-Kanal-Ton konvertiert.

### So stellen Sie das Bildformat auf das angeschlossene Fernsehgerät ein (16:9/4:3)

Setzen Sie [TV-Typ] je nach Fernsehgerät auf [16:9] oder [4:3].

### Bei einem Anschluss über das A/V-Verbindungskabel mit S VIDEO

- Wenn nur der S VIDEO-Stecker (S VIDEO- Kanal) angeschlossen ist, werden keine Audiosignale ausgegeben. Zum Ausgeben von Audiosignalen verbinden Sie den weißen und den roten Stecker mit den Audioeingangsbuchsen am Fernsehgerät.
- Bei dieser Verbindung ist die Bildauflösung höher als bei einer Verbindung über das A/V-Verbindungskabel.

### Bei einem monauralen Fernsehgerät (Fernsehgerät mit nur einer Audioeingangsbuchse)

Verbinden Sie den gelben Stecker des A/V-Verbindungskabels mit der Videoeingangsbuchse und den weißen (linker Kanal) oder roten Stecker (rechter Kanal) mit der Audioeingangsbuchse am Fernsehgerät oder Videorecorder.

### Beim Anschluss an das Fernsehgerät über einen Videorecorder

Schließen Sie den Camcorder über das A/V-Verbindungskabel an den LINE IN-Eingang am Videorecorder an. Stellen Sie den Eingangswählschalter des Videorecorders auf LINE (VIDEO 1, VIDEO 2 usw.).

### Hinweis zu "Photo TV HD"

Dieser Camcorder ist mit dem "Photo TV HD"-Standard kompatibel. "Photo TV HD" ermöglicht eine äußerst detailreiche, fein abgestufte Darstellung von Texturen und Farben, fast wie bei einem Foto. Schließt man Photo TV HD-kompatible Geräte von Sony über ein HDMI-Kabel\* oder das Komponenten-AV-Kabel\*\* an, können

Fotos in atemberaubend hoher Bildqualität angezeigt werden.

- Das Fernsehgerät wird bei der Fotowiedergabe automatisch auf den geeigneten Modus eingestellt.
- \*\* Das Fernsehgerät muss entsprechend eingestellt werden. Näheres schlagen Sie bitte in der Bedienungsanleitung zu Ihrem Photo TV HD-kompatiblen Fernsehgerät nach.

### **④** Hinweise

- Wenn Sie Filme in Standard Definition- Bildqualität (STD) auf einem 4:3-Fernsehgerät abspielen wollen, das nicht mit 16:9- Signalen kompatibel ist, nehmen Sie die Filme im Bildformat 4:3 auf. Berühren Sie  $MENU (MENU) \rightarrow [Bildqualität/Größe] \rightarrow$  $[\Box]$  Breitmodus]  $\rightarrow$  [4:3]  $\rightarrow$  **88**
- Über das A/V-Verbindungskabel werden Filme nur in Standard Definition-Bildqualität (STD) ausgegeben.

### **Tipps**

Wenn Sie den Camcorder für die Bildausgabe mit unterschiedlichen Kabeln an das Fernsehgerät anschließen, gilt für die Eingangsbuchsen am Fernsehgerät folgende Priorität:

 $HDMI \rightarrow Komponenten \rightarrow S$  VIDEO  $\rightarrow$ Video

Die HDMI-Schnittstelle (High Definition Multimedia Interface) ermöglicht die Übertragung von Video- und Audiosignalen. Über die Buchse HDMI OUT werden Bilder in hoher Qualität und digitale Tonsignale ausgegeben.

# <span id="page-117-0"></span>Weitere Funktionen Löschen von Filmen und Fotos

Sie können Speicherplatz auf der Speicherkarte freigeben, indem Sie Filme und Fotos von der Speicherkarte löschen.

### **5** Hinweise

- Einmal gelöschte Bilder können nicht wiederhergestellt werden. Erstellen Sie vorab eine Sicherungskopie wichtiger Filme und Fotos.
- Nehmen Sie beim Löschen von Bildern nicht den Akku ab bzw. trennen Sie nicht das Netzteil vom Camcorder. Andernfalls kann die Speicherkarte beschädigt werden.
- Solange Bilder auf der Speicherkarte gelöscht werden, darf die Karte nicht ausgeworfen werden.
- Geschützte Filme und Fotos können nicht gelöscht werden. Heben Sie den Schutz der zu löschenden Filme und Fotos auf, bevor Sie versuchen, diese zu löschen.

### **Tipps**

1

- $\bullet$  Sie können eine Aufnahme mit  $\mathsf{III}$  auf dem Wiedergabebildschirm löschen.
- Wenn Sie alle Bilder von der Speicherkarte löschen und den gesamten Speicherplatz für neue Aufnahmen freigeben wollen, müssen Sie das Medium formatieren.
- Auf dem Indexbildschirm können mehrere Aufnahmen gleichzeitig als so genannte "Miniaturbilder", also verkleinerte Bilder der Originalaufnahmen, angezeigt werden.

Drücken Sie die Taste ■ (Bilder-Ansicht) (S. [35](#page-110-1)).

2 Berühren Sie MENU (MENU)  $\rightarrow$  [Bearbeiten/Kopieren]  $\rightarrow$ [Löschen].

 $\prec$ 

- Berühren Sie zum Auswählen und Löschen von Aufnahmen  $[Mehrere Bilder] \rightarrow [H\rightarrow FILM]/$ [ FOTO]/[ FILM/FOTO].
	- Wenn [ **HIDH / HSTDH** Einstellung] auf **STD:** STD-Qualität] gesetzt ist, wird **STDE** anstelle von **HDE** angezeigt.

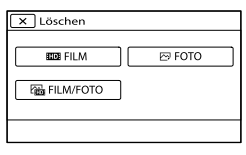

4 Berühren Sie die zu löschenden Filme oder Fotos, so dass darauf die Markierung ✔ angezeigt wird.

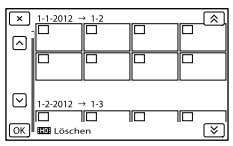

Berühren Sie das gewünschte Miniaturbild länger und vergewissern Sie sich, dass es sich um das richtige Bild handelt. Berühren Sie **X**, um zum vorherigen Bildschirm zu wechseln.

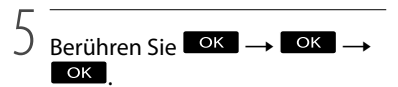

### So löschen Sie alle Filme/Fotos in einem Ereignis auf einmal

Berühren Sie in Schritt 3 [Alle im Ereignis].

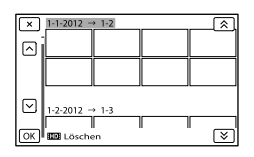

 $\bigcirc$  Berühren Sie  $\hat{\mathbb{R}}$  /  $\hat{\mathbb{R}}$ , um das

gewünschte Ereignis auszuwählen, und berühren Sie dann OK

Berühren Sie das gewünschte Miniaturbild länger und vergewissern Sie sich, dass es sich um das richtige Bild handelt. Berühren Sie  $\overline{\mathbf{x}}$ , um zum vorherigen Bildschirm zu wechseln.

 $\overline{3}$  Berühren Sie  $\overline{OK}$   $\rightarrow$   $\overline{OK}$ .

# Speichern von Filmen und Fotos mit einem Computer Nützliche Funktionen beim Anschließen des Camcorders an einen Computer

### Windows

Die Software "PlayMemories Home" auf der CD-ROM (mitgeliefert) stellt Ihnen viele neue Funktionen im Zusammenhang mit den Bildern zur Verfügung, die Sie mit dem Camcorder aufgenommen haben.

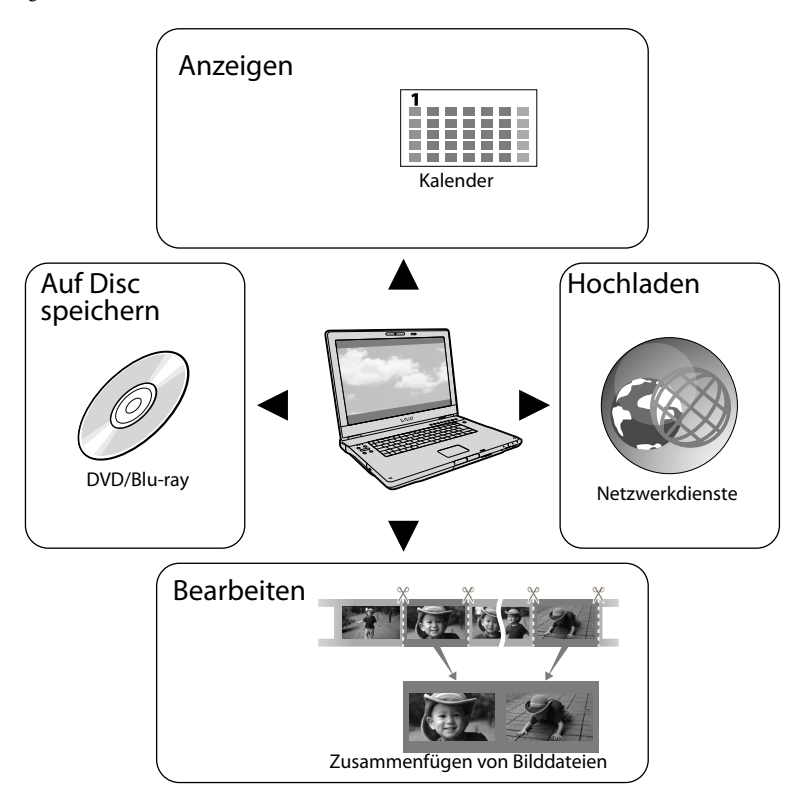

### Mac

"PlayMemories Home" ist mit Mac OS nicht kompatibel. Wenn Sie Bilder auf einem Mac wiedergeben wollen, verwenden Sie die auf dem Mac installierten Anwendungen. Einzelheiten dazu finden Sie auf der folgenden Website. http://www.sony.co.jp/imsoft/Mac/

# Vorbereiten des **Computers**

### <span id="page-121-0"></span>Schritt 1 Überprüfen des Computersystems

### Windows

### Betriebssystem\*1

Microsoft Windows XP SP3\*<sup>2</sup> /Windows Vista SP2\*<sup>3</sup> /Windows 7 SP1

### CPU

PlayMemories Home: Intel Core Duo mit 1,66 GHz oder schneller bzw. Intel Core 2 Duo mit 1,66 GHz oder schneller (Intel Core 2 Duo mit 2,26 GHz oder schneller ist bei der Verarbeitung von FX- oder FH-Filmen erforderlich, Intel Core 2 Duo mit 2,40 GHz oder schneller bei der Verarbeitung von PS-Filmen.)

Für folgende Funktionen ist jedoch Intel Pentium III mit 1 GHz oder schneller ausreichend:

- Importieren der Filme und Fotos auf den Computer
- Erstellen von Blu-ray-Discs/AVCHD-Discs/ DVD-Videos (Intel Core Duo mit 1,66 GHz oder schneller ist zum Erstellen von DVD-Videos mit Konvertierung von High Definition-Bildqualität (HD) in Standard Definition-Bildqualität (STD) erforderlich.)
- Verarbeitung von Filmen ausschließlich in Standard Definition-Bildqualität (STD) Image Data Converter: Pentium 4 oder schneller

### Hauptspeicher

PlayMemories Home: Unter Windows XP: mindestens 512 MB (mindestens 1 GB empfohlen). Wenn jedoch nur Filme in Standard Definition-Bildqualität (STD) verarbeitet werden, sind mindestens 256 MB ausreichend. Unter Windows Vista/Windows 7: mindestens 1 GB Image Data Converter: mindestens 1 GB

### Festplatte

Für die Installation erforderlicher freier Plattenplatz: ca. 500 MB (10 GB oder mehr können beim Erstellen von AVCHD-Discs erforderlich sein. Bis zu 50 GB können zum Erstellen von Blu-ray-Discs erforderlich sein.)

### Bildschirm

Mindestens 1.024 Punkte × 768 Punkte

### Sonstiges

USB-Anschluss (muss standardmäßig vorhanden sein, Hi-Speed USB (USB 2.0 kompatibel)), Blu-ray-Disc-/DVD-Brenner (CD-ROM-Laufwerk ist für die Installation erforderlich). Als Festplattendateisystem wird das NTFS- oder das exFAT-Dateisystem empfohlen.

### Mac

### Betriebssystem\*1

USB-Verbindung: Mac OS X (v10.3, v10.4, v10.5, v10.6, v10.7, v10.8), "Image Data Converter Ver.4.2": Mac OS X (v10.5, v10.6 (Snow Leopard), v10.7 (Lion), v10.8 (Mountain Lion))

### Image Data Converter Ver. 4

CPU: Intel Core Solo/Core Duo/Core 2 Duo oder schneller

Hauptspeicher: mindestens 1 GB empfohlen. Bildschirm: mindestens 1.024 Punkte × 768 Punkte

- \*1Die Standardinstallation ist erforderlich. Der Betrieb kann nicht gewährleistet werden, wenn das Betriebssystem als Upgrade installiert wurde oder eine Multiboot-Umgebung vorliegt.
- \*<sup>2</sup> 64-Bit-Editionen und Starter (Edition) werden nicht unterstützt. Windows Image Mastering API (IMAPI) Version 2.0 oder höher ist für die Erstellung von Discs usw. erforderlich.
- \*<sup>3</sup> Starter (Edition) wird nicht unterstützt.

### **D** Hinweise

Der ordnungsgemäße Betrieb kann nicht bei allen Computerumgebungen garantiert werden.

### <span id="page-122-0"></span>Schritt 2 Installieren der mitgelieferten Software "PlayMemories Home"

Installieren Sie "PlayMemories Home", bevor Sie den Camcorder an einen Computer anschließen. Wenn Sie diesen Camcorder erwerben, installieren Sie die mitgelieferte Software PlayMemories Home in der neuesten Version.

### Hinweise

Ï

Ï

- Installieren Sie die mitgelieferte Software "PlayMemories Home" auch dann, wenn bereits eine Version der Software "PlayMemories Home" auf dem Computer installiert ist.
- Wenn "PlayMemories Home" bereits auf dem Computer installiert ist, wird es überschrieben und "PlayMemories Home" wird installiert. Einige Funktionen von "PlayMemories Home" stehen möglicherweise nicht mehr zur Verfügung.
- **T** Vergewissern Sie sich, dass der Camcorder nicht an den Computer angeschlossen ist.

2 Schalten Sie den Computer ein.

- Melden Sie sich für die Installation mit Administratorrechten an.
- Schließen Sie alle auf dem Computer laufenden Anwendungen, bevor Sie die Software installieren.

### Legen Sie die mitgelieferte CD-ROM in das Disc-Laufwerk des Computers ein.

j

֚֬֝֬֝֬֝֬֝֬֝֬֝֬

j

Der Installationsbildschirm erscheint.

Wenn der Bildschirm nicht erscheint, doppelklicken Sie auf [Start] [Computer] (bzw. [Arbeitsplatz] in Windows  $XP$   $\rightarrow$  (PMHOME)  $\rightarrow$ [Install.exe].

4 Klicken Sie auf [Installieren].

- 5 Vergewissern Sie sich, dass "PlayMemories Home" und "Image Data Converter" ausgewählt sind und befolgen Sie zum Fortsetzen der Installation die Anweisungen auf dem Computerbildschirm.
- Wählen Sie das Land oder die Region aus.
- Wählen Sie die Sprache für die zu installierende Anwendung und fahren Sie dann mit dem nächsten Bildschirm fort.
- 8 Lesen Sie die Lizenzvereinbarung bitte genau durch. Wenn Sie damit einverstanden sind, ändern Sie  $\bigcirc$  in  $\bigcirc$  und klicken dann auf  $[Weiter] \rightarrow [Installieren].$

### 9 Befolgen Sie zum Fortsetzen der Installation die Anweisungen auf dem Computerbildschirm.

- Möglicherweise müssen Sie dabei weitere Anwendungen installieren, die auf der Disc zur Verfügung gestellt werden. Wenn die Installationsanzeige eingeblendet wird, befolgen Sie die Anweisungen auf dem Bildschirm.
- Wenn Sie den Computer neu starten müssen, befolgen Sie die Anweisungen auf dem Bildschirm und starten den Computer neu.
- Schließen Sie den Camcorder an den Computer an, wenn Sie dazu aufgefordert werden.
- **10** Schließen Sie den Camcorder j über das USB-Kabel an den Computer an und berühren Sie dann [USB-Anschluss] auf dem LCD-Bildschirm des Camcorders.

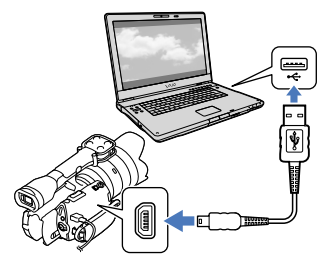

- **11** Wenn die Installation abgeschlossen ist, nehmen Sie die CD-ROM aus dem Computer.
	- Klicken Sie auf & (PlayMemories Home-Symbol), das auf dem Desktop des Computers angezeigt wird, um die Software zu starten.

### Hinweise

- Wenn Sie unter Windows XP Discs erstellen oder sonstige Funktionen verwenden möchten, sollten Sie Image Mastering API Version 2.0 für Windows XP installieren. Wenn Image Mastering API Version 2.0 für Windows XP noch nicht installiert wurde, wählen Sie dieses Programm auf dem Installationsbildschirm unter den erforderlichen Programmen aus und installieren Sie es gemäß den Anweisungen auf dem Bildschirm. (Für die Installation muss der Computer mit dem Internet verbunden sein.) Sie können Image Mastering API Version 2.0 für Windows XP auch erst dann installieren, wenn Sie zum ersten Mal versuchen, eine der Funktionen zu starten, und daraufhin eine entsprechende Meldung erscheint.
- Der ordnungsgemäße Betrieb kann nicht garantiert werden, wenn Sie mit einer anderen als der mitgelieferten Software "PlayMemories Home" Videodaten auf dem Camcorder lesen bzw. schreiben. Informationen zur Kompatibilität der verwendeten Software erhalten Sie beim Hersteller der Software.

### So trennen Sie den Camcorder vom Computer

 Klicken Sie unten rechts auf dem Desktop des Computers auf das Symbol  $\overline{\mathbb{Q}}$   $\rightarrow$  [USB-Massenspeichergerät entfernen].

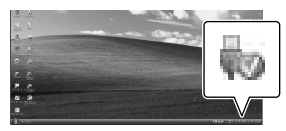

- Berühren Sie auf dem Bildschirm des Camcorders [Abbrechen]  $\rightarrow$  [Ja].
- Lösen Sie das USB-Kabel.
	- Wenn Sie Windows 7 verwenden, wird das Symbol möglicherweise nicht auf dem Desktop des Computers angezeigt. In diesem Fall können Sie den Camcorder vom Computer trennen, ohne die oben beschriebenen Schritte auszuführen.

j

### Hinweise

- Formatieren Sie die Speicherkarte des Camcorders nicht auf einem Computer. Andernfalls funktioniert der Camcorder möglicherweise nicht mehr ordnungsgemäß.
- Setzen Sie keine AVCHD-Discs, die mit der Software "PlayMemories Home" erstellt wurden, in DVD-Player oder -Recorder ein, da diese Geräte den AVCHD-Standard nicht unterstützen. Andernfalls kann es vorkommen, dass Sie die Disc aus einem solchen Gerät nicht mehr herausnehmen können.
- Dieser Camcorder zeichnet HD-Aufnahmen (High Definition) im AVCHD-Format auf. Mit der mitgelieferten PC-Software können HD-Aufnahmen (High Definition) auf DVDs kopiert werden. DVDs mit AVCHD-Aufnahmen dürfen jedoch nicht in DVD-Playern oder -Recordern verwendet werden, da ein DVD-Player/-Recorder diese Speichermedien unter Umständen nicht mehr auswirft oder ihren Inhalt ohne Warnung löscht.
- Wenn Sie vom Computer aus auf den Camcorder zugreifen wollen, verwenden Sie die mitgelieferte Software "PlayMemories Home". Modifizieren Sie nicht vom Computer aus Dateien oder Ordner auf dem Camcorder. Andernfalls können die Bilddateien beschädigt werden oder sie lassen sich nicht mehr wiedergeben.
- Der ordnungsgemäße Betrieb kann nicht garantiert werden, wenn Sie die Daten auf dem Camcorder vom Computer aus bearbeiten.
- Der Camcorder teilt automatisch eine Bilddatei, die 2 GB überschreitet, und speichert die Teile als separate Dateien. Zwar werden solche Bilddateien auf einem Computer als separate Dateien angezeigt, doch sie werden von der Importfunktion des Camcorders oder der Software "PlayMemories Home" richtig verarbeitet.
- Verwenden Sie zum Importieren langer Filme oder bearbeiteter Bilder vom Camcorder auf einen Computer die mitgelieferte Software "PlayMemories Home". Bei einer anderen Software werden die Bilder möglicherweise nicht richtig importiert.
- Gehen Sie zum Löschen von Bilddateien wie in den Schritten auf Seite [42](#page-117-0) erläutert vor.
- Sie können eine Blu-ray-Disc erstellen, wenn Sie einen Computer mit einem Blu-ray-Disc-Brenner verwenden. Installieren Sie die BD-Zusatz-Software für "PlayMemories Home".

### Geräte, auf denen eine erstellte Disc abgespielt werden kann

### **Blu-ray-Discs**

Blu-ray-Disc-Player, beispielsweise ein Blu-ray-Disc-Player von Sony oder eine PlayStation<sup>®</sup>3

### **DVDs in High Definition-Bildqualität (HD)**

Abspielgeräte für das AVCHD-Format, beispielsweise ein Blu-ray-Disc-Player von Sony oder eine PlayStation<sup>®</sup>3

### **4** Hinweise

- Eine AVCHD-Disc kann nur auf Geräten abgespielt werden, die mit dem AVCHD-Format kompatibel sind.
- Discs mit Bildern, die in High Definition- Bildqualität (HD) aufgenommen wurden, funktionieren nicht in DVD-Playern bzw. -Recordern. Da DVD-Player/-Recorder nicht mit dem AVCHD-Format kompatibel sind, werden solche Discs von einem DVD-Player/-Recorder möglicherweise nicht mehr ausgeworfen.
- Achten Sie darauf, dass die PlayStation<sup>®</sup>3 immer die aktuellste Version der Systemsoftware für PlayStation®3 aufweist. Die PlayStation®3 ist möglicherweise nicht in allen Ländern/Regionen erhältlich.

# <span id="page-125-0"></span>Starten von PlayMemories Home

Doppelklicken Sie auf das Verknüpfungssymbol für "PlayMemories Home" auf dem Computerbildschirm.

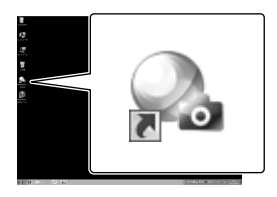

Die Software PlayMemories Home wird gestartet.

2

1

Doppelklicken Sie auf das Verknüpfungssymbol für "PlayMemories Home-Hilfetext" auf dem Computerbildschirm, wenn Sie Informationen zum Verwenden von "PlayMemories Home" aufrufen wollen.

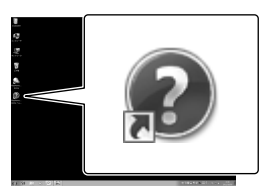

### **5** Hinweise

Wenn das Symbol auf dem Computerbildschirm nicht angezeigt wird, klicken Sie auf [Start]  $[Alle Programme] \rightarrow [PlayMemories Home]$  $\rightarrow$  die gewünschte Option.

# Verwenden von "Image Data Converter"

### In "Image Data Converter" stehen Ihnen folgende Funktionen zur Verfügung:

- Bearbeiten von Bildern im RAW-Format mit verschiedenen Korrekturfunktionen, z. B. Farbtonkurve und Schärfe.
- Einstellen von Bildern mit Weißabgleich, Belichtung, kreativen Effekten usw.
- Speichern der angezeigten und bearbeiteten Bilder auf einem Computer.
- Speichern der Bilder im RAW-Format oder im normalen Dateiformat.
- Anzeigen und Vergleichen von mit dieser Kamera aufgenommenen RAW/JPEG-Bildern.
- Bewerten der Bilder auf einer fünfstufigen Skala.
- Setzen von Farbetiketten.

Informationen zum Verwenden von "Image Data Converter" finden Sie in der Hilfe. Klicken Sie auf [Start]  $\rightarrow$  [Alle  $Programme] \rightarrow [Image Data Converter]$  $\rightarrow$  [Hilfe]  $\rightarrow$  [Image Data Converter Ver.4.2].

Die Supportwebsite für "Image Data Converter" (nur in Englisch) finden Sie unter

http://www.sony.co.jp/ids-se/

# Speichern von Bildern auf einem externen Gerät Anleitung zum Überspielen

Sie können eine Methode zum Speichern von Filmen in High Definition-Bildqualität (HD) auf einem externen Gerät auswählen.

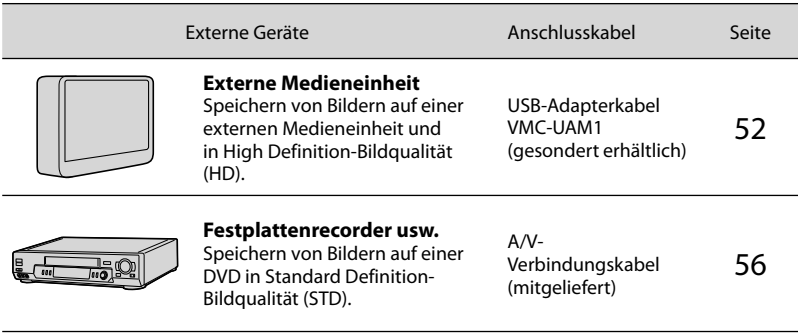

Filme, die in Standard Definition-Bildqualität (STD) aufgenommen wurden

Schließen Sie den Camcorder über das A/V-Verbindungskabel an ein externes Gerät an, auf dem Bilder gespeichert werden sollen.

### Medientypen zum Speichern von Bildern

Ausführliche Informationen hierzu finden Sie unter "[Auswählen des Aufnahmemodus](#page-108-0)" auf Seite [33.](#page-108-0)

# <span id="page-127-0"></span>Speichern von Bildern auf einer externen Medieneinheit

Sie können Filme und Fotos auf externen Medieneinheiten (USB-Speichergeräten) wie beispielsweise auf einem externen Festplattenlaufwerk speichern. Sie können damit auch Bilder auf dem Camcorder oder einem anderen Abspielgerät wiedergeben.

### Hinweise

- Bei diesem Vorgang benötigen Sie ein USB-Adapterkabel VMC-UAM1 (gesondert erhältlich).
- Das USB-Adapterkabel VMC-UAM1 ist möglicherweise nicht in allen Ländern/ Regionen erhältlich.
- Schließen Sie den Camcorder über das mitgelieferte Netzteil an eine Netzsteckdose an (S. [14\)](#page-89-0).
- Schlagen Sie bitte auch in der Bedienungsanleitung zu der externen Medieneinheit nach.

### **Tipps**

Sie können die auf der externen Medieneinheit gespeicherten Bilder unter Verwendung der mitgelieferten Software "PlayMemories Home" auf den Computer importieren.

### Funktionen, die nach dem Speichern von Bildern auf einer externen Medieneinheit verfügbar sind

- Wiedergabe von Bildern über den Camcorder (S. [55](#page-130-0))
- Importieren von Bildern in "PlayMemories Home"

### Einheiten, die nicht als externe Medieneinheiten genutzt werden können

- Die folgenden Geräte bzw. Einheiten können nicht als externe Medieneinheiten verwendet werden.
	- Medieneinheiten mit einer Kapazität von über 2 TB
	- gewöhnliche Disc-Laufwerke wie ein CD oder DVD-Laufwerk
- Medieneinheiten, die über einen USB-Hub angeschlossen sind
- Medieneinheiten mit einem integrierten USB-Hub
- Kartenleser

### **5** Hinweise

- Externe Medieneinheiten mit einer Codefunktion können möglicherweise nicht verwendet werden.
- Der Camcorder verwendet das FAT- Dateisystem. Wenn das Speichermedium der externen Einheit für das NTFS-Dateisystem oder ein ähnliches System formatiert wurde, muss es vor der Verwendung mit dem Camcorder formatiert werden. Wenn die externe Medieneinheit an den Camcorder angeschlossen wird, erscheint der Formatierbildschirm. Vergewissern Sie sich vor der Formatierung der externen Medieneinheit mit dem Camcorder, dass sie keine wichtigen Daten enthält.
- Selbst wenn ein Gerät die genannten Voraussetzungen für die Verwendung erfüllt, kann für den ordnungsgemäßen Betrieb keine Garantie übernommen werden.
- Auf der Support-Website von Sony für Ihr Land bzw. Ihre Region finden Sie nähere Informationen zu den verfügbaren externen Medieneinheiten.

1 Schließen Sie das Netzteil und das Netzkabel an die Buchse DC IN des Camcorders und an eine Netzsteckdose an.

2 Wenn die externe Medieneinheit über ein Netzkabel verfügt, stecken Sie dieses in die Netzsteckdose.

3

Schließen Sie das USB-Adapterkabel an die externe Medieneinheit an.

4

Schließen Sie das USB-Adapterkabel an die Buchse (USB) des Camcorders an.

Solange [Bilddatenbank-Datei wird vorbereitet. Bitte warten.] auf dem LCD-Bildschirm angezeigt wird, darf das USB-Kabel nicht gelöst werden. Wenn [Bilddatenb.Dat. Rep.] auf dem Bildschirm des Camcorders angezeigt wird, berühren Sie **. OK**.

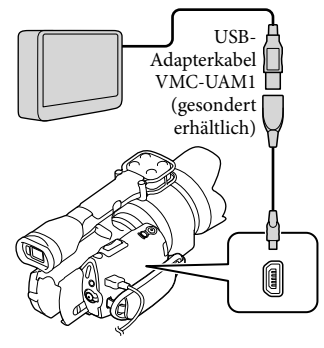

5

Schließen Sie die externe Medieneinheit an den Camcorder an und berühren Sie [Kopieren.] auf dem Camcorderbildschirm.

Filme und Fotos, die auf der Speicherkarte gespeichert sind und die noch nicht auf einer externen Medieneinheit gespeichert wurden, können jetzt auf der angeschlossenen Medieneinheit gespeichert werden.

- Dieser Vorgang ist nur bei neu aufgenommenen Bildern möglich.
- 6 Berühren Sie nach Abschluss des Vorgangs <sup>OK</sup> auf dem Bildschirm des Camcorders.

### Beim Anschließen einer externen Medieneinheit

Die auf der externen Medieneinheit gespeicherten Bilder werden auf dem LCD-Bildschirm angezeigt. Sobald eine externe Medieneinheit angeschlossen wird, wird im Bildschirm mit der Ereignis-Ansicht oder in ähnlichen Anzeigen das USB-Symbol eingeblendet.

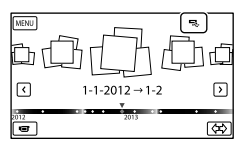

Sie können für die externe Medieneinheit Menüeinstellungen vornehmen, beispielsweise können Bilder gelöscht werden. Berühren Sie MENU (MENU) → [Bearbeiten/Kopieren] in der Ereignis-Ansicht.

### Trennen der externen Medieneinheit

- $\bigcap$  Berühren Sie  $\blacksquare$ , solange sich der Camcorder im Wiedergabebereitschaftsmodus für die externe Medieneinheit befindet ([Ereignis-Ansicht] oder der Ereignisindex wird angezeigt).
- Lösen Sie das USB-Adapterkabel.

### Hinweise

- Im Folgenden finden Sie eine Übersicht über die Anzahl an Aufnahmen, die auf der externen Medieneinheit gespeichert werden können. Selbst wenn die externe Medieneinheit über freie Speicherkapazität verfügt, kann nicht mehr als die folgende Anzahl an Aufnahmen gespeichert werden.
	- Filme in High Definition-Bildqualität (HD): max. 3.999
	- Filme in Standard Definition-Bildqualität (STD): max. 9.999
	- Fotos: max. 40.000

j

j

Je nach Art der aufgenommenen Bilder kann die Anzahl der möglichen Aufnahmen auch geringer ausfallen.

### Speichern der gewünschten Filme und Fotos

Sie können die gewünschten Bilder im Camcorder auf der externen Medieneinheit speichern.

**1 Schließen Sie den Camcorder an** die externe Medieneinheit an und berühren Sie [Wiedergeben, ohne zu kopieren.].

Die Ereignis-Ansicht für das externe Medium wird angezeigt.

2 Berühren Sie MENU (MENU)  $\rightarrow$  [Bearbeiten/Kopieren]  $\rightarrow$ [Kopieren].

**Befolgen Sie zum Auswählen des** Bildauswahlverfahrens und des Bildtyps die Anweisungen auf dem Bildschirm.

Bilder können nicht von der externen Medieneinheit auf das interne Aufnahmemedium des Camcorders kopiert werden.

 Wenn Sie [Mehrere Bilder] ausgewählt haben, berühren Sie das zu speichernde Bild.

 $\checkmark$  erscheint.

İ

İ

j

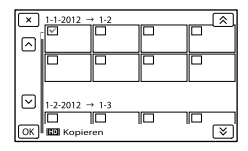

- Drücken Sie länger auf das Bild auf dem LCD-Bildschirm und vergewissern Sie sich, dass es sich um das richtige Bild handelt. Berühren Sie **X**, um zum vorherigen Bildschirm zu wechseln.
- Bei der Option [Alle im Ereignis] wählen Sie das zu kopierende Ereignis mit  $\Delta$  / aus. Sie können nicht mehrere Ereignisse auswählen.
- 5 Berühren Sie  $\begin{array}{c} \n\text{OK} \rightarrow \text{OK} \rightarrow \n\end{array}$ **OK** auf dem Bildschirm des Camcorders.

### <span id="page-130-0"></span>Wiedergeben von Bildern auf der externen Medieneinheit mit dem Camcorder

Ï

j

1 Schließen Sie den Camcorder an die externe Medieneinheit an und berühren Sie [Wiedergeben, ohne zu kopieren.].

Die Ereignis-Ansicht für die externe Medieneinheit wird angezeigt.

- 2 Wählen Sie das anzuzeigende Bild aus und zeigen Sie es an (S. [35](#page-110-0)).
	- Sie können die Bilder auch mit einem Fernsehgerät anzeigen, das an den Camcorder angeschlossen ist (S. [39](#page-114-0)).
	- Filme in High Definition-Bildqualität (HD) können mit [Player for AVCHD] auf dem Computer abgespielt werden. Starten Sie [Player for AVCHD] und wählen Sie in [Einstellungen] das Laufwerk aus, als das die externe Medieneinheit angeschlossen ist.

### Manuelles Ausführen der Funktion [Direktkopie]

Sie können die Funktion [Direktkopie]

manuell ausführen, solange der

Camcorder an eine externe Medieneinheit angeschlossen ist.

- $\bigcap$  Berühren Sie MENU (MENU)  $\rightarrow$  $[Bearbeiten/Kopieren] \rightarrow [Directkopie]$ im Bildschirm [Ereignis-Ansicht] für die externe Medieneinheit.
- Berühren Sie [Noch nicht kopierte Bilder kopieren.].
- $\boxed{3}$  Berühren Sie  $\boxed{OK}$   $\rightarrow$   $\boxed{OK}$ .

### Hinweise

- Wenn der Camcorder die externe Medieneinheit nicht erkennt, versuchen Sie es mit folgenden Schritten.
	- Schließen Sie das USB-Adapterkabel erneut an den Camcorder an.
	- Wenn die externe Medieneinheit über ein Netzkabel verfügt, stecken Sie dieses in die Netzsteckdose.

# <span id="page-131-0"></span>Erstellen einer Disc in Standard Definition-Bildqualität (STD) mit einem Recorder oder einem ähnlichen Gerät

Sie können Bilder auf dem Camcorder abspielen und dabei auf eine Disc oder Videokassette kopieren, indem Sie den Camcorder über das A/V-Verbindungskabel an einen Disc-Recorder oder ein ähnliches Gerät anschließen. Schließen Sie das Gerät wie unter  $\Box$  oder 2 erläutert an. Schlagen Sie bitte auch in den Bedienungsanleitungen zu den anzuschließenden Geräten nach.

### **5** Hinweise

- Schließen Sie den Camcorder für diese Funktion über das mitgelieferte Netzteil an eine Netzsteckdose an (S. [14\)](#page-89-0).
- Filme in High Definition-Bildqualität (HD) werden in Standard Definition-Bildqualität (STD) kopiert.

A/V-/Fernbedienungsanschluss

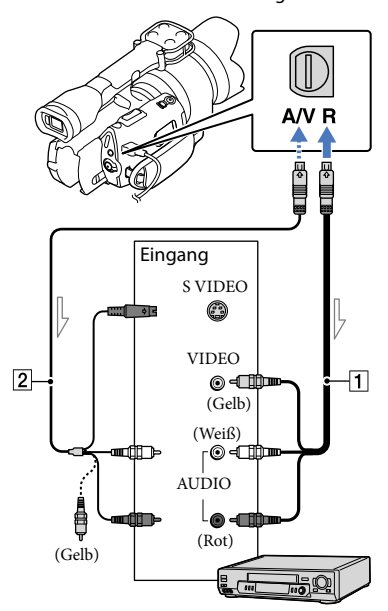

Signalfluss

- A/V-Verbindungskabel (mitgeliefert)
- A/V-Verbindungskabel mit S VIDEO-Stecker (gesondert erhältlich) Mit diesem Kabel erzielen Sie eine höhere Bildqualität als mit einem A/V-Verbindungskabel. Schließen Sie bei einem A/V-Verbindungskabel mit S VIDEO-Stecker sowohl den weißen und den roten Stecker (linker/rechter Audiokanal) als auch den S VIDEO-Stecker (S VIDEO-Kanal) an. Wenn Sie nur den S VIDEO-Stecker anschließen, ist kein Ton zu hören. Den gelben (Video-)Stecker brauchen Sie nicht anzuschließen.

### Legen Sie das Aufnahmemedium in das Aufnahmegerät ein.

Wenn das Aufnahmegerät über einen Eingangswählschalter verfügt, stellen Sie damit den entsprechenden Eingang ein.

2 Schließen Sie den Camcorder mit dem A/V-Verbindungskabel 1 (mitgeliefert) oder einem A/V-Verbindungskabel mit S VIDEO (gesondert erhältlich) an das Aufnahmegerät (einen Disc-Recorder o. Ä.) an.

Schließen Sie den Camcorder an die Eingangsbuchsen des Aufnahmegeräts an.

3

1

### Starten Sie am Camcorder die Wiedergabe und am Aufnahmegerät die Aufnahme.

Weitere Informationen finden Sie in der Bedienungsanleitung zum jeweiligen Aufnahmegerät.

4

### Wenn das Überspielen abgeschlossen ist, stoppen Sie das Aufnahmegerät und dann den Camcorder.

### Hinweise

- Da die Daten beim Kopieren analog übertragen werden, kann sich die Bildqualität verschlechtern.
- Auf einen mit einem HDMI-Kabel angeschlossenen Recorder können Sie keine Bilder kopieren.
- Zum Kopieren der Datums-/Zeitangaben und der Kameradaten berühren Sie MENU (MENU)  $\rightarrow$  [Installation]  $\rightarrow$  [ $\rightarrow$  ( $\rightarrow$  Wiedergabe-Einstlg.)]  $\rightarrow$  [Datencode]  $\rightarrow$  die gewünschte Einstellung  $\rightarrow$  **OK**.
- Wenn die Anzeigegeräte (Fernsehgerät usw.) das Bildformat 4:3 aufweisen, berühren Sie  $MENU$  (MENU)  $\rightarrow$  [Installation]  $\rightarrow$  $\left[\rightleftarrows$  ( $\rightleftarrows$  Verbindung)]  $\rightarrow$  [TV-Typ]  $\rightarrow$  [4:3]  $\rightarrow$  ok
- Wenn der Anschluss an ein Monogerät erfolgt, verbinden Sie den gelben Stecker des A/V-Verbindungskabels mit der Videoeingangsbuchse und den weißen (linker Kanal) oder roten Stecker (rechter Kanal) mit der Audioeingangsbuchse am Gerät.

# Einstellen des Camcorders Verwenden der Menüs

Wenn Sie die Menüfunktionen optimal nutzen, bieten sich Ihnen mit dem Camcorder viele Möglichkeiten.

Der Camcorder enthält zahlreiche Menüoptionen, eingeteilt in 6 Menükategorien.

**Aufnahme-Modus (Optionen für die Auswahl eines Aufnahmemodus) S. [59](#page-134-0)**

**Kamera/Mikrofon (Optionen für individuelle Aufnahmen) S. [59](#page-134-1)**

**Bildqualität/Größe (Optionen für die Einrichtung der Bildqualität oder -größe)**   $\rightarrow$  S. [60](#page-135-0)

**Wiederg.-Funktion (Optionen für die Wiedergabe) S. [35](#page-110-0)**

**Bearbeiten/Kopieren (Optionen für die Bearbeitung) S. [60](#page-135-1)**

**Installation (Weitere Optionen) S. [60](#page-135-2)**

### Bedienung der Menüs

Gehen Sie beim Einstellen der Menüoptionen wie unten erläutert vor.

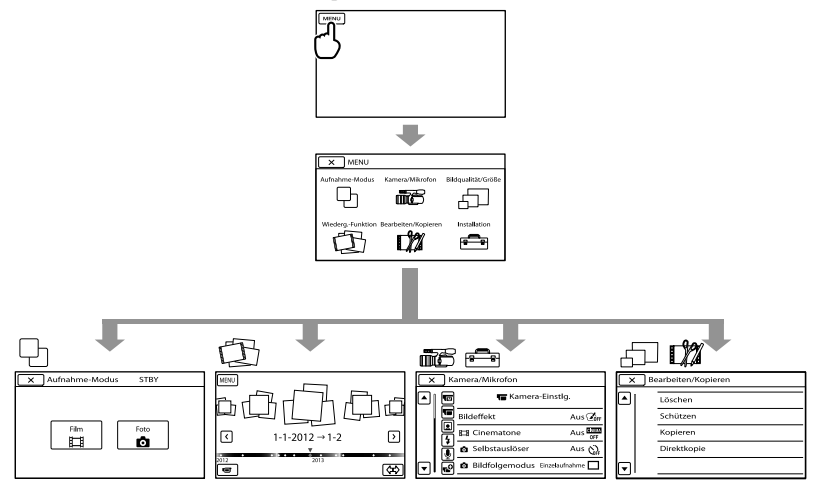

Die Menüs [Kamera/Mikrofon] und [Installation] enthalten Unterkategorien. Wenn Sie das Unterkategoriesymbol berühren, wechselt der Bildschirm zu anderen Unterkategoriemenüs. Abgeblendete Menüoptionen oder Einstellungen stehen nicht zur Verfügung.

### Hinweise

- Je nach Aufnahme- oder Wiedergabebedingungen können Sie unter Umständen nicht alle Menüoptionen einstellen.
- Berühren Sie , um die Einstellung des Menüs abzuschließen oder zum vorherigen Menübildschirm zurückzukehren.

## Menülisten

### <span id="page-134-0"></span>Aufnahme-Modus

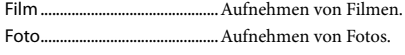

### <span id="page-134-1"></span>**IIE**Kamera/Mikrofon

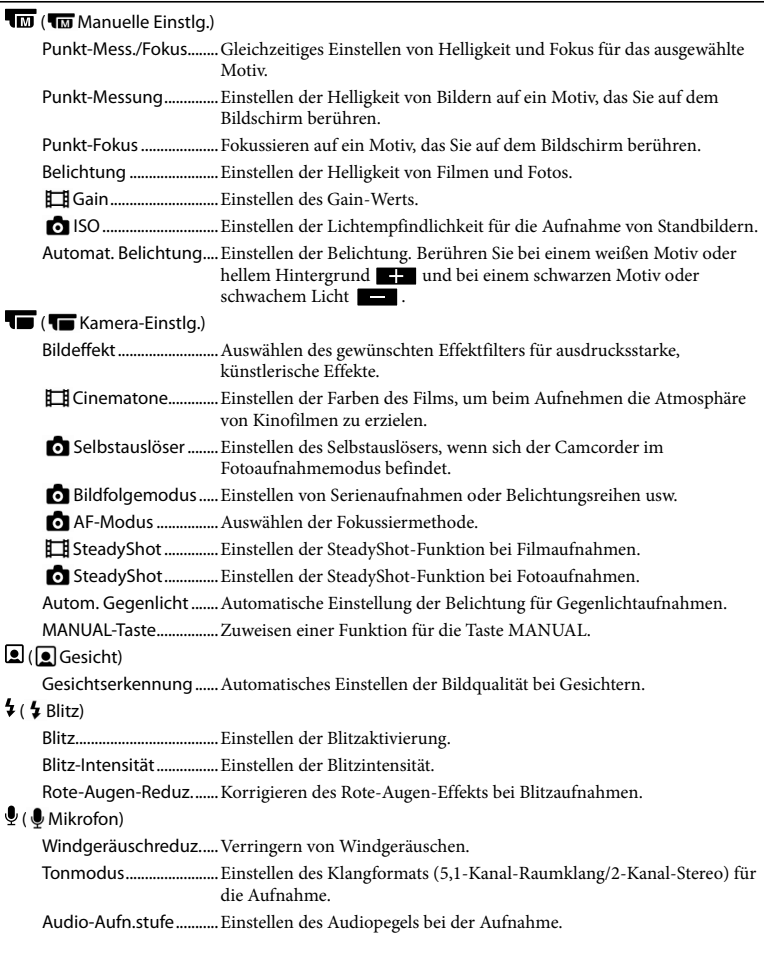

### $\mathbf{C}$  ( $\mathbf{C}$  Aufnahme-Hilfe)

Hilfsrahmen.....................Anzeigen des Rahmens, um das Motiv korrekt horizontal bzw. vertikal auszurichten. Zebra .................................Anzeigen eines Zebramusters als Hilfsmittel zum Einstellen der Helligkeit. Kantenanhebung..........Anzeigen eines Bildes mit verstärkten Konturen auf dem LCD-Bildschirm. Histogramm....................Anzeigen des Histogramms. Kameradatenanz...........Anzeigen der Werte für Blende, Gain (ISO) und Verschlusszeit. Tonpegelanzeige...........Einblenden der Tonpegelanzeige auf dem LCD-Bildschirm. AF Mikroeinstellung.....Einstellen des Fokus für das angebrachte Objektiv. Digitalzoom.....................Einstellen des Digitalzooms. Zoomhebel......................Einstellen der dem Zoom-Hebel zugewiesenen Funktion. Zoom-Geschwindig......Wechseln der Zoomgeschwindigkeit beim Drücken des Zoom-Hebels.

### <span id="page-135-0"></span>Bildqualität/Größe

<span id="page-135-4"></span>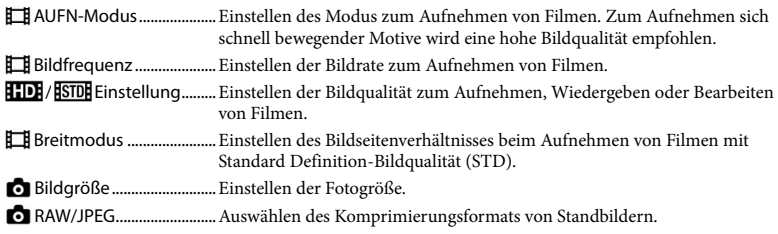

Wiederg.-Funktion.............Anzeigen aufgenommener Filme/Fotos (S. [35\)](#page-110-0).

### <span id="page-135-1"></span>**D**Bearbeiten/Kopieren

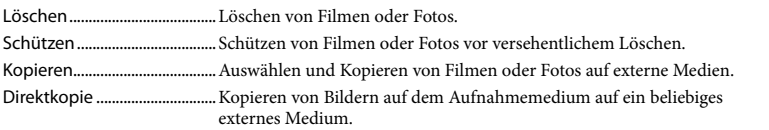

### <span id="page-135-2"></span>**E**Installation

( Medien-Einstlg.)

Medien-Infos...................Anzeigen von Informationen zum Aufnahmemedium, z. B. freier Speicherplatz.

<span id="page-135-3"></span>Formatieren.....................Löschen aller Daten auf dem Aufnahmemedium.

Bilddatenb.Dat. Rep. .... Reparieren der Bilddatenbankdatei auf dem Aufnahmemedium (S. [64\)](#page-139-0).

Dateinummer.................Einstellen, wie die Dateinummer zugewiesen werden soll.

### $\square$  (  $\square$  Wiedergabe-Einstlg.)

Datencode.......................Einstellen von Datum und Uhrzeit.

Lautstärke............................ Einstellen der Lautstärke des Wiedergabetons (S. [37\)](#page-112-0).

### $\rightleftarrows$  ( $\rightleftarrows$  Verbindung)

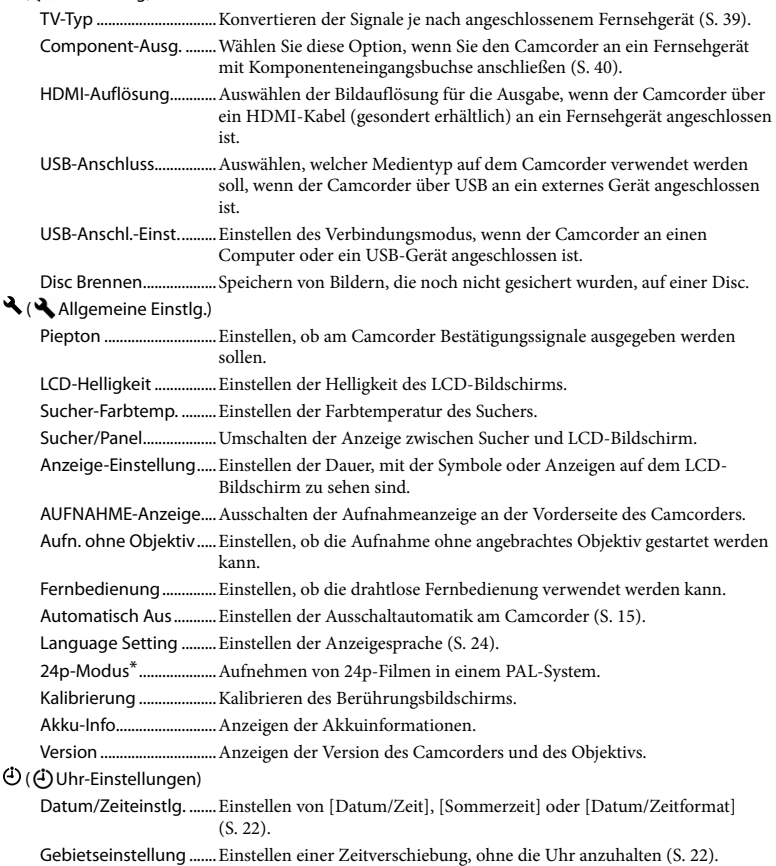

\* nur NEX-VG30E/VG30EH

# <span id="page-137-0"></span>Ausführliche Informationen im "Handycam" Handbuch

Das "Handycam" Handbuch ist ein Benutzerhandbuch und für die Anzeige auf einem Computerbildschirm gedacht. Das "Handycam" Handbuch richtet sich an Benutzer, die ausführlichere Informationen zur Bedienung des Camcorders wünschen.

Wenn Sie das "Handycam" Handbuch auf einem Windows-Computer installieren wollen, legen Sie die mitgelieferte CD-ROM in das Disc-Laufwerk des Computers ein.

Der Installationsbildschirm erscheint.

Wenn der Bildschirm nicht erscheint, doppelklicken Sie auf [Start] [Computer] (bzw. [Arbeitsplatz] in Windows  $XP$   $\rightarrow$  (PMHOME)  $\rightarrow$ [install.exe].

2 Klicken Sie auf [Handbuch].

3

1

Klicken Sie auf die gewünschte Sprache und den Modellnamen des Camcorders → [Installieren] und befolgen Sie die Bildschirmanweisungen, um das "Handycam" Handbuch zu installieren.

Den Modellnamen des Camcorders finden Sie auf der Unterseite.

Wenn Sie das "Handycam" Handbuch aufrufen wollen, doppelklicken Sie auf das Verknüpfungssymbol auf dem Computerbildschirm.

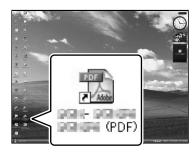

- Bei einem Mac öffnen Sie den Ordner [Handbook] – [DE] auf der CD-ROM und kopieren dann die Datei [Handbook.pdf].
- Sie benötigen Adobe Reader, um das "Handycam" Handbuch aufrufen zu können. Falls dieses Programm nicht auf Ihrem Computer installiert ist, können Sie es von der Webseite von Adobe Systems herunterladen: http://www.adobe.com/
- Im "PlayMemories Home-Hilfetext" finden Sie ausführliche Informationen zur mitgelieferten Software "PlayMemories Home" (S. [47](#page-122-0)).

# <span id="page-138-1"></span>Weitere Informationen **2** Störungsbehebung

Wenn an Ihrem Camcorder Störungen auftreten, führen Sie folgende Schritte aus.

- Überprüfen Sie Ihren Camcorder anhand der Liste möglicher Probleme (S. [63](#page-138-0) bis [65](#page-140-0)).
- Trennen Sie die Stromquelle vom Camcorder, schließen Sie sie nach etwa 1 Minute wieder an und schalten Sie den Camcorder ein.
- Drücken Sie mit einem spitzen Gegenstand auf RESET (S. [77\)](#page-152-0) und schalten Sie den Camcorder ein. Wenn Sie RESET drücken, werden alle Einstellungen einschließlich der Uhrzeit zurückgesetzt.
- Wenden Sie sich an Ihren Sony-Händler oder den lokalen autorisierten Sony-Kundendienst.
- Nähere Erläuterungen zu den möglichen Symptomen am Camcorder finden Sie im "Handycam" Handbuch (S. [62\)](#page-137-0), weitere Informationen zum Anschließen des Camcorders an einen Computer im "PlayMemories Home-Hilfetext" (S. [50\)](#page-125-0).

### <span id="page-138-0"></span>Der Camcorder lässt sich nicht einschalten.

- Bringen Sie einen geladenen Akku am Camcorder an (S. [13\)](#page-88-0).
- Stecken Sie den Stecker des Netzteils in die Netzsteckdose (S. [13](#page-88-0)).

### Der Camcorder funktioniert nicht, obwohl er eingeschaltet ist.

Nach dem Einschalten dauert es einige Sekunden, bis der Camcorder aufnahmebereit ist. Dies ist keine Fehlfunktion.

- Lösen Sie das Netzteil von der Netzsteckdose oder nehmen Sie den Akku ab und schließen Sie das Netzteil bzw. den Akku nach etwa 1 Minute wieder an. Wenn der Camcorder immer noch nicht funktioniert, drücken Sie mit einem spitzen Gegenstand RESET (S. [77\)](#page-152-0). (Wenn Sie RESET drücken, werden alle Einstellungen einschließlich der Uhrzeit zurückgesetzt.)
- Die Temperatur des Camcorders ist zu hoch. Schalten Sie den Camcorder aus und bringen Sie ihn eine Weile an einen kühlen Ort.
- Die Temperatur des Camcorders ist zu niedrig. Lassen Sie den Camcorder eine Weile eingeschaltet, ohne ihn zu bedienen. Wenn der Camcorder nach einiger Zeit immer noch nicht bedient werden kann, schalten Sie ihn aus und bringen Sie ihn an einen warmen Ort. Lassen Sie den Camcorder eine Weile dort und schalten Sie ihn dann wieder ein.

### Der Camcorder erwärmt sich.

Der Camcorder erwärmt sich während des Betriebs. Dies ist keine Fehlfunktion.

### Der Camcorder schaltet sich abrupt aus.

- Verwenden Sie das Netzteil (S. [14\)](#page-89-0).
- Schalten Sie den Camcorder wieder ein.
- Laden Sie den Akku (S. [13\)](#page-88-0).

### Sie drücken START/STOP oder PHOTO, es erfolgt jedoch keine Aufnahme.

- Drücken Sie MODE, so dass die Anzeige (Film) oder (Foto) aufleuchtet.
- Der Camcorder zeichnet das soeben aufgenommene Bild auf der Speicherkarte auf. In dieser Zeit ist keine neue Aufnahme möglich.
- Das Aufnahmemedium ist voll. Löschen Sie nicht benötigte Aufnahmen (S. [42](#page-117-0)).
- Die Gesamtzahl an Filmen oder Fotos übersteigt die Aufnahmekapazität des Camcorders (S. [66\)](#page-141-1). Löschen Sie nicht benötigte Aufnahmen (S. [42\)](#page-117-0).

### Die Aufnahme wird gestoppt.

Die Temperatur des Camcorders ist extrem hoch oder niedrig. Schalten Sie den Camcorder aus und bringen Sie ihn eine Weile an einen kühlen bzw. warmen Ort.

### "PlayMemories Home" kann nicht installiert werden.

Überprüfen Sie, ob die Computerumgebung den Vorgaben entspricht und ob Sie die Schritte beim Installieren von "PlayMemories Home" korrekt ausgeführt haben (S. [46\)](#page-121-0).

### "PlayMemories Home" funktioniert nicht ordnungsgemäß.

• Beenden Sie "PlayMemories Home" und starten Sie den Computer erneut.

Der Camcorder wird nicht vom Computer erkannt.

- Trennen Sie mit Ausnahme der Tastatur, der Maus und des Camcorders alle Geräte, die über die USB-Buchse an den Computer angeschlossen sind.
- Lösen Sie das USB-Kabel vom Computer und vom Camcorder, starten Sie den Computer neu und schließen Sie den Camcorder dann wieder ordnungsgemäß an den Computer an.

### Selbstdiagnoseanzeige/ Warnanzeigen

Wenn Anzeigen auf dem LCD-Bildschirm oder im Sucher erscheinen, sehen Sie bitte in der folgenden Aufstellung nach. Wenn sich das Problem auch nach einigen Versuchen nicht beheben lässt, wenden Sie sich an Ihren Sony-Händler oder den lokalen autorisierten Sony-Kundendienst. Teilen Sie Ihrem Ansprechpartner sämtliche Nummern des Fehlercodes mit, der mit C oder E beginnt.

### $C:04$ · $\Pi\Pi$

- Der verwendete Akku ist kein "InfoLITHIUM"-Akku der Serie V. Verwenden Sie einen "InfoLITHIUM"-Akku (Serie V) (S. [13\)](#page-88-0).
- Stecken Sie den Gleichstromstecker des Netzteils fest in die Gleichstrombuchse am Camcorder (S. [13](#page-88-0)).

### C:06:□□

Der Akku hat sich erhitzt. Tauschen Sie den Akku aus oder bringen Sie ihn an einen kühlen Ort.

### C:13:  $\Box$  / C:32:  $\Box$

Trennen Sie den Camcorder von der Stromquelle. Schließen Sie die Stromquelle wieder an und bedienen Sie den Camcorder.

### F:OO:OO

• Führen Sie die Schritte ab 2 auf Seite [63](#page-138-1) aus.

### cZ

Der Akku ist zu schwach.

### ACIEI

Der Akku hat sich erhitzt. Tauschen Sie den Akku aus oder bringen Sie ihn an einen kühlen Ort.

### 穴

- Es ist keine Speicherkarte eingesetzt (S. [28](#page-103-0)).
- Wenn die Anzeige blinkt, ist nicht mehr genug freier Speicher für weitere Aufnahmen vorhanden. Löschen Sie nicht benötigte Aufnahmen (S. [42](#page-117-0)) oder sichern Sie die Aufnahmen auf einem anderen Speichermedium und formatieren Sie dann die Speicherkarte.
- <span id="page-139-0"></span>Die Bilddatenbankdatei ist beschädigt. Überprüfen Sie die Datenbankdatei, indem Sie  $M = M$  (MENU)  $\rightarrow$  [Installation]  $\rightarrow$ [Bilddatenb.Dat. Rep.] berühren.

### ত্য

Die Speicherkarte ist beschädigt. Formatieren Sie die Speicherkarte mit dem Camcorder (S. [60\)](#page-135-3).

### $521$

Es wurde eine inkompatible Speicherkarte eingesetzt (S. [29\)](#page-104-0).

### ោ⊶

- Die Speicherkarte ist schreibgeschützt.
- Der Zugriff auf die Speicherkarte wurde auf einem anderen Gerät eingeschränkt.

### (Warnanzeige zur externen Medieneinheit)

- Die Bilddatenbankdatei ist möglicherweise beschädigt. Überprüfen Sie die Datenbankdatei, indem Sie **MENU** (MENU)  $\rightarrow$  [Installation]  $\rightarrow$  [Bilddatenb.Dat. Rep.] berühren.
- Die externe Medieneinheit ist beschädigt.

### (Warnanzeige zur Formatierung der externen Medieneinheit)

- Die externe Medieneinheit ist beschädigt.
- Die externe Medieneinheit ist nicht korrekt formatiert.

### $\frac{d}{dx}$

Sie halten den Camcorder nicht ruhig genug. Halten Sie den Camcorder fest mit beiden Händen. Beachten Sie jedoch, dass die Warnanzeige zu Kameraerschütterungen nicht ausgeblendet wird.

### <span id="page-140-0"></span>r®

- Die Speicherkarte ist voll. Löschen Sie nicht benötigte Aufnahmen (S. [42\)](#page-117-0).
- Während der Verarbeitung können keine Fotos aufgenommen werden. Warten Sie eine Weile und starten Sie dann die Aufnahme.

# Aufnahmedauer für Filme/Anzahl der aufnehmbaren Fotos

"HD" steht für High Definition-Bildqualität, "STD" für Standardbildqualität.

Voraussichtliche Aufnahmeund Wiedergabedauer bei den einzelnen Akkus

### Aufnahmedauer

Ungefähre Dauer bei Verwendung eines vollständig geladenen Akkus.

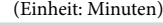

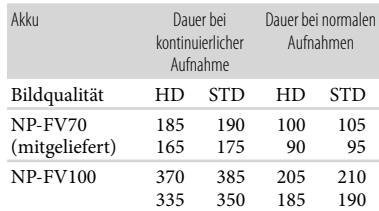

Obere Zeile: Aufnahme mit dem LCD- Bildschirm

Untere Zeile: Aufnahme mit dem Sucher

- Alle Angaben zur Aufnahmedauer wurden unter folgenden Bedingungen gemessen:
	- [ AUFN-Modus]: Standard (Standardeinstellung)
	- Mit dem Objektiv E PZ 18-200mm F3.5–6.3 OSS
- Die Angaben für die normalen Aufnahmen gelten, wenn Sie beim Aufnehmen die Aufnahme wiederholt starten/stoppen, den Modus wechseln, so dass die MODE-Anzeigen abwechselnd leuchten, und zoomen.
- Die Angaben gelten bei einer Betriebstemperatur des Camcorders von 25 °C. 10 °C bis 30 °C sind empfohlen.
- Bei niedrigeren Temperaturen verkürzen sich die Aufnahme- und die Wiedergabedauer mit dem Camcorder.

Je nach Nutzungsbedingungen verkürzen sich die Aufnahme- und die Wiedergabedauer mit dem Camcorder.

### Wiedergabedauer

Ungefähre Dauer bei Verwendung eines vollständig geladenen Akkus.

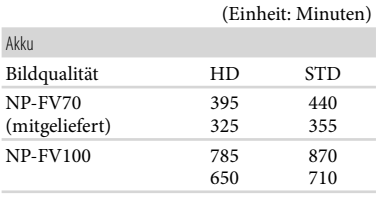

Obere Zeile: Aufnahme mit dem LCD- Bildschirm Untere Zeile: Aufnahme mit dem Sucher

### <span id="page-141-1"></span>Voraussichtliche Filmaufnahmedauer

### High Definition-Bildqualität (HD)

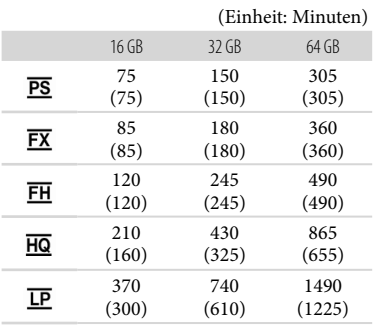

### Standard Definition-Bildqualität (STD)

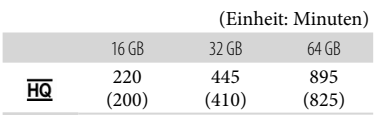

### **5** Hinweise

- Bei Verwendung einer Speicherkarte von Sony.
- Die Aufnahmedauer kann je nach den Aufnahmebedingungen, dem Motiv sowie der Einstellung von [ AUFN-Modus] und [ Bildfrequenz] variieren (S. [60](#page-135-4)).
- Die Zahlen in ( ) geben die Mindestaufnahmedauer an.

### **Tipps**

Dieser Camcorder arbeitet mit dem VBR- Format (Variable Bit Rate). Damit wird die Bildqualität automatisch an die Aufnahmeszene angepasst. Diese Technologie verursacht Schwankungen bei der Aufnahmedauer der Aufnahmemedien. Filme mit sich schnell bewegenden und komplexen Bildern werden mit einer höheren Bitrate aufgenommen, wodurch sich die Gesamtaufnahmedauer verringert.

### <span id="page-141-0"></span>Voraussichtliche Anzahl der Fotoaufnahmen

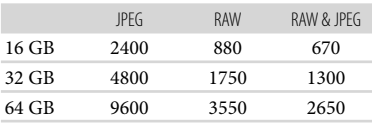

- Wenn [  $\bigodot$  Bildgröße] auf [  $\bigodot$  16,0M] gesetzt ist.
- Bei Verwendung einer Speicherkarte von Sony.
- Die ausgewählte Bildgröße gilt, solange die Anzeige  $\Box$  (Foto) leuchtet.
- Die Anzahl der auf der Speicherkarte aufnehmbaren Fotos gilt für die maximal vom Camcorder unterstützte Bildgröße. Die tatsächliche Anzahl an aufnehmbaren Fotos wird während der Aufnahme auf dem LCD-Bildschirm angezeigt (S. [73](#page-148-0)).
- Die Anzahl der auf der Speicherkarte aufnehmbaren Fotos hängt von den Aufnahmebedingungen ab.

# Sicherheitsmaßnahmen

### **Tipps**

- Für Fotoaufnahmen kann auch eine Speicherkarte mit einer Kapazität von weniger als 1 GB verwendet werden.
- In der folgenden Liste sind die Bitrate, die Anzahl an Pixeln und das Bildformat der einzelnen Filmaufnahmemodi (Film + Audio usw.) aufgeführt.
	- High Definition-Bildqualität (HD): PS: max. 28 Mbps, 1.920 Pixel  $\times$  1.080 Pixel/16:9
		- FX: max. 24 Mbps, 1.920 Pixel  $\times$  1.080 Pixel/16:9
		- FH: ca. 17 Mbps (Durchschnitt), 1.920 Pixel  $\times$  1.080 Pixel/16:9
		- HQ: ca. 9 Mbps (Durchschnitt), 1.440 Pixel  $\times$ 1.080 Pixel/16:9
		- LP: ca. 5 Mbps (Durchschnitt), 1.440 Pixel  $\times$ 1.080 Pixel/16:9
	- Standard Definition-Bildqualität (STD):
	- HQ: ca. 9 Mbps (Durchschnitt) 720 Pixel  $\times$ 480 Pixel (NEX-VG30/VG30H), 720 Pixel 576 Pixel (NEX-VG30E/VG30EH)/16:9,  $4.3$
- Anzahl an Pixeln und Bildformat bei Fotoaufnahmen.
	- Fotoaufnahmemodus:
		- 4.912 Punkte 3.264 Punkte/3:2
		- 4.912 Punkte × 2.760 Punkte/16:9
		- 3.568 Punkte  $\times$  2.368 Punkte/3:2 3.568 Punkte  $\times$  2.000 Punkte/16:9
		- 2.448 Punkte  $\times$  1.624 Punkte/3:2
		- 2.448 Punkte  $\times$  1.376 Punkte/16:9
	- Aufzeichnen von Fotos aus einem Film (NEX-VG30/VG30H):
	- 1.920 Punkte  $\times$  1.080 Punkte/16:9 640 Punkte  $\times$  360 Punkte/16:9
	- 640 Punkte  $\times$  480 Punkte/4:3

### Betrieb und Pflege

- Lagern und verwenden Sie den Camcorder und das Zubehör nicht an folgenden Orten:
	- Orte mit extrem hohen oder niedrigen Temperaturen oder hoher Feuchtigkeit. Setzen Sie den Camcorder und das Zubehör nie Temperaturen von über 60 °C aus, wie sie z. B. in direktem Sonnenlicht, in der Nähe von Heizungen oder in einem in der Sonne geparkten Auto auftreten können. Andernfalls kann es zu Fehlfunktionen kommen oder Teile können sich verformen.
	- $-$  In der Nähe von starken Magnetfeldern oder mechanischen Erschütterungen. Andernfalls kann es am Camcorder zu Fehlfunktionen kommen.
	- In der Nähe von starken Radiowellen oder Strahlung. Andernfalls kann der Camcorder möglicherweise nicht richtig aufnehmen.
	- $-$  In der Nähe von AM-Empfängern und Videogeräten. Andernfalls kann es zu Interferenzen kommen.
	- An Sandstränden oder in staubiger Umgebung. Wenn Sand oder Staub in den Camcorder gelangt, kann es zu Fehlfunktionen kommen. In manchen Fällen kann das Gerät irreparabel beschädigt werden.
	- In Fensternähe oder im Freien, wo der LCD-Bildschirm, der Sucher oder das Objektiv direktem Sonnenlicht ausgesetzt ist. Andernfalls werden innere Bauteile des Suchers oder LCD-Bildschirms beschädigt.
- Betreiben Sie den Camcorder an 6,8 V/7,2 V Gleichstrom (Akku) oder 8,4 V Gleichstrom (Netzteil).
- Verwenden Sie für den Betrieb mit Gleich- oder Netzstrom das in dieser Bedienungsanleitung empfohlene Zubehör.
- Schützen Sie den Camcorder vor Nässe, wie z. B. vor Regen oder Meerwasser. Wenn der Camcorder nass wird, kann es zu Fehlfunktionen kommen. In manchen Fällen kann das Gerät irreparabel beschädigt werden.
- Sollten Fremdkörper oder Flüssigkeiten in das Gehäuse gelangen, trennen Sie den Camcorder von der Netzsteckdose und lassen Sie ihn von Ihrem Sony-Händler überprüfen, bevor Sie ihn wieder benutzen.
- Gehen Sie sorgsam mit dem Gerät um, zerlegen und modifizieren Sie es nicht und schützen Sie es vor Erschütterungen und Stößen, lassen Sie es nicht fallen und treten Sie nicht darauf. Bitte behandeln Sie das Objektiv mit besonderer Sorgfalt.
- Schalten Sie den Camcorder immer aus, wenn Sie ihn nicht benutzen.
- Wickeln Sie den Camcorder während des Betriebs nicht in ein Tuch o. Ä. ein. Andernfalls kann sich im Inneren des Geräts ein Wärmestau bilden.
- Ziehen Sie zum Lösen des Netzkabels immer am Stecker und nicht am Kabel.
- Achten Sie darauf, das Netzkabel nicht zu beschädigen. Stellen Sie beispielsweise keine schweren Gegenstände darauf.
- Verformte oder beschädigte Akkus dürfen nicht verwendet werden.
- Halten Sie die Metallkontakte sauber.
- Wenn die Batterieflüssigkeit ausgelaufen ist, ergreifen Sie folgende Maßnahmen:
	- Wenden Sie sich an den lokalen autorisierten Sony-Kundendienst.
	- Wenn Flüssigkeit auf Ihre Haut gelangt, waschen Sie sie ab.
	- Wenn Flüssigkeit in Ihre Augen gelangt, waschen Sie sie mit viel Wasser aus und konsultieren einen Arzt.

### Wenn Sie den Camcorder lange Zeit nicht benutzen

- Damit der Camcorder möglichst lange in einem optimalen Zustand bleibt, schalten Sie ihn etwa einmal im Monat ein, machen eine Aufnahme und lassen sie wiedergeben.
- Entladen Sie den Akku vollständig, bevor Sie ihn aufbewahren.

### LCD-Bildschirm

- Drücken Sie nicht zu stark auf den LCD- Bildschirm. Andernfalls kann es zu Schäden kommen.
- Wenn Sie den Camcorder in einer kalten Umgebung benutzen, kann ein Nachbild auf dem LCD-Bildschirm zu sehen sein. Dies ist keine Fehlfunktion.
- Beim Betrieb des Camcorders kann sich die Rückseite des LCD-Bildschirms erwärmen. Dies ist keine Fehlfunktion.

### So reinigen Sie den LCD-Bildschirm

- Wenn Fingerabdrücke (Fette) oder Handcreme länger auf dem Bildschirm bleiben, kann sich die Beschichtung leichter ablösen. Entfernen Sie solche Verunreinigungen möglichst bald.
- Die Beschichtung kann zerkratzt werden, wenn Sie den Bildschirm mit einem Papiertuch o. Ä. abwischen.
- Wenn Fingerabdrücke und Staub auf den Bildschirm gelangen, empfiehlt es sich, zuerst mit einem Staubbläser o. Ä. den Staub und dann mit einem weichen Tuch die Fingerabdrücke zu entfernen.

### Pflege des Gehäuses

- Wenn das Gehäuse des Camcorders verschmutzt ist, reinigen Sie es mit einem weichen Tuch, das Sie leicht mit Wasser angefeuchtet haben. Wischen Sie das Gehäuse anschließend mit einem weichen Tuch trocken.
- Vermeiden Sie Folgendes, damit das Gehäuse nicht beschädigt wird:
	- Verwenden Sie keine Chemikalien wie Verdünner, Benzin, Alkohol, keine chemisch imprägnierten Reinigungstücher, keine Repellents (Insektenabwehrmittel), keine Insektizide und keine Sonnenschutzmittel
	- Berühren Sie den Camcorder nicht mit den oben genannten Substanzen an den Händen
	- Achten Sie darauf, dass das Gehäuse nicht längere Zeit mit Gummi- oder Vinylmaterialien in Berührung kommt
Weitere Informationen

Weitere Informationen

#### Pflege und Aufbewahrung des **Objektivs**

- Wischen Sie die Objektivlinse in folgenden Fällen mit einem weichen Tuch sauber:
	- Wenn sich Fingerabdrücke auf der Objektivlinse befinden
	- $-$  In heißer oder feuchter Umgebung
	- Wenn das Objektiv in salzhaltiger Umgebung, wie z. B. am Meer, verwendet wird
- Bewahren Sie das Objektiv an einem Ort mit guter Luftzirkulation und möglichst wenig Staub oder Schmutz auf.
- Damit sich kein Schimmel bilden kann, reinigen Sie das Objektiv regelmäßig wie oben beschrieben.

#### Laden des werkseitig installierten Akkus

Der Camcorder ist mit einem werkseitig installierten Akku ausgestattet, der dafür sorgt, dass Datum, Uhrzeit und andere Einstellungen gespeichert bleiben, auch wenn der Camcorder ausgeschaltet wird. Der werkseitig installierte Akku wird immer geladen, solange der Camcorder über das Netzteil an eine Netzsteckdose angeschlossen oder der Akku am Camcorder angebracht ist. Nach etwa 3 Monaten ist er vollständig entladen, wenn Sie den Camcorder in dieser Zeit gar nicht verwendet haben. Laden Sie den werkseitig installierten Akku, bevor Sie den Camcorder verwenden. Aber auch wenn der werkseitig installierte Akku nicht geladen ist, ist der Camcorder-Betrieb problemlos möglich, solange Sie nicht das Datum aufnehmen wollen.

#### Vorgehen

Schließen Sie den Camcorder mit dem mitgelieferten Netzteil an eine Netzsteckdose an und lassen Sie ihn mehr als 24 Stunden stehen.

#### Hinweis zum Entsorgen/Weitergeben der Speicherkarte

Selbst wenn Sie die Daten auf der Speicherkarte löschen oder die Speicherkarte mit dem Camcorder oder einem Computer formatieren, sind möglicherweise immer noch Daten auf der Speicherkarte vorhanden. Wenn Sie die Speicherkarte an jemand anderen weitergeben, sollten Sie die Daten mithilfe einer speziellen Software zum Löschen von Daten auf einem Computer vollständig löschen. Bei der Entsorgung der Speicherkarte empfiehlt es sich außerdem, das Gehäuse der Speicherkarte zu zerstören.

#### So tauschen Sie die Batterie in der drahtlosen Fernbedienung aus

- Halten Sie die Lasche gedrückt, greifen Sie mit dem Fingernagel in die Öffnung und ziehen Sie die Batteriehalterung heraus.
- Legen Sie eine neue Batterie mit der Seite + nach oben ein.
- Schieben Sie die Batteriehalterung wieder in die drahtlose Fernbedienung hinein, bis sie mit einem Klicken einrastet.

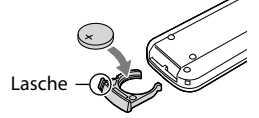

#### **WARNUNG**

Die Batterie kann bei unsachgemäßem Umgang explodieren. Laden Sie sie nicht auf, zerlegen Sie sie nicht und werfen Sie sie nicht ins Feuer.

Wenn die Lithiumbatterie schwächer wird, verringert sich die Reichweite der drahtlosen Fernbedienung oder die drahtlose Fernbedienung funktioniert nicht mehr richtig. Tauschen Sie die Batterie in diesem Fall gegen eine Sony CR2025-Lithiumbatterie aus. Bei Verwendung einer anderen Batterie besteht Brand- oder Explosionsgefahr.

# Technische Daten

#### System

Signalformat: NEX-VG30/VG30H: NTSC-Farbsystem, EIA-Standards HDTV-Spezifikation 1080/60i, 1080/60p NEX-VG30E/VG30EH: PAL-Farbsystem, CCIR-Standards HDTV-Spezifikation 1080/50i, 1080/50p NTSC-Farbsystem, EIA-Standards, HDTV-Spezifikation 1080/60i (nur 24p-Aufnahmemodus) Filmaufnahmeformat: HD: MPEG-4 AVC/H.264, kompatibel mit AVCHD-Format Ver.2.0 STD: MPEG2-PS Audioaufnahmesystem: Dolby Digital, 2 Kanäle/5,1 Kanäle Dolby Digital 5.1 Creator Fotodateiformat Kompatibel mit DCF Ver.2.0 Kompatibel mit Exif Ver.2.3 Kompatibel mit MPF Baseline Aufnahmemedien (Film/Foto) "Memory Stick PRO Duo" SD-Karte (Klasse 4 oder schneller) Sucher: Elektronischer Sucher: Farbe Bildschirmgröße: 1,3 cm (Typ 0,5) Effektive Pixelanzahl: 2 359 296 Punkte  $(3.072 \times 768)$ Bildwandler: 23,5 mm  $\times$  15,6 mm (APS-C-Typ), CMOS-Sensor Aufnahmepixel (Standbild, 3:2, JPEG): max. 16,0 Megapixel (4 912  $\times$  3 264) Insgesamt: ca. 16 700 000 Pixel Effektiv (Film, 16:9): ca. 13 600 000 Pixel Effektiv (Foto, 16:9): ca. 13 600 000 Pixel Effektiv (Foto, 3:2): ca. 16 100 000 Pixel Farbtemperatur: [Auto], [Ein-Tasten-Druck], [Innen] (3 200 K), [Außen] (5 600 K),

manuell (2 500 K - 9 900 K) Mindestbeleuchtungsstärke 9 lx (Lux) (bei Standardeinstellung, Verschlusszeit 1/60 Sekunde (NEX-VG30/ VG30H)/1/50 Sekunde (NEX-VG30E/ VG30EH), Gain-Wert: 30 dB, Blende F3,5)

#### Ein-/Ausgangsanschlüsse

A/V-/Fernbedienungsanschluss: Komponenten-/ Video- und Audioausgangsbuchse

Buchse HDMI OUT: HDMI Mini-Anschluss USB-Buchse: Mini-AB NEX-VG30E/VG30EH: nur Ausgang Kopfhörerbuchse: Stereominibuchse ( $\phi$  3,5 mm) MIC-Eingangsbuchse: Stereominibuchse  $(\phi$  3,5 mm) LCD-Bildschirm Bild: 7,5 cm (Typ 3,0, Bildformat 16:9) Gesamtzahl der Pixel: 921 600 (1 920  $\times$  480) Allgemeines Betriebsspannung: 6,8 V/7,2 V Gleichstrom (Akku), 8,4 V Gleichstrom (Netzteil) Durchschnittliche Leistungsaufnahme: Bei Kameraaufnahmen mit dem Sucher in normaler Helligkeit: Bei Kameraaufnahmen mit dem Objektiv E PZ 18-200mm F3.5–6.3 OSS\*: HD: 4,6 W STD: 4,4 W Bei Kameraaufnahmen mit dem LCD-Bildschirm in normaler Helligkeit: Bei Kameraaufnahmen mit dem Objektiv E PZ 18-200mm F3.5–6.3 OSS\*: HD: 4,2 W STD: 4,0 W \* Beim NEX-VG30H/VG30EH mitgeliefert Betriebstemperatur: 0 °C bis 40 °C Lagertemperatur:  $-20\,^{\circ}\text{C}$  bis +60  $^{\circ}\text{C}$ Abmessungen: ca. 91 mm  $\times$  130 mm  $\times$  223 mm (B/H/T) einschließlich vorstehender Teile ca. 103 mm  $\times$  140 mm  $\times$  294 mm (B/H/T) einschließlich vorstehender Teile, dem Objektiv E PZ 18-200mm F3.5–6.3 OSS\*, der Gegenlichtblende\* und dem mitgeliefertem Akku (NP-FV70) \* Beim NEX-VG30H/VG30EH mitgeliefert Gewicht Nur Camcordergehäuse: ca. 650 g Bei der Aufnahme: ca. 1 420 g (mit folgendem Zubehör: Objektiv\* und

mitgelieferter Akku (NP-FV70)) \* Beim NEX-VG30H/VG30EH mitgeliefert

#### Netzteil AC-L200D

Betriebsspannung: 100 V - 240 V Wechselstrom, 50 Hz/60 Hz

Stromaufnahme: 0,35 A - 0,18 A

Leistungsaufnahme: 18 W

Ausgangsspannung: 8,4 V Gleichstrom

Ausgangsstromstärke: 1,7 A

Betriebstemperatur: 0  $^{\circ}$ C bis 40  $^{\circ}$ C

Lagertemperatur:  $-20\degree C$  bis +60  $\degree C$ 

Abmessungen: ca. 48 mm  $\times$  29 mm  $\times$  81 mm (B/H/T) ohne vorstehende Teile

Gewicht: ca. 150 g ohne Netzkabel

#### Akku NP-FV70

Maximale Ausgangsspannung: 8,4 V Gleichstrom Ausgangsspannung: 6,8 V Gleichstrom Maximale Ladespannung: 8,4 V Gleichstrom Maximaler Ladestrom: 3,0 A Kapazität Normalfall: 14,0 Wh (2 060 mAh) Minimum: 13,0 Wh (1 960 mAh) Typ: Lithium-Ionen-Akku

#### E PZ 18-200mm F3.5-6.3 OSS (beim NEX-VG30H/VG30EH mitgeliefert)

Objektiv: E-Mount-Objektiv Dies entspräche bei einer 35-mm-Kleinbildkamera 29 mm ~ 322 mm (16:9-Film) 27 mm ~ 300 mm (3:2-Standbild) F-Wert  $F3,5 \sim F6,3$ SteadyShot Verschiebung optischer Elemente, zweiachsiger Linearantrieb und Hall-Effekt-Sensor Mindestfokussierabstand\*  $0,30 \text{ m}$  (W) ~  $0,50 \text{ m}$  (T) Maximale Vergrößerung  $\times$  0.35 Minimale Blendenzahl  $f/22 \sim f/40$ Filterdurchmesser 67 mm Abmessungen (max. Durchmesser × Höhe) ca.  $93.2$  mm  $\times$  99.0 mm Gewicht ca. 649 g

\* Der Mindestfokussierabstand der kürzeste Abstand zwischen Bildsensor und Motiv.

Design und Spezifikationen des Camcorders und des Zubehörs unterliegen unangekündigten Änderungen.

Hergestellt unter Lizenz von Dolby Laboratories.

#### Hinweise zu den Markenzeichen

- "Handycam" und sind eingetragene Markenzeichen der Sony Corporation.
- "AVCHD Progressive" und der "AVCHD Progressive"-Schriftzug sind Markenzeichen der Panasonic Corporation und der Sony Corporation.
- . "Memory Stick", "www.sinca", "Memory Stick Duo", "MEMORY STICK DUO", "Memory Stick PRO Duo", "MEMORY STICK PRO DUO", "Memory Stick PRO-HG Duo",

"MEMORY STICK PRO-HG DUO", "Memory Stick XC-HG Duo", "MEMORY STICK XC-HG DUO",

"MagicGate", "MAGICGATE", "MagicGate Memory Stick" und "MagicGate Memory Stick Duo" sind Markenzeichen oder eingetragene Markenzeichen der Sony Corporation.

- "InfoLITHIUM" ist ein Markenzeichen der Sony Corporation.
- "BRAVIA" ist ein eingetragenes Markenzeichen der Sony Corporation.
- Blu-ray-Disc <sup>IM</sup> und Blu-ray <sup>IM</sup> sind Markenzeichen der Blu-ray Disc Association.
- Dolby und das double-D-Symbol sind Markenzeichen von Dolby Laboratories.
- HDMI, das HDMI-Logo und High-Definition Multimedia Interface sind Markenzeichen oder eingetragene Markenzeichen der HDMI Licensing LLC in den USA und anderen Ländern.
- Microsoft, Windows, Windows Vista und DirectX sind Markenzeichen oder eingetragene Markenzeichen der Microsoft Corporation in den USA und/oder anderen Ländern.
- Mac und Mac OS sind eingetragene Markenzeichen der Apple Inc. in den USA und anderen Ländern.
- Intel, Intel Core und Pentium sind Markenzeichen oder eingetragene Markenzeichen der Intel Corporation oder ihrer Tochtergesellschaften in den USA und anderen Ländern.
- "<B" und "PlayStation" sind eingetragene Markenzeichen der Sony Computer Entertainment Inc.
- Adobe, das Adobe-Logo und Adobe Acrobat sind Markenzeichen oder eingetragene Markenzeichen der Adobe Systems Incorporated in den USA und/oder anderen Ländern.
- Das SDXC-Logo ist ein Markenzeichen von SD-3C, LLC.
- MultiMediaCard ist ein Markenzeichen der MultiMediaCard Association.

Alle anderen in diesem Dokument erwähnten Produktnamen können Markenzeichen oder eingetragene Markenzeichen der jeweiligen Eigentümer sein. In diesem Handbuch sind die Markenzeichen und eingetragenen Markenzeichen nicht überall ausdrücklich durch ™ und <sup>®</sup> gekennzeichnet.

#### **Works with** PlayStation®3

Nutzen Sie außerdem die vielfältigen Möglichkeiten der PlayStation 3, indem Sie die entsprechende Anwendung für PlayStation 3 aus PlayStation Store herunterladen (falls verfügbar).

Damit Sie die Anwendung für PlayStation 3 nutzen können, müssen Sie über ein PlayStation Network-Konto verfügen und die Anwendung herunterladen.

Erhältlich in Regionen, in denen PlayStation Store angeboten wird.

# Kurzübersicht Bildschirmanzeigen

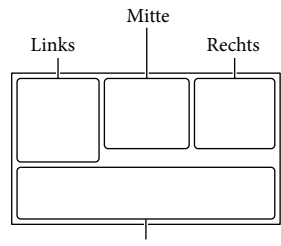

Unten

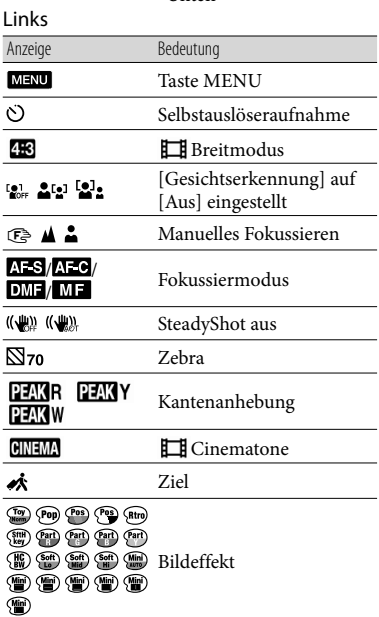

#### Mitte

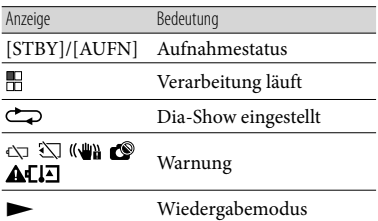

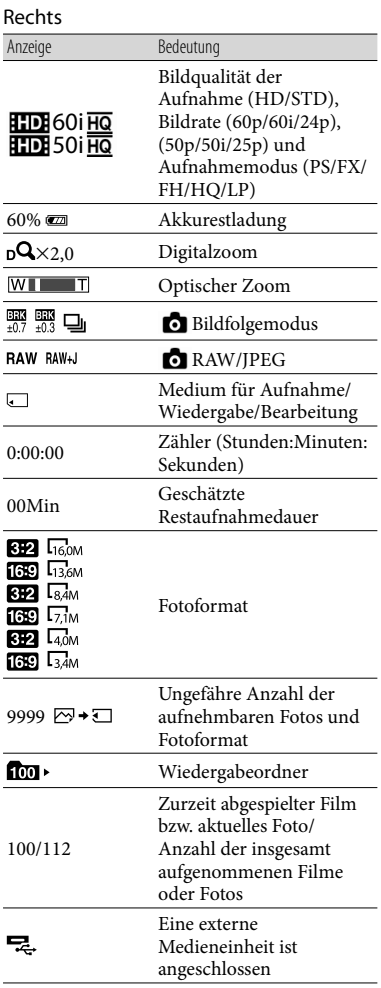

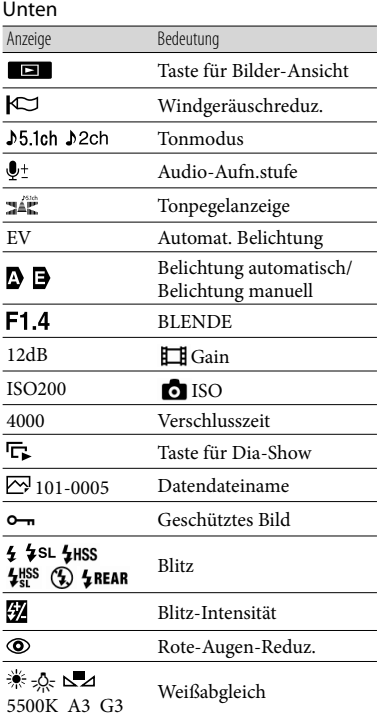

Die Anzeigen und ihre Position können sich von der tatsächlichen Anzeige unterscheiden.

Je nach Camcorder-Modell erscheinen bestimmte Anzeigen möglicherweise nicht.

# Teile und Bedienelemente

Die folgenden Abbildungen zeigen den NEX-VG30H/VG30EH mit dem mitgelieferten Objektiv (E PZ 18-200mm F3.5-6.3 OSS).

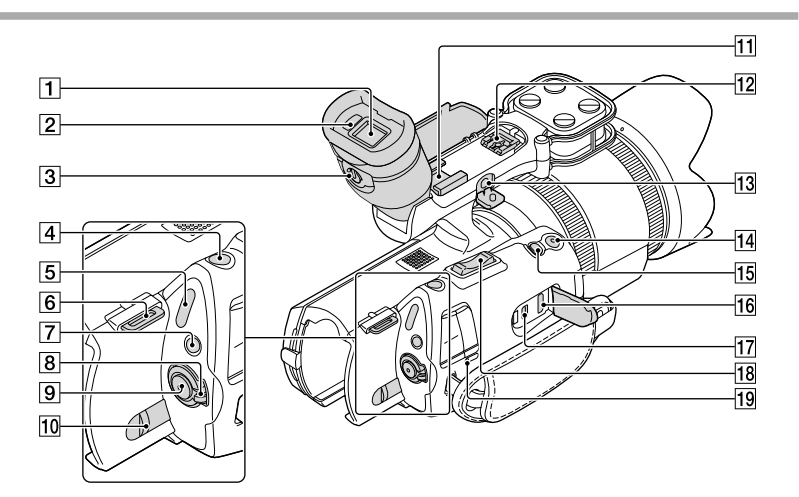

- $\overline{1}$  Sucher (S. [26\)](#page-101-0)
- 2 Augensensor
- Einstellhebel für die Sucherlinse (S. [26\)](#page-101-0)
- Taste PHOTO (S. [33\)](#page-108-0)
- Anzeigen (Film)/ (Foto) (S. [31\)](#page-106-0)
- **6** Haken für Schulterriemen
- Taste MODE (S. [31](#page-106-1))
- Schalter ON/OFF (Ein/Aus) (S. [22\)](#page-97-0)
- **9** Taste START/STOP (S. [31](#page-106-2))
- 10 Akkulösehebel BATT (S. [14](#page-89-0))
- 11 Zubehörschuh

Hier können Sie ein Richtrohrmikrofon (gesondert erhältlich) anbringen. Wenn Sie zur gleichen Zeit Zubehör am Zubehörschuh und am Multi-Interface-Schuh anbringen, kann das Zubehör gegenseitig hinderlich sein und beschädigt werden.

# 12 Multi-Interface-Schuh<br> **ni** Multi

Einzelheiten zu kompatiblem Zubehör für den Multi-Interface-Schuh finden Sie auf der Sony-Website für Ihre Region oder wenden Sie sich an Ihren Sony-Händler oder den autorisierten Sony-Kundendienst vor Ort. Der Betrieb mit Zubehör von anderen Herstellern kann nicht gewährleistet werden.

#### 13 Buchse MIC (PLUG IN POWER)

Wenn ein externes Mikrofon (gesondert erhältlich) angeschlossen ist, hat es Vorrang vor dem eingebauten Mikrofon oder einem am Multi-Interface-Schuh angebrachten Mikrofon.

#### Taste START/STOP am Griff

Verwenden Sie diese Taste, wenn Sie in einem anderen Winkel aufnehmen.

#### **15 Taste EXPANDED FOCUS**

Auf der Taste EXPANDED FOCUS befindet sich ein fühlbarer Punkt. Dieser dient als Anhaltspunkt beim Bedienen des Geräts.

16 Buchse HDMI OUT (S. [39\)](#page-114-0)

17 Buchse  $\Psi$  (USB) (S. [53](#page-128-0)) NEX-VG30E/VG30EH: nur Ausgang

18 Zoom-Hebel

19 Ladeanzeige CHG (S. [13\)](#page-88-0)

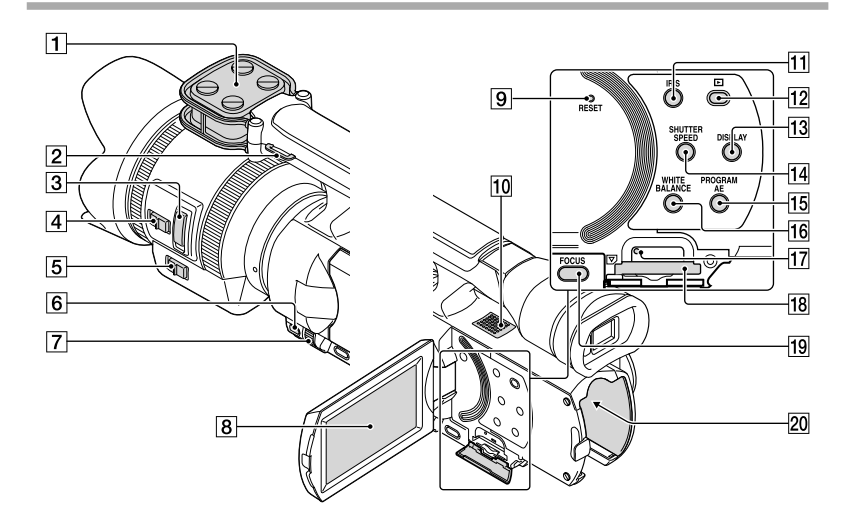

- Mikrofon
- Haken für Schulterriemen
- 3 Zoom-Hebel (S. [16](#page-91-0))
- Zoomgeschwindigkeitsschalter (S. [16\)](#page-91-0)
- 5 Zoom-Schalter (S. [16](#page-91-0))
- **6** Taste MANUAL (S. [34\)](#page-109-0)
- Regler MANUAL (S. [34\)](#page-109-1)
- LCD-Bildschirm/Berührungsbildschirm Wenn Sie den LCD-Bildschirmträger um 180 Grad drehen, können Sie den LCD-Bildschirmträger mit nach außen weisendem LCD-Bildschirm zuklappen. Dies ist besonders bei der Wiedergabe nützlich.

**9** Taste RESET

Drücken Sie mit einem spitzen Gegenstand auf RESET.

Drücken Sie RESET, um alle Einstellungen einschließlich der Uhrzeit zu initialisieren.

- 10 Lautsprecher
- Taste IRIS
- Taste (Bilder-Ansicht) (S. [35](#page-110-0))
- Taste DISPLAY (S. [25\)](#page-100-0)
- Taste SHUTTER SPEED
- Taste PROGRAM AE
- **16** Taste WHITE BALANCE
- Zugriffsanzeige für Speicherkarte (S. [28](#page-103-0)) Wenn die Anzeige leuchtet oder blinkt, liest oder schreibt der Camcorder gerade Daten.
- 18 Speicherkarteneinschub (S. [28\)](#page-103-1)
- **19** Taste FOCUS
- 20 Akkukontakt (S. [13\)](#page-88-0)

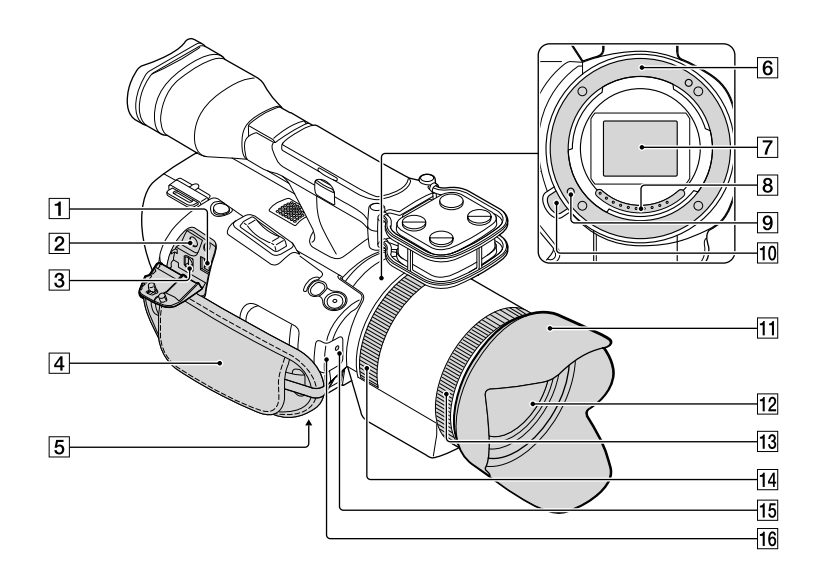

#### Buchse DC IN (S. [13\)](#page-88-0)

- **2** Buchse  $\Omega$  (Kopfhörer) Verwenden Sie Kopfhörer mit Stereominibuchse.
- A/V-/Fernbedienungsanschluss (S. [39](#page-114-0)) Dieser Anschluss dient als Schnittstelle zwischen dem Camcorder und einem anderen Gerät. Sie können damit Standbilder, Filme und Ton an ein angeschlossenes Fernsehgerät ausgeben oder den Camcorder steuern, wenn er an einem Videostativ mit Fernbedienung angebracht ist.
- Griffband (S. [30\)](#page-105-0)
- 5 Stativhalterung (S. [34\)](#page-109-2)
- 6 Fassung
- Bildsensor

Berühren Sie den Bildsensor nicht und halten Sie ihn sauber.

#### **8** Objektivkontakte

Berühren Sie die Objektivkontakte nicht und halten Sie sie sauber.

- **9** Objektiveinraststift
- 10 Objektiventriegelungstaste
- 11 Gegenlichtblende
- 12 Objektiv
- 13 Zoom-Ring
- Fokussierring
- 15 Kameraaufnahmeanzeige Die Anzeige blinkt, wenn die verbleibende Aufnahmekapazität auf dem Aufnahmemedium gering oder der Akku schwach ist.
- Fernbedienungssensor (S. [61\)](#page-136-0)

# Index

#### A

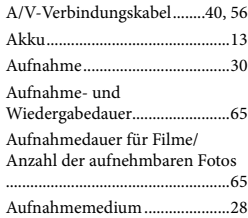

#### B

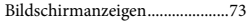

#### $\bullet$

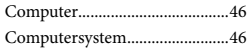

#### $\bigcirc$

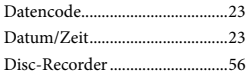

#### E

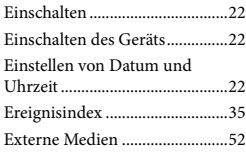

#### F

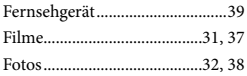

#### $\bullet$

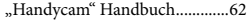

#### $\blacksquare$

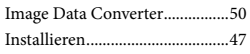

#### $(K)$

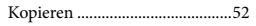

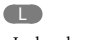

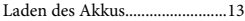

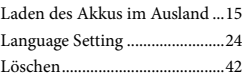

#### M

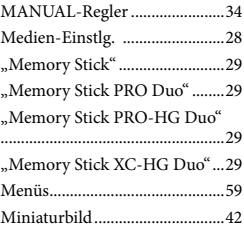

#### N

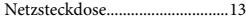

#### $\overline{\circ}$

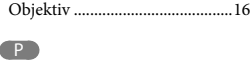

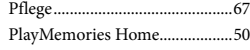

#### R

RESET..........................................77

#### S

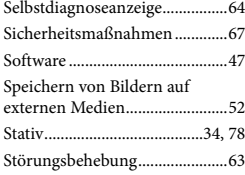

#### **TD**

Technische Daten .......................70

#### U

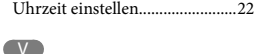

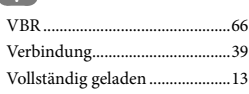

#### Die Menülisten finden Sie auf Seite [59](#page-134-0) bis [61.](#page-136-1)

Kurzübersicht

Kurzübersicht

#### W

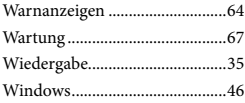

# <span id="page-155-0"></span>Lees dit eerst

Lees voordat u het apparaat gebruikt deze handleiding grondig door en bewaar deze zodat u deze in de toekomst opnieuw kunt raadplegen.

#### **WAARSCHUWING**

**Verklein het gevaar van brand of elektrische schokken en 1) stel derhalve het apparaat niet bloot aan regen of vocht. 2) plaats beslist geen met vloeistof gevulde voorwerpen, bijvoorbeeld vazen, op het apparaat.**

**Stel de batterijen niet bloot aan overmatige hitte zoals zonlicht, vuur en dergelijke.**

#### **LET OP**

#### **Accu**

Bij onjuist gebruik van de accu, kan de accu barsten, brand veroorzaken en chemische brandwonden tot gevolg hebben. Houd rekening met de volgende voorzorgsmaatregelen.

- Demonteer de accu niet.
- Plet de accu niet en stel deze niet bloot aan schokken of stoten, laat deze niet vallen en ga er niet op staan.
- Veroorzaak geen kortsluiting en zorg dat er geen metalen voorwerpen in aanraking komen met de aansluitpunten.
- Stel de accu niet bloot aan hoge temperaturen boven 60 °C, zoals direct zonlicht of in een auto die in de zon geparkeerd staat.
- Verbrand de accu niet en gooi deze niet in het vuur.
- Gebruik geen beschadigde of lekkende lithiumion batterijen.
- Laad de accu op met een echte Sony-acculader of een apparaat waarmee de accu kan worden opgeladen.
- Houd de accu buiten het bereik van kleine kinderen.
- Houd de accu droog.
- Vervang de accu alleen door hetzelfde accutype of een vergelijkbaar accutype dat door Sony wordt aanbevolen.
- Gooi de gebruikte accu zo snel mogelijk weg volgens de instructies.

U moet de batterij alleen vervangen door een batterij van het opgegeven type. Als u dit niet doet, kan dit brand of letsel tot gevolg hebben.

#### **Netspanningsadapter**

Plaats de netspanningsadapter niet in een smalle ruimte, dus bijvoorbeeld niet tussen een wand en een meubelstuk.

Gebruik de netspanningsadapter in de buurt van een stopcontact. Haal de stekker van de netspanningsadapter onmiddellijk uit het stopcontact als er een storing optreedt wanneer u de camcorder gebruikt.

#### **Opmerking betreffende het netsnoer**

Het netsnoer is specifiek ontworpen voor deze camcorder en mag met geen enkel ander elektrisch toestel worden gebruikt.

Zelfs als de camcorder is uitgeschakeld, ontvangt het apparaat nog steeds stroom als het met de netspanningsadapter is aangesloten op een stopcontact.

Zeer hoge geluidsdruk van oortelefoons en hoofdtelefoons kan gehoorbeschadiging veroorzakan.

#### **VOOR KLANTEN IN EUROPA**

#### **Kennisgeving voor klanten in de landen waar EU-richtlijnen van toepassing zijn**

De fabrikant van dit product is Sony Corporation, 1-7-1 Konan Minato-ku Tokyo, 108-0075 Japan. De geautoriseerde vertegenwoordiger voor EMC en productveiligheid is Sony Deutschland GmbH, Hedelfinger Strasse 61, 70327

Stuttgart, Duitsland. Voor kwesties met betrekking tot service of garantie kunt u het adres in de afzonderlijke service- en garantiedocumenten gebruiken.

Dit product is getest en voldoet aan de beperkingen die zijn uiteengezet in de EMC-richtlijn voor het gebruik van een verbindingskabel van minder dan 3 meter.

#### **Let op**

De elektromagnetische velden bij de specifieke frequenties kunnen het beeld en het geluid van dit apparaat beïnvloeden.

#### **Kennisgeving**

Als de gegevensoverdracht halverwege wordt onderbroken (mislukt) door statische elektriciteit of elektromagnetische storing, moet u de toepassing opnieuw starten of de verbindingskabel (USB, enzovoort) loskoppelen en opnieuw aansluiten.

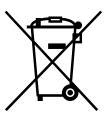

**Verwijdering van oude elektrische en elektronische apparaten (van toepassing in de Europese Unie en andere Europese landen met gescheiden inzamelingssystemen)**

Dit symbool op het product of op de verpakking wijst erop dat dit product niet als huishoudelijk afval mag worden behandeld. Het moet echter naar een inzamelingspunt worden gebracht waar elektrische en elektronische apparatuur wordt gerecycled. Als u ervoor zorgt dat dit product op de correcte manier wordt verwerkt, helpt u mogelijke negatieve gevolgen voor mens en milieu die zouden kunnen veroorzaakt worden in geval van verkeerde afvalbehandeling te voorkomen. Het recycleren van materialen draagt bij tot het behoud van natuurlijke bronnen. Voor meer details in verband met het recyclen van dit product, kan u contact opnemen met de gemeentelijke instanties,

de organisatie belast met de verwijdering van huishoudelijk afval of de winkel waar u het product hebt gekocht.

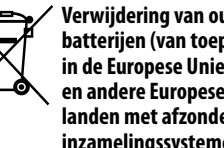

**Verwijdering van oude batterijen (van toepassing in de Europese Unie en andere Europese landen met afzonderlijke inzamelingssystemen)**

Dit symbool op de batterij of op de verpakking wijst erop dat de batterij, meegeleverd met van dit product niet als huishoudelijk afval behandeld mag worden. Op sommige batterijen kan dit symbool gebruikt worden in combinatie met een chemisch symbool. Het chemisch symbool voor kwik (Hg) of lood (Pb) wordt toegevoegd wanneer de batterij meer dan 0,0005 % kwik of 0,004 % lood bevat. Door deze batterijen op juiste wijze af te voeren, helpt u mogelijke negatieve gevolgen voor mens en milieu die zouden kunnen veroorzaakt worden in geval van verkeerde afvalbehandeling te voorkomen. Het recycleren van materialen draagt bij tot het behoud van natuurlijke bronnen. In het geval dat de producten om redenen van veiligheid, prestaties dan wel in verband met data-integriteit een permanente verbinding met een ingebouwde batterij vereisen, mag deze batterij enkel door gekwalificeerd servicepersoneel vervangen te worden. Om ervoor te zorgen dat de batterij op een juiste wijze zal worden behandeld, dient het product aan het eind van zijn levenscyclus overhandigd te worden aan het desbetreffende inzamelingspunt voor de recyclage van elektrisch en elektronisch materiaal.

Voor alle andere batterijen verwijzen we u naar het hoofdstuk over hoe de batterij veilig uit het product te verwijderen. Overhandig de batterij aan het desbetreffende inzamelingspunt voor de recyclage van batterijen.

Voor meer details in verband met het recyclen van dit product of batterij, kan u contact opnemen met de gemeentelijke instanties, de organisatie het belast met de verwijdering van huishoudelijk afval of de winkel waar u het product hebt gekocht.

#### Gebruik van de camcorder

Houd de camcorder niet vast bij de volgende onderdelen of bij de afdekkingen van de aansluitingen.

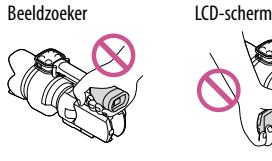

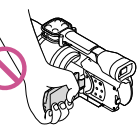

Lens (NEX-VG30H/VG30EH) Lenskap (NEX-VG30H/ VG30EH)

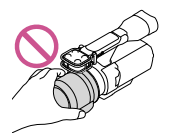

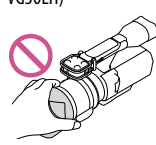

Ingebouwde microfoon

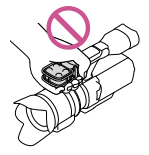

De camcorder is niet stofdicht, druppel- of waterbestendig. Zie ["Voorzorgsmaatregelen](#page-218-0)" (p. [65\)](#page-218-1).

#### Menu-items, LCD-scherm, beeldzoeker en lens

Een menu-item dat grijs wordt weergegeven, is niet beschikbaar in de huidige opname- of weergaveomstandigheden.

Het LCD-scherm en de beeldzoeker zijn vervaardigd met precisietechnologie, waardoor minstens 99,99% van de pixels bruikbaar zijn. Soms kunnen er zwarte en/of heldere stipjes (wit, rood, blauw of groen) verschijnen op het LCD-scherm. Deze stipjes duiden niet op fabricagefouten en hebben geen enkele invloed op de opnames.

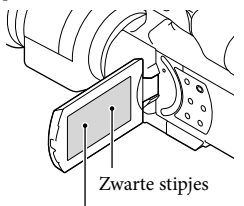

Witte, rode, blauwe of groene stipjes

- Maak nooit opnames van de zon en laat de camcorder niet gedurende een lange periode in de zon liggen. Op die manier kunnen de interne delen van de camcorder beschadigd raken. Als er zonlicht geconcentreerd wordt op een nabijgelegen voorwerp, kan dit brand veroorzaken. Bevestig de lensdop wanneer u de camera in direct zonlicht plaatst.
- Als het LCD-scherm, de beeldzoeker of de lens langdurig worden blootgesteld aan direct zonlicht, kunnen deze beschadigd raken.
- Richt de camcorder nooit naar de zon. Als u dit wel doet, kan dit storingen veroorzaken. Neem de zon alleen op als het licht niet fel is, zoals bij schemerlicht.
- Kijk niet rechtstreeks in de zon of naar een felle lichtbron door een verwijderde lens. Dit kan permanente schade aan de ogen veroorzaken.

#### Taalinstelling

De schermkaders in uw lokale taal worden gebruikt om de bedieningsprocedures te illustreren. Wijzig indien nodig de schermtaal voordat u de camcorder gebruikt (p. [23](#page-176-0)).

#### Opnemen

- Voor een stabiele werking van de geheugenkaart, raden wij u aan deze voor het eerste gebruik te formatteren met uw camcorder. Door de geheugenkaart te formatteren, worden alle gegevens erop gewist en kunnen deze niet meer worden gerecupereerd. Sla belangrijke gegevens op uw pc enz. op.
- Voordat u begint met opnemen, test u de opnamefunctie om te controleren of beeld en geluid zonder problemen worden opgenomen.
- De inhoud van opnames wordt niet vergoed, zelfs niet als er niet kan worden opgenomen of weergegeven wegens een storing van de camcorder, problemen met de geheugenkaart enz.
- Om opnames die gemaakt zijn met de camcorder op een tv te bekijken, hebt u voor de NEX-VG30/VG30H een NTSC-tv nodig en voor de NEX-VG30E/VG30EH een PAL-tv.
- Televisieprogramma's, films, videobanden en ander beeldmateriaal zijn mogelijk beschermd door auteursrechten. Het opnemen van dergelijk materiaal zonder toestemming kan een inbreuk betekenen op de wetgeving inzake auteursrechten.
- Gebruik de camcorder in overeenstemming met de lokale regelgeving.

#### Opmerkingen bij afspelen

- Beelden opgenomen met de camcorder kunnen niet altijd correct worden weergegeven met andere apparatuur. Omgekeerd kunnen ook beelden opgenomen met andere apparatuur niet altijd correct worden weergegeven met de camcorder.
- Films van standaardkwaliteit (STD) die opgenomen zijn op SD-geheugenkaarten, kunnen niet worden afgespeeld met AVapparatuur van andere merken.

#### DVD-media opgenomen met HDbeeldkwaliteit (hoge definitie)

DVD-media opgenomen met hogedefinitiekwaliteit (HD) kunnen worden afgespeeld met apparatuur die compatibel is met AVCHD. U kunt geen discs opgenomen met hogedefinitiekwaliteit (HD) afspelen met DVD-spelers/recorders omdat deze niet compatibel zijn met AVCHD. Wanneer u een disc opgenomen in AVCHD-formaat (hogedefinitiekwaliteit (HD)) in een DVDspeler/recorder plaatst, kan de disc mogelijk niet worden uitgeworpen.

#### Sla al uw opgenomen beelden op

- Sla al uw opnames regelmatig op externe media op om te vermijden dat deze verloren gaan. Raadpleeg pagina [43](#page-196-0) om beelden op te slaan op een computer en raadpleeg pagina [50](#page-203-0) om beelden op te slaan op externe apparatuur.
- Het type discs of media waarop beelden kunnen worden opgeslagen, hangt af van de [ Opnamefunctie] die geselecteerd was voor het opnemen van de beelden. Films opgenomen met [60p-kwaliteit **PS**] (NEX-VG30/VG30H), [50p-kwaliteit  $\overline{PS}$ ] (NEX-VG30E/VG30EH) of [Hoogste kwalitt  $\overline{FX}$ ] kunnen worden opgeslagen op externe media of op Blu-raydiscs (p. [50\)](#page-203-0).

#### Opmerkingen bij de accu/ netspanningsadapter

- Verwijder de accu of netspanningsadapter na het uitschakelen van de camcorder.
- Koppel de netspanningsadapter los van de camcorder. Houd hierbij zowel de camcorder als de stekker vast.

#### Opmerking over de temperatuur van de camcorder/accu

Wanneer de camcorder of de accu heel warm of koud wordt, kan er mogelijk niet worden opgenomen of afgespeeld doordat er in die situaties beveiligingsfuncties worden geactiveerd. In dit geval verschijnt er een aanduiding op het LCD-scherm of in de beeldzoeker.

#### Wanneer de camcorder is aangesloten op een computer of accessoires

- Formatteer de geheugenkaart van de camcorder niet met behulp van een computer. Als u dat toch doet, is het mogelijk dat de camcorder niet werkt zoals het hoort.
- Zorg ervoor dat u de stekker correct plaatst bij het aansluiten van de camcorder op een ander apparaat door middel van verbindingskabels. Als u de stekker met kracht in de aansluiting duwt, beschadigt u deze en kan dit een defect in de camcorder veroorzaken.

#### Als u geen beelden kunt opnemen/ afspelen, voert u [Formatteren] uit

Als u het opnemen/verwijderen van beelden langdurig herhaalt, raken de gegevens op de geheugenkaart gefragmenteerd. Beelden kunnen niet worden opgeslagen of opgenomen. In dat geval slaat u de beelden op een pc enz. op en voert u vervolgens [Formatteren] uit door  $MENU (MENU) \longrightarrow [Setup] \longrightarrow [{}^{\bullet} \bullet ({}^{\bullet} \bullet)$ Media $intellingen)] \rightarrow [Formatteren] \rightarrow \Box K$ aan te raken.

#### Opmerkingen bij optionele accessoires

- Wij raden originele Sony-accessoires aan.
- Originele Sony-accessoires zijn in sommige landen/gebieden mogelijk niet verkrijgbaar.

#### Over deze handleiding, illustraties en schermaanduidingen

- De beelden die in deze handleiding ter illustratie weergegeven worden, zijn opgenomen met een digitale camera en kunnen bijgevolg verschillen van de beelden en schermaanduidingen op uw camcorder. De illustraties van de camcorder en de schermaanduidingen zijn bovendien uitvergroot of vereenvoudigd om deze begrijpelijker te maken.
- In deze handleiding wordt een DVD-disc die opgenomen is met hogedefinitiekwaliteit (HD) een AVCHD-opnamedisc genoemd.
- Ontwerp en specificaties van uw camcorder en accessoires kunnen worden gewijzigd zonder voorafgaande kennisgeving.

De schermaanduidingen in deze handleiding zijn van de NEX-VG30.

#### Opmerkingen bij het gebruik

- Voer de volgende handelingen niet uit. Als u dit toch doet, kan de geheugenkaart beschadigd raken, kunnen opgenomen beelden mogelijk niet worden afgespeeld of verloren gaan of kunnen andere defecten optreden.
	- De geheugenkaart uitwerpen terwijl het toegangslampje (p. [27\)](#page-180-0) brandt of knippert;
	- De accu verwijderen of netspanningsadapter loskoppelen van de camcorder of de camcorder blootstellen aan mechanische schokken of trillingen terwijl de lampjes  $\Box$  (film)/ $\Box$  (foto) (p. [30\)](#page-183-0) of het toegangslampje (p. [27\)](#page-180-0) branden of knipperen.
- Let bij gebruik van een schouderriem (los verkrijgbaar) op dat de camcorder nergens tegen stoot.

# Inhoud

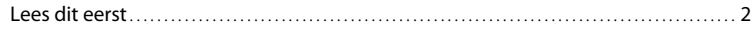

### [Aan de slag](#page-162-0)

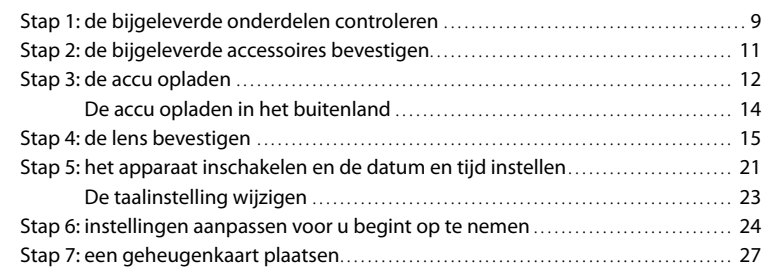

# [Opnemen/afspelen](#page-182-0)

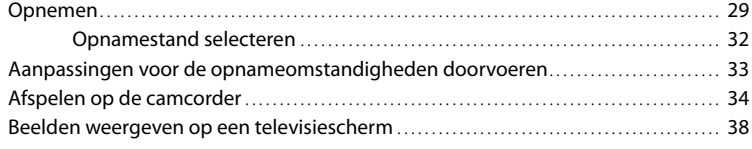

# [Geavanceerde bediening](#page-194-0)

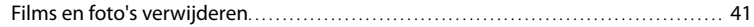

# [Films en foto's opslaan op een computer](#page-196-1)

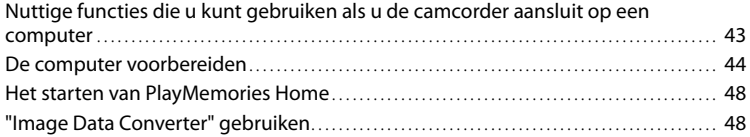

# [Beelden opslaan met een extern apparaat](#page-202-0)

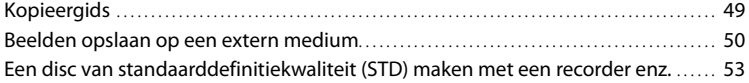

# [Uw camcorder aanpassen](#page-209-0)

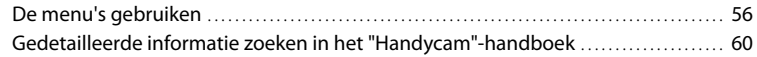

# [Aanvullende informatie](#page-214-0)

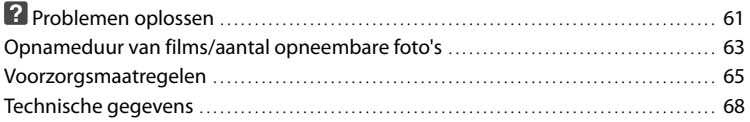

# [Naslag](#page-224-0)

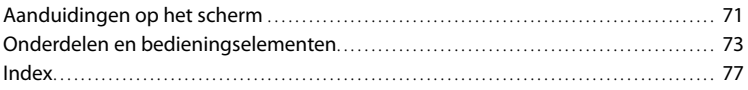

# <span id="page-162-0"></span>Aan de slag Stap 1: de bijgeleverde onderdelen controleren

Controleer of de volgende onderdelen geleverd zijn bij de camcorder. De cijfers tussen ( ) staan voor het bijgeleverde aantal.

#### Alle modellen

- Deze camcorder (1)
- Behuizingsdop (bevestigd aan camcorder NEX-VG30H/VG30EH; bijgeleverd maar niet bevestigd aan andere modellen) (1) (p. [15\)](#page-168-1)

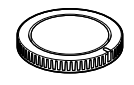

Netspanningsadapter (1) (p. [12\)](#page-165-1)

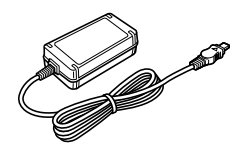

Netsnoer (1) (p. [12](#page-165-1))

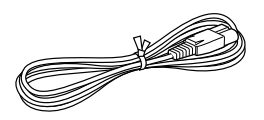

A/V-componentkabel (1) (p. [38](#page-191-1))

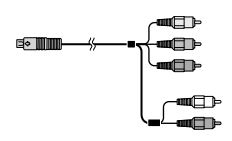

A/V-verbindingskabel (1) (p. [38\)](#page-191-2)

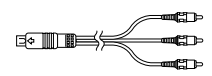

USB-kabel (1) (p. [50](#page-203-0))

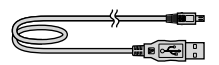

Draadloze afstandsbediening (RMT-835) (1)

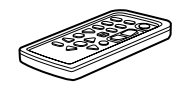

Er is al een lithiumknoopcelbatterij geïnstalleerd.

Oplaadbare accu (NP-FV70) (1) (p. [12](#page-165-1))

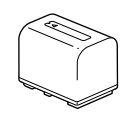

Accudeksel (1) (p. [11](#page-164-1))

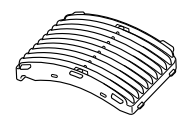

Windscherm (1) (p. [11\)](#page-164-2)

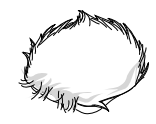

Grote oogdop (1) (p. [26\)](#page-179-0)

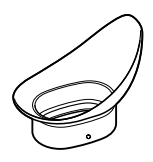

- CD-ROM "Handycam" Application Software (1) (p. [44](#page-197-1))
- "PlayMemories Home" (software, inclusief "PlayMemories Home help-gids")
- Image Data Converter (RAW-ontwikkelingssoftware)
- "Handycam"-handboek (PDF)
- Bedieningshandleiding (deze handleiding) (1)

#### NEX-VG30H/VG30EH

Elektrische zoomlens met hoge vergrotingsfactor (E PZ 18-200mm F3.5- 6.3 OSS) (bevestigd aan de camcorder) (1) (p. [15](#page-168-1))

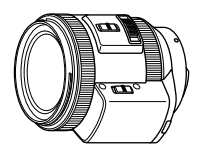

Lenskap (1) (p. [20\)](#page-173-0)

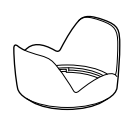

Voorste lensdop (bevestigd aan de lens) (1) (p. [15](#page-168-1))

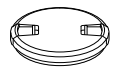

Achterste lensdop (1) (p. [15](#page-168-1))

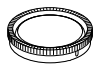

# <span id="page-164-0"></span>Stap 2: de bijgeleverde accessoires bevestigen

#### De lens bevestigen

Zie pagina [15](#page-168-1) voor informatie over het bevestigen van de lens. De NEX-VG30/ VG30E wordt zonder E PZ 18-200mm F3.5-6.3 OSS-lens geleverd. Gebruik de juiste lenzen (los verkrijgbaar). Bij de modellen NEX-VG30H/VG30EH is de lens aan de camcorder bevestigd als u deze koopt.

#### <span id="page-164-2"></span>Het windscherm bevestigen

Gebruik het windscherm als u de windruis die opgenomen wordt door de microfoon wilt beperken. Bevestig het windscherm met het Sony-logo naar beneden gericht.

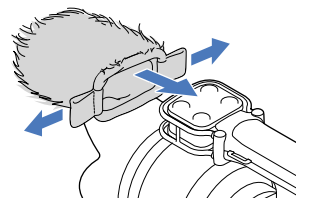

#### <span id="page-164-1"></span>Het accudeksel bevestigen

Bevestig het accudeksel nadat u de accu hebt geplaatst.

Bevestig het accudeksel met het uitstekende deel  $($ (1)) gericht zoals weergegeven op de afbeelding.

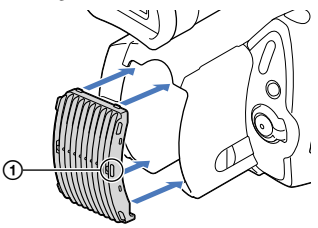

# <span id="page-165-1"></span><span id="page-165-0"></span>Stap 3: de accu opladen

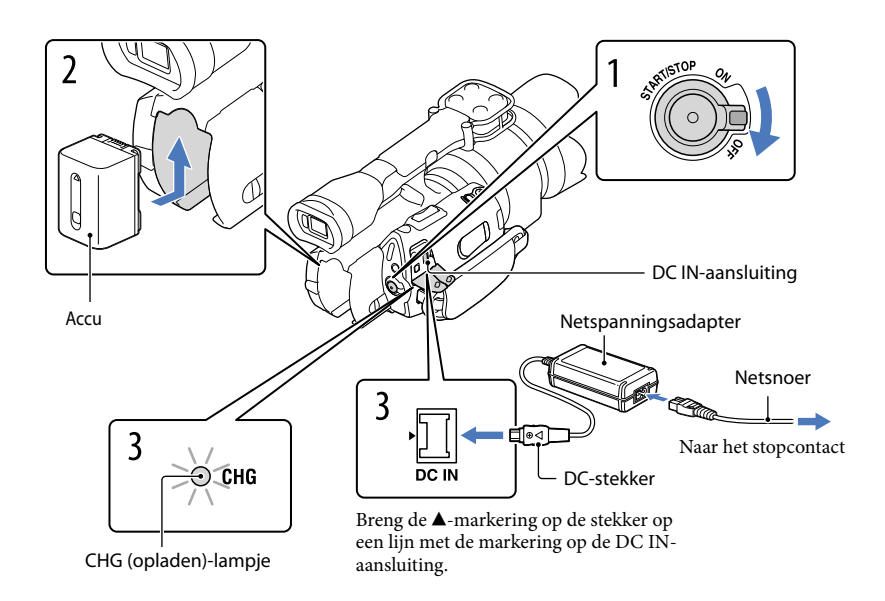

U kunt de "InfoLITHIUM"-accu (V-reeks) opladen nadat u deze in de camcorder hebt geplaatst.

#### $\boldsymbol{\mathfrak{D}}$  Opmerkingen

- U kunt geen andere accu dan de "InfoLITHIUM"-accu van de V-reeks in uw camcorder plaatsen.
- U kunt de "InfoLITHIUM" NP-FV30/FV50-accu niet in uw camcorder plaatsen, ook al behoren deze tot de V-reeks.

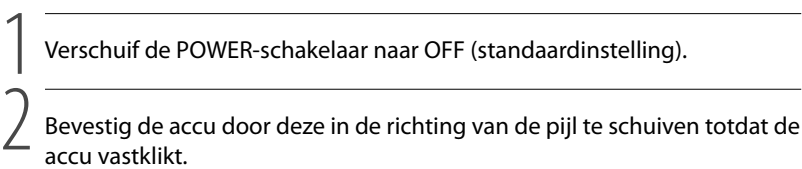

accu vastklikt.

3 Sluit de netspanningsadapter en het netsnoer aan op uw camcorder en een stopcontact.

Het CHG (opladen)-lampje gaat branden en het opladen begint. Het CHG (opladen) lampje dooft als de accu volledig is opgeladen.

#### Wanneer de accu is opgeladen, koppelt u de netspanningsadapter los van de DC IN-aansluiting op de camcorder.

#### Oplaadduur

4

Vereiste tijd in minuten (bij benadering) als u een volledig ontladen accu volledig wilt opladen.

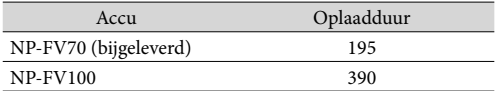

De laadduurtijden in de bovenstaande tabel zijn gemeten bij het opladen van de camcorder bij een temperatuur van 25 °C. Wij raden aan de accu op te laden bij een temperatuur van 10 °C tot 30 °C.

#### <mark>ទ្រ</mark>ី) Tips

- Zie pagina [63](#page-216-1) voor meer informatie over de opname- en weergavetijd.
- Wanneer de camcorder is ingeschakeld, kunt u controleren hoeveel accucapaciteit er nog overblijft met de aanduiding voor resterende acculading rechtsboven op het LCD-scherm.

#### De accu verwijderen

Schuif de schakelaar POWER naar OFF. Verschuif de BATT (accu)-ontgrendelingsknop ((1)) en verwijder de accu  $(Q)$ .

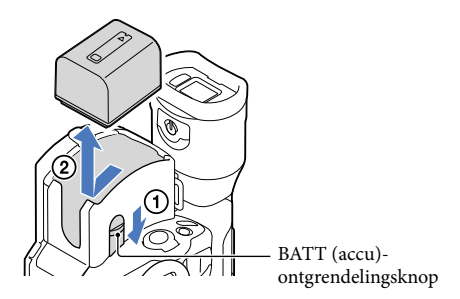

#### Een stopcontact als stroombron gebruiken

Maak dezelfde aansluitingen als bij ["Stap 3: de accu opladen"](#page-165-1) (p. [12](#page-165-1)). De accu ontlaadt niet, ook niet als deze in de camcorder is geplaatst.

#### <span id="page-167-0"></span>Opmerkingen bij het aansluiten/loskoppelen van de stroombron

- Wanneer u de accu verwijdert of de netspanningsadapter loskoppelt, moet u eerst de camcorder uitschakelen en controleren of de  $\Box$  (film)/ $\Box$  (foto)-lampjes (p. [30\)](#page-183-0) en het toegangslampje (p. [27](#page-180-0)) zijn gedoofd.
- Het CHG (opladen)-lampje knippert tijdens het laden in de volgende gevallen:
	- De accu is niet correct in de camcorder geplaatst.
	- De accu is beschadigd.
	- De temperatuur van de accu is te laag.
	- Verwijder de accu van de camcorder en breng deze naar een warme plaats.
	- De temperatuur van de accu is te hoog.
	- Verwijder de accu van de camcorder en breng deze naar een koele plaats.
- Om de accu te sparen, schakelt uw camcorder standaard automatisch uit wanneer deze ongeveer 5 minuten niet wordt bediend ([Auto. uitschakelen]).

#### Opmerkingen over de netspanningsadapter

- Sluit de netspanningsadapter aan op een stopcontact waar u gemakkelijk bij kunt. Verwijder de stekker van de netspanningsadapter onmiddellijk uit het stopcontact als er een storing optreedt wanneer u de camcorder gebruikt.
- Gebruik de netspanningsadapter niet op een krappe plaats, zoals tussen een muur en een meubel.
- Zorg ervoor dat u de stekker van de netspanningsadapter en het contactpunt van de accu niet kortsluit met metalen voorwerpen. Dit kan een storing veroorzaken.

#### Opmerking over het netsnoer

Het netsnoer is specifiek ontworpen voor gebruik met deze camcorder, en mag niet gebruikt worden met andere elektrische apparatuur.

#### De accu opladen in het buitenland

U kunt de accu met de bijgeleverde netspanningsadapter opladen in alle landen/regio's met een netspanning van 100 V tot 240 V wisselstroom, 50 Hz/60 Hz.

Gebruik geen elektronische transformator.

# <span id="page-168-1"></span><span id="page-168-0"></span>Stap 4: de lens bevestigen

In deze handleiding wordt uitgelegd hoe u de E PZ 18-200mm F3.5-6.3 OSS-lens bevestigt die bij de NEX-VG30H/VG30EH wordt geleverd (de lens is aan de camcorder bevestigd als u deze koopt).

Als u een andere lens gebruikt, volg dan de gebruikershandleiding die bij die lens werd geleverd.

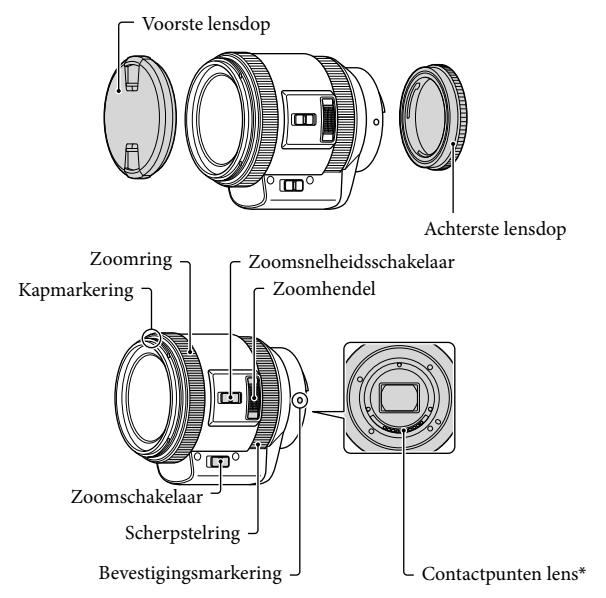

\* Raak de contactpunten van de lens niet aan en zorg ervoor dat deze niet vuil worden.

 Verwijder de behuizingsdop van de camcorderbehuizing en de achterste lensdop van de achterkant van de lens.

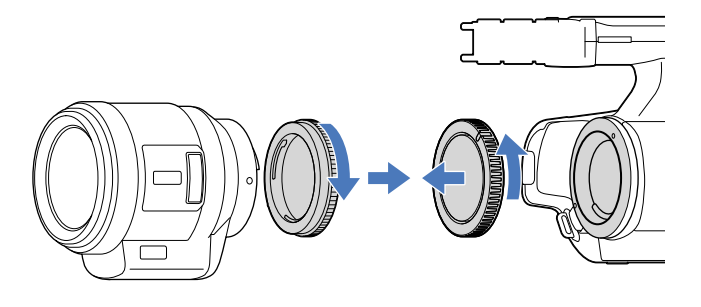

**2** Bevestig de lens door de bevestigingsmarkeringen (wit) op de lens en op de behuizing van de camcorder op een lijn te brengen. Duw de lens voorzichtig tegen de behuizing van de camcorder en draai de lens rechtsom totdat deze vastklikt.

Plaats de lens niet onder een hoek.

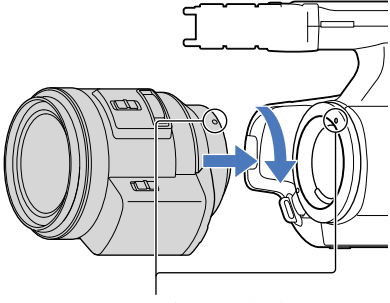

Bevestigingsmarkeringen (wit)

#### Opmerkingen

- Druk niet op de lensontgrendelingsknop terwijl u een lens bevestigt.
- Gebruik geen kracht bij het bevestigen van een lens. Als de lens met kracht wordt bevestigd, kan hierdoor een storing worden veroorzaakt of de lensbevestiging beschadigd raken.
- Afhankelijk van welke lens gebruikt wordt, kan de lens enigszins bewegen als deze vergrendeld is. Dit duidt niet op een storing.
- Houd de behuizing van de camcorder met de voorkant naar beneden en verwissel de lens snel op een plaats waar het niet stoffig is, zodat er geen stof of vuil in de camcorderbehuizing kan komen.

#### De lens verwijderen

- Houd de lensontgrendelingsknop helemaal ingedrukt en draai de lens linksom tot deze stopt.
	- Let goed op dat u zowel de lens als de behuizing van de camcorder vasthoudt als u de lens verwijdert.

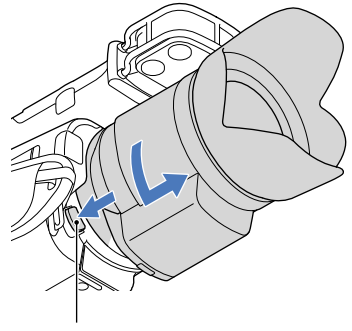

Lensontgrendelingsknop

#### 2 Plaats de achterste lensdop op de lens en bevestig de behuizingsdop aan de behuizing van de camcorder.

- Breng het merkteken op de behuizingsdop op een lijn met de bevestigingsmarkeringen en draai de dop rechtsom.
- Verwijder eerst stof van de doppen voordat u ze bevestigt.

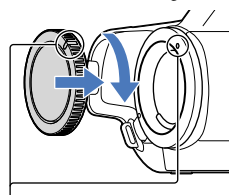

Breng de merktekens op een lijn.

#### Opmerkingen

- Als er tijdens het wisselen van de lens stof of vuil in de camcorderbehuizing komt en zich vasthecht op het oppervlak van de beeldsensor (het deel dat dienst doet als film), dan kan dit, afhankelijk van de opnameomstandigheden, te zien zijn op het beeld. De beeldsensor is voorzien van een anti-stofcoating om te voorkomen dat stof zich vasthecht op de beeldsensor. Toch wordt u aangeraden de lens snel te bevestigen of te verwijderen op een plek waar het niet stoffig is.
- Zorg ervoor dat de behuizingsdop of de lens altijd op de behuizing van de camcorder zijn bevestigd.

#### Als er stof of vuil kleeft aan de beeldsensor

Schakel de camcorder uit en koppel de lens los. Reinig de beeldsensor en de omringende zone met een blazer (los verkrijgbaar) en bevestig daarna de lens terug.

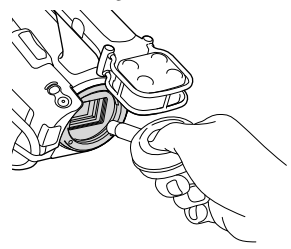

#### $\boldsymbol{\mathfrak{D}}$ Opmerkingen

- Gebruik geen sproeiblazer; deze kan waterdruppels in de behuizing van de camcorder blazen.
- Breng het uiteinde van de blazer nooit in de ruimte voorbij de lensvatting, zodat u de beeldsensor niet beschadigt.
- Houd de camcorder vast met de voorzijde naar beneden gericht om te verhinderen dat het weggeblazen stof opnieuw in de camcorder terechtkomt.
- Stel de camcorder niet bloot aan mechanische schokken tijdens het reinigen.
- Als u er niet in slaagt de beeldsensor te reinigen via de bovenstaande procedure, neemt u contact op met uw Sony-handelaar of een plaatselijke, erkende onderhoudsdienst van Sony.

#### Bevestigingsadapter

Met een bevestigingsadapter (los verkrijgbaar) kunt u een lens met A-montagestuk (los verkrijgbaar) op uw camera bevestigen. Raadpleeg de bijgeleverde gebruikershandleiding van de bevestigingsadapter voor meer informatie.

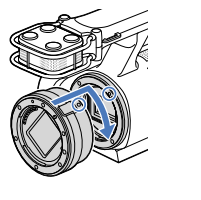

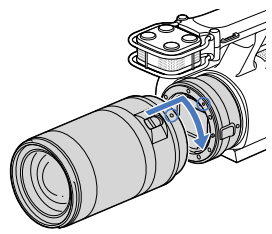

De beschikbare functies verschillen afhankelijk van het type van de bevestigingsadapter.

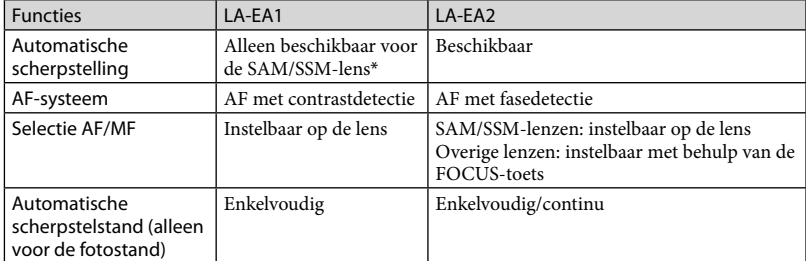

\* Bij de LA-EA1 zal de snelheid voor automatische scherpstelling bij een lens met A-montagestuk trager zijn dan bij een lens met E-montagestuk. (Wanneer er een lens met A-montagestuk bevestigd is, zal de snelheid voor automatische scherpstelling ongeveer 2 tot 7 seconden bedragen bij het maken van opnames onder Sony-meetomstandigheden. De snelheid kan variëren afhankelijk van het onderwerp, het omgevingslicht enz.)

Opmerkingen

- Het is mogelijk dat u bepaalde lenzen niet kunt gebruiken of dat de functies ervan beperkt zijn. Breng een bezoek aan de ondersteuningswebsite of contacteer uw plaatselijke, erkende onderhoudsdienst van Sony voor meer informatie over ondersteunde lenzen.
- Het geluid van de lens en de camera wordt mogelijk opgenomen tijdens het filmen. U kunt dit vermijden door Audio opnameniveau in te stellen op de minimumwaarde. Raak MENU (MENU) → [Camera/ Microfoon]  $\rightarrow$  [ $\downarrow$  ( $\downarrow$  Microfoon)]  $\rightarrow$  [Audio opnameniveau] aan.
- Afhankelijk van de gebruikte lens of het onderwerp kan het scherpstellen lang duren of moeizaam verlopen.

#### <span id="page-173-0"></span>De lenskap bevestigen

Breng de rode lijn op de lenskap in lijn met de rode lijn op de lens en bevestig de lenskap aan de lens. Draai de lenskap rechtsom totdat de rode stip op de lenskap zich op een lijn bevindt met de rode lijn op de lens en u een klik hoort.

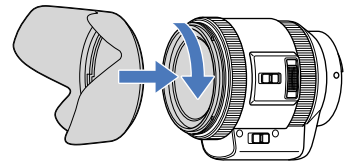

De lenskap kan niet achterstevoren aan de lens worden bevestigd.

# <span id="page-174-0"></span>Stap 5: het apparaat inschakelen en de datum en tijd instellen

Verschuif de POWER-schakelaar naar ON terwijl u de groene toets ingedrukt houdt.

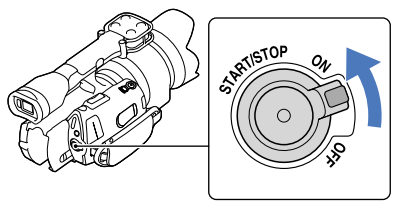

POWER-schakelaar

2 Kies de gewenste taal en raak vervolgens [Volg.] aan.

> Raak de toets op het LCD-scherm aan

1

3

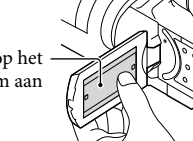

Selecteer de gewenste regio met **X** / **E** en raak vervolgens [Volg.] aan.

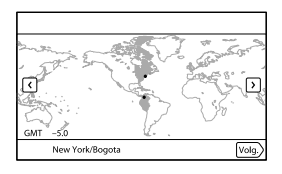

• Raak  $\text{MEM}$  (MENU)  $\rightarrow$  [Setup]  $\rightarrow$  [ $\Theta$  ( $\Theta$  Klokinstellingen)]  $\rightarrow$  [Datum/tijd instellen]  $\rightarrow$ [Datum en tijd] aan om datum en tijd opnieuw in te stellen. Als een item niet op het scherm verschijnt, raakt u  $\left| \cdot \right|$  /  $\left| \cdot \right|$  aan tot het item wordt weergegeven.

# 4

5

6

Stel [Zomertijd] in en raak [Volg.] aan.

Als u [Zomertijd] instelt op [Aan], gaat de klok 1 uur vooruit.

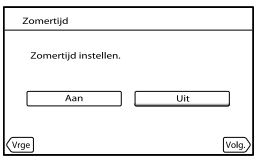

Kies het gewenste datumformaat en raak vervolgens [Volg.] aan.

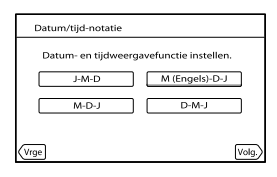

Selecteer datum en tijd, raak **A**/ **x** aan om de waarde in te stellen en raak vervolgens [Volg.]  $\rightarrow \blacksquare$ <sup>\*</sup> aan.

\* Het bevestigingsscherm verschijnt alleen wanneer de klok voor het eerst wordt ingesteld.

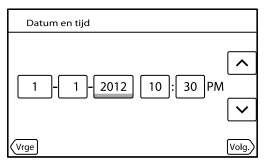

De klok begint te lopen.

#### $\boldsymbol{\mathfrak{D}}$ Opmerkingen

- De datum en tijd verschijnen niet tijdens het opnemen, maar worden automatisch opgenomen op de geheugenkaart en kunnen worden weergegeven tijdens het afspelen. Raak  $\text{MENU}$  (MENU)  $\rightarrow$  [Setup]  $\rightarrow$  $[\Box]$  ( $\Box$  Weergave-instelling.)]  $\rightarrow$  [Gegevenscode]  $\rightarrow$  [Datum/tijd]  $\rightarrow$  **OK** aan om datum en tijd weer te geven.
- U kunt de pieptoon uitschakelen door  $\mathbb{M} \mathbb{N} \mathbb{U}$  (MENU)  $\rightarrow$  [Setup]  $\rightarrow$  [  $\mathbb{Q}$  (  $\mathbb{Q}$  Algemene instelling.)]  $\rightarrow$  $[Piepton] \rightarrow [Uit] \rightarrow [OK]$  aan te raken.
- Als de toetsen op het aanraakscherm niet goed werken, moet u het aanraakscherm kalibreren.

#### <span id="page-176-1"></span>Het apparaat uitschakelen

Schuif de schakelaar POWER naar OFF.

Het (film)-lampje knippert gedurende enkele seconden, waarna de camcorder wordt uitgeschakeld.

#### <span id="page-176-0"></span>De taalinstelling wijzigen

U kunt de schermkaders aanpassen zodat berichten in een bepaalde taal worden weergegeven.

Raak  $\overline{\text{Mew}}$  (MENU)  $\rightarrow$  [Setup]  $\rightarrow$  [ $\rightarrow$  ( $\rightarrow$  Algemene instelling.)]  $\rightarrow$  [Language Setting]  $\rightarrow$ de gewenste taal  $\rightarrow \bullet \bullet \rightarrow \bullet \bullet \rightarrow \bullet$  aan.

# <span id="page-177-0"></span>Stap 6: instellingen aanpassen voor u begint op te nemen

#### Het LCD-scherm

Open het LCD-scherm 90 graden  $($ (1)) en pas vervolgens de hoek aan  $($ 2).

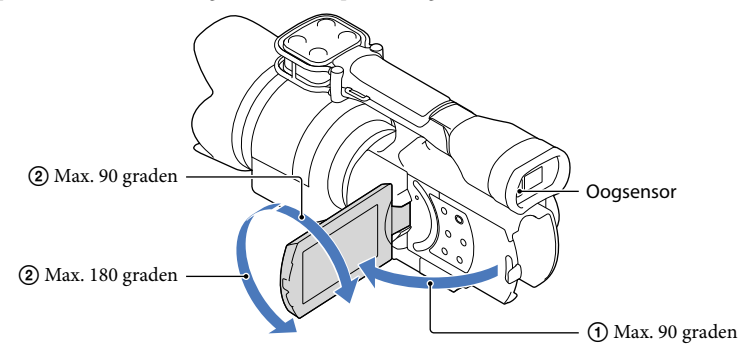

#### <mark>ල</mark>ී) Tips

- Beelden worden weergegeven in de beeldzoeker of op het LCD-scherm.
- Als u uw oog dichter bij de beeldzoeker brengt als het LCD-scherm gesloten is, schakelt de schermweergave over naar de beeldzoeker. U kunt ervoor kiezen dat de schermweergave van de camcorder zelfs bij een geopend LCD-scherm overschakelt naar de beeldzoeker als u uw oog dichter bij de beeldzoeker brengt.
- U kunt de helderheid van het LCD-scherm regelen met [LCD-helderheid].

#### De weergave op het LCD-scherm wijzigen

Druk op DISPLAY om de schermweergave als volgt te wijzigen:

Opnemen: gedetailleerde weergave  $\rightarrow$  eenvoudige weergave  $\rightarrow$  minimale weergave

Afspelen: gedetailleerde weergave **+** minimale weergave

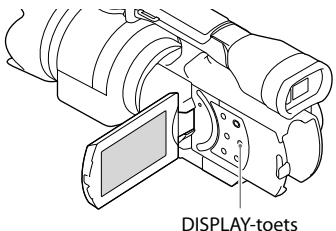

#### <mark>ල</mark>ී Tips

Bij de standaardinstelling wijzigt de schermweergave na ongeveer 4 seconden naar de eenvoudige weergave ([Weergave-instelling]). De weergave wijzigt opnieuw naar de gedetailleerde weergave wanneer u het LCD-scherm aanraakt op een andere plaats dan de toetsen om items te kunnen gebruiken.

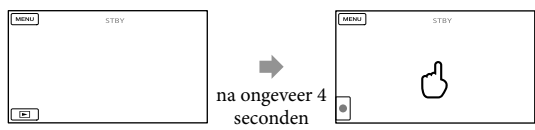

Bij het gebruik van de beeldzoeker wordt het scherm na een tijdje donker.

#### De beeldzoeker

Wanneer u opnames maakt terwijl u door de beeldzoeker kijkt, moet u uw oog dicht bij de beeldzoeker houden terwijl het LCD-scherm gesloten is. Bedien de regelknop voor de beeldzoeker wanneer de aanduidingen in de beeldzoeker onscherp zijn. Als [Beeldzoeker/ Paneel] ingesteld is op [Autom.] en u uw oog dichter bij de beeldzoeker brengt, detecteert de oogsensor uw oog en schakelt de weergave over naar de beeldzoeker, ook al is het LCDscherm geopend. Als de oogsensor er niet in slaagt uw oog te detecteren, blijft het beeld weergegeven worden op het LCD-scherm.

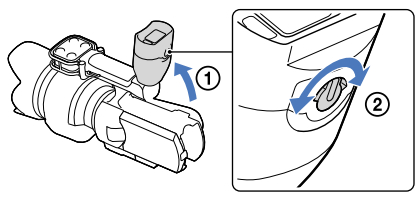

#### <span id="page-179-0"></span>Als het beeld in de beeldzoeker niet duidelijk is

Als het beeld in de beeldzoeker niet duidelijk is in heldere omgevingen, gebruikt u de bijgeleverde grote oogdop. Als u de grote oogdop wilt bevestigen, rekt u de oogdop licht uit en plaatst u deze tegenover de oogdopuitsparing in de beeldzoeker. U kunt de grote oogdop naar links of naar rechts richten.

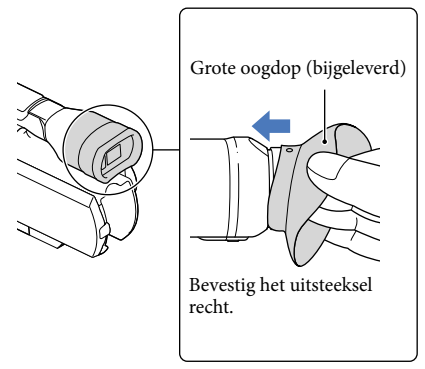

#### $\boldsymbol{\mathfrak{D}}$  Opmerkingen

Verwijder de vooraf bevestigde oogdop niet.
# <span id="page-180-1"></span>Stap 7: een geheugenkaart plaatsen

<span id="page-180-0"></span>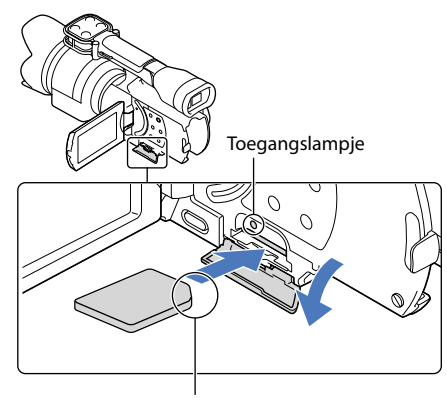

Let op de positie van de afgeplatte hoek.

Open het klepje en plaats de geheugenkaart met de afgeplatte hoek in de afgebeelde richting tot deze vastklikt.

Het [Voorbereiden beelddatabasebestand. Een moment geduld a.u.b.]-scherm wordt weergegeven wanneer u een nieuwe geheugenkaart plaatst. Wacht tot het scherm verdwijnt.

2 Sluit het klepje.

### Opmerkingen

1

- Als [Het maken van een nieuw beelddatabasebestand is mislukt. Er is mogelijk niet voldoende vrije ruimte beschikbaar.] wordt weergegeven, moet u de geheugenkaart formatteren.
- Controleer de richting van de geheugenkaart. Als u de geheugenkaart in de verkeerde richting in de sleuf duwt, kunnen de geheugenkaart, de geheugenkaartsleuf of de beeldgegevens beschadigd raken.
- Open het klepje niet tijdens het opnemen.
- Wees voorzichtig bij het plaatsen of uitwerpen van de geheugenkaart om te vermijden dat de geheugenkaart uit de camcorder valt.

#### De geheugenkaart uitwerpen

Open het klepje en druk één keer zacht op de geheugenkaart.

### Soorten geheugenkaarten die u met uw camcorder kunt gebruiken

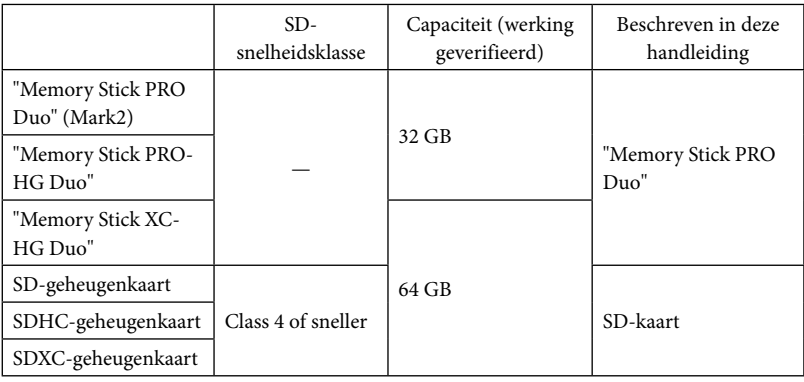

Werking met alle geheugenkaarten is niet gegarandeerd.

- "Memory Stick PRO Duo", half zo groot als een "Memory Stick", of gewone SD-kaarten zijn geschikt voor deze camcorder.
- Bevestig geen labels of iets dergelijks op een geheugenkaart of geheugenkaartadapter. Hierdoor kan de werking worden verstoord.

#### Opmerkingen

- Een MultiMediaCard is niet geschikt voor deze camcorder.
- Films opgenomen op "Memory Stick XC-HG Duo" of SDXC-geheugenkaarten kunnen niet worden geïmporteerd naar of afgespeeld op computers of AV-apparatuur die het exFAT\*-bestandssysteem niet ondersteunen door de camcorder met behulp van de USB-kabel aan te sluiten op die apparatuur. Controleer vooraf of de aangesloten apparatuur het exFAT-systeem ondersteunt. Formatteer niet wanneer het formatteerscherm wordt weergegeven terwijl apparatuur is aangesloten die het exFAT-systeem niet ondersteunt. Alle opgenomen gegevens gaan in dat geval verloren.

\* exFAT is een bestandssysteem voor "Memory Stick XC-HG Duo" en SDXC-geheugenkaarten.

# Opnemen/afspelen

1

3

# onemen

In de standaardinstelling worden films opgenomen met hogedefinitiekwaliteit (HD).

Maak de handgreepband vast.

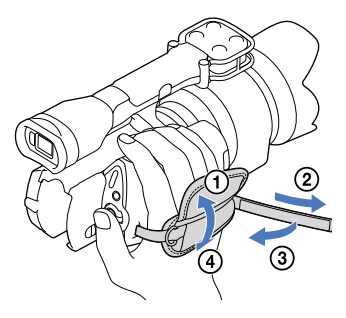

2 Om de lensdop te verwijderen, drukt u op de klemmen aan beide kanten van de dop.

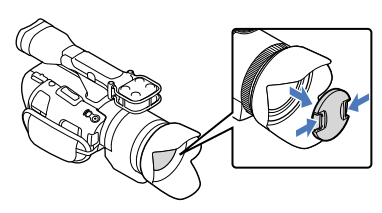

Verschuif de POWER-schakelaar naar ON terwijl u de groene toets ingedrukt houdt.

De camcorder wordt ingeschakeld.

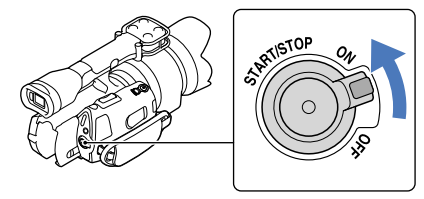

Opnemen/afspelen<br>Opnemen/afspelen Opnemen/afspelen

### Filmen

 (film): voor het opnemen van films (foto): voor het opnemen van foto's

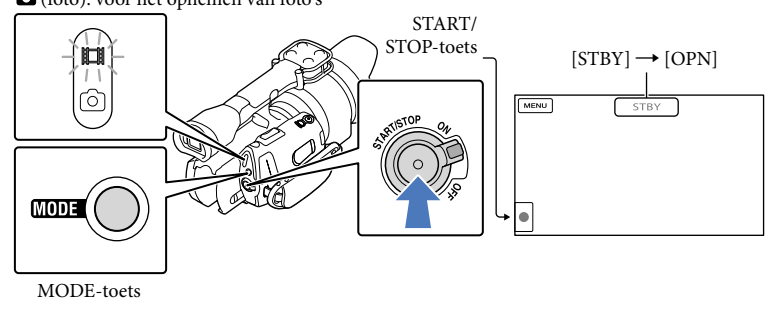

 $\vert$ 1 Druk op MODE om het  $\Box$  (film)-lampje in te schakelen.

#### $|2|$ Druk op START/STOP om het filmen te starten.

Het opnamelampje licht op tijdens het filmen (p. [76\)](#page-229-0). Druk nogmaals op START/STOP om het filmen te stoppen.

### Opmerkingen

j

j

- U kunt maximaal ongeveer 13 uur doorlopend een film opnemen.
- Wanneer een filmbestand groter wordt dan 2 GB, wordt automatisch een volgend filmbestand gemaakt.
- Het duurt enkele seconden voor u kunt beginnen met filmen nadat de camcorder is ingeschakeld. Gedurende deze tijd kunt u de camcorder niet bedienen.
- De volgende status wordt aangegeven wanneer er na het stoppen van de opname nog gegevens worden weggeschreven naar het opnamemedium. Stel de camcorder gedurende deze periode niet bloot aan schokken of trillingen en verwijder evenmin de accu of netspanningsadapter.
	- Het toegangslampje (p. [27](#page-180-0)) brandt of knippert
	- Het mediumpictogram rechtsboven aan het LCD-scherm knippert
- Houd de lens met uw linkerhand vast om de camera te ondersteunen tijdens het opnemen (wanneer u geen statief gebruikt). Zorg ervoor dat u de microfoon niet aanraakt met uw vingers.

#### <mark>ම</mark>ී Tips

- Zie pagina [64](#page-217-0) voor de opnameduur van films.
- IRIS, Sluitertijd, Gain en Belichting worden automatisch aangepast wanneer u op PROGRAM AE drukt.
- [ SteadyShot] is standaard ingesteld op [Standaard]. Als de gebruikte lens niet uitgerust is met een functie voor beeldstabilisering, kunt u SteadyShot niet gebruiken.

Opnemen/afspelen<br>Opnemen/afspelen Opnemen/afspeler

- U kunt foto's uit opgenomen films vastleggen (NEX-VG30/VG30H).
- U kunt de opnameduur, de geschatte resterende opnamecapaciteit enz. controleren door (MENU)  $\rightarrow$  [Setup]  $\rightarrow$  [ $\bigodot$  ( $\bigodot$  Media-instellingen)]  $\rightarrow$  [Media-info] aan te raken.
- Het LCD-scherm van de camcorder kan opgenomen beelden op het volledige scherm weergeven (weergave met alle pixels). Hierdoor kunnen beelden echter aan de boven-, onder-, linker- en rechterzijde worden bijgesneden wanneer deze worden weergegeven op een televisie die niet compatibel is met weergave met alle pixels. Stel in dit geval [Hulpkader] in op [Aan], neem beelden op en gebruik het buitenste kader op het scherm als hulp bij het opnemen.

#### Gegevenscode tijdens het opnemen

De opnamedatum, -tijd en -omstandigheid worden automatisch opgenomen op de geheugenkaart. Deze verschijnen niet tijdens het opnemen. U kunt deze echter controleren als  $[Gegevenscode]$  tijdens het afspelen. Raak  $\overline{M}$ MENU)  $\rightarrow$   $[Setup] \rightarrow [\Box]$  ( $\blacktriangleright$  Weergave- $[inserting.]] \rightarrow [Gegevenscode] \rightarrow een gewenste instelling \rightarrow \Box K$  aan om deze weer te geven.

### Fotograferen

j

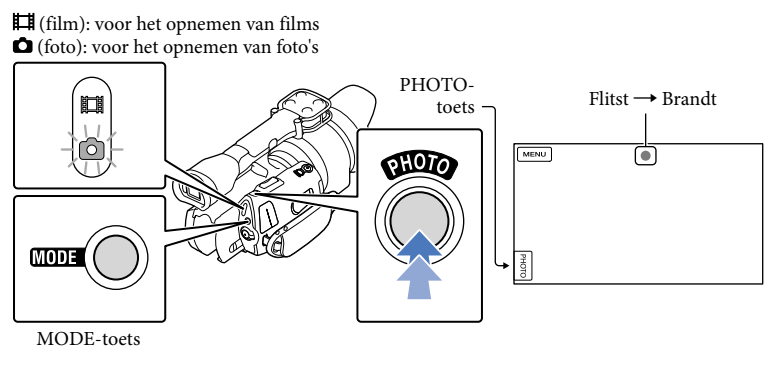

Wanneer **IIIIIII** verdwijnt, is de foto opgenomen.

**1** Druk op MODE om het **O** (foto)-lampje in te schakelen.

De weergave op het LCD-scherm wijzigt naar de foto-opnamestand.

2 Druk zachtjes op PHOTO om scherp te stellen en druk de toets dan volledig in.

## Scherpstellingsaanduiding

De scherpstellingsaanduiding toont u de scherpstelstatus door op te lichten/te knipperen.

- opgelicht : de scherpstelling is vergrendeld.
- knipperend : de camcorder kan niet automatisch scherpstellen op het onderwerp. Kadreer de opname opnieuw of verander de scherpstellingsinstelling.

### <mark>ල</mark>ී Tips

- Zie pagina [64](#page-217-1) voor het opneembare aantal foto's.
- IRIS, Sluitertijd, ISO en Belichting worden automatisch aangepast wanneer u op PROGRAM AE drukt.
- Raak  $\mathbb{M}$ IV (MENU)  $\rightarrow$  [Beeldkwal./Formaat]  $\rightarrow$  [ $\bullet$ ] Beeldformaat]  $\rightarrow$  een gewenste instelling  $\rightarrow$ **OK** aan om de beeldgrootte te wijzigen.
- U kunt geen foto's nemen terwijl  $\blacksquare$  wordt weergegeven.

# <span id="page-185-0"></span>Opnamestand selecteren

U kunt de kwaliteit van de beelden die u opneemt wijzigen door  $\overline{\text{Maw}}$  (MENU)  $\rightarrow$ 

[Beeldkwal./Formaat]  $\rightarrow$  [ $\Box$ ] Opnamefunctie] aan te raken.

De mediatypes waarop beelden kunnen worden opgeslagen, hangen af van de gekozen opnamestand.

Meer informatie over opslag op externe apparaten vindt u op pagina [50.](#page-203-0)

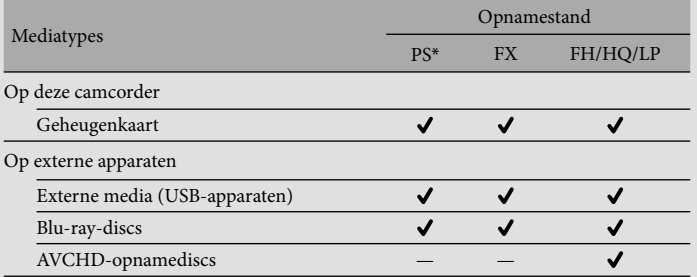

\* [PS] kan alleen worden ingesteld wanneer [ Framerate] ingesteld is op [60p] (NEX-VG30/ VG30H), [50p] (NEX-VG30E/VG30EH).

# Aanpassingen voor de opnameomstandigheden doorvoeren

# De Belichting enz. handmatig aanpassen (MANUAL-regelaar)

U kunt eenvoudig handmatige aanpassingen doorvoeren met de MANUAL-regelaar door een menu-item (standaard is dit [Belichting]) toe te wijzen aan de MANUAL-toets.

#### MANUAL-toets

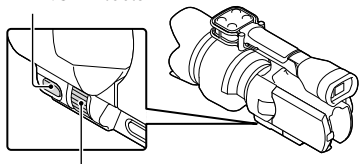

MANUAL-regelaar

# De MANUAL-regelaar gebruiken

U kunt de MANUAL-regelaar gebruiken om aanpassingen door te voeren, ook als u op IRIS of SHUTTER SPEED drukt.

# Een menu-item toewijzen

Houd MANUAL gedurende enkele seconden ingedrukt om het scherm [MANUAL-knop] weer te geven. Verdraai de MANUAL-regelaar om een item toe te wijzen. U kunt [Belichting], [Eld Gain] ( ISO)], [IRIS], [Sluitertijd], [AE keuze], [Kleurtemperat. WB], [B-A WB], of [G-M WB] toewijzen.

# Een statief gebruiken

Bevestig een statief (los verkrijgbaar) in de bevestigingsopening met een statiefschroef (los verkrijgbaar; de schroeflengte mag niet meer dan 5,5 mm bedragen).

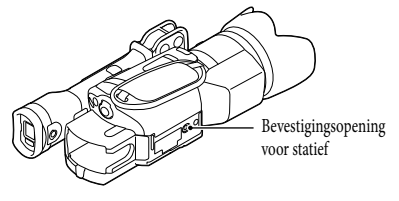

# <span id="page-187-0"></span>Afspelen op de camcorder

# <mark>ල</mark>ී) Tips

1

<span id="page-187-1"></span>2

3

De camcorder geeft opgeslagen beelden automatisch weer op basis van datum en tijd.

# Verschuif de POWER-schakelaar naar ON terwijl u de groene toets ingedrukt houdt.

De camcorder wordt ingeschakeld.

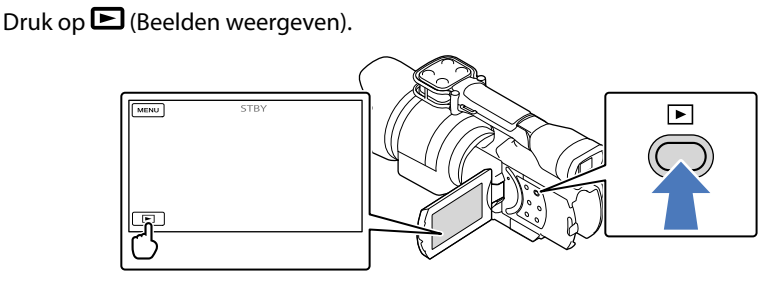

Het Gebeurtenisweergv-scherm verschijnt na enkele seconden.

Raak  $\leq$  /  $\geq$  aan om de gewenste gebeurtenis te kiezen ( $\vert \overline{B} \vert$ ).

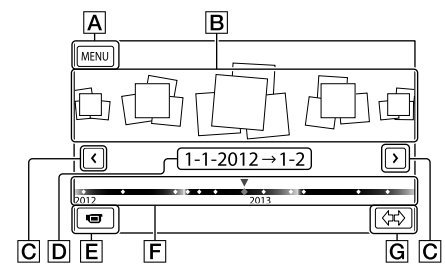

- Naar het MENU-scherm
- **B** Gebeurtenissen
- $\boxed{\text{C}}$   $\boxed{\text{C}}$  : naar de vorige/volgende gebeurtenis
- $\boxed{\mathbf{D}}$  Naam gebeurtenis
- Overschakelen naar de film-/foto-opnamestand
- **F** Tijdlijnbalk
- Toets voor het wijzigen van de gebeurtenisschaal

Het gebeurtenisindexscherm wordt weergegeven wanneer u de gebeurtenis aanraakt die in het midden wordt weergegeven.

Raak  $\langle \nabla \rangle$  ( $\bigcirc$ ) Gebeurtenisschaal wijzigen) rechtsonder aan het scherm aan zodat u de tijdspanne op de tijdlijnbalk kunt instellen van anderhalf jaar tot drie maanden, waardoor het aantal gebeurtenissen dat kan worden weergegeven op de tijdlijnbalk kan worden gewijzigd.

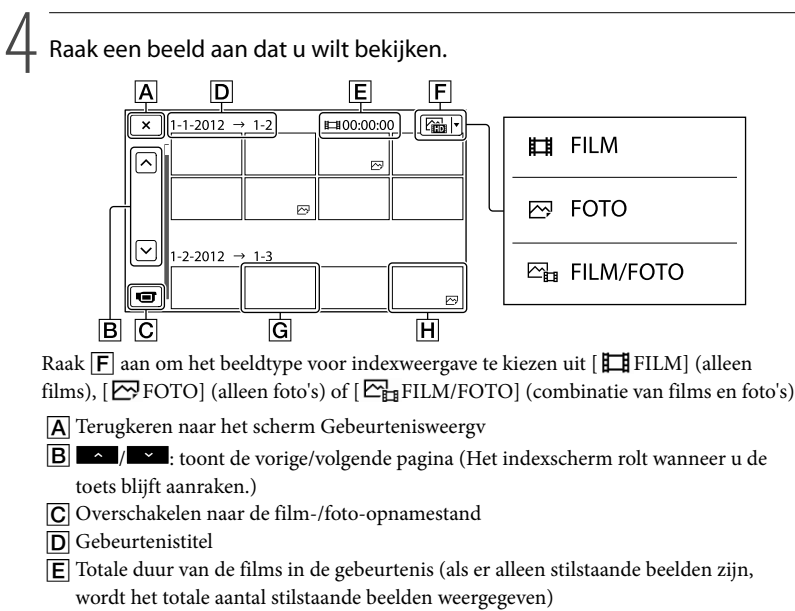

- Toets voor het wijzigen van het beeldtype
- G Film
- $\overline{H}$  Foto
- wordt weergegeven bij de film of foto die het recentst is afgespeeld of opgenomen. Door de film of foto met **ID** aan te raken, kan de weergave worden hervat vanaf het punt waar er de vorige keer werd gestopt.

# De camcorder bedienen terwijl er een film wordt afgespeeld

De hieronder afgebeelde functies zijn beschikbaar terwijl de camcorder een film afspeelt. De onderstaande afbeelding wordt weergegeven wanneer u [ $\mathbb{Z}_{\mathbb{H}}$ FILM/FOTO] (standaardinstelling) of [ FILM] selecteert door de toets voor het wijzigen van het beeldtype aan te raken op het gebeurtenisindexscherm.

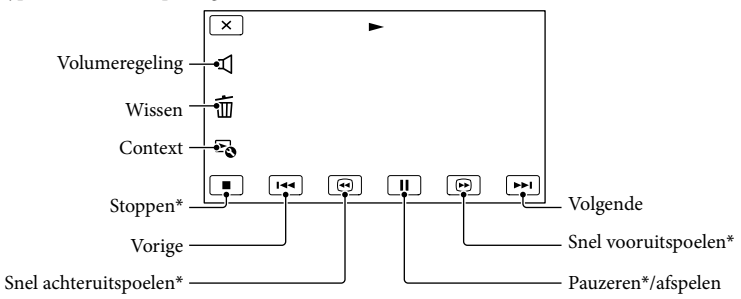

\* Deze toetsen werken alleen wanneer de camcorder een film afspeelt.

#### Opmerkingen

De beelden kunt u mogelijk niet afspelen met andere apparatuur dan de camcorder.

<mark>හ</mark>ී Tips

- Door de <sup>L</sup>O-toets op het weergavescherm aan te raken, verschijnen de beschikbare functies zodat u die makkelijk kunt gebruiken.
- Wanneer de geselecteerde film afgelopen is, wordt het INDEX-scherm opnieuw weergegeven.
- Raak  $\Box / \Box$  aan in de pauzestand om films vertraagd af te spelen.
- Door  $\Box$  /  $\Box$  herhaaldelijk aan te raken tijdens de weergave, worden films ongeveer 5 keer  $\rightarrow$ ongeveer 10 keer  $\rightarrow$  ongeveer 30 keer  $\rightarrow$  ongeveer 60 keer sneller afgespeeld.
- De opnamedatum, -tijd en -omstandigheden worden automatisch mee opgenomen. Deze informatie wordt niet weergegeven tijdens het opnemen maar kan wel worden weergegeven tijdens het afspelen door **MENU**  $(MENU) \rightarrow [Setup] \rightarrow [E] (E] \wedge [See also]$  (Gegevenscode)  $\rightarrow$  een gewenste instelling  $\rightarrow \bullet \rightarrow \bullet \times$  aan te raken.

### <span id="page-189-0"></span>Het volume van films regelen

Raak tijdens het afspelen van een film  $\blacksquare$   $\rightarrow$  aan en stel af met  $\blacksquare$  /  $\blacksquare$   $\rightarrow$   $\blacksquare$ 

# Foto's bekijken

U kunt de functies op de onderstaande afbeelding gebruiken tijdens het bekijken van foto's. De onderstaande afbeelding verschijnt wanneer u [ $\blacktriangleright$ FOTO] selecteert door de toets voor het wijzigen van het beeldtype aan te raken op het gebeurtenisindexscherm.

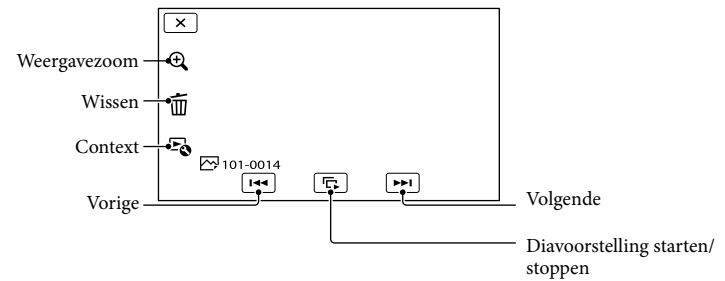

# <mark>ទ្រ</mark>ី) Tips

Om Diavoorstelling te herhalen, raakt u  $\Rightarrow$  [Slide show-inst.] aan.

### Vergrote beelden bekijken

Raak  $\mathcal{R}$  (weergavezoom) aan terwijl u een stilstaand beeld bekijkt. U kunt de zoomfactor aanpassen met  $Q/Q$ . U kunt dit ook doen met de zoomhendel.

# <mark>ទ្រ</mark>ី) Tips

U kunt de weergavezoom niet gebruiken als [ FOTO] niet geselecteerd is op het indexscherm.

# <span id="page-191-0"></span>Beelden weergeven op een televisiescherm

Aansluiting en beeldkwaliteit (hoge definitie (HD) of standaarddefinitie (STD)) verschillen volgens het type tv en de gebruikte stekkers.

U kunt beelden op uw televisiescherm bekijken terwijl deze opgenomen worden.

# Uitgangen van de camcorder

HDMI OUT-aansluiting

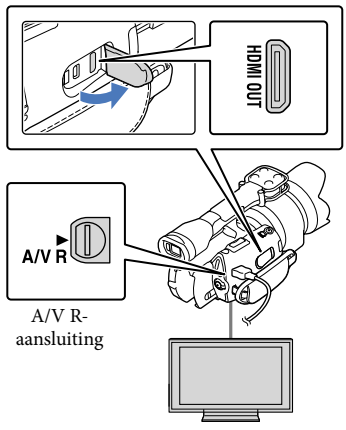

Stel de ingangskiezer van de tv in op de gebruikte aansluiting.

Raadpleeg de gebruiksaanwijzing van de tv.

1

# 2 Sluit de camcorder aan op een tv.

Gebruik de bijgeleverde netspanningsadapter als stroombron (p. [13\)](#page-166-0).

3 Speel een film of een foto af op de camcorder (p. [34\)](#page-187-0).

# Aansluitingslijst

#### Aansluiting op een hogedefinitietelevisie

Bij een opname van hogedefinitiekwaliteit (HD) worden de films afgespeeld met hogedefinitiekwaliteit (HD). Bij een opname van standaardkwaliteit (STD) worden de films afgespeeld met standaarddefinitiekwaliteit (STD).

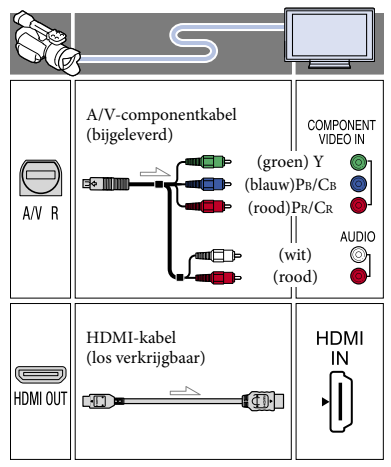

### Aansluiting op een niet-hogedefinitie 16:9- (breedbeeld) of 4:3-tv

Wanneer films zijn opgenomen met hogedefinitiekwaliteit (HD), worden deze afgespeeld met standaarddefinitiekwaliteit (STD). Wanneer films zijn opgenomen met standaardkwaliteit (STD), worden deze afgespeeld met standaarddefinitiekwaliteit (STD).

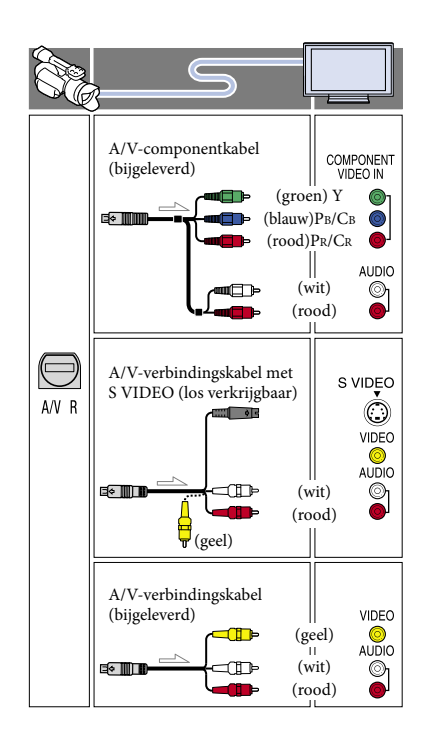

### <span id="page-192-0"></span>Aansluiting via A/V-componentkabel

- Wanneer u alleen componentvideostekkers aansluit, worden er geen audiosignalen uitgevoerd. Sluit de witte en rode stekker aan om audiosignalen uit te voeren.
- Selecteer de instelling [Component] voor de componentingang die u gebruikt. Raak  $MENU$  (MENU)  $\rightarrow$  [Setup]  $\rightarrow$  $\left| \right\rightharpoonup$  ( $\rightleftharpoonup$  Aansluiting)]  $\rightarrow$  [Component]  $\rightarrow$ een gewenste instelling  $\rightarrow$   $\Box$ <sup>K</sup> aan om de instelling door te voeren.

# Aansluiting via HDMI-kabel

- Gebruik een HDMI-kabel met het HDMI-logo.
- Gebruik een HDMI-ministekker aan het ene uiteinde (voor de camcorder) en een stekker die geschikt is voor aansluiting op de televisie aan het andere uiteinde.
- Auteursrechtelijke beelden worden niet weergegeven met de HDMI OUT-aansluiting van de camcorder.
- Sommige tv's werken mogelijk niet goed (bv. geen beeld of geluid) met deze aansluiting.
- Sluit de HDMI OUT-aansluiting van de camcorder niet aan op de HDMI OUTaansluiting van een extern apparaat. Dit kan een storing tot gevolg hebben.
- Als het aangesloten apparaat compatibel is met 5,1-kanaalssurroundgeluid, worden films van hogedefinitiekwaliteit (HD) automatisch uitgevoerd in 5,1-kanaalssurroundgeluid. Films van standaarddefinitiekwaliteit (STD) worden geconverteerd naar 2-kanaalsgeluid.

## De beeldverhouding instellen op basis van de aangesloten tv (16:9/4:3)

• Stel [Type TV] in op [16:9] of [4:3] naargelang de televisie.

### Aansluiting via A/V-verbindingskabel met S VIDEO

- Wanneer de S VIDEO-stekker (S VIDEO kanaal) is aangesloten, worden geen audiosignalen uitgevoerd. Sluit de witte en rode stekker aan op de audio-ingang van de tv om audiosignalen uit te voeren.
- Deze aansluiting zorgt voor beelden met een hogere resolutie dan bij gebruik van een A/V-kabel.

### Als de tv monauraal is (als de tv slechts één audio-ingang heeft)

Sluit de gele stekker van de A/V verbindingskabel aan op de video-ingang en sluit de witte stekker (linkerkanaal) of rode stekker (rechterkanaal) aan op de audio-ingang van de tv of videorecorder.

#### Aansluiting op uw tv via een videorecorder

Sluit de camcorder aan op de LINE IN ingang op de videorecorder met de A/Vverbindingskabel. Stel de ingangskiezer van de videorecorder in op LINE (VIDEO 1, VIDEO 2 enz.).

#### Betreffende "Photo TV HD"

Deze camcorder is compatibel met de standaard "Photo TV HD". "Photo TV HD" staat garant voor een scherpe weergave van subtiele texturen en kleuren, vergelijkbaar met een foto. Door de Sony-apparaten die compatibel zijn met Photo TV HD aan te sluiten door middel van een HDMI-kabel\* of de AV-componentkabel\*\*, gaat er een volledig nieuwe fotowereld voor u open in een adembenemende beeldkwaliteit.

- De tv schakelt automatisch over naar de aangewezen stand bij het afspelen van foto's.
- \*\* De tv moet worden ingesteld. Meer informatie vindt u in de gebruiksaanwijzing van uw Photo TV HD-compatibele tv.

#### Opmerkingen

- Om films van standaarddefinitiekwaliteit (STD) af te spelen op een 4:3-tv die niet compatibel is met 16:9-signalen, neemt u de films op met beeldverhouding 4:3. Raak  $\overline{\text{MENU}}$  (MENU)  $\rightarrow$ [Beeldkwal./Formaat]  $\rightarrow$  [ $\Box$ ] Breed-stand]  $\rightarrow$  $[4:3] \rightarrow$  OK aan.
- Wanneer de A/V-verbindingskabel wordt gebruikt om films af te spelen, worden films afgespeeld met standaarddefinitiekwaliteit (STD).

# <mark>ල</mark>ී Tips

Als u de camcorder aansluit op de televisie en u meerdere soorten kabels gebruikt voor het uitvoeren van beelden, verloopt de prioriteit van de tv-ingangen als volgt:

 $HDMI \rightarrow component \rightarrow S$  VIDEO  $\rightarrow$  video

HDMI (High Definition Multimedia Interface) is een interface om video- en audiosignalen te versturen. De HDMI OUT-aansluiting voert beelden van hoge kwaliteit en digitale audio uit.

# Geavanceerde bediening

# <span id="page-194-0"></span>Films en foto's verwijderen

U kunt mediaruimte vrijmaken door films en foto's te verwijderen van de geheugenkaart.

### $\boldsymbol{\mathfrak{D}}$ Opmerkingen

- U kunt de beelden niet herstellen nadat u deze hebt verwijderd. Sla belangrijke films en foto's vooraf op.
- Koppel de accu of de netspanningsadapter niet los van de camcorder terwijl u beelden verwijdert. Hierdoor kan de geheugenkaart worden beschadigd.
- Werp de geheugenkaart niet uit terwijl u beelden erop wist.
- U kunt beveiligde films en foto's niet verwijderen. Hef de beveiliging van deze films en foto's op om ze te kunnen verwijderen.

### <mark>ල</mark>ී) Tips

- U kunt het beeld verwijderen met Ш op het weergavescherm.
- Als u alle beelden op de geheugenkaart wilt verwijderen en alle beschikbare mediumruimte wilt vrijmaken, formatteert u het medium.
- Verkleinde beelden waarmee u meerdere beelden tegelijkertijd kunt bekijken op een indexscherm, worden "miniaturen" genoemd.

Druk op de toets **□** (Beelden weergeven) (p. [34\)](#page-187-1).

# Raak **MENU** (MENU) →

[Bewerken/Kopiëren] → [Wissen] aan.

3

1

2

Raak [Meerdere beelden]  $\rightarrow$ [ FILM]/[ FOTO]/[ FILM/ FOTO] aan om films te selecteren en te verwijderen.

• Wanneer [ **HIDH / HSTDH** instelling] ingesteld is op [**ISTDI** STD-kwaliteit], wordt **ISTDI** weergegeven in plaats van **HDI**.

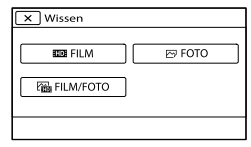

Raak de markering  $\sqrt{ }$  aan op de films of foto's die u wilt verwijderen.

4

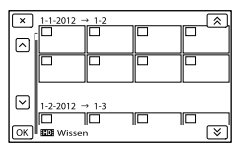

Blijf de gewenste miniatuur aanraken om het beeld te controleren. Raak  $\mathbf{X}$  aan om terug te keren naar het vorige scherm.

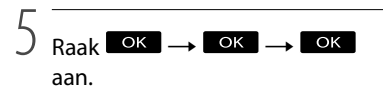

### Alle films/foto's in een gebeurtenis tegelijk verwijderen

Raak [Alle in gebeurtenis] aan in stap 3.

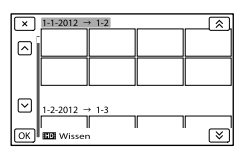

- $\bigcirc$  Raak  $\bigotimes$  /  $\bigotimes$  aan om een gebeurtenis te selecteren en raak vervolgens **ok** aan.
	- Blijf de gewenste miniatuur aanraken om het beeld te controleren. Raak **x** aan om terug te keren naar het vorige scherm.
- $\overline{\text{Q}}$  Raak  $\overline{\text{OK}}$   $\rightarrow$   $\overline{\text{OK}}$  aan.

# Films en foto's opslaan op een computer Nuttige functies die u kunt gebruiken als u de camcorder aansluit op een computer

## Voor Windows

De software "PlayMemories Home" die opgeslagen is op de CD-ROM (bijgeleverd) bevat functies die u kunt gebruiken om meer te doen met de beelden die u opgenomen hebt met de camcorder.

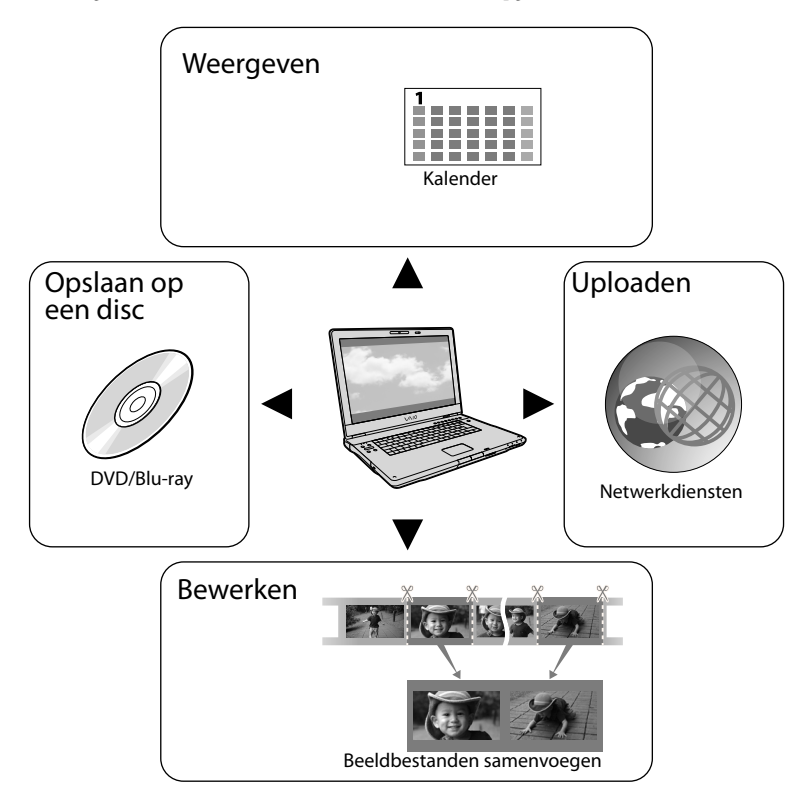

# Voor Mac

"PlayMemories Home" is niet compatibel met Mac OS. Gebruik voor het weergeven van afbeeldingen op een Mac de toepassingen die op de Mac geïnstalleerd zijn. Bezoek de volgende website voor meer informatie: http://www.sony.co.jp/imsoft/Mac/

# De computer voorbereiden

#### <span id="page-197-0"></span>Stap 1: het computersysteem controleren

#### Windows

#### Besturingssysteem\*1

Microsoft Windows XP SP3\*<sup>2</sup> /Windows Vista SP2\*<sup>3</sup> /Windows 7 SP1

#### CPU

PlayMemories Home: Intel Core Duo 1,66 GHz of sneller, of Intel Core 2 Duo 1,66 GHz of sneller (Intel Core 2 Duo 2,26 GHz of sneller is vereist voor het verwerken van FX- of FH-films, en Intel Core 2 Duo 2,40 GHz of sneller is vereist voor het verwerken van PS-films)

Intel Pentium III 1 GHz of sneller is echter reeds voldoende voor de volgende handelingen:

- Films en foto's importeren naar de computer
- Een Blu-ray-disc/AVCHD-opnamedisc/ DVD-video aanmaken (Intel Core Duo 1,66 GHz of sneller is vereist voor het aanmaken van een DVD-video waarbij hogedefinitiebeelden (HD) worden omgezet naar standaarddefinitiebeelden (STD))
- Alleen films met standaarddefinitiekwaliteit verwerken (STD)

Image Data Converter: Pentium 4 of sneller

#### Geheugen

PlayMemories Home:

Voor Windows XP: 512 MB of meer (1 GB of meer wordt aangeraden)

256 MB of meer is echter reeds voldoende voor het verwerken van de films met

standaarddefinitiekwaliteit (STD).

Voor Windows Vista/Windows 7: 1 GB of meer

Image Data Converter:

1 GB of meer

#### Harde schijf

Vereiste schijfruimte voor de installatie: ongeveer 500 MB (10 GB of hoger is mogelijk

vereist als u AVCHD-opnamediscs wilt maken. Maximaal 50 GB is nodig voor het aanmaken van Blu-ray-discs.)

#### Scherm

Minimum 1.024 punten  $\times$  768 punten

#### **Overige**

USB-poort (standaard moet een Hi-Speed USB-poort voorzien zijn (compatibel met USB 2.0)), Blu-ray-disc/DVD-brander (CD-ROM-station is nodig voor de installatie). NTFS- of exFAT-bestandssysteem aangeraden als bestandssysteem voor de harde schijf.

#### Mac

#### Besturingssysteem\*1

USB-aansluiting: Mac OS X (v10.3, v10.4, v10.5, v10.6, v10.7, v10.8) "Image Data Converter Ver.4.2": Mac OS X (v10.5, v10.6 (Snow Leopard), v10.7 (Lion), v10.8 (Mountain Lion))

#### Image Data Converter Ver.4

CPU: Intel Core Solo/Core Duo/Core 2 Duo of sneller

Geheugen: 1 GB of meer is aanbevolen. Scherm: 1.024 punten × 768 punten of meer

- \*<sup>1</sup> Standaardinstallatie is vereist. De werking kan niet worden gegarandeerd als het besturingssysteem is bijgewerkt of zich in een multi-bootomgeving bevindt.
- \*<sup>2</sup> 64-bit-edities en Starter (Edition) worden niet ondersteund. Windows Image Mastering API (IMAPI) ver.2.0 of recenter is vereist voor het gebruiken van de functie voor het maken van discs enz.
- \*<sup>3</sup> Starter (Edition) wordt niet ondersteund.

### $\boldsymbol{\mathfrak{D}}$  Opmerkingen

Een correcte werking bij alle besturingssystemen wordt niet gegarandeerd.

# <span id="page-198-0"></span>Stap 2: De bijgeleverde software "PlayMemories Home" installeren.

Installeer "PlayMemories Home" voor u de camcorder aansluit op een computer. Installeer de recentste versie van de bijgeleverde software PlayMemories Home bij het aankopen van deze camcorder.

#### Opmerkingen

j

j

j

j

- Installeer de bijgeleverde software "PlayMemories Home", zelfs als "PlayMemories Home" al geïnstalleerd is op uw computer.
- Als "PlayMemories Home" al geïnstalleerd is op uw computer, zal de bestaande versie van "PlayMemories Home" overschreven worden met de nieuwe versie. Sommige functies van "PlayMemories Home" zijn mogelijk niet langer beschikbaar.

# **1** Zorg ervoor dat uw camcorder niet is aangesloten op de computer.

### 2 Schakel de computer in.

- Meld u aan als beheerder voor de installatie.
- Sluit alle toepassingen op de computer voordat u de software installeert.

 Plaats de bijgeleverde CD-ROM in het schijfstation van uw computer.

Het installatiescherm wordt weergegeven.

Als het scherm niet wordt weergegeven, dubbelklikt u op [start]  $\rightarrow$  [Computer] (in Windows XP, [Deze computer])  $\rightarrow$  $\bigcirc$  (PMHOME)  $\rightarrow$  [Install.exe].

**5** Controleer of "PlayMemories Home" en "Image Data Converter" geselecteerd zijn en volg de instructies op het scherm van de computer om door te gaan met de installatie.

j

ֺ֝

j

- 6 Selecteer het land of de regio.
- **7** Selecteer de taal voor de toepassing die u wilt installeren en ga verder naar het volgende scherm.
- 8 Lees zorgvuldig de voorwaarden in de licentieovereenkomst. Als u akkoord gaat met de voorwaarden, wijzigt u $\bigcirc$  in  $\bullet$ en klikt u daarna op [Volgende]  $\rightarrow$  [Installeren].
- Volg de instructies op het scherm van de computer om door te gaan met de installatie.
	- Mogelijk dient u tezelfdertijd andere toepassingen te installeren die opgeslagen zijn op de disc. Als het installatiescherm wordt weergegeven, volgt u de instructies die weergegeven worden op het scherm.
	- Wanneer u de computer moet herstarten, volgt u de instructies op het scherm om deze te herstarten.
	- Sluit de camcorder aan op de computer als u hierom wordt gevraagd.

**10** Sluit de camcorder aan op de computer met behulp van de USB-kabel, en raak vervolgens [USB-aansluiting] aan op het LCD-scherm van de camcorder.

j

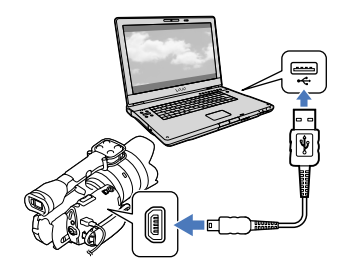

- **11** Wanneer de installatie voltooid is, verwijdert u de CD-ROM uit de computer.
	- Klik op 14 (PlayMemories Homepictogram) dat weergegeven wordt op het bureaublad van de computer om de software te starten.

### $\boldsymbol{\mathfrak{D}}$  Opmerkingen

Om discs aan te maken of andere functies te gebruiken in Windows XP, dient u Image Mastering API v2.0 voor Windows XP te installeren. Als Image Mastering API v2.0 voor Windows XP nog niet geïnstalleerd is, selecteert u deze software bij de vereiste programma's op het installatiescherm en volgt u vervolgens de weergegeven instructies voor de installatie (de computer moet verbonden zijn met het internet voor de installatie). U kunt Image Mastering API v2.0 voor Windows XP installeren als antwoord op de melding die wordt weergegeven wanneer u die functies probeert te gebruiken.

Een correcte werking kan niet gegarandeerd worden als u videogegevens van of naar de camcorder schrijft met een ander programma dan de bijgeleverde software "PlayMemories Home". Raadpleeg de fabrikant van de software voor meer informatie over de compatibiliteit van de software die u gebruikt.

### De camcorder loskoppelen van de computer

 Klik op het pictogram rechtsonderaan op het bureaublad van de computer  $\rightarrow$  [USBapparaat voor massaopslag veilig verwijderen].

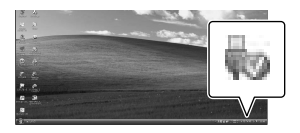

- Raak [Annuleren] [Ja] aan op het scherm van de camcorder.
- Koppel de USB-kabel los.
	- Als u Windows 7 gebruikt, wordt het pictogram mogelijk niet weergegeven op het bureaublad van de computer. In dat geval kunt u de camcorder loskoppelen van de computer zonder de bovenstaande procedures te volgen.

#### Opmerkingen

- Formatteer de geheugenkaart van de camcorder niet met behulp van een computer. Als u dit wel doet, werkt de camcorder mogelijk niet correct.
- Plaats geen AVCHD-opnamediscs die aangemaakt werden met de software "PlayMemories Home" in DVD-spelers of -recorders; dergelijke apparaten bieden geen ondersteuning voor de AVCHD-standaard. Doet u dit wel, dan is het mogelijk dat u de disc niet meer kunt verwijderen uit het apparaat.
- Deze camcorder legt hogedefinitiebeelden vast in AVCHD-formaat. Door middel van de bijgeleverde computersoftware kunnen hogedefinitiebeelden worden gekopieerd op DVD-media. DVD-media die AVCHDopnames bevatten, mogen niet worden afgespeeld op spelers of recorders die op DVD zijn gebaseerd, aangezien de DVD-speler/ recorder het medium mogelijk niet uitwerpt en de inhoud ervan zonder waarschuwing wist.
- Gebruik de bijgeleverde software "PlayMemories Home" om de camcorder te openen via de computer. Pas de bestanden of mappen op de camcorder niet aan met de computer. Het is mogelijk dat de beeldbestanden beschadigd raken of niet worden weergegeven.
- Als u de gegevens op de camcorder bewerkt op de computer, is de werking ervan niet langer gegarandeerd.
- De camcorder splitst beeldbestanden die groter zijn dan 2 GB automatisch en slaat de onderdelen op als aparte bestanden. De beeldbestanden worden op een computer mogelijk weergegeven als aparte bestanden. De bestanden worden echter correct behandeld door de importeerfunctie van de camcorder of de software "PlayMemories Home".
- Gebruik de bijgeleverde software "PlayMemories Home" voor het overzetten van lange films of bewerkte beelden van de camcorder naar een computer. Als u andere software gebruikt, worden de beelden mogelijk niet correct overgezet.
- Volg de procedure op pagina [41](#page-194-0) om beeldbestanden te verwijderen.
- U kunt een Blu-ray-disc aanmaken met een computer die is uitgerust met een Blu-raydiscbrander. Installeer de BD Aanvullende Software voor "PlayMemories Home".

Apparatuur waarmee de gemaakte disc kan worden afgespeeld

#### **Blu-ray-discs**

Blu-ray-discspelers zoals een Sony Blu-raydiscspeler of een PlayStation<sup>®</sup>3

#### **DVD's van hogedefinitiekwaliteit (HD)** AVCHD-afspeelapparatuur zoals een Sony Blu-ray-discspeler of een PlayStation<sup>®</sup>3

#### Opmerkingen

- Een AVCHD-opnamedisc kan alleen worden afgespeeld op AVCHD-compatibele apparatuur.
- Discs met beelden van hogedefinitiekwaliteit (HD) mogen niet worden gebruikt in DVDspelers/recorders. DVD-spelers/recorders zijn niet compatibel met het AVCHD-formaat. Hierdoor is het mogelijk dat DVD-spelers/ recorders de disc niet uitwerpen.
- Laat uw PlayStation<sup>®</sup>3 altijd werken met de nieuwste versie van de PlayStation<sup>®</sup>3systeemsoftware. De PlayStation<sup>®</sup>3 is mogelijk niet verkrijgbaar in bepaalde landen/regio's.

# <span id="page-201-0"></span>Het starten van PlayMemories Home

Dubbelklik op de snelkoppeling voor "PlayMemories Home" op het bureaublad.

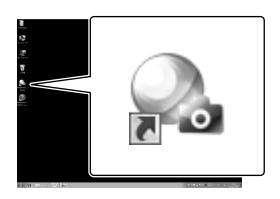

De PlayMemories Home-software wordt gestart.

2

1

Dubbelklik op de snelkoppeling voor "PlayMemories Home helpgids" op het computerscherm voor meer informatie over het gebruik van "PlayMemories Home".

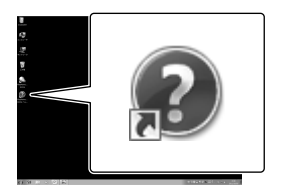

 $\boldsymbol{\mathfrak{D}}$  Opmerkingen

Als deze snelkoppeling niet wordt weergegeven op het bureaublad, klikt u op [start]  $\rightarrow$  [Alle  $programma's] \rightarrow [PlayMemories Home] \rightarrow$ het gewenste item.

# "Image Data Converter" gebruiken

# Met "Image Data Converter" kunt u de volgende handelingen uitvoeren:

- Beelden die opgenomen zijn in RAW-formaat bewerken door verschillende correcties door te voeren (bv. tintcurve en scherpte).
- De witbalans, belichting, creatieve stijl enz. van beelden aanpassen.
- Beelden opslaan die weergegeven en bewerkt werden op een computer.
- U kunt het beeld opslaan als een RAW-beeld of in een algemeen bestandsformaat.
- RAW/JPEG-beelden die opgenomen zijn met deze camera weergeven en vergelijken.
- De beelden op een schaal van vijf een waardering toekennen.
- Kleurenlabels instellen.

Raadpleeg Help voor meer informatie over het gebruik van "Image Data Converter". Klik op [start]  $\rightarrow$  [Alle programma's]  $\rightarrow$  $[Image Data Converter] \rightarrow [Help] \rightarrow$ [Image Data Converter Ver.4.2].

Ondersteuningspagina voor "Image Data Converter" (alleen Engels) http://www.sony.co.jp/ids-se/

# Beelden opslaan met een extern apparaat Kopieergids

U kunt de methode selecteren voor het opslaan van films van hogedefinitiekwaliteit (HD) op een extern apparaat.

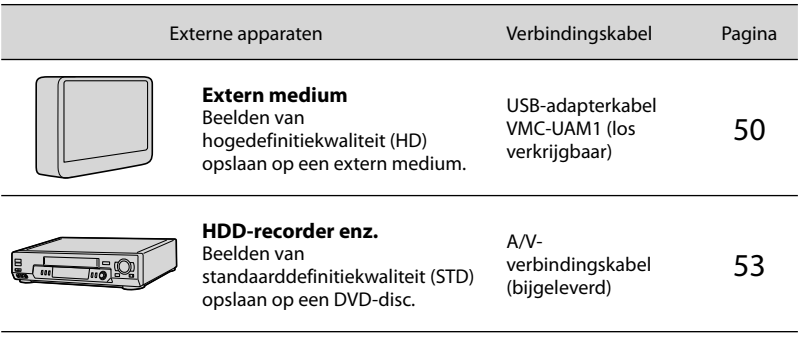

Films opgenomen met standaarddefinitiekwaliteit (STD)

Gebruik de A/V-verbindingskabel om de camcorder aan te sluiten op een extern apparaat waarop beelden worden opgeslagen.

### Soorten media waarop beelden worden opgeslagen

Zie "[Opnamestand selecteren"](#page-185-0) op pagina [32.](#page-185-0)

# <span id="page-203-0"></span>Beelden opslaan op een extern medium

Films en foto's kunnen worden opgeslagen op externe media (USB-apparaten) zoals een externe harde schijf. Beelden kunnen ook worden afgespeeld op de camcorder of andere weergaveapparatuur.

#### $\boldsymbol{\mathfrak{D}}$  Opmerkingen

- Hiervoor hebt u de USB-adapterkabel VMC- UAM1 nodig (los verkrijgbaar).
- De USB-adapterkabel VMC-UAM1 is in sommige landen/regio's mogelijk niet verkrijgbaar.
- Sluit de camcorder aan op het stopcontact met de bijgeleverde netspanningsadapter (p. [13\)](#page-166-0).
- Raadpleeg de bijgeleverde gebruiksaanwijzing van het externe medium.

### <mark>ල</mark>ී Tips

U kunt beelden vanaf externe media importeren naar uw computer door gebruik te maken van de bijgeleverde software "PlayMemories Home".

### Beschikbare functies nadat beelden zijn opgeslagen op externe media

- beelden afspelen met de camcorder (p. [52\)](#page-205-0)
- beelden naar "PlayMemories Home" importeren

### Apparatuur die niet kan worden gebruikt als extern medium

- De volgende apparaten zijn niet geschikt als externe media.
	- $-$  media met een opslagcapaciteit van meer dan 2 TB
	- een gewoon schijfstation zoals een CD- of DVD-station
	- media die zijn aangesloten via een USB-hub
	- media met een ingebouwde USB-hub
	- kaartlezer

# Opmerkingen

- Externe media met een codefunctie kunnen mogelijk niet worden gebruikt.
- Uw camcorder is compatibel met het FAT bestandssysteem. Indien het opslagmedium van het externe apparaat geformatteerd is voor het NTFS-bestandssysteem enz., moet u het externe medium formatteren met de camcorder voor u het kunt gebruiken. Het formatteerscherm wordt weergegeven wanneer het externe medium aangesloten is op uw camcorder. Controleer of er geen belangrijke gegevens zijn opgeslagen op het externe medium vooraleer u het formatteert met de camcorder.
- Wij kunnen niet garanderen dat elk apparaat dat aan de werkingsvereisten voldoet correct zal functioneren.
- Meer informatie over geschikte externe media vindt u op de Sony-ondersteuningswebsite van uw land/regio.
- 1 Sluit de netspanningsadapter en het netsnoer aan op de DC INaansluiting van de camcorder en een stopcontact.
- 2 Indien het externe medium is voorzien van een netsnoer, moet u dit aansluiten op een stopcontact.
- 3 Sluit de USB-adapterkabel aan op het externe medium.

Sluit de USB-adapterkabel aan op de  $\dot{\Psi}$  (USB)-aansluiting van uw camcorder.

Koppel de USB-kabel niet los terwijl [Voorbereiden beelddatabasebestand. Een moment geduld a.u.b.] wordt weergegeven op het LCD-scherm. Als [Bld. db. best. repar.] wordt weergegeven op het scherm van de camcorder, raakt u

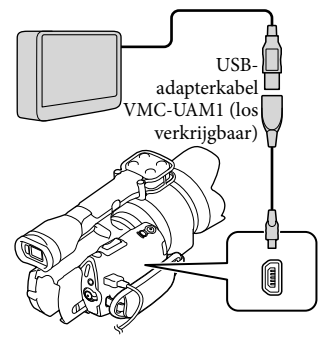

6

5 Sluit het externe medium aan op de camcorder en raak [Kopiëren.] aan op het scherm van de camcorder.

Films en foto's die opgeslagen zijn op de geheugenkaart en die nog niet opgeslagen zijn op een extern medium kunnen nu worden opgeslagen op het aangesloten medium.

Deze functie is alleen beschikbaar wanneer er nieuwe beelden zijn opgenomen.

Raak na de bewerking  $\Box$  aan op het scherm van de camcorder. Bij aansluiting van een extern medium De beelden die op het externe medium zijn opgeslagen, worden weergegeven op het LCD-scherm. Wanneer er een extern medium is aangesloten, verschijnt het USB-pictogram op het scherm Gebeurtenisweergv enz.

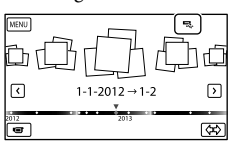

U kunt menu-instellingen voor externe media doorvoeren, zoals beelden verwijderen. Raak MENU (MENU) → [Bewerken/Kopiëren]

bij Gebeurtenisweergv aan.

Het externe medium loskoppelen

- $\bigcap$  Raak  $\blacksquare$  aan met de camcorder in de afspeelwachtstand ([Gebeurtenisweergv] of gebeurtenisindex wordt weergegeven) van het externe medium.
- Koppel de USB-adapterkabel los.

#### $\boldsymbol{\mathfrak{D}}$ Opmerkingen

- Op externe media kan het volgende aantal scènes worden opgeslagen. U kunt evenwel niet meer scènes opslaan dan hieronder vermeld, ook al is er voldoende ruimte beschikbaar op het externe medium.
	- Films van hogedefinitiekwaliteit (HD): max. 3.999
	- Films van standaarddefinitiekwaliteit (STD): max. 9.999
	- Foto's: max. 40.000

Het aantal scènes kan lager liggen afhankelijk van het opgenomen beeldtype.

# Gewenste films en foto's opslaan

U kunt gewenste beelden op de camcorder opslaan op externe media.

j

j

j

j

**1** Sluit de camcorder aan op het externe medium en raak [Afspelen zonder kopiëren.] aan.

> Gebeurtenisweergv van het externe medium wordt weergegeven.

- 2 Raak  $M$ ENU (MENU)  $\rightarrow$ [Bewerken/Kopiëren] [Kopiëren] aan.
- Volg de instructies op het scherm om beeldselectiemethoden en het beeldtype te kiezen.

U kunt geen beelden vanaf externe media kopiëren naar het interne opnamemedium van de camcorder.

 Raak het beeld aan dat u wilt opslaan wanneer u [Meerdere beelden] hebt gekozen.

 $\checkmark$  wordt weergegeven.

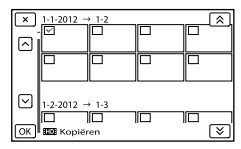

Blijf het beeld aanraken op het LCD scherm om het beeld te controleren. Raak **2** aan om terug te keren naar het vorige scherm.

Als u [Alle in gebeurtenis] selecteert, kiest u de gebeurtenis die u wilt kopiëren met  $\hat{X}$  /  $\hat{Y}$  . U kunt geen meerdere gebeurtenissen kiezen.

 $|5|$ Raak  $OR \rightarrow OR \rightarrow$ 

j

j

j

aan op het camcorderscherm.

## <span id="page-205-0"></span>Beelden op externe media afspelen met de camcorder

**Sluit de camcorder aan op** het externe medium en raak [Afspelen zonder kopiëren.] aan.

> Gebeurtenisweergv van het externe medium wordt weergegeven.

- 2 Selecteer het beeld dat u wilt bekijken en speel het af (p. [34](#page-187-0)).
	- U kunt beelden ook bekijken op een tv die is aangesloten op de camcorder (p. [38](#page-191-0)).
	- U kunt films van hogedefinitiekwaliteit (HD) afspelen op uw computer met behulp van [Player for AVCHD]. Start [Player for AVCHD] en selecteer het station waarop het externe medium is aangesloten met [Instellingen].

[Direct Kopiëren] handmatig uitvoeren

U kunt [Direct Kopiëren] handmatig uitvoeren terwijl de camcorder is aangesloten op een extern medium.

 $\bigcap$  Raak **MENU** (MENU)  $\rightarrow$  [Bewerken/ Kopiëren] → [Direct Kopiëren] aan op het scherm [Gebeurtenisweergv] van het externe medium.

- Raak [Beelden kopiëren die nog niet zijn gekopieerd.] aan.
- $\overline{\text{a}}$  Raak  $\overline{\text{b}}$   $\rightarrow$   $\overline{\text{b}}$   $\overline{\text{b}}$  aan.

#### Opmerkingen

- Probeer het volgende indien uw camcorder het externe medium niet herkent.
	- Sluit de USB-adapterkabel weer aan op uw camcorder.
	- Indien het externe medium is voorzien van een netsnoer, moet u dit aansluiten op een stopcontact.

# <span id="page-206-0"></span>Een disc van standaarddefinitiekwaliteit (STD) maken met een recorder enz.

U kunt beelden vanaf uw camcorder kopiëren naar een disc of videocassette door de camcorder aan te sluiten op een discrecorder enz. met behulp van de A/Vverbindingskabel. Verbind het apparaat volgens methode  $\boxed{1}$  of  $\boxed{2}$ . Raadpleeg ook de gebruiksaanwijzing geleverd bij de apparaten die u wilt aansluiten.

#### Opmerkingen

- Voor deze bewerking moet de camcorder op het stopcontact aangesloten zijn met de bijgeleverde netspanningsadapter (p. [13\)](#page-166-0).
- Films van hogedefinitiekwaliteit (HD) worden gekopieerd met standaarddefinitiekwaliteit (STD).

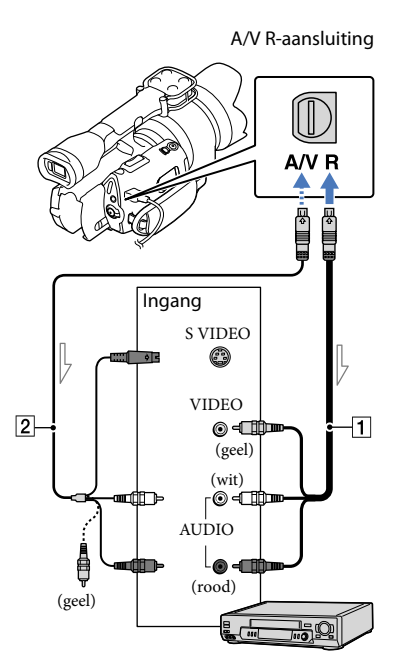

 $\equiv$ Signaalverloop

- A/V-verbindingskabel (bijgeleverd)
- A/V-verbindingskabel met S VIDEO (los verkrijgbaar)

Met deze kabel is de beeldkwaliteit hoger dan met een A/V-

verbindingskabel. Sluit de witte en de rode stekker (geluid links/rechts) en de S VIDEO-stekker (S VIDEO-kanaal) van de A/V-verbindingskabel met een S VIDEO-kabel (optioneel) aan. Als u alleen de S VIDEO-stekker aansluit, is er geen geluid. Het is niet nodig de gele (video)stekker aan te sluiten.

# Plaats het opnamemedium in het opnameapparaat.

- Als het opnameapparaat beschikt over een ingangskiezer, zet u deze in de ingangsmodus.
- 2 Sluit uw camcorder aan op het opnameapparaat (een discrecorder enz.) met de A/V-verbindingskabel 1 (bijgeleverd) of een A/Vverbindingskabel met S VIDEO 2 (los verkrijgbaar).
	- Sluit de camcorder aan op de ingangen van het opnameapparaat.
- 3

1

# Start het afspelen op de camcorder en neem de beelden op met het opnameapparaat.

Raadpleeg de gebruiksaanwijzing geleverd bij het opnameapparaat voor meer informatie.

4 Als het kopiëren voltooid is, stopt u het opnameapparaat en vervolgens uw camcorder.

### $\boldsymbol{\mathfrak{D}}$  Opmerkingen

- Aangezien het kopiëren wordt uitgevoerd via analoge gegevensoverdracht, is het mogelijk dat de beeldkwaliteit slechter wordt.
- U kunt niet kopiëren naar recorders die aangesloten zijn met een HDMI-kabel.
- Raak  $M$ ENU (MENU)  $\rightarrow$  [Setup]  $\rightarrow$  $[\blacktriangleright]$  ( $\blacktriangleright$  Weergave-instelling.)]  $\rightarrow$ [Gegevenscode] → de gewenste instelling → OK aan om datum-/tijdinformatie en cameragegevens op te nemen.
- Wanneer weergaveapparatuur (tv enz.) een schermformaat van 4:3, heeft, raakt u  $(MENU) \rightarrow [Setup] \rightarrow$  $[\leftarrow]$  ( $\rightleftarrows$  Aansluiting)]  $\rightarrow$  [Type TV]  $\rightarrow$  [4:3]  $\rightarrow$  OK aan. .<br>.<br>.
- Wanneer u uw camcorder aansluit op een apparaat met monogeluid, sluit u de gele stekker van de A/V-verbindingskabel aan op de video-ingang van het apparaat en de rode (rechterkanaal) of witte stekker (linkerkanaal) op de audio-ingang van het apparaat.

# Uw camcorder aanpassen De menu's gebruiken

U kunt uw camcorder nog beter gebruiken door menu's optimaal in te stellen. De menu-items van de camcorder zijn onderverdeeld in 6 menucategorieën.

**Opnamefunctie (items voor het selecteren van een opnamestand) p. [57](#page-210-0) Camera/Microfoon (items voor aangepaste opnames) p. [57](#page-210-1) Beeldkwal./Formaat (items voor het instellen van beeldkwaliteit of -grootte) p. [58](#page-211-0) Afspeelfunctie (items voor weergave) p. [34](#page-187-0) Bewerken/Kopiëren (items om te bewerken) p. [58](#page-211-1) Setup (andere instelitems) p. [58](#page-211-2)**

# Menubediening

Volg de onderstaande procedures om de menu-items in te stellen.

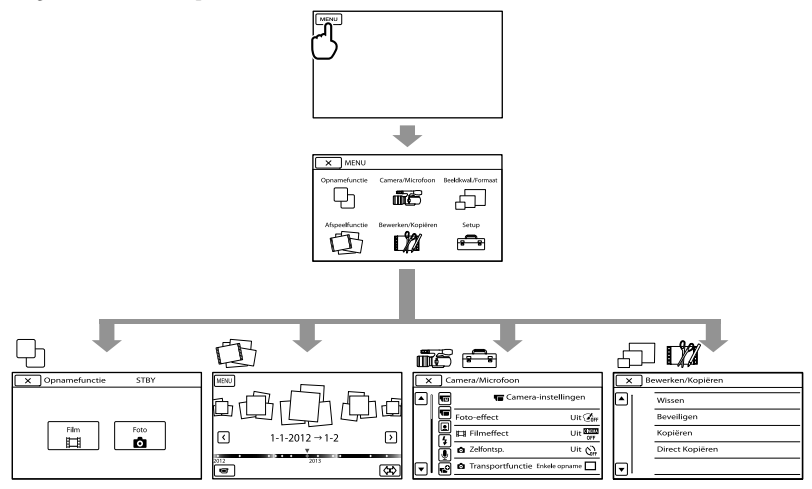

De menu's [Camera/Microfoon] en [Setup] hebben subcategorieën. Raak het subcategoriepictogram aan om andere subcategoriemenu's op het scherm te laten verschijnen. Menu-items of instellingen die grijs worden weergegeven, kunt u niet gebruiken.

### Opmerkingen

- Afhankelijk van de opname- of weergaveomstandigheden kunt u bepaalde menu-items niet instellen.
- Raak **X** aan om de menu-instelling te beëindigen of terug te keren naar het vorige menuscherm.

# Menulijsten

#### <span id="page-210-0"></span>Opnamefunctie

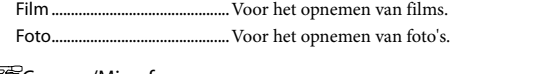

#### <span id="page-210-1"></span>**iiiiらCamera/Microfoon THE (THE Handmatige instell.)** Spotmeter/-focus..........Past de helderheid en de scherpstelling van het geselecteerde onderwerp tegelijk aan. Spotmeter........................Past de helderheid van het beeld aan aan een onderwerp dat u aanraakt op het scherm. Spotfocus......................... Stelt scherp op een onderwerp dat u aanraakt op het scherm. Belichting.........................Past de helderheid van films en foto's aan. Gain.............................Stelt de gevoeligheid in. ISO.............................. Stelt de lichtgevoeligheid in voor het opnemen van stilstaande beelden. AE keuze.............................. Voor het aanpassen van de belichting. Raak **aan als het onderwerp** wit is of als het tegenlicht fel is, of raak aan als het onderwerp zwart is of het licht zwak is. **TE** (TE Camera-instellingen) Foto-effect.......................Hiermee kunt u de gewenste effectfilter selecteren voor een indrukwekkender en kunstzinniger effect. Filmeffect.................Past de kleur van de film aan tijdens het opnemen zodat deze een bioscoopsfeer oproept. Zelfontsp..................Hiermee kunt u de zelfontspanner instellen wanneer de foto-opnamestand actief is. Transportfunctie....Voor het instellen van doorlopende of bracketopnames enz. AF-functie................Voor het selecteren van de scherpstellingsmethode. SteadyShot................Stelt de functie SteadyShot in voor het opnemen van films. SteadyShot.............. Stelt de functie SteadyShot in voor het opnemen van foto's. Automat. tegenlicht.....Past de belichting voor onderwerpen met tegenlicht automatisch aan. MANUAL-knop ...............Voor het toewijzen van een functie aan de MANUAL-toets. **图(** Gezicht) Gezichtsherkenning.....Past automatisch de beeldkwaliteit van de gezichten aan.  $4$  ( $4$  Flitser) Flitser.................................Hiermee kunt u instellen hoe de flitser wordt gebruikt. Flitsniveau........................Hiermee kunt u de helderheid van de flitser instellen. Rode-ogenvermind......Hiermee kunt u rode ogen verhinderen bij het gebruik van de flitser. ( Microfoon) Windruis reductie.......... Vermindert de windruis.

Audiostand......................Voor het instellen van het formaat waarmee het geluid wordt opgenomen (5,1-kanaalssurroundgeluid/2-kanaalsstereogeluid).

Audio opnameniveau...Voor het aanpassen van het audioniveau tijdens het opnemen.

# **<sup>O</sup>** ( **O**pname-assistentie)

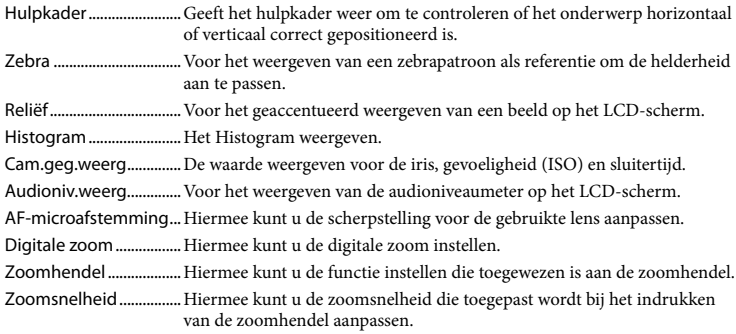

#### <span id="page-211-0"></span>Beeldkwal./Formaat

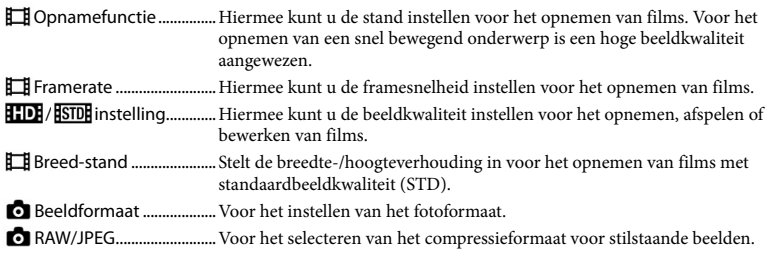

Afspeelfunctie......................Hiermee kunt u opgenomen films/foto's bekijken (p. [34](#page-187-0)).

### <span id="page-211-1"></span>**D**Bewerken/Kopiëren

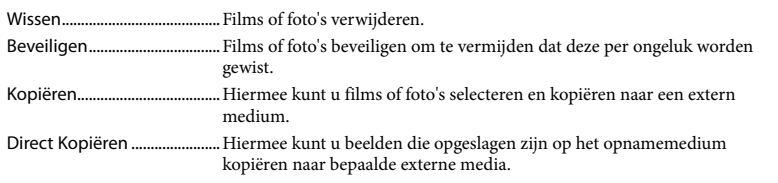

#### <span id="page-211-2"></span>Setup

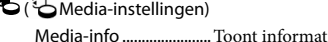

<span id="page-211-3"></span>tie over het opnamemedium, zoals de vrije schijfruimte. Formatteren....................Verwijdert alle gegevens op het opnamemedium. Bld. db. best. repar. ....... Herstelt het beelddatabasebestand op het opnamemedium (p. [62\)](#page-215-0). Bestandsnummer.......... Stelt in hoe bestandsnummers worden toegekend.

Volume..............................Voor het regelen van het geluidsvolume (p. [36\)](#page-189-0).

# $\vec{\leftarrow}$  ( $\vec{\leftarrow}$  Aansluiting)

Type TV .............................Converteert het signaal afhankelijk van het type aangesloten tv (p. [38](#page-191-0)).

- Componentuitvoer....... Selecteer deze optie als u de camcorder via de componentingang aansluit op een tv (p. [39](#page-192-0)).
- HDMI-resolutie...............Voor het selecteren van de uitgevoerde beeldresolutie wanneer u uw camcorder aansluit op een tv met een HDMI-kabel (los verkrijgbaar).
- USB-aansluiting.............Hiermee kunt u selecteren welk type medium op de camcorder wordt gebruikt wanneer de camcorder via USB aangesloten is op een extern apparaat.
- USB-verbindingsinst. ...Hiermee kunt u de verbindingsmethode instellen wanneer de camcorder aangesloten is op een computer of een USB-apparaat.
- Disc branden...................Hiermee kunt u beelden opslaan die nog niet op een disc werden opgeslagen.

# ( Algemene instelling.)

Pieptoon...........................Voor het instellen van het al dan niet weergeven van bewerkingspieptonen. LCD-helderheid..............Past de helderheid van het LCD-scherm aan.

- Kleurtemperatuur BZ...Hiermee kunt u de kleurtemperatuur voor de beeldzoeker instellen.
- Beeldzoeker/Paneel .....Hiermee kunt u schakelen tussen weergave in de beeldzoeker of op het LCD-scherm.
- Weergave-instelling..... Stelt in hoe lang de pictogrammen of aanduidingen worden weergegeven op het LCD-scherm.
- Opnamelamp .................Voor het uitschakelen van het opnamelampje aan de voorzijde van de camcorder.
- Opname zonder lens...Hiermee kunt u instellen of er al dan niet kan worden opgenomen als er geen lens bevestigd is.
- Afstandsbediening.......Hiermee kunt u instellen of de draadloze afstandsbediening al dan niet wordt gebruikt.
- Auto. uitschakelen........Voor het automatisch uitschakelen van de camcorder (p. [14\)](#page-167-0).
- Language Setting ......... Voor het instellen van de schermtaal (p. [23](#page-176-0)).
- 24p-functie\*....................Hiermee kunt u 24p-films opnemen op een PAL-systeem.
- Kalibratie..........................Kalibreert het aanraakscherm.
- Info over accu.................Toont de accu-informatie.

Versie.................................Geeft de versie weer van uw camcorder en de lens.

# $\Theta$ ( $\Theta$ ) Klokinstellingen)

Datum/tijd instellen.....Voor het instellen van [Datum en tijd], [Zomertijd] of [Datum/tijdnotatie] (p. [21](#page-174-0)).

Regio instellen................Past een tijdsverschil aan zonder de klok stop te zetten (p. [21\)](#page-174-0).

\* Alleen NEX-VG30E/VG30EH

# <span id="page-213-0"></span>Gedetailleerde informatie zoeken in het "Handycam" handboek

Het "Handycam"-handboek is een gebruikershandleiding die ontworpen is om te worden gelezen op een computerscherm. Het "Handycam"-handboek bezorgt u extra informatie over het bedienen van uw camcorder.

Als u het "Handycam"-handboek wilt installeren op een Windows-computer, plaatst u de bijgeleverde CD-ROM in het schijfstation van de computer.

Het installatiescherm wordt weergegeven.

Als het scherm niet wordt weergegeven, dubbelklikt u op [start]  $\rightarrow$  [Computer] (in Windows XP, [Deze computer])  $\rightarrow$  $\Rightarrow$  (PMHOME)  $\rightarrow$  [install.exe].

2 Klik op [Handboek].

3

1

Klik op de gewenste taal en de modelnaam voor de camcorder  $\rightarrow$  [Installeren] en volg de instructies op het scherm om het "Handycam"-handboek te installeren.

De modelnaam van de camcorder staat gedrukt op de onderkant.

Dubbelklik op de snelkoppeling op het bureaublad om het "Handycam"-handboek te openen.

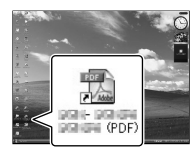

- Wanneer u een Mac gebruikt, opent u de map [Handbook] – [NL] op de CD-ROM en kopieert u het bestand [Handbook.pdf].
- U hebt Adobe Reader nodig om het "Handycam"-handboek te kunnen lezen. Als dit niet op de computer is geïnstalleerd, kunt u het downloaden van de webpagina van Adobe Systems:

http://www.adobe.com/

Raadpleeg "PlayMemories Home help-gids" voor meer informatie over de bijgeleverde software "PlayMemories Home" (p. [45](#page-198-0)).

# <span id="page-214-1"></span>Aanvullende informatie **P** Problemen oplossen

Volg de onderstaande procedure wanneer u problemen ervaart bij het gebruik van uw camcorder.

 Controleer de lijst (p. [61](#page-214-0) tot [63](#page-216-0)) en inspecteer uw camcorder.

 Koppel de stroombron los en sluit deze na ongeveer 1 minuut weer aan. Schakel vervolgens de camcorder in.

 Druk op RESET (p. [75\)](#page-228-0) met een puntig voorwerp en schakel de camcorder in. Als u op RESET drukt, worden alle

instellingen gereset, met inbegrip van de klokinstelling.

 Neem contact op met uw Sonyhandelaar of een plaatselijke, door Sony erkende onderhoudsdienst.

Raadpleeg het "Handycam"-handboek (p. [60](#page-213-0)) voor meer informatie over de symptomen van uw camcorder, en "PlayMemories Home help-gids" (p. [48](#page-201-0)) voor meer informatie over het aansluiten van de camcorder op een computer.

#### <span id="page-214-0"></span>Het apparaat wordt niet ingeschakeld.

- Plaats een opgeladen accu in de camcorder (p. [12\)](#page-165-0).
- Sluit de stekker van de netspanningsadapter aan op het stopcontact (p. [12](#page-165-0)).

De camcorder functioneert niet, zelfs niet als de stroom is ingeschakeld.

Het duurt enkele seconden voordat uw camcorder klaar is voor opname nadat het apparaat is ingeschakeld. Dit duidt niet op een storing.

- Trek de stekker van de netspanningsadapter uit het stopcontact of verwijder de accu en sluit deze na ongeveer 1 minuut weer aan. Als de camcorder nog steeds niet werkt, drukt u op RESET (p. [75](#page-228-0)) met behulp van een scherp voorwerp. (Als u op RESET drukt, worden alle instellingen, met inbegrip van de klokinstelling, gereset.)
- De temperatuur van de camcorder is erg hoog. Schakel de camcorder uit en laat deze afkoelen op een koele plek.
- De temperatuur van de camcorder is erg laag. Schakel de camcorder een tijdje niet uit. Als u de camcorder nog steeds niet kunt gebruiken, schakelt u deze uit en legt u deze in een warme ruimte. Laat uw camcorder opwarmen en schakel deze vervolgens in.

#### De camcorder wordt warm.

Het is mogelijk dat de camcorder warm wordt tijdens het gebruik. Dit duidt niet op een storing.

#### De stroom wordt plotseling uitgeschakeld.

- Gebruik de netspanningsadapter (p. [13\)](#page-166-0).
- Schakel de camcorder weer in.
- Laad de accu op (p. [12](#page-165-0)).

Door op START/STOP of PHOTO te drukken, worden geen beelden opgenomen.

- Druk op MODE om het  $\Box$  (film)- of (foto)-lampje te doen branden.
- Het beeld dat u zojuist hebt opgenomen, wordt vastgelegd op de geheugenkaart. U kunt geen nieuwe opname maken tijdens deze periode.
- Het opnamemedium is vol. Verwijder ongewenste beelden (p. [41](#page-194-0)).
- Het totale aantal filmscènes of foto's overschrijdt de opnamecapaciteit van de camcorder (p. [64](#page-217-0)). Verwijder ongewenste beelden (p. [41](#page-194-0)).

#### De opname stopt.

De temperatuur van de camcorder is zeer hoog/laag. Schakel de camcorder uit en laat deze een tijdje op een koele/warme plaats liggen.

#### "PlayMemories Home" kan niet worden geïnstalleerd.

Controleer de computeromgeving of de installatieprocedure die is vereist om "PlayMemories Home" te installeren (p. [44\)](#page-197-0).

#### "PlayMemories Home" functioneert niet correct.

Sluit "PlayMemories Home" en start uw computer opnieuw.

De camcorder wordt niet herkend door de computer.

- Koppel andere apparaten dan het toetsenbord, de muis en uw camcorder los van de USBaansluiting van de computer.
- Koppel de USB-kabel los van de computer en uw camcorder, start de computer opnieuw op en verbind de computer en de camcorder vervolgens op de juiste manier.

### Zelfdiagnose/waarschuwingen

Als er aanduidingen op het LCD-scherm of de beeldzoeker worden weergegeven, controleert u het volgende.

Als het probleem blijft optreden nadat u herhaaldelijk hebt geprobeerd dit op te lossen, neemt u contact op met uw Sonyhandelaar of een plaatselijke, door Sony erkende onderhoudsdienst. Geef dan de volledige foutcode die begint met C of E door.

### $C:04$ · $\Pi\Pi$

- De accu is geen "InfoLITHIUM"-accu van de V-reeks. Gebruik een "InfoLITHIUM"-accu (V-reeks) (p. [12](#page-165-0)).
- Sluit de stekker van de netspanningsadapter goed aan op de camcorder (p. [12\)](#page-165-0).

#### $C:06:$

De temperatuur van de accu is te hoog. Vervang de accu of leg hem op een koele plaats.

#### C:13:□□/C:32:□□

Verwijder de stroombron. Sluit de stroombron weer aan en gebruik de camcorder opnieuw.

#### $F: \Box \Box \Box \Box \Box$

• Volg de stappen bij 2 op pagina [61.](#page-214-1)

**Z** 

De acculading is laag.

### ALIA

De temperatuur van de accu is te hoog. Vervang de accu of leg hem op een koele plaats.

#### 囗

- Geen geheugenkaart geplaatst (p. [27\)](#page-180-1).
- Wanneer de aanduiding knippert, is er niet genoeg vrije ruimte om beelden op te nemen. Verwijder overbodige beelden (p. [41](#page-194-0)) of formatteer de geheugenkaart na de beelden te hebben opgeslagen op andere media.
- <span id="page-215-0"></span>Het beelddatabasebestand is beschadigd. Controleer het databasebestand door  $MENU$  (MENU)  $\rightarrow$  [Setup]  $\rightarrow$  [Bld. db. best. repar.] aan te raken.

#### র্ত্যা

De geheugenkaart is beschadigd. Formatteer de geheugenkaart met de camcorder (p. [58](#page-211-3)).
#### $521$

Geen compatibele geheugenkaart geplaatst (p. [28\)](#page-181-0).

#### निष्म

- De geheugenkaart is beveiligd tegen schrijven.
- Toegang tot de geheugenkaart werd beperkt door een ander apparaat.

 (waarschuwing met betrekking tot het externe medium)

- Het beelddatabasebestand is mogelijk beschadigd. Controleer het databasebestand  $door$  (MENU)  $\rightarrow$  [Setup]  $\rightarrow$  [Bld. db. best. repar.] aan te raken.
- Het externe medium is beschadigd.

#### (waarschuwing met betrekking tot het formatteren van het externe medium)

- Het externe medium is beschadigd.
- Het externe medium is niet correct geformatteerd.

#### $\frac{d}{dt}$

De camcorder is niet stabiel. Houd de camcorder stabiel met beide handen. Houd er echter rekening mee dat de waarschuwing met betrekking tot cameratrillingen niet verdwijnt.

#### r®

- De geheugenkaart is vol. Verwijder ongewenste beelden (p. [41](#page-194-0)).
- Foto's kunnen niet worden opgenomen tijdens het verwerken. Wacht even en leg vervolgens het beeld vast.

## Opnameduur van films/aantal opneembare foto's

"HD" staat voor hogedefinitiekwaliteit en "STD" staat voor standaardbeeldkwaliteit.

#### Verwachte opname- en afspeelduur met een accu

#### Opnameduur

Beschikbare tijd bij benadering wanneer u een volledig opgeladen accu gebruikt.

(eenheid: minuten)

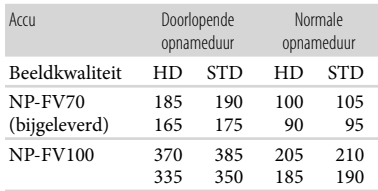

- Boven: wanneer u opneemt met het LCD scherm
	- Onder: wanneer u opneemt met de beeldzoeker
- Alle opnametijden zijn gemeten onder de volgende omstandigheden:
	- [ Opnamefunctie]: Standaard HQ (standaardinstelling)
	- Bij gebruik van de E PZ 18-200mm F3.5–6.3 OSS-lens
- Bij normale opnameduur wordt de tijd weergegeven wanneer u de opname herhaaldelijk start en stopt, de MODE wijzigt en in- en uitzoomt.
- Duur gemeten wanneer de camcorder wordt gebruikt bij 25 °C. 10 °C tot 30 °C wordt aanbevolen.
- De opname- en speelduur zijn korter als u de camcorder bij lage temperaturen gebruikt.
- De opname- en speelduur kunnen korter zijn, afhankelijk van de gebruiksomstandigheden van de camcorder.

#### Speelduur

Beschikbare tijd bij benadering wanneer u een volledig opgeladen accu gebruikt.

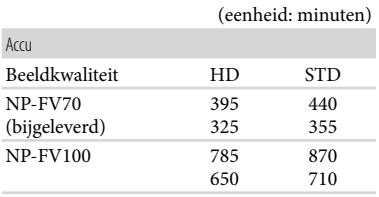

Boven: wanneer u opneemt met het LCD scherm

Onder: wanneer u opneemt met de beeldzoeker

#### Verwachte opnameduur voor films

#### Hogedefinitiekwaliteit (HD)

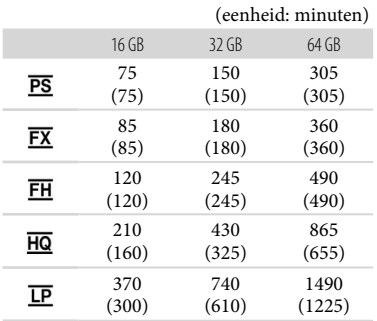

#### Standaarddefinitiekwaliteit (STD)

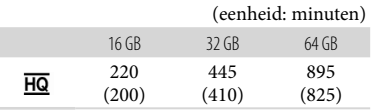

#### Opmerkingen

- Bij gebruik van een Sony-geheugenkaart.
- De opnameduur kan variëren afhankelijk van de opname- en onderwerpomstandigheden, [ Opnamefunctie] en [ Framerate] (p. [58\)](#page-211-0).
- Het cijfer tussen ( ) geeft de minimale opnameduur weer.

#### <mark>ទ្</mark>រី) Tips

Uw camcorder gebruikt de VBR-indeling (Variable Bit Rate) om de beeldkwaliteit automatisch aan te passen aan de opnamescène. Deze technologie heeft afwijkingen in de opnameduur van de media tot gevolg. Films met snelbewegende en complexe beelden worden opgenomen met een hogere bitsnelheid en dit vermindert de algemene opnameduur.

#### Verwacht aantal opneembare foto's

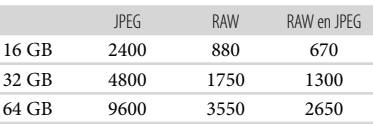

- Als [<sup>o</sup> Beeldformaat] is ingesteld op  $[$  6.22 16,0M].
- Bij gebruik van een Sony-geheugenkaart.
- De geselecteerde beeldgrootte blijft actief zolang het  $\Box$  (foto)-lampje brandt.
- Het weergegeven aantal foto's dat kan worden opgenomen op een geheugenkaart geldt voor de maximale beeldgrootte van de camcorder. Het werkelijke aantal foto's dat kan worden opgenomen, wordt weergegeven op het LCDscherm tijdens de opname (p. [71\)](#page-224-0).
- Het aantal foto's dat op een geheugenkaart kan worden opgenomen, kan verschillen afhankelijk van de opnameomstandigheden.

## Voorzorgsmaatregelen

#### <mark>ල</mark>ී) Tips

- U kunt ook een geheugenkaart gebruiken met een capaciteit van minder dan 1 GB om foto's op te nemen.
- In de volgende lijst worden de bitsnelheid, het aantal pixels en de beeldverhouding van elke opnamestand (film + audio enz.) weergegeven.
	- Hogedefinitiekwaliteit (HD): PS: max. 28 Mbps, 1.920 pixels  $\times$  1.080 pixels/16:9
		- FX: max. 24 Mbps, 1.920 pixels  $\times$  1.080 pixels/16:9
		- FH: ong. 17 Mbps (gemiddeld) 1.920 pixels  $\times$ 1.080 pixels/16:9
		- HQ: ong. 9 Mbps (gemiddeld) 1.440 pixels 1.080 pixels/16:9
		- LP: ong. 5 Mbps (gemiddeld) 1.440 pixels  $\times$ 1.080 pixels/16:9
	- Standaarddefinitiekwaliteit (STD):
	- HQ: ong. 9 Mbps (gemiddeld) 720 pixels 480 pixels (NEX-VG30/VG30H), 720 pixels 576 pixels (NEX-VG30E/VG30EH)/16:9, 4:3
- De foto-opnamepixels en de beeldverhouding.

Foto-opnamestand:

- 4.912 punten  $\times$  3.264 punten/3:2 4.912 punten  $\times$  2.760 punten/16:9 3.568 punten  $\times$  2.368 punten/3:2 3.568 punten  $\times$  2.000 punten/16:9
- 2.448 punten  $\times$  1.624 punten/3:2
- 2.448 punten  $\times$  1.376 punten/16:9
- Een foto vastleggen uit een film (NEX-VG30/VG30H): 1.920 punten  $\times$  1.080 punten/16:9 640 punten  $\times$  360 punten/16:9 640 punten  $\times$  480 punten/4:3

#### Gebruik en onderhoud

- Gebruik of bewaar de camcorder en accessoires niet onder de volgende omstandigheden:
	- In een extreem warme, koude of vochtige ruimte. Stel ze nooit bloot aan temperaturen hoger dan 60 °C, bv. in de volle zon, nabij verwarmingstoestellen of in een auto die in de zon is geparkeerd. Er kunnen storingen optreden of de camcorder en de accessoires kunnen vervormen.
	- $-$ In de buurt van sterk magnetische velden of mechanische trillingen. Er kunnen storingen in de camcorder optreden.
	- In de buurt van sterke radiogolven of straling. De camcorder kan mogelijk niet goed opnemen.
	- In de buurt van AM-radio-ontvangers en videoapparatuur. Er kan ruis optreden.
	- Op zandstranden en in stoffige omgevingen. Zand en stof kunnen storingen in de camcorder veroorzaken. Soms kunnen deze storingen niet meer worden hersteld.
	- Bij ramen of buitenshuis waar het LCD scherm, de beeldzoeker of de lens aan direct zonlicht wordt blootgesteld. Hierdoor kunnen de beeldzoeker en het LCD-scherm worden beschadigd.
- Gebruik uw camcorder op 6,8 V/7,2 V gelijkstroom (accu) of 8,4 V gelijkstroom (netspanningsadapter).
- Gebruik voor werking op gelijkstroom of wisselstroom alleen de accessoires die in deze gebruiksaanwijzing worden vermeld.
- Zorg dat de camcorder niet nat wordt, bijvoorbeeld door regen of zeewater. Als de camcorder nat wordt, kunnen er storingen optreden. Soms kunnen deze storingen niet meer worden hersteld.
- Mocht er vloeistof of een voorwerp in de camcorder terechtkomen, moet u de stroom onmiddellijk uitschakelen, de stekker uit het stopcontact halen en de camcorder eerst door een Sony-technicus laten nakijken voordat u het apparaat weer in gebruik neemt.
- Vermijd ruwe behandeling, demontage, aanpassing en schokken door op het apparaat te kloppen, het te laten vallen of erop te trappen. Wees vooral voorzichtig met de lens.
- Schakel de camcorder uit wanneer u deze niet gebruikt.
- Wikkel de camcorder tijdens het gebruik nooit in textiel zoals een handdoek. De binnenkant van de camcorder kan hierdoor ernstig oververhit raken.
- Als u het netsnoer loskoppelt, moet u aan de stekker en niet aan het snoer trekken.
- Beschadig het netsnoer niet door er een zwaar voorwerp op te plaatsen.
- Gebruik geen vervormde of beschadigde accu.
- Houd de metalen contactpunten goed schoon.
- Als er elektrolytische vloeistof uit de accu is gelekt:
	- Neem contact op met een plaatselijke, door Sony erkende onderhoudsdienst.
	- Spoel vloeistof af die op uw huid is terechtgekomen.
	- Als er vloeistof in uw ogen is gekomen, wast u uw ogen met veel water en raadpleegt u een arts.

#### Wanneer u de camcorder langere tijd niet gebruikt

- Om uw camcorder lange tijd in optimale conditie te houden, schakelt u deze ongeveer één keer per maand in en laat u wat beelden opnemen en afspelen.
- Ontlaad de accu volledig voordat u deze opbergt.

#### LCD-scherm

- Druk niet te hard op het LCD-scherm. Dit kan schade veroorzaken.
- Wanneer u de camcorder gebruikt in een koude omgeving, kunnen er nabeelden op het LCD-scherm verschijnen. Dit duidt niet op een storing.
- Tijdens het gebruik van de camcorder kan de achterkant van het LCD-scherm warm worden. Dit duidt niet op een storing.

#### Het LCD-scherm reinigen

- Als er vingervlekken of handcrème achterblijft op het scherm, zal de beschermende coating sneller loslaten. Veeg dergelijk vuil snel af.
- De coating kan bekrast raken als u het scherm schoonmaakt met een zakdoek enz.
- Als er vingerafdrukken en stof op het scherm aanwezig zijn, is het aan te raden het stof eerst met een blazer enz. te verwijderen en vervolgens pas de vingerafdrukken weg te vegen met een zachte doek.

#### Informatie over de behuizing

- Als de behuizing van de camcorder vuil is, reinigt u deze met een zachte, vochtige doek en veegt u de behuizing vervolgens droog met een zachte, droge doek.
- Voorkom de volgende situaties waardoor de afwerking van de behuizing kan worden beschadigd:
	- Gebruik van chemische middelen, zoals verfverdunner, wasbenzine, alcohol, chemische reinigingsdoekjes, insectenwerende middelen, insecticiden en zonnecrème
	- Het apparaat gebruiken met de bovenstaande substanties op uw handen
	- Langdurige blootstelling van de behuizing aan rubber of vinyl

#### Informatie over onderhoud en opslag van de lens

- Veeg het oppervlak van de lens in de volgende gevallen schoon met een zachte doek:
	- Als er vingerafdrukken op de lens zitten
	- Op erg warme of vochtige plaatsen
	- Wanneer de lens aan zoute lucht is blootgesteld, zoals aan zee
- Bewaar de lens op een goed geventileerde plaats met weinig stof en vuil.
- Maak de lens regelmatig schoon om schimmelvorming te voorkomen.

#### De vooraf geïnstalleerde oplaadbare batterij opladen

De camcorder bevat een vooraf geïnstalleerde oplaadbare accu zodat de datum, tijd en andere instellingen worden bewaard, zelfs wanneer de camcorder wordt uitgeschakeld. De vooraf geïnstalleerde oplaadbare batterij wordt opgeladen wanneer uw camcorder via de netspanningsadapter is aangesloten op het stopcontact of terwijl de accu geplaatst is. Als u de camcorder helemaal niet gebruikt, is de oplaadbare batterij na ongeveer 3 maanden volledig leeg. Gebruik de camcorder nadat de vooraf geïnstalleerde oplaadbare batterij werd opgeladen. Als de vooraf geïnstalleerde oplaadbare batterij niet is opgeladen, heeft dit echter geen invloed op het gebruik van de camera zolang u de datum niet opneemt.

#### Procedures

Sluit de camcorder gedurende minstens 24 uur aan op een stopcontact met behulp van de bijgeleverde netspanningsadapter.

#### Opmerking over weggooien/ doorgeven van de geheugenkaart

Zelfs indien u gegevens op de geheugenkaart wist of de geheugenkaart formatteert met uw camcorder of een computer, is het mogelijk dat niet alle gegevens van de geheugenkaart zijn gewist. Wanneer u een geheugenkaart aan iemand geeft, raden wij u aan alle gegevens volledig te wissen met behulp van speciale software op een computer. Bij het weggooien van de geheugenkaart is het ook raadzaam de behuizing van de geheugenkaart te vernietigen.

#### De batterij van de draadloze afstandsbediening vervangen

- Terwijl u het nokje ingedrukt houdt, plaatst u uw nagel in de uitsparing om de batterijhouder naar buiten te trekken.
- Plaats een nieuwe batterij met de positieve zijde + naar boven gericht.
- Schuif de batterijhouder terug in de draadloze afstandsbediening tot deze vastklikt.

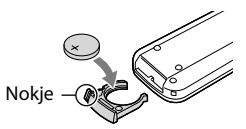

#### WAARSCHUWING

De batterij kan ontploffen als u deze onjuist gebruikt. Laad de batterij niet opnieuw op, demonteer deze niet en gooi deze niet in het vuur.

Als de lithiumbatterij bijna leeg is, kan de werkingsafstand van de draadloze afstandsbediening verkleinen of werkt de draadloze afstandbediening mogelijk niet meer correct. In dit geval moet u de batterij vervangen door een Sony CR2025 lithiumbatterij. Als u een andere batterij gebruikt, bestaat er brand- of explosiegevaar.

## Technische gegevens

#### Systeem

Signaalindeling: NEX-VG30/VG30H: NTSC-kleur, EIA-normen HDTV 1080/60i, 1080/60p-specificatie NEX-VG30E/VG30EH: PAL-kleur, CCIR-normen HDTV 1080/50i, 1080/50p-specificatie NTSC-kleur, EIA-normen HDTV 1080/60ispecificatie (geldt alleen voor 24popnamemodus) Filmopname-indeling: HD: ondersteunt MPEG-4 AVC/H.264 AVCHD ver 2.0 STD: MPEG2-PS Audio-opnamesysteem: Dolby Digital 2-kanaals/5,1-kanaals Dolby Digital 5.1 Creator Fotobestandsindeling: Compatibel met DCF Ver.2.0 Compatibel met Exif Ver.2.3 Compatibel met MPF Baseline Opnamemedia (film/foto) "Memory Stick PRO Duo" SD-kaart (klasse 4 of sneller) Beeldzoeker: Elektronische beeldzoeker: kleur Schermformaat: 1,3 cm (type 0,5) Effectief aantal pixels: 2 359 296 punten  $(3.072 \times 768)$ Beeldapparaat:  $23,5$  mm  $\times$  15,6 mm (APS-C-type) CMOS-sensor Opnamepixels (stilstaand, 3:2 JPEG): Max. 16,0 megapixels (4 912  $\times$  3 264) Totaal: ongeveer 16 700 000 pixels Effectief (film, 16:9): Ong. 13 600 000 pixels Effectief (foto, 16:9): Ong. 13 600 000 pixels Effectief (foto, 3:2): Ong. 16 100 000 pixels Kleurtemperatuur: [Autom.], [1x drukken], [Binnen] (3 200 K), [Buiten] (5 600 K), handmatig (2 500 K - 9 900 K) Minimale verlichting 9 lx (lux) (bij standaardinstelling, sluitertijd 1/60 seconde (NEX-VG30/VG30H) /

1/50 seconde (NEX-VG30E/VG30EH), gevoeligheid: 30 dB, diafragma F3,5)

Ingangen/uitgangen A/V R-aansluiting: component-/video-/audiouitgang HDMI OUT-aansluiting: HDMI mini-stekker USB-aansluiting: mini-AB NEX-VG30E/VG30EH: alleen uitvoer Hoofdtelefoonaansluiting: stereominiaansluiting  $(\phi$  3,5 mm) MIC-ingang: stereominiaansluiting  $(\phi_3, 5 \text{ mm})$ LCD-scherm Beeld: 7,5 cm (type 3,0, beeldverhouding 16:9) Totaal aantal pixels: 921 600 (1 920  $\times$  480) Algemeen Stroomvereisten: 6,8 V/7,2 V gelijkstroom (accu) 8,4 V gelijkstroom (netspanningsadapter) Gemiddeld stroomverbruik: Tijdens camera-opname met de beeldzoeker met normale helderheid: Tijdens camera-opname met E PZ 18-200mm F3.5–6.3 OSS-lens\*: HD: 4,6 W STD: 4,4 W Tijdens camera-opname met het LCD-scherm met normale helderheid: Tijdens camera-opname met E PZ 18-200mm F3.5–6.3 OSS-lens\*: HD: 4,2 W STD: 4,0 W \* Geleverd bij de NEX-VG30H/VG30EH Werkingstemperatuur: 0 $\degree$ C tot 40 $\degree$ C Opslagtemperatuur:  $-20\text{ °C}$  tot + 60  $\text{ °C}$ Afmetingen (ong.): 91 mm  $\times$  130 mm  $\times$  223 mm (b/h/d) inclusief uitstekende delen  $103$  mm  $\times$  140 mm  $\times$  294 mm (b/h/d) inclusief uitstekende delen, E PZ 18-200mm F3.5–6.3 OSS-lens\*, lenskap\* en bijgeleverde accu (NP-FV70) \* Geleverd bij de NEX-VG30H/VG30EH

Gewicht (ongeveer) Camcorder zonder toebehoren: Ong. 650 g Tijdens het opnemen: Ong. 1 420 g (Met accessoirelens\* en bijgeleverde accu (NP-FV70))

\* Geleverd bij de NEX-VG30H/VG30EH

#### Netspanningsadapter AC-L200D

Voeding: 100 V - 240 V wisselstroom, 50 Hz/60 Hz Stroomverbruik: 0,35 A - 0,18 A Vermogenverbruik: 18 W Uitgangsvoltage: 8,4 V gelijkstroom Uitgangsstroom: 1,7 A Werkingstemperatuur: 0 °C tot 40 °C Opslagtemperatuur:  $-20\degree C$  tot + 60  $\degree C$ Afmetingen (ong.):  $48 \text{ mm} \times 29 \text{ mm} \times 81 \text{ mm}$ (b/h/d) exclusief uitstekende delen Gewicht (ong.): 150 g zonder het netsnoer

#### Oplaadbare accu NP-FV70

Maximaal uitgangsvoltage: 8,4 V gelijkstroom Uitgangsvoltage: 6,8 V gelijkstroom Maximale laadspanning: 8,4 V gelijkstroom Maximale laadstroom: 3,0 A Capaciteit Gemiddeld: 14,0 Wh (2 060 mAh) Minimum: 13,0 Wh (1 960 mAh) Type: li-ion

#### E PZ 18-200mm F3.5-6.3 OSS (geleverd bij NEX-VG30H/VG30EH)

Lens: lens met E-montagestuk Bij conversie naar een 35mm-fotocamera 29 mm ~ 322 mm (16:9 film)  $27$  mm  $\sim$  300 mm (stilstaand beeld 3:2) F-waarde  $F3,5 \sim F6,3$ SteadyShot Bi-axiale lineaire aandrijving met optische verschuiving en Hall-sensor Minimale scherpstelafstand\*  $0,30 \text{ m}$  (W) ~  $0,50 \text{ m}$  (T) Maximale vergroting  $\times$  0,35 Minimale f-stop  $f/22 \sim f/40$ Filterdiameter 67 mm Afmetingen (max. diameter × hoogte) Ong. 93,2 mm × 99,0 mm Gewicht Ong. 649 g

\* De minimale scherpstelafstand is de kortst mogelijke afstand van de beeldsensor tot het onderwerp.

Ontwerp en specificaties van uw camcorder en accessoires kunnen worden gewijzigd zonder voorafgaande kennisgeving.

Gefabriceerd onder licentie van Dolby Laboratories.

#### Informatie over handelsmerken

- $\bullet$  "Handycam" en  $\blacksquare$  $\blacksquare$  $\blacksquare$  $\blacksquare$  $\blacksquare$  $\blacksquare$  $\blacksquare$ gedeponeerde handelsmerken van Sony Corporation.
- "AVCHD Progressive" en het "AVCHD Progressive"-logotype zijn handelsmerken van Panasonic Corporation en Sony Corporation.
- "Memory Stick", "www.sincx...", "Memory Stick Duo", "MEMORY STICK DUO", "Memory Stick PRO Duo", "MEMORY STICK PRO DUO", "Memory Stick PRO-HG Duo", "MEMORY STICK PRO-HG DUO", "Memory Stick XC-HG Duo", "MEMORY STICK XC-HG DUO", "MagicGate", "MAGICGATE", "MagicGate Memory Stick" en "MagicGate Memory Stick Duo" zijn handelsmerken of gedeponeerde handelsmerken van Sony Corporation.
- "InfoLITHIUM" is een handelsmerk van Sony Corporation.
- "BRAVIA" is een gedeponeerd handelsmerk van Sony Corporation.
- Blu-ray Disc '™ en Blu-ray '™ zijn handelsmerken van Blu-ray Disc Association.
- Dolby en het double-D-symbool zijn handelsmerken van Dolby Laboratories.
- HDMI, het HDMI-logo en High-Definition Multimedia Interface zijn handelsmerken of gedeponeerde handelsmerken van HDMI Licensing LLC in de Verenigde Staten en andere landen.
- Microsoft, Windows, Windows Vista en DirectX zijn gedeponeerde handelsmerken of handelsmerken van Microsoft Corporation in de Verenigde Staten en/of andere landen.
- Mac en Mac OS zijn gedeponeerde handelsmerken van Apple Inc. in de Verenigde Staten en andere landen.
- Intel, Intel Core en Pentium zijn handelsmerken of gedeponeerde handelsmerken van Intel Corporation of zijn dochterondernemingen in de Verenigde Staten en andere landen.
- "<B" en "PlayStation" zijn gedeponeerde handelsmerken van Sony Computer Entertainment Inc..
- Adobe, het Adobe-logo en Adobe Acrobat zijn gedeponeerde handelsmerken of handelsmerken van Adobe Systems Incorporated in de Verenigde Staten en/of andere landen.
- Het SDXC-logo is een handelsmerk van SD-3C, LLC.

MultiMediaCard is een handelsmerk van MultiMediaCard Association.

Alle andere productnamen die hierin worden vermeld, kunnen handelsmerken of gedeponeerde handelsmerken zijn van hun respectieve bedrijven. Bovendien worden  $^{\text{\tiny{\textsf{TM}}}}$  en  $\circledR$  niet altijd vermeld in deze handleiding.

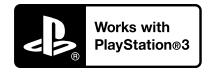

Geniet nog meer van uw PlayStation 3 door de PlayStation 3-toepassing te downloaden van de PlayStation Store (indien beschikbaar).

Om de PlayStation 3-toepassing te kunnen downloaden, hebt u een PlayStation Networkaccount nodig.

Verkrijgbaar in gebieden waar de PlayStation Store beschikbaar is.

## Naslag

## <span id="page-224-0"></span>Aanduidingen op het scherm

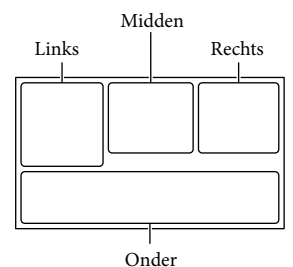

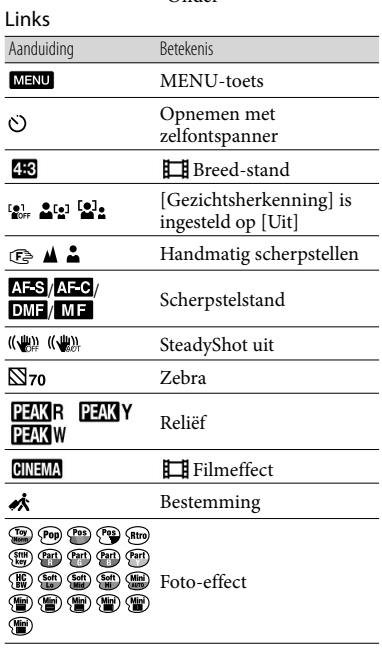

#### Midden

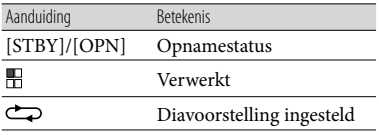

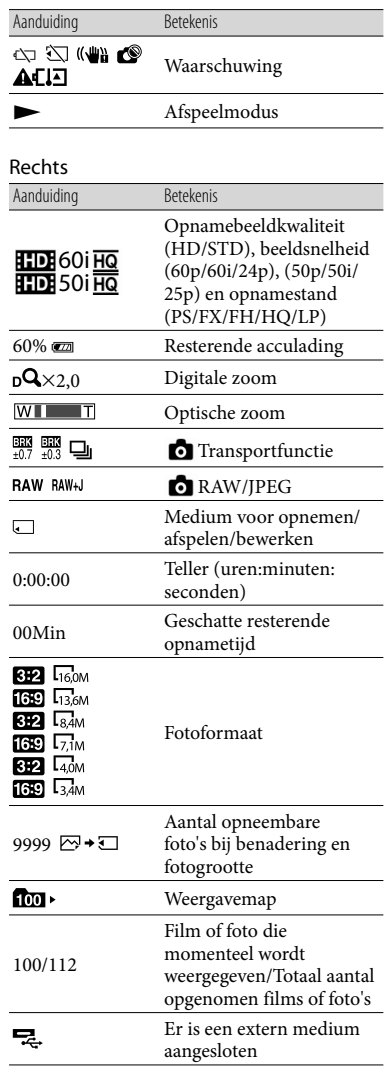

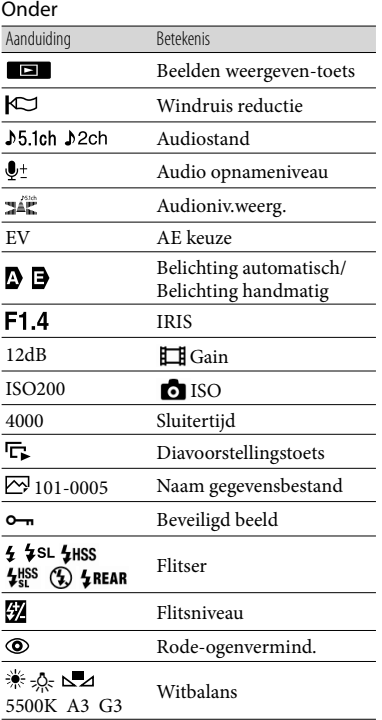

Aanduidingen en hun posities zijn bij benadering en kunnen in werkelijkheid verschillen.

Afhankelijk van uw camcordermodel is het mogelijk dat bepaalde aanduidingen niet worden weergegeven.

## Onderdelen en bedieningselementen

In de illustraties die in dit hoofdstuk beschreven worden, is de lens (E PZ 18-200mm F3.5-6.3 OSS) die bij de NEX-VG30H/VG30EH wordt geleverd aan de camcorder bevestigd.

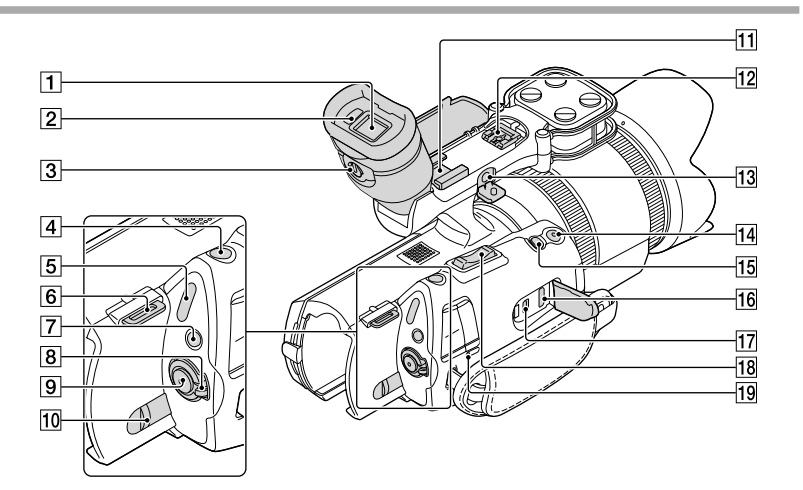

- Beeldzoeker (p. [25](#page-178-0))
- 2 Oogsensor
- Regelknop voor beeldzoeker (p. [25](#page-178-0))
- PHOTO-toets (p. [31\)](#page-184-0)
- $\boxed{5}$  $\boxed{\blacksquare}$  (film)/ $\spadesuit$  (foto)-lampjes (p. [30\)](#page-183-0)
- **6** Haak voor schouderriem
- MODE-toets (p. [30](#page-183-1))
- ON/OFF (aan/uit)-schakelaar (p. [21\)](#page-174-0)
- **9** START/STOP-toets (p. [30\)](#page-183-2)
- BATT (accu)-ontgrendelingsknop (p. [13\)](#page-166-0)
- 11 Accessoireschoen

Voor het bevestigen van een microfoon (los verkrijgbaar) enz. Als u tegelijk accessoires bevestigt op de accessoireschoen en op de multi-interfaceschoen, kunnen de accessoires elkaar raken en zo mogelijk beschadiging oplopen.

## 12 Multi-interfaceschoen<br> **ni** Multi

Meer informatie over compatibele accessoires voor de multi-interfaceschoen vindt u op uw lokale Sony-website. U kunt hiervoor ook uw Sony-handelaar of een plaatselijke, erkende onderhoudsdienst van Sony contacteren. De werking met accessoires van andere fabrikanten wordt niet gegarandeerd.

#### 13 MIC (PLUG IN POWER)-aansluiting Als er een externe microfoon (los

verkrijgbaar) is aangesloten, krijgt deze voorrang op de ingebouwde microfoon of op een microfoon die aangesloten is op de multi-interfaceschoen.

#### 14 START/STOP-toets op de greep Gebruik deze toets voor het opnemen uit een

andere hoek.

#### **15 EXPANDED FOCUS-toets**

De EXPANDED FOCUS-toets beschikt over een voelstip. Gebruik deze als referentie tijdens de bediening.

16 HDMI OUT-aansluiting (p. [38\)](#page-191-0)

 $\boxed{17}$   $\dot{\mathsf{Y}}$  (USB)-aansluiting (p. [51](#page-204-0)) NEX-VG30E/VG30EH: alleen uitvoer

18 Zoomhendel

CHG (opladen)-lampje (p. [12\)](#page-165-0)

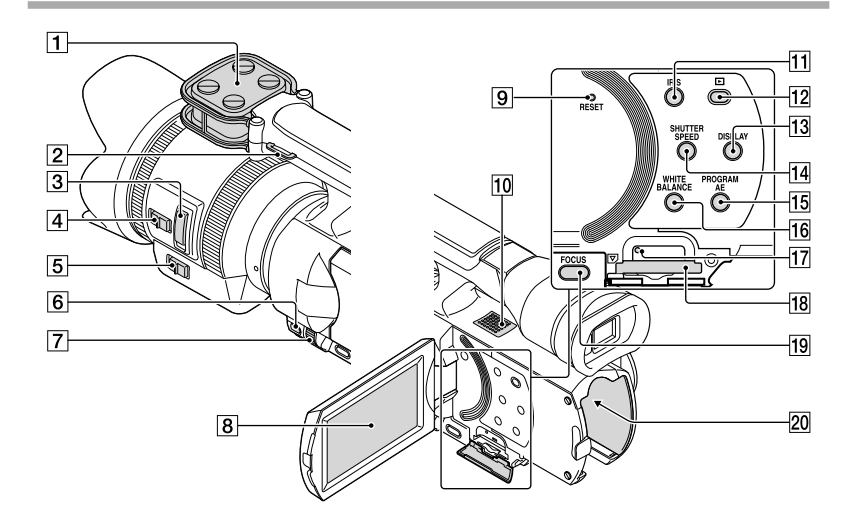

- Microfoon
- Haak voor schouderriem
- 3 Zoomhendel (p. [15\)](#page-168-0)
- Zoomsnelheidsschakelaar (p. [15](#page-168-0))
- 5 Zoomschakelaar (p. [15\)](#page-168-0)
- MANUAL-toets (p. [33](#page-186-0))
- MANUAL-regelaar (p. [33](#page-186-1))
- **8** LCD-scherm/aanraakscherm Als u het LCD-scherm 180 graden draait, kunt u het sluiten met het scherm naar buiten gericht. Dit is handig voor handelingen tijdens het afspelen.
- **9** RESET-toets

Druk op RESET met een puntig voorwerp. Druk op RESET om alle instellingen te initialiseren, met inbegrip van de klokinstelling.

- 10 Luidspreker
- **11 IRIS-toets**
- (Beelden weergeven)-toets (p. [34\)](#page-187-0)
- DISPLAY-toets (p. [24](#page-177-0))
- 14 SHUTTER SPEED-toets
- **15 PROGRAM AE-toets**
- **16 WHITE BALANCE-toets**
- Toegangslampje geheugenkaart (p. [27](#page-180-0)) Als het lampje brandt of knippert, leest/ schrijft de camcorder gegevens.
- Geheugenkaartsleuf (p. [27\)](#page-180-1)
- 19 FOCUS-toets
- 20 Accuvak (p. [12\)](#page-165-0)

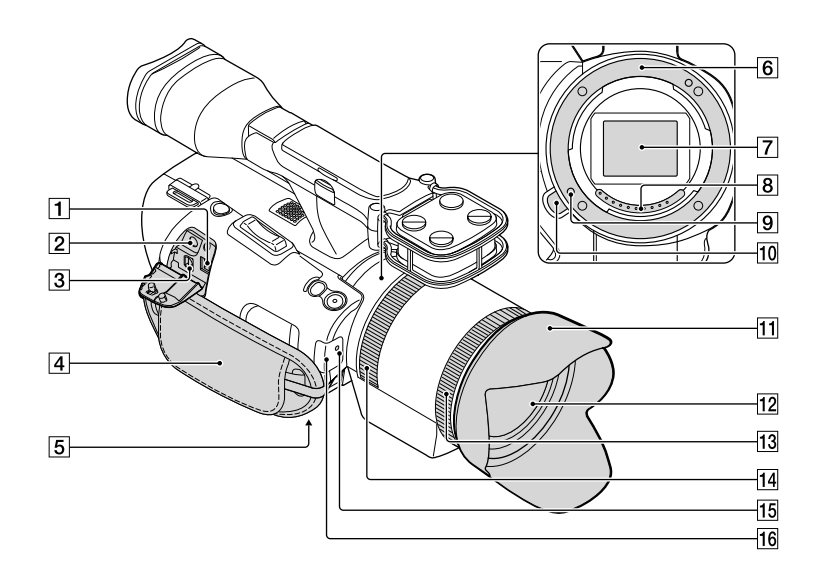

- DC IN-aansluiting (p. [12](#page-165-0))
- $\boxed{2}$  (hoofdtelefoon)-aansluiting Gebruik een hoofdtelefoon met stereominiaansluiting.

#### A/V R-aansluiting (p. [38\)](#page-191-0)

Via deze aansluiting kunt u uw camcorder verbinden met een ander apparaat. U kunt stilstaande beelden, films en geluiden uitvoeren naar een aangesloten tv of uw camcorder bedienen wanneer deze gemonteerd is op een videostatief met afstandsbediening.

- Handgreepband (p. [29](#page-182-0))
- **5** Bevestigingsopening voor statief (p. [33\)](#page-186-2)
- **6** Vatting
- **7** Beeldsensor

Raak de beeldsensor niet aan en zorg ervoor dat deze niet vuil wordt.

#### **8** Contactpunten lens

Raak de contactpunten van de lens niet aan en zorg ervoor dat deze niet vuil worden.

- **9** Lensvergrendelpen
- 10 Lensontgrendelingsknop
- 11 Lenskap
- 12 Lens
- 13 Zoomring
- 14 Scherpstelring
- Camera-opnamelampje Het lampje knippert wanneer het opnamemedium bijna vol is of de accucapaciteit laag is.
- Afstandsbedieningssensor (p. [59](#page-212-0))

## Index

#### A

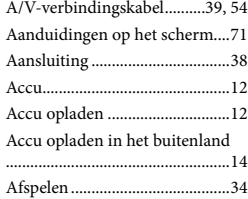

#### B

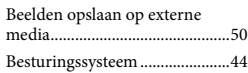

#### $\bullet$

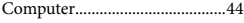

#### $\bigcirc$

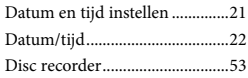

#### E

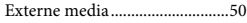

#### F

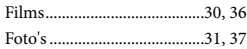

#### G

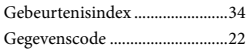

#### $\bullet$

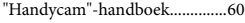

#### $\blacksquare$

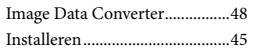

#### K

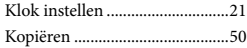

#### L

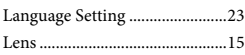

#### M

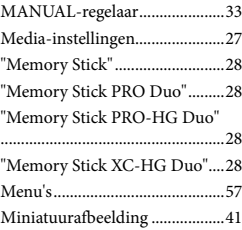

Z

Zelfdiagnosefunctie....................62

#### O

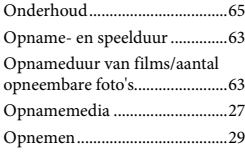

#### P

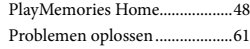

#### R

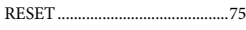

#### S

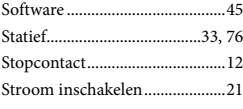

#### **T**

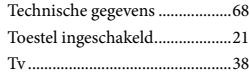

#### V

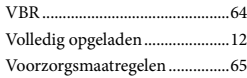

#### W

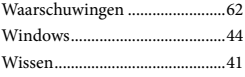

#### U kunt de menulijsten terugvinden op pagina's [57](#page-210-0) tot [59](#page-212-1).

## <span id="page-231-0"></span>Da leggere subito

Prima di far funzionare l'unità, leggere a fondo il presente manuale e conservarlo come riferimento futuro.

#### **AVVERTENZA**

**Per ridurre il rischio di incendi o scosse elettriche,**

**1) non esporre l'apparecchio a pioggia o umidità,**

**2) non collocare sull'apparecchio oggetti contenenti liquidi, quali ad esempio vasi.**

**Non esporre le batterie a fonti di calore eccessivo, quali la luce del sole, il fuoco o simili.**

#### **AVVERTENZA**

#### **Batteria**

Se trattato in modo improprio, è possibile che il blocco batteria esploda, causi incendi o provochi bruciature causate da sostanze chimiche. Attenersi alle precauzioni riportate di seguito.

- Non smontare il prodotto.
- Non danneggiare o esporre il blocco batteria a scosse o urti eccessivi, ad esempio non schiacciarlo con un martello, non lasciarlo cadere o calpestarlo.
- Non cortocircuitare o lasciare che eventuali oggetti metallici entrino in contatto con i terminali della batteria.
- Non esporre a temperature elevate superiore a 60 °C, ad esempio alla luce solare diretta o all'interno di un'auto parcheggiata al sole.
- Non bruciare o gettare nel fuoco.
- Non utilizzare pile agli ioni di litio danneggiate o con perdite di elettrolita.
- Assicurarsi di caricare il blocco batteria con un caricabatterie originale Sony o un dispositivo in grado di caricare il blocco batteria stesso.
- Conservare il blocco batteria lontano dalla portata dei bambini.
- Non bagnare il blocco batteria.
- Sostituirlo esclusivamente con un blocco batteria dello stesso tipo o di tipo equivalente consigliato da Sony.
- Smaltire i blocchi batteria il prima possibile come descritto nelle istruzioni.

Sostituire la batteria esclusivamente con una del tipo specificato. Diversamente, si potrebbero causare incendi o incidenti.

#### **Alimentatore CA**

Non posizionare l'alimentatore CA in spazi ristretti, ad esempio tra un muro e un mobile.

Collegare l'alimentatore CA alla presa di rete più vicina. In caso di problemi di funzionamento durante l'uso della videocamera, scollegare immediatamente l'alimentatore CA dalla presa di rete.

#### **Nota sul cavo di alimentazione**

Il cavo di alimentazione è progettato specificamente per essere utilizzato solo con questa videocamera, e non va utilizzato con altri apparecchi elettrici.

Anche se disattivata, la videocamera continua a ricevere alimentazione CA (corrente domestica) fintanto che rimane collegata ad una presa di rete mediante l'alimentatore CA.

È possibile che un'eccessiva pressione audio emessa dagli auricolari e dalle cuffie causi la perdita dell'udito.

#### **PER I CLIENTI IN EUROPA**

#### **Avviso per i clienti residenti nei paesi che applicano le direttive UE**

Questo prodotto è realizzato da Sony Corporation, 1-7-1 Konan Minato-ku Tokyo, 108-0075 Giappone. Il Rappresentante autorizzato per la conformità alle direttive EMC e per la sicurezza dei prodotti è Sony Deutschland GmbH, Hedelfinger Strasse 61, 70327

Stuttgart, Germania. Per qualsiasi questione relativa all'assistenza o alla garanzia, consultare gli indirizzi forniti a parte nei relativi documenti.

Il presente prodotto è stato testato ed è risultato conforme ai limiti stabiliti dalla Direttiva EMC relativa all'uso dei cavi di collegamento di lunghezza inferiore a 3 metri.

#### **Attenzione**

Il campo elettromagnetico alle frequenze specifiche può influenzare l'immagine e il suono di questa unità.

#### **Nota**

Se l'elettricità statica o interferenze elettromagnetiche causano l'interruzione del trasferimento dei dati, che pertanto non avviene, è necessario riavviare l'applicazione oppure scollegare, quindi ricollegare il cavo di comunicazione (USB e così via).

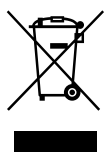

**Trattamento del dispositivo elettrico o elettronico a fine vita (applicabile in tutti i paesi dell'Unione Europea e in altri paesi europei con sistema di raccolta differenziata)**

Questo simbolo sul prodotto o sulla confezione indica che il prodotto non deve essere considerato come un normale rifiuto domestico, ma deve invece essere consegnato ad un punto di raccolta appropriato per il riciclo di apparecchi elettrici ed elettronici. Assicurandovi che questo prodotto sia smaltito correttamente, voi contribuirete a prevenire potenziali conseguenze negative per l'ambiente e per la salute che potrebbero altrimenti essere causate dal suo smaltimento inadeguato. Il riciclaggio dei materiali aiuta a conservare le risorse naturali. Per informazioni più dettagliate circa il riciclaggio di questo prodotto, potete contattare l'ufficio comunale, il servizio locale di smaltimento rifiuti oppure il negozio dove l'avete acquistato. In caso di smaltimento abusivo di apparecchiature elettriche e/o elettroniche potrebbero essere applicate

le sanzioni previste dalla normativa applicabile (valido solo per l'Italia).

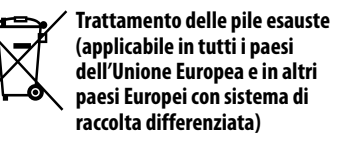

Questo simbolo sul prodotto o sulla confezione indica che la pila non deve essere considerata un normale rifiuto domestico. Su alcuni tipi di pile questo simbolo potrebbe essere utilizzato in combinazione con un simbolo chimico. I simboli chimici del mercurio (Hg) o del piombo (Pb) sono aggiunti, se la batteria contiene più dello 0,0005% di mercurio o dello 0,004% di piombo. Assicurandovi che le pile siano smaltite correttamente, contribuirete a prevenire potenziali conseguenze negative per l'ambiente e per la salute che potrebbero altrimenti essere causate dal loro inadeguato smaltimento. Il riciclaggio dei materiali aiuta a conservare le risorse naturali. In caso di prodotti che per motivi di sicurezza, prestazione o protezione dei dati richiedano un collegamento fisso ad una pila interna, la stessa dovrà essere sostituita solo da personale di assistenza qualificato. Consegnare il prodotto a fine vita al punto di raccolta idoneo allo smaltimento di apparecchiature elettriche ed elettroniche; questo assicura che anche la pila al suo interno venga trattata correttamente. Per le altre pile consultate la sezione relativa alla rimozione sicura delle pile. Conferire le pile esauste presso i punti di raccolta indicati per il riciclo.

Per informazioni più dettagliate circa lo smaltimento della pila esausta o del prodotto, potete contattare il Comune, il servizio locale di smaltimento rifiuti oppure il negozio dove l'avete acquistato.

#### Uso della videocamera

Non tenere la videocamera afferrandola per le parti riportate di seguito né per i copripresa.

Mirino Schermo LCD

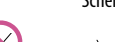

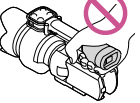

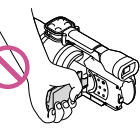

Obiettivo (NEX-VG30H/ VG30EH)

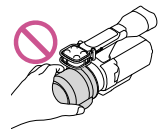

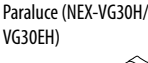

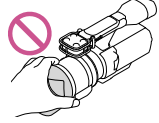

Microfono incorporato

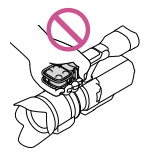

La videocamera non è a prova di polvere o gocce e non è impermeabile. Vedere "[Precauzioni"](#page-293-0) (p. [64\)](#page-293-1).

#### Voci di menu, pannello LCD, mirino e obiettivo

- Le voci di menu disattivate non possono essere utilizzate nelle condizioni di registrazione o riproduzione correnti.
- Lo schermo LCD e il mirino sono fabbricati utilizzando una tecnologia ad altissima precisione, che consente l'impiego effettivo di oltre il 99,99% dei pixel. Tuttavia, è possibile che sullo schermo LCD appaiano costantemente piccoli punti neri e/o luminosi (bianchi, rossi, blu o verdi). Tali punti sono il risultato del normale processo di fabbricazione e non influenzano in alcun modo le registrazioni.

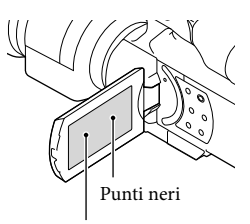

Punti bianchi, rossi, blu o verdi

- Non registrare immagini del sole né lasciare la videocamera esposta al sole per lungo tempo. L'interno della videocamera potrebbe subire danni. Se la luce del sole è diretta verso un oggetto vicino, potrebbe provocare un incendio. Quando si deve lasciare la videocamera esposta alla luce diretta del sole, applicare il copriobiettivo.
- L'esposizione prolungata dello schermo LCD, del mirino o dell'obiettivo alla luce solare diretta potrebbe causare dei malfunzionamenti.
- Non riprendere direttamente il sole. In caso contrario, si potrebbero provocare malfunzionamenti della videocamera. Effettuare le riprese del sole in condizioni di bassa luminosità, ad esempio al crepuscolo.
- Non guardare il sole o una luce intensa con l'obiettivo rimosso. Ne potrebbero derivare danni irreparabili alla vista.

#### Informazioni sull'impostazione della lingua

Per illustrare le procedure di funzionamento, vengono utilizzate le indicazioni sullo schermo in ciascuna lingua locale. Se necessario, prima di utilizzare la videocamera, modificare la lingua delle indicazioni sullo schermo (p. [22](#page-251-0)).

#### Registrazione

- Per assicurare un funzionamento stabile della scheda di memoria, si consiglia di formattarla con la videocamera prima di utilizzarla per la prima volta. La formattazione della scheda di memoria cancella tutti i dati memorizzati nella scheda, che non potranno essere recuperati. Salvare i dati importanti su un PC, e così via.
- Prima di procedere alla registrazione vera e propria, effettuare una registrazione di prova per verificare che le immagini e l'audio vengano registrati correttamente.
- Non è possibile risarcire il contenuto delle registrazioni, anche nel caso in cui non sia possibile effettuare la registrazione o la riproduzione a causa di problemi della videocamera, della scheda di memoria e così via.
- Per visualizzare su un televisore le registrazioni effettuate con la videocamera, è richiesto un televisore NTSC per il modello NEX-VG30/ VG30H e un televisore PAL per il modello NEX-VG30E/VG30EH.
- È possibile che programmi televisivi, film, videocassette e altro materiale siano protetti da copyright. La registrazione non autorizzata di tale materiale potrebbe contravvenire alle leggi sul copyright.
- Utilizzare la videocamera attenendosi alle normative locali.

#### Note sulla riproduzione

- Potrebbe non essere possibile riprodurre normalmente con altri apparecchi le immagini registrate sulla videocamera. Inoltre, potrebbe non essere possibile riprodurre con la videocamera le immagini registrate su altri apparecchi.
- Non è possibile riprodurre su apparecchi AV di altri produttori filmati con qualità di immagine standard (STD) registrati su schede di memoria SD.

#### Supporti DVD registrati con qualità di immagine HD (alta definizione)

È possibile riprodurre supporti DVD registrati con qualità di immagine ad alta definizione (HD) con apparecchi che siano compatibili con lo standard AVCHD. Non è possibile riprodurre dischi registrati con qualità di immagine ad alta definizione (HD) con lettori/registratori di DVD, in quanto non sono compatibili con il formato AVCHD. Qualora si inserisca un disco registrato con il formato AVCHD (qualità di immagine ad alta definizione (HD)) in un lettore/registratore di DVD, potrebbe non essere possibile espellere il disco.

#### Salvare tutti i dati delle immagini registrate

- Per evitare la perdita dei dati delle immagini, salvare periodicamente tutte le immagini registrate su un supporto esterno. Per salvare le immagini sul computer, vedere a pagina [42](#page-271-0); per salvare le immagini su apparecchi esterni, vedere a pagina [49.](#page-278-0)
- I tipi di dischi o supporti su cui è possibile salvare le immagini dipendono dal [11] Modo REG] selezionato quando sono state registrate le immagini. I filmati registrati in [Qualità 60p  $\overline{PS}$ ] (NEX-VG30/VG30H), [Qualità 50p  $\overline{PS}$ ] (NEX-VG30E/VG30EH) o [Qualità ottima  $\overline{FX}$ ] possono essere salvati su un supporto esterno o su dischi Blu-ray (p. [49\)](#page-278-0).

#### Note sulla batteria e sull'alimentatore  $CA$

- Assicurarsi di rimuovere la batteria o l'alimentatore CA dopo aver spento la videocamera.
- Scollegare l'alimentatore CA dalla videocamera afferrando sia la videocamera che la spina CC.

#### Nota sulla temperatura della videocamera o della batteria

Quando la temperatura della videocamera o della batteria diventa estremamente alta o bassa, potrebbe non essere possibile effettuare la registrazione o la riproduzione sulla videocamera, a causa delle funzioni di protezione della videocamera che si attivano in tali situazioni. In questo caso, sullo schermo LCD o sul mirino viene visualizzato un indicatore.

#### Quando la videocamera è collegata a un computer o ad accessori

- Non provare a formattare la scheda di memoria della videocamera utilizzando un computer. In caso contrario, la videocamera potrebbe non funzionare correttamente.
- Durante il collegamento della videocamera a un altro apparecchio mediante cavi di comunicazione, accertarsi di inserire lo spinotto del connettore in modo corretto. L'inserimento forzato dello spinotto nel terminale danneggerà quest'ultimo e potrebbe provocare un malfunzionamento della videocamera.

#### Qualora non sia possibile registrare/ riprodurre le immagini, eseguire la funzione [Formatta]

Se le operazioni di registrazione/cancellazione delle immagini vengono ripetute a lungo, sulla scheda di memoria si verifica il fenomeno della frammentazione dei dati, e non è più possibile salvare o registrare le immagini. In tal caso, salvare per prima cosa le immagini su un PC o simili, quindi eseguire [Formatta] toccando  $MENU (MENU) \rightarrow [Impostazioni] \rightarrow$  $[$   $\bigodot$  ( $\bigodot$  Impost. Supporto)]  $\rightarrow$  [Formatta]  $\rightarrow$  $OK$   $\rightarrow$  OK

#### Note sugli accessori opzionali

- Si consiglia di utilizzare accessori Sony originali.
- Gli accessori Sony originali potrebbero non essere disponibili in alcune nazioni o aree geografiche.

#### Informazioni sul presente manuale, sulle illustrazioni e sulle indicazioni sullo schermo

- Le immagini di esempio utilizzate in questo manuale a scopi illustrativi sono state acquisite utilizzando una fotocamera digitale; pertanto potrebbero apparire diverse dalle immagini e dagli indicatori sullo schermo che verranno visualizzati effettivamente sulla videocamera. Inoltre, le illustrazioni della videocamera e le sue indicazioni sullo schermo sono state ingrandite o semplificate per migliorarne la comprensibilità.
- In questo manuale, un disco DVD registrato con qualità di immagine ad alta definizione (HD) viene chiamato disco di registrazione AVCHD.
- Il design e le caratteristiche tecniche della videocamera e degli accessori sono soggetti a modifiche senza preavviso.
- Gli indicatori a schermo riportati in questo manuale corrispondono a quelli di NEX-VG30.

#### Note sull'uso

- Non effettuare alcuna delle operazioni seguenti. In caso contrario si potrebbe danneggiare la scheda di memoria, le immagini registrate potrebbero risultare impossibili da riprodurre o venire perse, o si potrebbero verificare altri malfunzionamenti.
	- estrarre la scheda di memoria quando la spia di accesso (p. [26](#page-255-0)) è accesa o lampeggia
	- rimuovere la batteria o l'alimentatore CA dalla videocamera, o sottoporre la videocamera a urti o vibrazioni meccaniche mentre le spie  $\Box$  (Filmato)/ $\Box$  (Foto) (p. [29](#page-258-0)) o la spia di accesso (p. [26\)](#page-255-0) sono accese o lampeggiano
- Quando si utilizza una tracolla (in vendita separatamente), non far urtare violentemente la videocamera contro altri oggetti.

## Indice

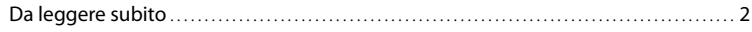

## [Operazioni preliminari](#page-238-0)

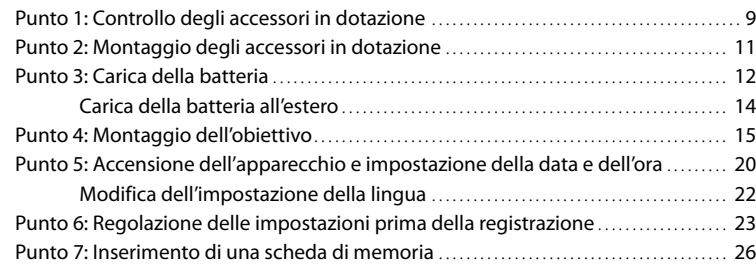

## [Registrazione/riproduzione](#page-257-0)

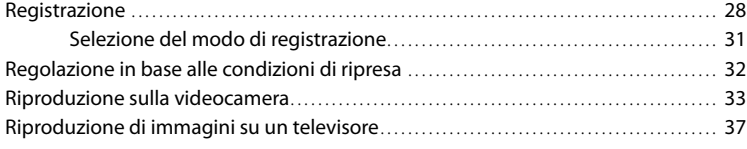

## [Operazioni avanzate](#page-269-0)

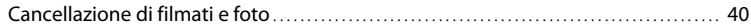

## [Salvataggio di filmati e foto con un computer](#page-271-1)

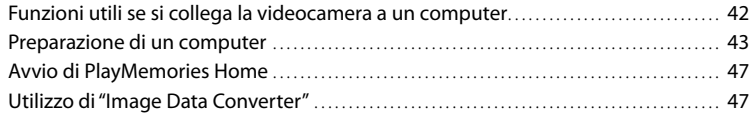

### [Salvataggio di immagini con un apparecchio esterno](#page-277-0)

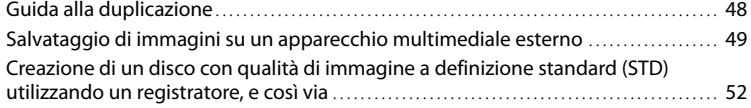

## [Personalizzazione della videocamera](#page-284-0)

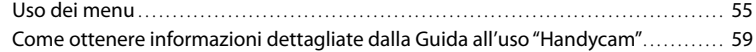

## [Informazioni aggiuntive](#page-289-0)

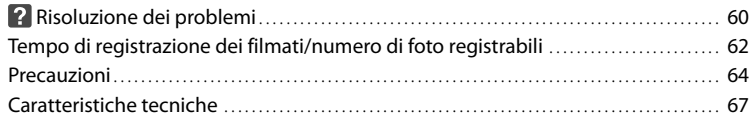

## [Guida di riferimento rapido](#page-299-0)

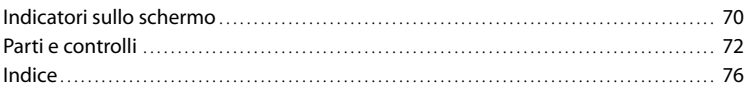

## <span id="page-238-0"></span>Operazioni preliminari Punto 1: Controllo degli accessori in dotazione

Accertarsi di avere i seguenti accessori in dotazione con la videocamera.

I numeri tra parentesi indicano le quantità in dotazione.

#### Tutti i modelli

- Questa videocamera (1)
- Tappo del corpo (montato sulla videocamera NEX-VG30H/VG30EH; in dotazione ma non montato sugli altri modelli) (1) (p. [15](#page-244-1))

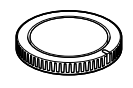

Alimentatore CA (1) (p. [12\)](#page-241-1)

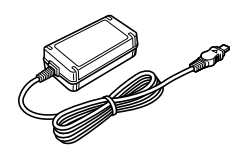

Cavo di alimentazione (1) (p. [12](#page-241-1))

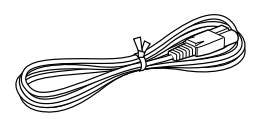

Cavo A/V Component (1) (p. [37](#page-266-1))

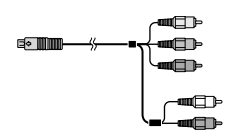

Cavo di collegamento A/V (1) (p. [38\)](#page-267-0)

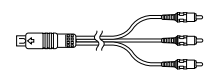

Cavo USB (1) (p. [49\)](#page-278-0)

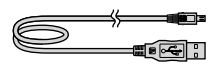

Telecomando senza fili (RMT-835) (1)

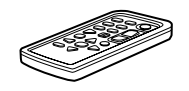

Una pila al litio piatta è già installata.

Batteria ricaricabile (NP-FV70) (1) (p. [12\)](#page-241-1)

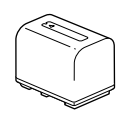

Coperchio della batteria (1) (p. [11\)](#page-240-1)

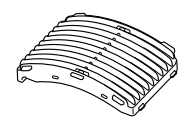

Schermo antivento (1) (p. [11](#page-240-2))

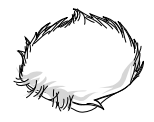

Oculare grande (1) (p. [25\)](#page-254-0)

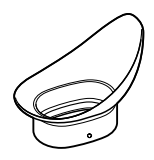

- CD-ROM "Handycam" Application Software (1) (p. [43](#page-272-1))
- "PlayMemories Home" (software, comprendente "Guida d'aiuto PlayMemories Home")
- Image Data Converter (software di sviluppo RAW)
- Guida all'uso "Handycam" (PDF)
- Manuale delle istruzioni (Questo manuale) (1)

#### NEX-VG30H/VG30EH

Obiettivo zoom elettrico ad alto ingrandimento (E PZ 18-200mm F3.5- 6.3 OSS) (montato sulla videocamera) (1) (p. [15](#page-244-1))

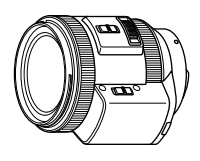

Paraluce (1) (p. [19](#page-248-0))

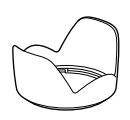

Copriobiettivo anteriore (montato sull'obiettivo) (1) (p. [15\)](#page-244-1)

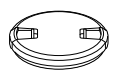

Copriobiettivo posteriore (1) (p. [15](#page-244-1))

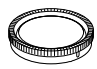

## Operazioni preliminar Operazioni preliminari

## <span id="page-240-0"></span>Punto 2: Montaggio degli accessori in dotazione

#### Montaggio dell'obiettivo

Vedere a pagina [15](#page-244-1) per informazioni sul montaggio dell'obiettivo. Il modello NEX-VG30/VG30E non è fornito con l'obiettivo E PZ 18-200mm F3.5-6.3 OSS. Utilizzare obiettivi appropriati (in vendita separatamente).

Per i modelli NEX-VG30H/VG30EH, l'obiettivo è montato sulla videocamera al momento dell'acquisto.

#### <span id="page-240-2"></span>Montaggio dello schermo antivento

Utilizzare lo schermo antivento quando si intende ridurre il rumore del vento registrato dal microfono. Montare lo schermo antivento con il logo Sony rivolto in basso.

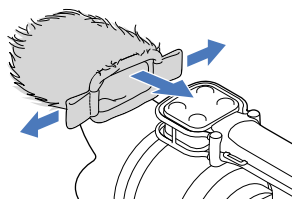

#### <span id="page-240-1"></span>Montaggio del coperchio della batteria

Montare il coperchio della batteria dopo aver montato la batteria.

Montare il coperchio della batteria con la parte sporgente  $($   $)$  orientata come indicato nell'illustrazione.

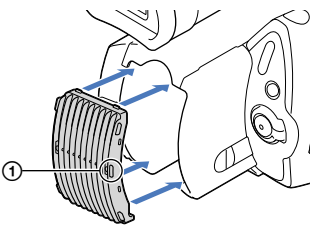

## <span id="page-241-1"></span><span id="page-241-0"></span>Punto 3: Carica della batteria

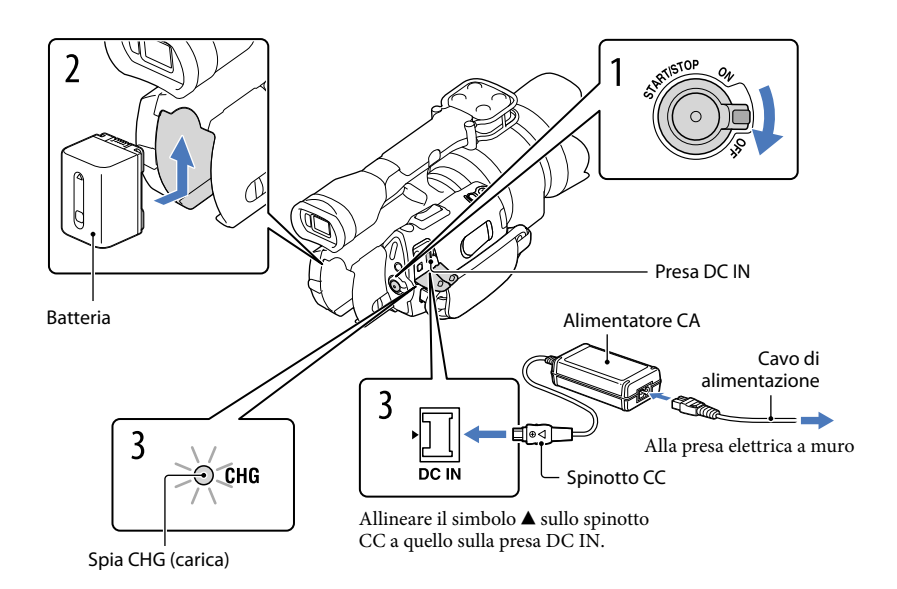

È possibile caricare la batteria "InfoLITHIUM" (serie V) dopo averla inserita nella videocamera.

#### **4** Note

- Nella videocamera non è possibile installare batterie "InfoLITHIUM" diverse dalla serie V.
- Non è possibile installare batterie "InfoLITHIUM" NP-FV30/FV50, nemmeno se sono della serie V.

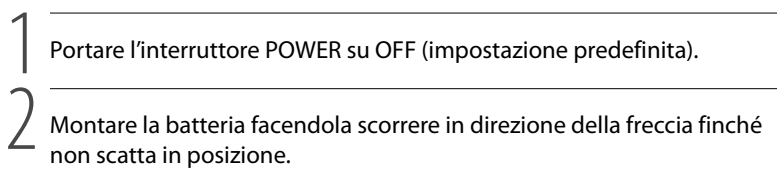

3 Collegare l'alimentatore CA e il cavo di alimentazione alla videocamera e alla presa elettrica a muro.

La spia CHG (carica) si illumina e la ricarica ha inizio. La spia CHG (carica) si spegne quando la batteria è completamente carica.

#### 4 Quando la batteria è carica, scollegare l'alimentatore CA dalla presa DC IN della videocamera.

#### Tempo di carica

Tempo approssimativo (in minuti) necessario alla carica completa di una batteria completamente scarica.

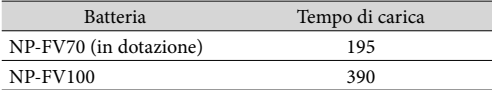

I tempi di carica indicati nella tabella sopra sono stati misurati caricando la videocamera a una temperatura di 25 °C. Si consiglia di caricare la batteria a una temperatura compresa tra 10 °C e 30 °C.

#### **Suggerimenti**

- Per informazioni sul tempo di registrazione e riproduzione vedere a pagina [62](#page-291-1).
- Quando la videocamera è accesa è possibile verificare la quantità di carica residua approssimativa della batteria mediante l'indicatore di carica residua, nella parte superiore destra dello schermo LCD.

#### Per rimuovere la batteria

Portare l'interruttore POWER su OFF. Far scorrere la leva di sblocco BATT (batteria)  $(1)$  e rimuovere la batteria  $(Q)$ .

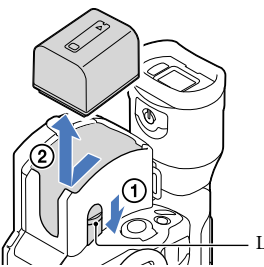

Leva di sblocco BATT (batteria)

Per utilizzare una presa elettrica a muro come fonte di alimentazione

Effettuare gli stessi collegamenti descritti in ["Punto 3: Carica della batteria"](#page-241-1) (p. [12\)](#page-241-1). Anche se la batteria è installata, non viene scaricata.

#### Note sul collegamento e scollegamento dell'alimentazione

Prima di rimuovere la batteria o di scollegare l'alimentatore CA, spegnere la videocamera e assicurarsi che le spie  $\Box$  (Filmato)/ $\Box$  (Foto) (p. [29\)](#page-258-0) e la spia di accesso (p. [26\)](#page-255-0) siano spente.

- <span id="page-243-0"></span>La spia CHG (carica) lampeggia durante la carica nelle seguenti condizioni:
	- La batteria non è installata correttamente.
	- La batteria è danneggiata.
	- La temperatura della batteria è bassa.
	- Rimuovere la batteria dalla videocamera e portarla in un luogo caldo.
	- La temperatura della batteria è alta.
		- Rimuovere la batteria dalla videocamera e portarla in un luogo fresco.
- Nell'impostazione predefinita, la videocamera si spegne automaticamente se non si esegue alcuna operazione per circa 5 minuti, per risparmiare l'energia della batteria ([Spegnimento auto]).

#### Note sull'alimentatore CA

- Quando si utilizza l'alimentatore CA, collegarlo alla presa elettrica a muro più vicina. In caso di problemi di funzionamento durante l'uso della videocamera, scollegare immediatamente l'alimentatore CA dalla presa elettrica a muro.
- Non utilizzare l'alimentatore CA in spazi ridotti, ad esempio tra una parete e un mobile.
- Non cortocircuitare lo spinotto CC dell'alimentatore CA o i terminali della batteria con oggetti metallici. In caso contrario, potrebbe verificarsi un malfunzionamento.

#### Nota sul cavo di alimentazione

Il cavo di alimentazione è progettato per essere utilizzato esclusivamente con questa videocamera, e non deve essere utilizzato con altri apparecchi elettrici.

#### Carica della batteria all'estero

È possibile caricare la batteria in qualsiasi nazione/area geografica mediante l'alimentatore CA in dotazione con la videocamera, entro una gamma di tensioni comprese tra 100 V - 240 V CA, a 50 Hz/60 Hz.

Non utilizzare un trasformatore elettronico di tensione.

## <span id="page-244-1"></span><span id="page-244-0"></span>Punto 4: Montaggio dell'obiettivo

In questo manuale viene spiegato come montare un obiettivo utilizzando l'obiettivo E PZ 18- 200mm F3.5-6.3 OSS in dotazione con NEX-VG30H/VG30EH (l'obiettivo è già montato sulla videocamera all'acquisto).

Se si utilizza un obiettivo diverso, consultare il manuale d'uso in dotazione con lo stesso.

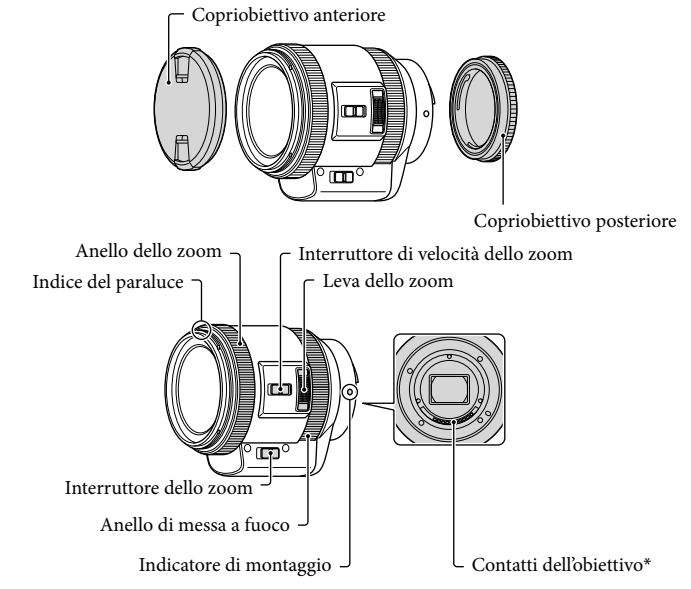

\* Non toccare né sporcare i contatti dell'obiettivo.

j

 Rimuovere il tappo del corpo dal corpo della videocamera e il coperchio di imballaggio dalla parte posteriore dell'obiettivo.

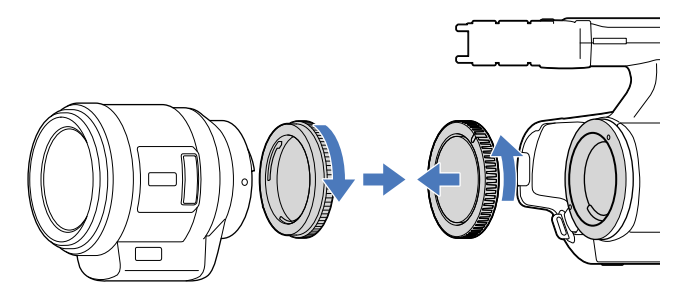

 Montare l'obiettivo allineando gli indicatori di montaggio (bianchi) sull'obiettivo e sul corpo della videocamera. Premendo leggermente l'obiettivo verso il corpo della videocamera, ruotare l'obiettivo in senso orario fino a quando non scatta nella posizione bloccata.

L'obiettivo deve essere montato diritto.

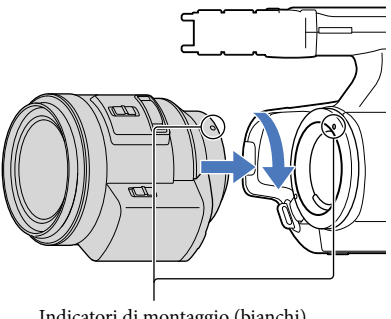

Indicatori di montaggio (bianchi)

#### **4** Note

- In fase di montaggio di un obiettivo, non premere il tasto di rilascio dell'obiettivo.
- Non usare la forza per montare un obiettivo. Il montaggio forzato dell'obiettivo può causare problemi di funzionamento o danni all'attacco dell'obiettivo.
- A seconda dell'obiettivo in uso, nella posizione bloccata l'obiettivo potrebbe muoversi leggermente. Non si tratta di un malfunzionamento.
- Tenere il corpo della videocamera con il lato anteriore rivolto in basso e cambiare rapidamente l'obiettivo evitando i luoghi polverosi, in modo da evitare la penetrazione di polvere o residui nel corpo della videocamera.

#### Rimozione dell'obiettivo

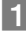

 Premere a fondo il tasto di rilascio dell'obiettivo e ruotare l'obiettivo in senso antiorario fino all'arresto.

Durante la rimozione dell'obiettivo, sostenere sia l'obiettivo sia il corpo della videocamera.

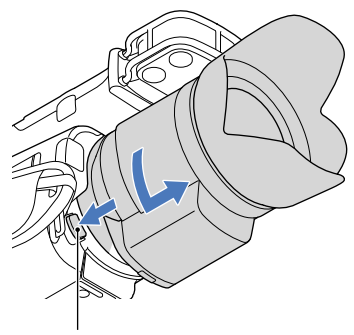

Pulsante di rilascio dell'obiettivo

2 Rimontare il coperchio di imballaggio sull'obiettivo e applicare il tappo del corpo al corpo della videocamera.

- Allineare il simbolo sul corpo della videocamera agli indicatori di montaggio e ruotare il tappo in senso orario.
- Prima di montare i tappi è opportuno spolverarli.

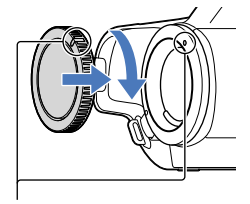

Allineare i simboli.

#### **1** Note

j

Quando si cambia l'obiettivo, la polvere o i residui che potrebbero penetrare nel corpo della videocamera e aderire alla superficie del sensore di immagini (il componente che funge da pellicola) potrebbero apparire nelle immagini con determinate condizioni di ripresa. Al sensore di immagini è applicato un rivestimento antipolvere che impedisce alla polvere di aderire. Tuttavia, è consigliabile montare o rimuovere rapidamente l'obiettivo evitando i luoghi polverosi.

Non lasciare il corpo della videocamera privo dell'obiettivo e del tappo del corpo.

#### Se polvere o detriti aderiscono al sensore di immagine

Spegnere la videocamera e staccare l'obiettivo. Pulire il sensore di immagine e l'area circostante mediante una pompetta (in vendita separatamente), quindi rimontare l'obiettivo.

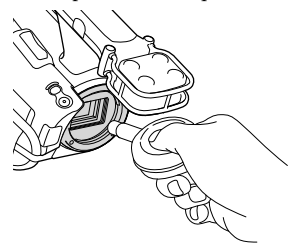

#### **D** Note

- Non utilizzare una pompetta spray, perché potrebbe spargere gocce di acqua all'interno del corpo della videocamera.
- Non introdurre la punta della pompetta nella cavità oltre la sede di montaggio, in modo da evitare che la pompetta tocchi il sensore di immagine.
- Tenere la parte anteriore della videocamera rivolta in basso per evitare che la polvere si ridepositi sulla videocamera.
- Non sottoporre la videocamera a urti meccanici durante la pulizia.
- Se risulta impossibile pulire il sensore di immagine con la procedura sopra indicata, contattare un rivenditore Sony o un centro di assistenza tecnica locale autorizzato da Sony.

#### Adattatore di montaggio

Utilizzando un adattatore di montaggio (in vendita separatamente), è possibile montare sulla videocamera un obiettivo con innesto ad A (in vendita separatamente). Per i dettagli, consultare le istruzioni per l'uso in dotazione con l'adattatore di montaggio.

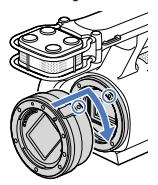

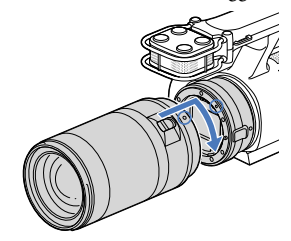

Operazioni preliminari Operazioni preliminari

Le funzioni disponibili differiscono in base al tipo di adattatore di montaggio.

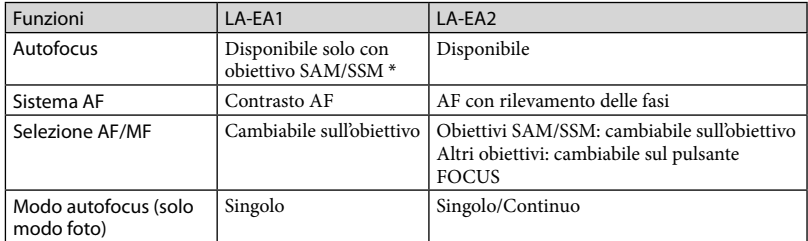

\* Con LA-EA1, la velocità dell'autofocus con un obiettivo con innesto ad A sarà più lenta rispetto a un obiettivo con innesto ad E. (Quando viene montato un obiettivo con innesto ad A, la velocità dell'autofocus sarà compresa tra 2 e 7 secondi, durante la ripresa nella condizione di misurazione Sony. La velocità può variare a seconda del soggetto, della luce ambientale, ecc.)

#### **4** Note

- Alcuni obiettivi potrebbero non essere utilizzabili o avere una funzionalità limitata. Controllare il sito Web di assistenza dedicato o rivolgersi a un centro di assistenza Sony autorizzato per gli obiettivi compatibili.
- L'audio dell'obiettivo e della fotocamera in uso potrebbe essere registrato durante la registrazione del filmato. È possibile evitare questo impostando Livello registr. audio al minimo. Toccare MENU (MENU)  $\rightarrow$  [Ripresa/Microfono]  $\rightarrow$  [ $\downarrow$  ( $\downarrow$  Microfono)]  $\rightarrow$  [Livello registr. audio].
- La messa a fuoco potrebbe richiedere molto tempo o risultare difficile, a seconda dell'obiettivo utilizzato e del soggetto.

#### <span id="page-248-0"></span>Per montare il paraluce

Allineare la linea rossa del paraluce a quella dell'obiettivo e montare il paraluce sull'obiettivo. Ruotare il paraluce in senso orario fino ad allineare con uno scatto il pallino rosso del paraluce e la linea rossa dell'obiettivo.

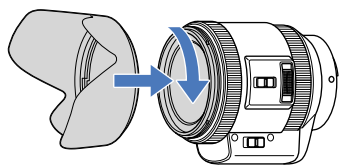

Il paraluce non può essere montato al contrario sull'obiettivo.

## <span id="page-249-0"></span>Punto 5: Accensione dell'apparecchio e impostazione della data e dell'ora

Portare l'interruttore POWER su ON premendo contemporaneamente il tasto verde.

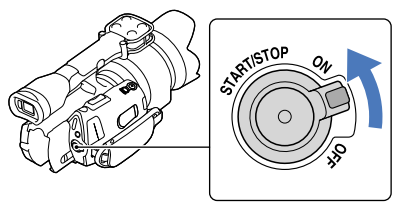

Interruttore POWER

2 Selezionare la lingua desiderata, quindi toccare [Avnt.].

> Toccare il pulsante sullo schermo LCD

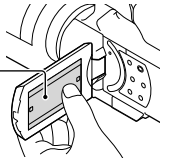

Selezionare l'area geografica desiderata con **X / >**, quindi toccare [Avnt.].

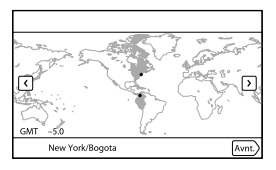

• Per impostare di nuovo la data e l'ora, toccare  $\overline{\text{MINU}}$  (MENU)  $\rightarrow$  [Impostazioni]  $\rightarrow$  $[\Theta(\Theta)] \rightarrow [Impost. Orologio]$   $\rightarrow$  [Impost. data & ora]  $\rightarrow$  [Data & ora]. Quando una voce non è presente sullo schermo, toccare  $\rightarrow$  /  $\rightarrow$  fino a far apparire la voce.

1

3

4

5

6

#### Impostare [Ora legale], quindi toccare [Avnt.].

Se si imposta [Ora legale] su [Acceso], l'orologio avanza di 1 ora.

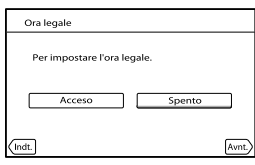

Selezionare il formato della data, quindi toccare [Avnt.].

# Formato data & ora

Selezionare la data e l'ora, toccare **1999** per impostare il valore, quindi toccare [Avnt.]  $\rightarrow$  OK  $*$ .

\* La schermata di conferma viene visualizzata solo alla prima impostazione dell'orologio.

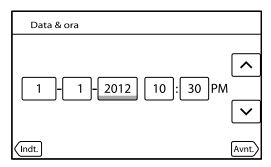

L'orologio inizia a funzionare.

#### **1** Note

- Sebbene non siano visualizzate durante la registrazione, la data e l'ora vengono registrate automaticamente sulla scheda di memoria e possono essere visualizzate durante la riproduzione. Per visualizzare la data e l'ora, toccare  $\overline{\text{Maw}}$  (MENU)  $\rightarrow$  [Impostazioni]  $\rightarrow$  [ $\Box$  ( $\Box$  Impost.  $\text{Riproduzione}$   $\rightarrow$  [Codice dati]  $\rightarrow$  [Data/Ora]  $\rightarrow$  **OK**]
- $\bullet$  È possibile disattivare i segnali acustici delle operazioni toccando  $\overline{\text{MEMU}}$  (MENU)  $\rightarrow$  [Impostazioni]  $\rightarrow$  $[\mathcal{R} (\mathcal{R} \text{Impost. General})] \rightarrow [\text{Segn. ac.}] \rightarrow [\text{Spento}] \rightarrow \blacksquare$
- Qualora il pulsante toccato non risponda correttamente, calibrare lo schermo sensibile al tocco.

#### Per spegnere l'apparecchio

Portare l'interruttore POWER su OFF.

<span id="page-251-1"></span>La spia (Filmato) lampeggia per alcuni secondi e la videocamera si spegne.

#### <span id="page-251-0"></span>Modifica dell'impostazione della lingua

È possibile modificare le indicazioni sullo schermo affinché vengano visualizzate in una lingua specifica.

Toccare  $\overline{\text{Maw}}$  (MENU)  $\rightarrow$  [Impostazioni]  $\rightarrow$  [ $\&$  ( $\bigotimes$  Impost. Generali)]  $\rightarrow$  [Language Setting]  $\rightarrow$  una lingua desiderata  $\rightarrow$  **EX**  $\rightarrow$  **EX**
# Punto 6: Regolazione delle impostazioni prima della registrazione

### Pannello LCD

Aprire il pannello LCD di 90 gradi rispetto alla videocamera  $(1)$ , quindi regolare l'angolo  $(Q)$ ).

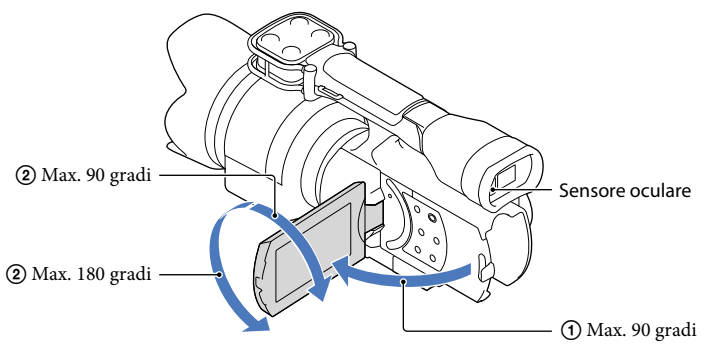

### **Suggerimenti**

- Le immagini vengono visualizzate sul mirino o sullo schermo LCD.
- Quando si avvicina l'occhio al mirino con lo schermo LCD chiuso, la visualizzazione passa al mirino. È possibile impostare la videocamera in modo che la visualizzazione passi al mirino nel momento in cui l'occhio si avvicina anche quando lo schermo LCD è aperto.
- È possibile regolare la luminosità dello schermo LCD con [Luminosità LCD].

### Modifica della visualizzazione sullo schermo LCD

Premere DISPLAY per passare da una visualizzazione all'altra nel seguente ordine: Registrazione: Visualizzazione dettagliata  $\rightarrow$  visualizzazione semplice  $\rightarrow$  visualizzazione minima

Riproduzione: Visualizzazione dettagliata  $\rightarrow$  visualizzazione minima

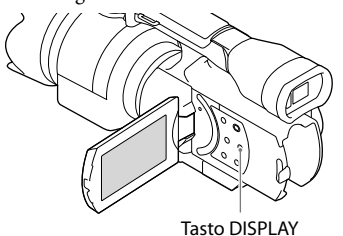

### **Suggerimenti**

Nell'impostazione predefinita, lo schermo passa alla visualizzazione semplice dopo 4 secondi circa ([Imp. visualizzazione]). Si passa alla visualizzazione dettagliata toccando un punto qualsiasi sullo schermo, tranne i pulsanti sullo schermo LCD, in modo da poter utilizzare le voci.

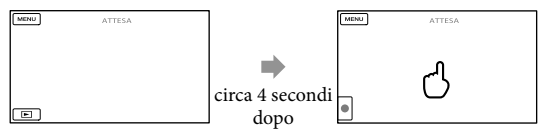

Il display si spegne dopo qualche istante durante l'utilizzo del mirino.

### Mirino

Durante la registrazione con osservazione dal mirino, se lo schermo LCD è chiuso è necessario mantenere l'occhio in prossimità del mirino. Se le indicazioni nel mirino appaiono sfocate, calibrare la leva di regolazione dell'obiettivo del mirino posta sotto il mirino. Se [Mirino/Pannello] è impostato su [Autom.], nel momento in cui si avvicina l'occhio al mirino il sensore oculare effettua il rilevamento e la visualizzazione passa al mirino anche se lo schermo LCD è aperto. Se il sensore oculare non effettua il rilevamento, la visualizzazione rimane attiva sullo schermo LCD.

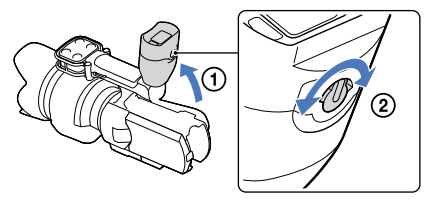

### Se l'immagine nel mirino non è nitida

Se in condizioni di buona luminosità non è possibile vedere chiaramente l'immagine nel mirino, utilizzare l'oculare grande in dotazione. Per montare l'oculare grande, tenderlo leggermente e allinearlo all'incavo dell'oculare nel mirino. L'oculare grande può essere montato sia da destra sia da sinistra.

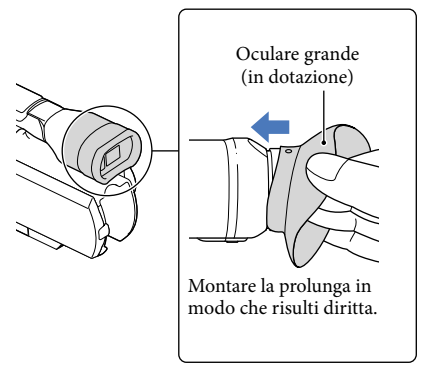

### **4** Note

Non rimuovere l'oculare premontato.

# Punto 7: Inserimento di una scheda di memoria

<span id="page-255-0"></span>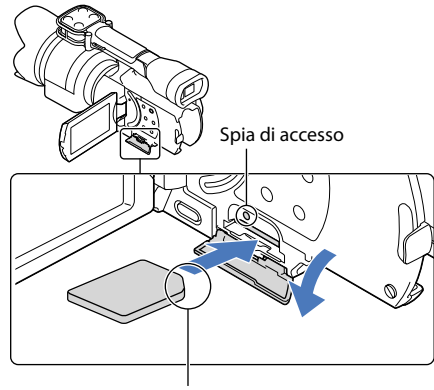

Notare la direzione dell'angolo tagliato.

Aprire lo sportellino e inserire la scheda di memoria con l'angolo tagliato nella direzione indicata nella figura, finché si blocca con uno scatto.

La schermata [Preparazione file di database immagini in corso. Attendere.] viene visualizzata se si inserisce una nuova scheda di memoria. Attendere che la schermata scompaia.

# 2 Chiudere lo sportellino.

### **D** Note

1

- Qualora venga visualizzato il messaggio [Impossibile creare un nuovo file di database di immagini. È possibile che lo spazio disponibile non sia sufficiente.], formattare la scheda di memoria.
- Verificare la direzione della scheda di memoria. Qualora si forzi l'inserimento della scheda di memoria nella direzione sbagliata, la scheda di memoria, l'alloggiamento per la scheda di memoria o i dati delle immagini potrebbero venire danneggiati.
- Non aprire lo sportellino durante la registrazione.
- Durante l'inserimento o l'espulsione della scheda di memoria, fare attenzione a evitare che la scheda di memoria possa scattare verso l'esterno e cadere.

### Per espellere la scheda di memoria

Aprire lo sportellino e premere leggermente la scheda di memoria verso l'interno una volta.

Tipi di schede di memoria utilizzabili con questa videocamera

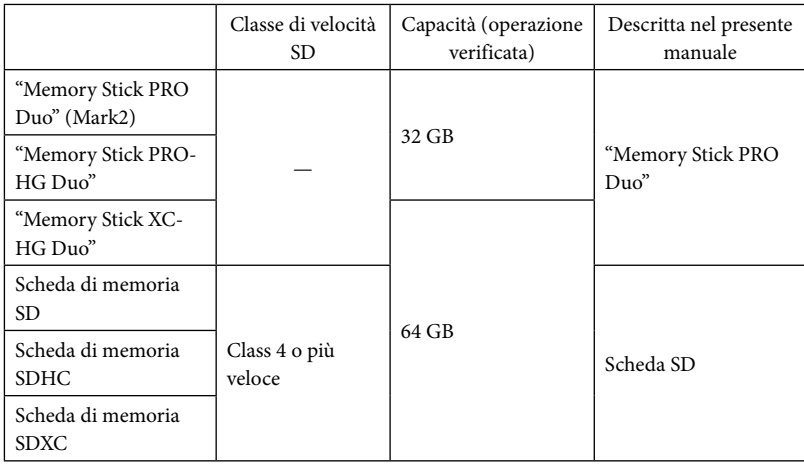

Il funzionamento con tutte le schede di memoria non è garantito.

- Con questa videocamera è possibile utilizzare le "Memory Stick PRO Duo", le cui dimensioni sono pari a metà di quelle delle "Memory Stick", oppure normali schede SD.
- Non applicare etichette o simili sulla scheda di memoria o sull'adattatore per schede di memoria. In caso contrario, si potrebbe provocare un malfunzionamento.

### **D** Note

- Con questa videocamera non è possibile utilizzare le MultiMediaCard.
- Non è possibile importare o riprodurre filmati registrati su schede di memoria "Memory Stick XC-HG Duo" o SDXC su computer o apparecchi AV che non supportino il file system exFAT\* collegando la videocamera a questi apparecchi con il cavo USB. Verificare anticipatamente che l'apparecchio che si intende collegare supporti il file system exFAT. Se si collega un apparecchio che non supporta il file system exFAT e viene visualizzata la schermata di formattazione, non eseguire la formattazione. In caso contrario, tutti i dati registrati andranno persi.

\* exFAT è un file system utilizzato per le schede di memoria "Memory Stick XC-HG Duo" e SDXC.

### Registrazione/riproduzione

1

# Registrazione

Nell'impostazione predefinita i filmati vengono registrati con qualità di immagine ad alta definizione (HD).

Serrare la cinghia dell'impugnatura.

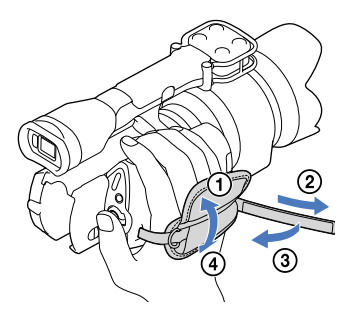

2 Per rimuovere il copriobiettivo, premere i cursori ai lati del copriobiettivo.

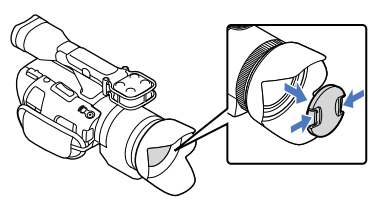

Portare l'interruttore POWER su ON premendo contemporaneamente il tasto verde.

La videocamera è accesa.

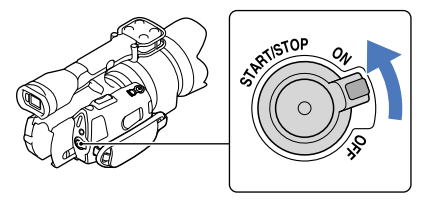

3

### Registrazione di filmati

 (Filmato): quando si intende registrare un filmato (Foto): quando si intende registrare una foto

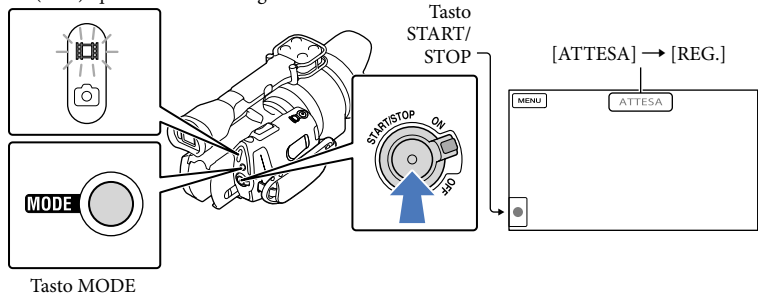

 $\blacksquare$ Premere MODE per accendere la spia  $\mathbb{H}$  (Filmato).

### $|2|$ Premere START/STOP per avviare la registrazione.

La spia di registrazione si accende durante la registrazione (p. [75\)](#page-304-0). Per arrestare la registrazione, premere di nuovo START/STOP.

### **4** Note

j

j

- Il tempo massimo di registrazione continua di filmati è pari a circa 13 ore.
- Quando il file di un filmato supera i 2 GB, viene creato automaticamente un file di filmato successivo.
- Dopo l'accensione della videocamera sono necessari diversi secondi prima di poter iniziare a registrare. Durante questo intervallo non è possibile utilizzare la videocamera.
- Gli stati seguenti vengono indicati qualora sia ancora in corso la scrittura dei dati sul supporto di registrazione al termine di quest'ultima. Durante questo periodo di tempo, non sottoporre a forti scosse o vibrazioni la videocamera, né rimuovere la batteria o l'alimentatore CA.
	- La spia di accesso (p. [26\)](#page-255-0) è accesa o lampeggia
	- L'icona del supporto nell'angolo superiore destro dello schermo LCD sta lampeggiando
- Tenere l'obiettivo con la mano sinistra per sostenere la videocamera durante la registrazione (se non si utilizza un treppiede). Assicurarsi di non toccare il microfono con le dita.

### **Suggerimenti**

- Per informazioni sul tempo di registrazione disponibile per i filmati, vedere a pagina [63](#page-292-0).
- Diaframma, Velocità otturatore, Guadagno e Esposizione sono impostati sulla regolazione automatica quando è premuto PROGRAM AE.
- [ SteadyShot] è impostato su [Standard] nell'impostazione predefinita. Si noti che se l'obiettivo montato non dispone di una funzione per la stabilizzazione dell'immagine, non si può usare SteadyShot.
- È possibile acquisire foto dai filmati registrati (NEX-VG30/VG30H).
- È possibile controllare il tempo di registrazione, la capacità residua stimata e così via, toccando  $M=NU$  (MENU)  $\rightarrow$  [Impostazioni]  $\rightarrow$  [ $\rightarrow$  ( $\rightarrow$  Impost. Supporto)]  $\rightarrow$  [Info supporto].
- Lo schermo LCD della videocamera è in grado di visualizzare le immagini registrate a schermo intero (visualizzazione con tutti i pixel). Tuttavia, in questo modo è possibile che i bordi superiore, inferiore, destro e sinistro delle immagini appaiano sfocati quando le immagini vengono riprodotte su un televisore non compatibile con la visualizzazione con tutti i pixel. In questo caso, impostare [Cornice guida] su [Acceso], quindi registrare le immagini utilizzando come guida la cornice più esterna visualizzata sullo schermo.

### Codice dati durante la registrazione

La data, l'ora e la condizione della registrazione vengono registrate automaticamente sulla scheda di memoria. Durante la registrazione, questi dati non vengono visualizzati. Tuttavia, è possibile verificarli durante la riproduzione come [Codice dati]. Per visualizzarli, toccare  $MENU$   $(MENU) \rightarrow [Impostazioni] \rightarrow [E]$   $( In post. Riproduzione)] \rightarrow [Code dati] \rightarrow [In post. Repust. In order to be provided here]$ un'impostazione desiderata  $\rightarrow \infty$ .

### Ripresa di foto

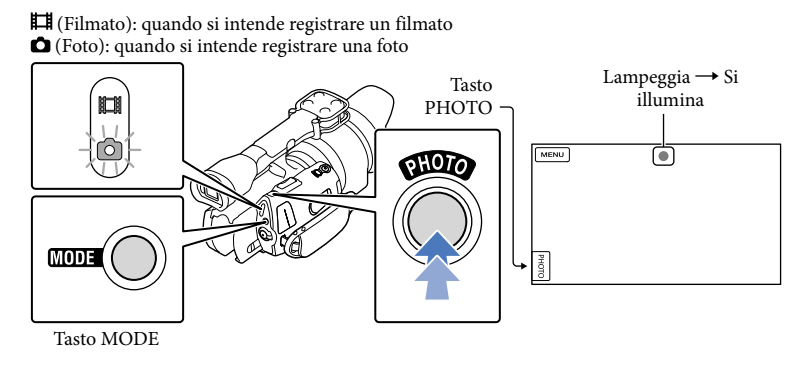

Quando il simbolo IIIIIII scompare, la foto è stata registrata.

### Premere MODE per accendere la spia **O** (Foto).

La visualizzazione sullo schermo LCD viene commutata sul modo di registrazione di foto.

j

2 Premere leggermente il pulsante PHOTO per regolare la messa a fuoco, quindi premerlo fino in fondo.

### Indicatore di messa a fuoco

L'indicatore di messa a fuoco mostra lo stato della messa a fuoco accendendosi/lampeggiando.

- $\bullet$  acceso : Messa a fuoco bloccata.
- lampeggiante : La videocamera non può mettere a fuoco automaticamente il soggetto. Ricomporre la ripresa o cambiare l'impostazione della messa a fuoco.

### **Suggerimenti**

- Per informazioni sul numero di foto registrabili, vedere a pagina [63.](#page-292-1)
- Diaframma, Velocità otturatore, ISO e Esposizione sono impostati sulla regolazione automatica quando è premuto PROGRAM AE.
- Per cambiare le dimensioni dell'immagine, toccare  $\mathbb{M}$ ENU)  $\rightarrow$  [Qualità/Dimen. imm.]  $\rightarrow$  $[$  **O** Dim. imm.]  $\rightarrow$  un'impostazione desiderata  $\rightarrow$  **OK**.
- Mentre è visualizzata l'indicazione  $\mathbb{S}$ , non è possibile registrare foto.

### <span id="page-260-0"></span>Selezione del modo di registrazione

È possibile modificare la qualità dell'immagine registrata toccando  $\overline{\text{Maw}}$  (MENU)  $\rightarrow$  $[Qualità/Dimen. imm.] \rightarrow [III] Modo REG].$ 

I tipi di supporti su cui è possibile salvare le immagini dipendono dal modo di registrazione selezionato.

Per i dettagli sull'operazione di salvataggio utilizzando periferiche esterne, vedere a pagina [49](#page-278-0).

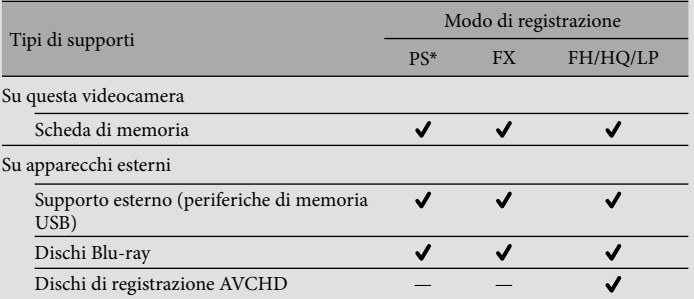

\* [PS] può essere impostato solo quando [ Frequenza quadro] è impostato su [60p] (NEX-VG30/ VG30H), [50p] (NEX-VG30E/VG30EH).

# Regolazione in base alle condizioni di ripresa

Regolazione manuale dell'Esposizione, ecc. (manopola MANUAL)

È utile eseguire regolazioni manuali mediante la manopola MANUAL, assegnando una voce di menu ([Esposizione] nell'impostazione predefinita) al tasto MANUAL.

Tasto MANUAL COMPOSITION CONTRACTOR

Manopola MANUAL

Come utilizzare la manopola MANUAL

Per effettuare regolazioni con la manopola MANUAL, ruotare la manopola anche con IRIS o SHUTTER SPEED premuto.

Per assegnare una voce di menu

Tenere premuto MANUAL per alcuni secondi per visualizzare la schermata [Tasto MANUAL]. Ruotare la manopola MANUAL per assegnare una voce. È possibile assegnare [Esposizione], [ Guadagno ( ISO)], [Diaframma], [Velocità otturatore], [Esposiz. automatica], [Temp.col. b.bianco], [B-A b.bianco] o [G-M b.bianco].

### Uso del treppiede

Montare il treppiede (in vendita separatamente) al relativo attacco mediante una vite per treppiede (in vendita separatamente; la lunghezza della vite deve essere inferiore a 5,5 mm).

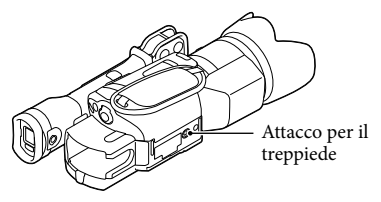

# <span id="page-262-0"></span>Riproduzione sulla videocamera

### **Suggerimenti**

1

La videocamera visualizza automaticamente le immagini registrate come un evento in base alla data e all'ora.

Portare l'interruttore POWER su ON premendo contemporaneamente il tasto verde.

La videocamera è accesa.

<span id="page-262-1"></span>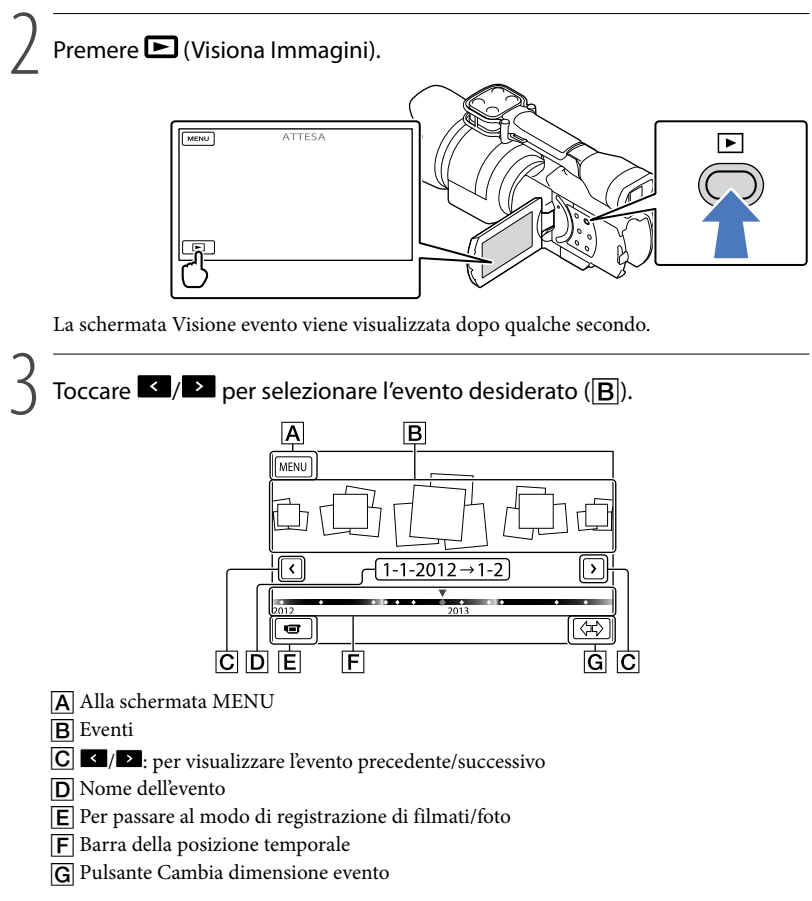

La schermata dell'Indice eventi viene visualizzata quando si tocca l'evento che è visualizzato al centro.

Toccare  $\langle \vec{r} \rangle$  ( $\boxed{\text{G}}$  Cambia dimensione evento) nell'angolo inferiore destro dello schermo, in modo da poter cambiare l'intervallo temporale della barra da un anno e mezzo a tre mesi; in questo modo, si cambia il numero degli eventi che è possibile visualizzare sulla barra della posizione temporale.

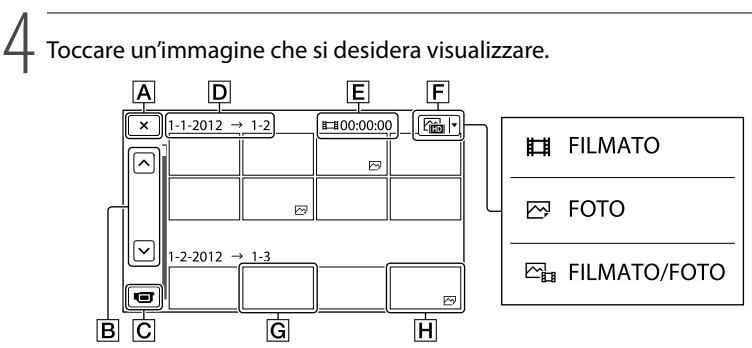

Toccare  $\boxed{F}$  per selezionare il tipo di immagine da visualizzare nell'indice tra [ FILMATO] (solo filmati), [ FOTO] (solo foto) o [ FILMATO/FOTO] (filmati e foto insieme).

 $\overline{A}$  Per tornare alla schermata Visione evento

- **B**  $\rightarrow$  /  $\rightarrow$  : visualizza la pagina precedente/successiva (toccando e tenendo premuto il pulsante si fa scorrere la schermata dell'indice).
- Per passare al modo di registrazione di filmati/foto
- D Titolo dell'evento
- Tempo di riproduzione complessivo dei filmati nell'evento (numero complessivo delle foto, se sono presenti solo foto)
- $\boxed{\mathsf{F}}$  Pulsante Cambia tipo immagine
- **G** Filmato
- **H** Foto
- viene visualizzato insieme al filmato o alla foto riprodotti o registrati più di recente. Se si tocca il filmato o la foto con  $\Box$ , è possibile far proseguire la riproduzione da dove è stata interrotta l'ultima volta.

### Uso della videocamera durante la riproduzione di un filmato

È possibile utilizzare le funzioni indicate nella figura seguente mentre la videocamera sta riproducendo un filmato. La figura seguente viene visualizzata quando si seleziona [ FILMATO/FOTO] (impostazione predefinita) o [ FILMATO] toccando il pulsante Cambia tipo immagine nella schermata dell'Indice eventi.

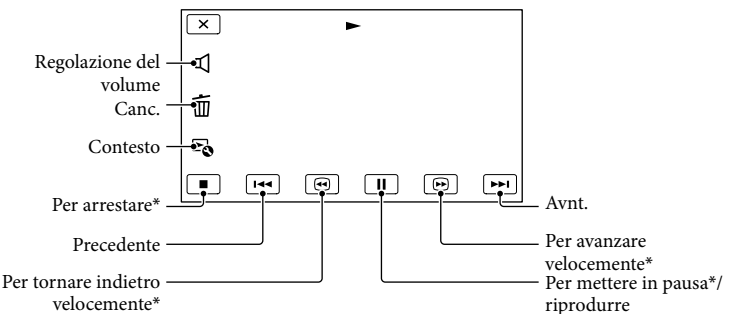

\* Questi pulsanti possono essere utilizzati solo quando la videocamera sta riproducendo un filmato.

### **D** Note

Potrebbe non essere possibile riprodurre le immagini con apparecchi diversi dalla videocamera.

### **Suggerimenti**

- Toccando il pulsante  $\blacktriangle$ 6 nella schermata di riproduzione vengono visualizzate le funzioni correntemente utilizzabili, ed è possibile utilizzarle facilmente.
- Quando la riproduzione a partire dall'immagine selezionata raggiunge l'ultima immagine, viene visualizzata di nuovo la schermata INDEX.
- Toccare  $\blacksquare$  nel modo di pausa per riprodurre il filmato lentamente.
- Se si tocca ripetutamente  $\Box$  durante la riproduzione, i filmati vengono riprodotti a una velocità pari a circa 5 volte  $\rightarrow$  circa 10 volte  $\rightarrow$  circa 30 volte  $\rightarrow$  circa 60 volte quella normale.
- La data e l'ora di registrazione, nonché le condizioni di ripresa, vengono registrate automaticamente durante la registrazione. Queste informazioni non vengono visualizzate durante la registrazione, ma è possibile visualizzarle durante la riproduzione toccando  $\text{MAV}$  (MENU)  $\rightarrow$  [Impostazioni]  $\rightarrow$  $[\blacktriangleright]$  ( $\blacktriangleright]$  Impost. Riproduzione)]  $\rightarrow$  [Codice dati]  $\rightarrow$  un'impostazione desiderata  $\rightarrow$   $\ulcorner$   $\infty$   $\rightarrow$   $\ulcorner$   $\times$   $\ulcorner$

### <span id="page-264-0"></span>Per regolare il volume dell'audio dei filmati

Durante la riproduzione di filmati, toccare  $\blacksquare \rightarrow$  regolare con  $\blacksquare \rightarrow \blacksquare \rightarrow \blacksquare$ 

### Visualizzazione delle foto

Durante la visualizzazione delle foto, è possibile utilizzare le funzioni indicate nella figura seguente. La figura seguente viene visualizzata quando si seleziona<sup>[</sup> $\rightarrow$ FOTO] toccando il pulsante Cambia tipo immagine nella schermata dell'Indice eventi.

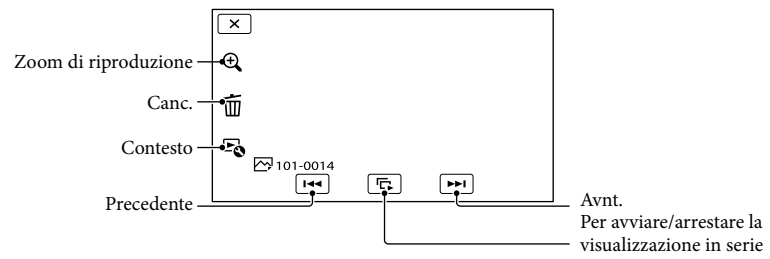

### **Suggerimenti**

Per ripetere la Diapo, toccare [Imp. visual. serie].

### Per vedere le immagini ingrandite

Toccare  $\mathcal R$  (Zoom di riproduzione) durante la riproduzione di fermi immagine. È possibile regolare lo zoom con  $\mathfrak{A}\times\mathfrak{E}$  inoltre possibile effettuare la regolazione con la leva dello zoom.

### **Suggerimenti**

Lo zoom di riproduzione non può essere utilizzato se non è stato selezionato [ FOTO] nella schermata dell'indice.

# Registrazione/riproduzione Registrazione/riproduzione

# <span id="page-266-0"></span>Riproduzione di immagini su un televisore

I metodi di collegamento e la qualità delle immagini (ad alta definizione (HD) o a definizione standard (STD)) visualizzate sullo schermo del televisore variano a seconda del tipo di televisore collegato e dei connettori utilizzati.

È possibile vedere le immagini sullo schermo del televisore anche mentre vengono registrate.

### Connettori di uscita sulla videocamera

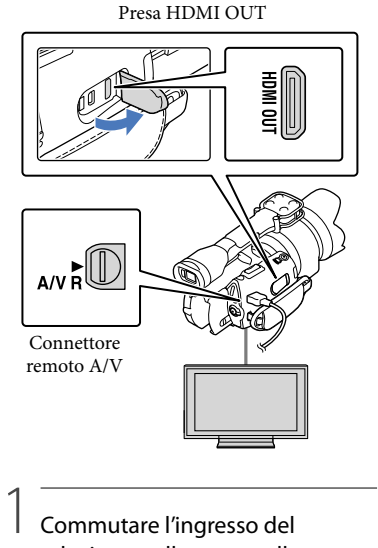

### Commutare l'ingresso del televisore sulla presa collegata.

Fare riferimento ai manuali d'uso del televisore.

# 2 Collegare la videocamera a un televisore.

- Utilizzare l'alimentatore CA in dotazione come fonte di alimentazione (p. [13\)](#page-242-0).
- 3 Riprodurre un filmato o una foto sulla videocamera (p. [33](#page-262-0)).

### Elenco dei collegamenti

### Collegamento a un televisore ad alta definizione

Quando la qualità di immagine della registrazione è ad alta definizione (HD), i filmati vengono riprodotti con qualità di immagine ad alta definizione (HD). Quando la qualità di immagine della registrazione è quella standard (STD), i filmati vengono riprodotti con qualità di immagine a definizione standard (STD).

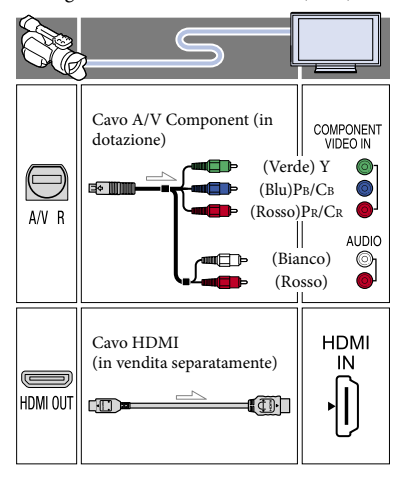

### Collegamento a un televisore non ad alta definizione in formato 16:9 (widescreen) o 4:3

Quando i filmati sono registrati con qualità di immagine ad alta definizione (HD), vengono riprodotti con qualità di immagine a definizione standard (STD). Quando i filmati sono registrati con qualità di immagine a definizione standard, (STD), vengono riprodotti con qualità di immagine a definizione standard (STD).

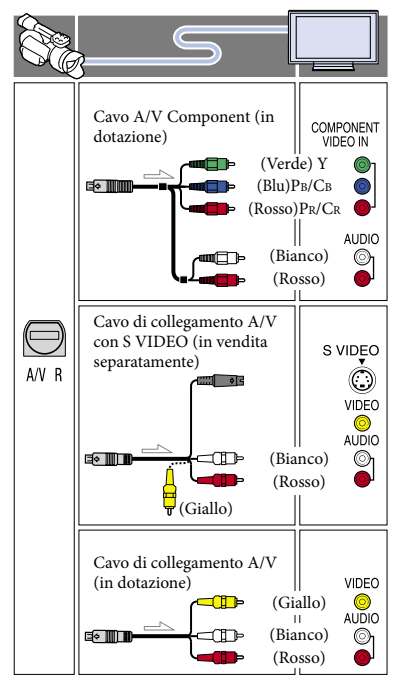

### <span id="page-267-0"></span>Quando si effettua il collegamento con il cavo A/V Component

- Se si collegano solo gli spinotti del segnale video Component, non viene inviato in uscita alcun segnale audio. Per inviare in uscita i segnali audio, collegare gli spinotti bianco e rosso.
- Selezionare l'impostazione [Component] per la presa di ingresso Component utilizzata. Toccare  $MENU$  (MENU)  $\rightarrow$  [Impostazioni]  $\rightarrow$  [ $\rightleftarrows$  ( $\rightleftarrows$  Collegamento)]  $\rightarrow$  [Component]  $\rightarrow$  un'impostazione desiderata  $\rightarrow$  OK per effettuare l'impostazione.

### Quando si effettua il collegamento con il cavo HDMI

- Utilizzare un cavo HDMI che rechi il logo HDMI.
- Utilizzare un mini connettore HDMI ad un'estremità (per la videocamera) e uno spinotto adatto per il collegamento al televisore all'altra estremità.
- Dalla presa HDMI OUT della videocamera non vengono inviate in uscita immagini protette da copyright.
- Alcuni televisori potrebbero non funzionare correttamente con questo collegamento (ad es. assenza di audio o di immagine).
- Non collegare la presa HDMI OUT della videocamera alla presa HDMI OUT di un apparecchio esterno, poiché si potrebbe provocare un malfunzionamento.
- Se l'apparecchio collegato è compatibile con l'audio surround a 5,1 canali, i filmati con qualità di immagine ad alta definizione (HD) vengono inviati in uscita automaticamente nel formato audio surround a 5,1 canali. I filmati con qualità di immagine a definizione standard (STD) vengono convertiti nel formato audio a due canali.

### Per impostare il rapporto di formato in base al televisore collegato (16:9/4:3)

Impostare [Immagine TV] su [16:9] o [4:3] a seconda del televisore utilizzato.

### Quando si effettua il collegamento con il cavo di collegamento A/V con S VIDEO

- Quando viene collegato lo spinotto S VIDEO (canale S VIDEO), i segnali audio non vengono inviati in uscita. Per inviare in uscita i segnali audio, collegare gli spinotti bianco e rosso alla presa di ingresso audio del televisore.
- Questo collegamento produce immagini con risoluzione più elevata rispetto al cavo di collegamento A/V.

### Se il televisore è di tipo monofonico (vale a dire che dispone di una sola presa di ingresso audio)

Collegare lo spinotto giallo del cavo di collegamento A/V alla presa di ingresso video e lo spinotto bianco (canale sinistro) o rosso (canale destro) alla presa di ingresso audio del televisore o del videoregistratore.

### Se il collegamento al televisore viene effettuato attraverso un videoregistratore

Collegare la videocamera all'ingresso LINE IN del videoregistratore mediante il cavo di collegamento A/V. Impostare il selettore di ingresso del videoregistratore su LINE (VIDEO 1, VIDEO 2 e così via).

### Informazioni su "Photo TV HD"

Questa videocamera è compatibile con lo standard "Photo TV HD". "Photo TV HD" permette la rappresentazione estremamente dettagliata, simile a una fotografia, di trame sottili e colori tenui. Collegando apparecchi compatibili con lo standard Photo TV HD Sony mediante un cavo HDMI\* o mediante il cavo AV Component\*\*, è possibile entrare in un nuovo mondo di strepitose fotografie di alta qualità.

\* Il televisore si commuta automaticamente sulla modalità appropriata quando si visualizzano foto.

\*\* È necessario configurare il televisore. Per i dettagli, consultare il manuale d'uso del televisore compatibile con Photo TV HD utilizzato.

### **4** Note

- Quando si riproducono filmati con qualità di immagine a definizione standard (STD) su un televisore in formato 4:3 che non è compatibile con il segnale in formato 16:9, registrare i filmati con rapporto di formato 4:3. Toccare  $MENU$  (MENU)  $\rightarrow$  [Qualità/Dimen. imm.]  $\rightarrow$  $[\Box]$  Modo Wide]  $\rightarrow$  [4:3]  $\rightarrow$  **OK**
- Quando si utilizza il cavo di collegamento A/V per riprodurre i filmati, questi ultimi vengono riprodotti con qualità di immagine a definizione standard (STD).

### **Suggerimenti**

Se la videocamera viene collegata al televisore utilizzando più tipi di cavi per inviare in uscita le immagini, l'ordine di priorità delle prese di ingresso del televisore è il seguente:

 $HDMI \rightarrow$  Component  $\rightarrow$  S VIDEO  $\rightarrow$  video

HDMI (High Definition Multimedia Interface, interfaccia multimediale ad alta definizione) è un'interfaccia per l'invio sia di segnali video che audio. La presa HDMI OUT invia in uscita immagini e audio digitale di alta qualità.

# <span id="page-269-0"></span>Operazioni avanzate Cancellazione di filmati e foto

È possibile liberare spazio sul supporto cancellando filmati e foto dalla scheda di memoria.

### **4** Note

- Una volta cancellate, le immagini non possono essere recuperate. Salvare in anticipo i filmati e le foto importanti.
- Non rimuovere la batteria o l'alimentatore CA dalla videocamera durante la cancellazione delle immagini. In caso contrario, si potrebbe danneggiare la scheda di memoria.
- Non espellere la scheda di memoria durante la cancellazione delle immagini dalla scheda di memoria.
- Non è possibile cancellare filmati e foto protetti. Rimuovere la protezione di filmati e foto prima di provare a cancellarli.

### **Suggerimenti**

1

- È possibile cancellare l'immagine utilizzando sulla schermata di riproduzione.
- Per cancellare tutte le immagini registrate nella scheda di memoria e recuperare tutto lo spazio registrabile del supporto, formattare quest'ultimo.
- Le immagini in formato ridotto che consentono di visualizzare più immagini allo stesso tempo su una schermata indice sono dette "miniature".

### Premere il pulsante **D** (Visiona Immagini) (p. [33](#page-262-1)).

2 Toccare  $M$ ENU (MENU)  $\rightarrow$  $[Modifica/Copia] \rightarrow [Canc.].$ 

- 3
	- Per selezionare e cancellare i filmati, toccare [Immagini  $multiple] \rightarrow [III$  FILMATO]/ [**Z<sup>y</sup>FOTO**]/[  $E_{\text{H}}$ FILMATO/FOTO].
		- Quando [ **IIIDI** / **ISTDI** Impostaz.] è impostato su [ **BSTDE** Qualità STD], **BSTDE** viene visualizzato al posto di **TDF**.

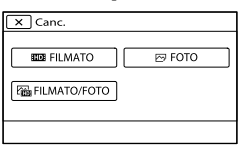

4 Toccare e visualizzare il simbolo sui filmati o le foto da cancellare.

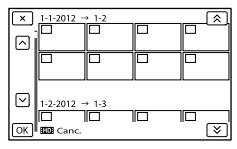

Toccare e tenere premuta la miniatura desiderata, in modo da poter confermare l'immagine. Toccare **per tornare** alla schermata precedente.

5  $T_{\text{OCCATE}}$  OK  $\rightarrow$  OK OK |

### Per cancellare contemporaneamente tutti i filmati o tutte le foto in un evento

Al punto 3, toccare [Tutto in evento].

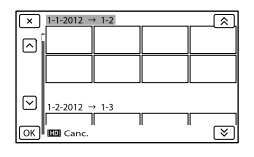

2 Toccare  $\hat{=}$  /  $\hat{=}$  per selezionare

l'evento desiderato, quindi toccare **.** OK .

Toccare e tenere premuta la miniatura desiderata, in modo da poter confermare l'immagine. Toccare  $\overrightarrow{\mathbf{x}}$  per tornare alla schermata precedente.

 $\boxed{3}$  Toccare  $\boxed{OK}$   $\rightarrow$  OK

# Salvataggio di filmati e foto con un computer Funzioni utili se si collega la videocamera a un computer

### Per Windows

Il software "PlayMemories Home" memorizzato sul CD-ROM (in dotazione) comprende funzioni che consentono ulteriori operazioni con le immagini registrate con la videocamera.

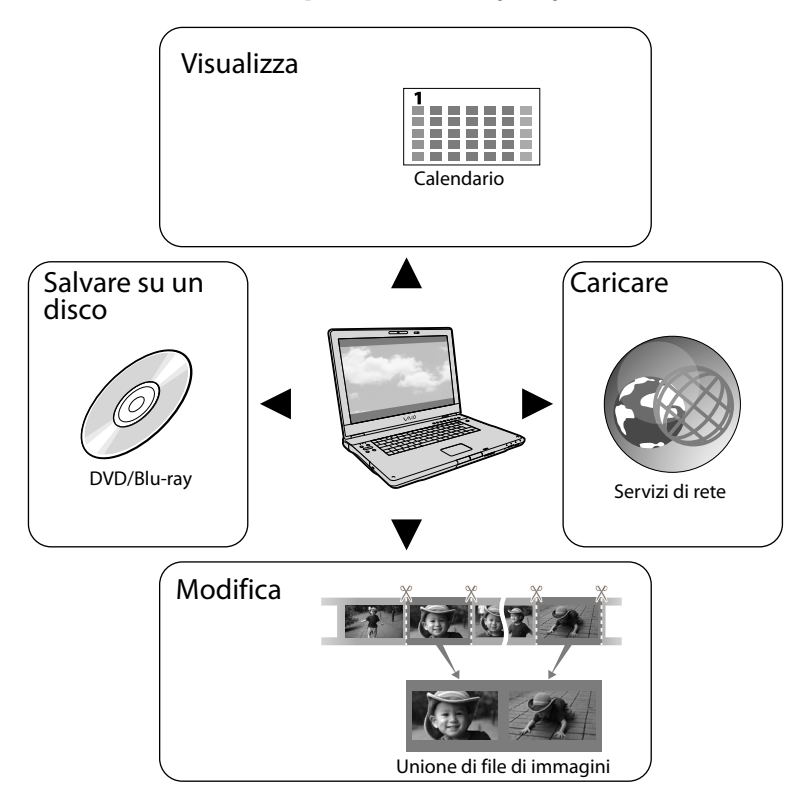

### Per Mac

"PlayMemories Home" non è compatibile con Mac OS. Per riprodurre le immagini su un computer Mac utilizzare le applicazioni installate nel sistema operativo.

Per i dettagli, visitare il sito Web indicato di seguito.

http://www.sony.co.jp/imsoft/Mac/

# Preparazione di un computer

### Punto 1 Controllo del sistema informatico

### Windows

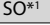

Microsoft Windows XP SP3\*<sup>2</sup> /Windows Vista SP2\*<sup>3</sup> /Windows 7 SP1

### CPU

PlayMemories Home: Intel Core Duo a 1,66 GHz o superiore, o Intel Core 2 Duo a 1,66 GHz o superiore (è richiesto un processore Intel Core 2 Duo a 2,26 GHz o superiore quando si intende elaborare filmati in formato FX o FH, ed è richiesto un processore Intel Core 2 Duo a 2,40 GHz o superiore quando si intende elaborare filmati in formato PS).

Tuttavia, un processore Intel Pentium III a 1 GHz o superiore è sufficiente per le operazioni seguenti:

- Importazione di filmati e foto sul computer Creazione di un disco Blu-ray/di un disco di registrazione AVCHD/di un DVD-video (è richiesto un processore Intel Core Duo a 1,66 GHz o superiore per creare un DVDvideo convertendo la qualità di immagine ad alta definizione (HD) in qualità di immagine a definizione standard (STD)).
- Elaborazione solo dei filmati con qualità di immagine a definizione standard (STD)

Image Data Converter: Pentium 4 o superiore

### Memoria

PlayMemories Home: Per Windows XP: almeno 512 MB (consigliato almeno 1 GB). Tuttavia, un minimo di 256 MB è sufficiente per elaborare solo i filmati con qualità di immagine a definizione standard (STD). Per Windows Vista/Windows 7: almeno 1 GB Image Data Converter: almeno 1 GB

### Disco rigido

Spazio richiesto su disco per l'installazione: circa 500 MB (10 GB o più potrebbero essere necessari quando si intende creare dischi di registrazione AVCHD. Un massimo di 50 GB potrebbe essere necessario quando si intende creare dischi Blu-ray).

### Schermo

Minimo  $1.024 \times 768$  punti

### Altro

Porta USB (deve essere in dotazione di serie e compatibile con lo standard Hi-Speed USB (compatibile USB 2.0)), masterizzatore di dischi Blu-ray/DVD (è necessaria un'unità CD-ROM per l'installazione). È consigliato il file system NTFS o exFAT come file system del disco rigido.

### Mac

SO\*1

Collegamento USB: Mac OS X (v10.3, v10.4, v10.5, v10.6, v10.7, v10.8) "Image Data Converter Ver.4.2": Mac OS X (v10.5, v10.6 (Snow Leopard), v10.7 (Lion), v10.8 (Mountain Lion))

### Image Data Converter Ver.4

CPU: Intel Core Solo/Core Duo/Core 2 Duo o superiore Memoria: consigliato almeno 1 GB. Monitor: almeno 1.024 × 768 punti

- \*1È richiesta l'installazione standard. Il funzionamento non è garantito qualora il sistema operativo sia stato aggiornato o in un sistema ad avvio multiplo.
- \*<sup>2</sup> Le versioni a 64 bit e le Starter (Edition) non sono supportate. Windows Image Mastering API (IMAPI) Ver.2.0 o successiva è richiesta per utilizzare la funzione di creazione dei dischi, e così via.
- \*<sup>3</sup> La Starter (Edition) non è supportata.

### **4** Note

Il funzionamento con tutti gli ambienti informatici non è garantito.

### Punto 2 Installazione del software "PlayMemories Home" in dotazione

Installare "PlayMemories Home" prima di collegare la videocamera a un computer. Quando si acquista questa videocamera, installare l'ultima versione del PlayMemories Home in dotazione.

### **D** Note

j

j

- Anche se un'altra versione di "PlayMemories Home" è già stata installata sul computer, installare la versione di "PlayMemories Home" in dotazione con la videocamera.
- Se "PlayMemories Home" è già stato installato sul computer, "PlayMemories Home" lo sovrascriverà e sarà installato al suo posto. Alcune funzioni di "PlayMemories Home" potrebbero non essere più disponibili.

### **1** Verificare che la videocamera non sia collegata al computer.

### 2 Accendere il computer.

- Accedere con i diritti di amministratore per l'installazione.
- Chiudere tutte le applicazioni in esecuzione sul computer, prima di installare il software.

### Inserire il CD-ROM in dotazione nell'apposita unità disco del computer.

Viene visualizzata la schermata di installazione.

Qualora la schermata non venga visualizzata, fare doppio clic su [start]  $\rightarrow$ [Computer] (in Windows XP, [Risorse del computer])  $\rightarrow$  (PMHOME)  $\rightarrow$ [Install.exe].

4 Fare clic su [Installa].

İ

İ

İ

İ

Ï

Ï

- **5** Verificare che siano selezionati "PlayMemories Home" e "Image Data Converter", quindi seguire le istruzioni sullo schermo del computer per continuare l'installazione.
- 6 Selezionare la nazione o l'area geografica.
- 7 Selezionare la lingua dell'applicazione da installare, quindi passare alla schermata successiva.
- 8 Leggere attentamente i termini del contratto di licenza. Se si accettano i termini, cambiare  $\bigcirc$ in  $\odot$ , quindi fare clic su [Avanti ]  $\rightarrow$  [Installa].
- 9 Attenersi alle istruzioni che vengono visualizzate sullo schermo del computer per far proseguire l'installazione.
	- Potrebbe venire richiesto di installare altre applicazioni incluse sul disco, allo stesso tempo. Qualora venga visualizzata la schermata di installazione, attenersi alle istruzioni che vengono visualizzate sullo schermo.
	- Quando viene richiesto di riavviare il computer, attenersi alle istruzioni che vengono visualizzate sullo schermo e riavviarlo.
- Collegare la videocamera al computer quando viene richiesto di farlo.
- 10 Collegare la videocamera al computer utilizzando il cavo USB, quindi toccare [Collegamento USB] sullo schermo LCD della videocamera.

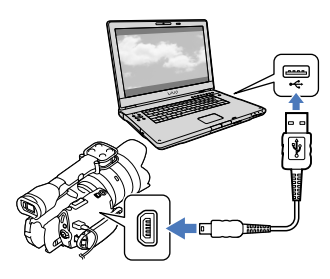

- Al termine dell'installazione, rimuovere il CD-ROM dal computer.
	- Per avviare il software, fare clic su (icona di PlayMemories Home) che appare sul desktop del computer.

### **1** Note

İ

j

Per creare dischi o utilizzare altre funzioni su Windows XP, occorre installare Image Mastering API v2.0 per Windows XP. Qualora Image Mastering API v2.0 per Windows XP non sia stato già installato, selezionarlo tra i programmi richiesti nella schermata di installazione e installarlo seguendo le procedure visualizzate. (Il computer deve essere collegato a Internet per l'installazione.) È possibile installare Image Mastering API v2.0 per Windows XP in risposta al messaggio che viene visualizzato quando si prova ad avviare tali funzioni.

Il funzionamento non è garantito qualora si leggano o si scrivano dati video dalla o verso la videocamera utilizzando un software diverso dal "PlayMemories Home" in dotazione. Per informazioni sulla compatibilità del software utilizzato, consultare il produttore del software.

### Per scollegare la videocamera dal computer

 Fare clic sull'icona nella parte inferiore destra del desktop del computer [Rimozione sicura Periferica di archiviazione di massa USB].

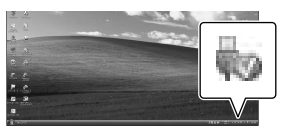

- $\textcircled{2}$  Toccare [Annulla]  $\rightarrow$  [Sì] sullo schermo della videocamera.
- Scollegare il cavo USB.
	- Se si utilizza Windows 7, l'icona di potrebbe non venire visualizzata sul desktop del computer. In questo caso, è possibile scollegare la videocamera dal computer senza attenersi alle procedure descritte sopra.

- Non formattare la scheda di memoria della videocamera utilizzando un computer. In caso contrario, la videocamera non funzionerà correttamente.
- Non inserire dischi di registrazione AVCHD creati utilizzando il software "PlayMemories Home" in lettori o registratori di DVD, in quanto questi dispositivi non supportano lo standard AVCHD. In caso contrario, potrebbe non essere possibile rimuovere il disco da questi apparecchi.
- Questa videocamera acquisisce filmati ad alta definizione in formato AVCHD. Utilizzando il software per PC in dotazione, è possibile copiare i filmati ad alta definizione su supporti DVD. Tuttavia, i supporti DVD contenenti filmati AVCHD non devono essere utilizzati con lettori o registratori di DVD, in quanto il lettore o il registratore di DVD potrebbe non riuscire ad espellere il supporto e potrebbe cancellarne i contenuti senza preavviso.
- Quando si accede alla videocamera dal computer, utilizzare il software "PlayMemories Home" in dotazione. Non modificare dal computer i file o le cartelle presenti sulla videocamera. In caso contrario, i file delle immagini potrebbero venire danneggiati o potrebbe non essere possibile riprodurli.
- Il funzionamento non è garantito, qualora si utilizzino i dati presenti sulla videocamera dal computer.
- La videocamera divide automaticamente i file di immagini di dimensioni superiori a 2 GB e salva le parti come file separati. Tutti i file delle immagini potrebbero venire visualizzati come file separati su un computer; tuttavia, i file verranno gestiti in modo appropriato dalla funzione di importazione della videocamera o dal software "PlayMemories Home".
- Utilizzare il software "PlayMemories Home" in dotazione quando si importano filmati lunghi o immagini modificate dalla videocamera a un computer. Qualora si utilizzi altro software, le immagini potrebbero non venire importate correttamente.
- Quando si intende cancellare file di immagini, attenersi alla procedura indicata a pagina [40.](#page-269-0)
- È possibile creare un disco Blu-ray utilizzando un computer dotato di un masterizzatore di dischi Blu-ray. Installare il Software Aggiuntivo BD per "PlayMemories Home".

Apparecchi su cui è possibile riprodurre il disco creato

### **Blu-ray Disc**

Lettori Blu-ray Disc, ad esempio un lettore Blu-ray Disc Sony o PlayStation<sup>®</sup>3

### **DVD con qualità di immagine ad alta definizione (HD)**

Apparecchi per la riproduzione in formato AVCHD, ad esempio un lettore di dischi Blu-ray Sony o PlayStation<sup>®</sup>3

- È possibile riprodurre il disco di registrazione AVCHD solo su apparecchi compatibili con il formato AVCHD.
- Non utilizzare dischi su cui sono registrate immagini con qualità di immagine ad alta definizione (HD) in lettori/registratori di DVD. I lettori/registratori di DVD non sono compatibili con il formato AVCHD; pertanto, i lettori/registratori DVD potrebbero non essere in grado di espellere il disco.
- Mantenere sempre aggiornata la propria PlayStation<sup>®</sup>3 con la versione più recente del software di sistema della PlayStation®3. La PlayStation<sup>®</sup>3 potrebbe non essere disponibile in alcune nazioni o aree geografiche.

# Avvio di PlayMemories Home

Fare doppio clic sull'icona del collegamento a "PlayMemories Home" sullo schermo del computer.

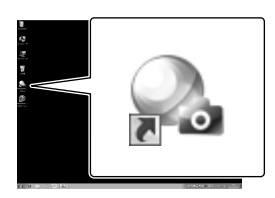

Il software PlayMemories Home si avvia.

2

1

Fare doppio clic sull'icona del collegamento a "Guida d'aiuto PlayMemories Home" sullo schermo del computer per scoprire come utilizzare "PlayMemories Home".

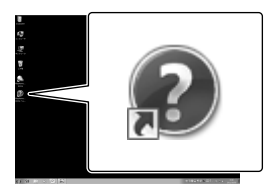

### **D** Note

Qualora l'icona non venga visualizzata sullo schermo del computer, fare clic su [start]  $\rightarrow$ [Tutti i programmi]  $\rightarrow$  [PlayMemories Home]  $\rightarrow$  la voce desiderata.

# Utilizzo di "Image Data Converter"

"Image Data Converter" permette le seguenti operazioni:

- Modificare immagini registrate in formato RAW apportando varie correzioni, come ad esempio la curva tonale e la nitidezza.
- Regolare le immagini con il bilanciamento del bianco, l'esposizione, uno stile creativo, ecc.
- Salvare le immagini visualizzate e modificate in un computer.
- Le immagini possono essere salvate sia nel formato RAW sia nel formato di file generale.
- Visualizzare e confrontare le immagini RAW/ JPEG registrate con la videocamera.
- Valutare le immagini su una scala di cinque.
- Impostare le etichette a colori.

Per informazioni sull'uso di "Image Data Converter", consultare la Guida. Fare clic su [start]  $\rightarrow$  [Tutti i programmi]  $\rightarrow$  [Image Data Converter]  $\rightarrow$  [Guida]  $\rightarrow$ [Image Data Converter Ver.4.2].

Pagina di assistenza "Image Data Converter" (solo in inglese) http://www.sony.co.jp/ids-se/

# Salvataggio di immagini con un apparecchio esterno Guida alla duplicazione

È possibile scegliere il metodo per salvare filmati con qualità di immagine ad alta definizione (HD) utilizzando un apparecchio esterno.

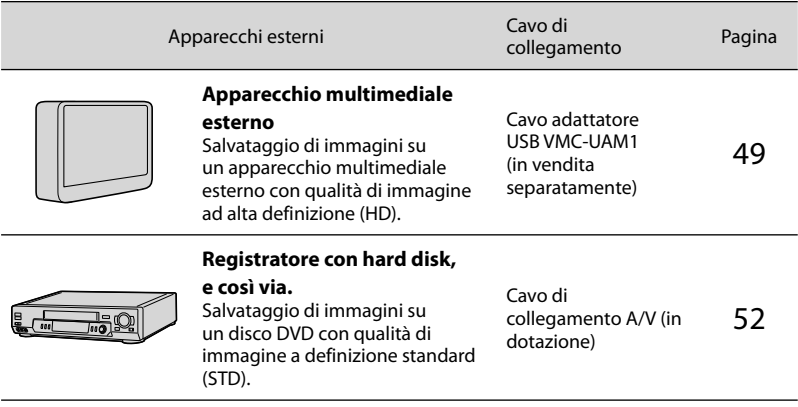

Filmati registrati con qualità di immagine a definizione standard (STD)

Utilizzare il cavo di collegamento A/V per collegare la videocamera a un apparecchio esterno in cui sono salvate le immagini.

Tipi di supporti su cui sono salvate immagini

Per i dettagli, consultare ["Selezione del modo di registrazione"](#page-260-0) a pagina [31](#page-260-0).

# <span id="page-278-0"></span>Salvataggio di immagini su un apparecchio multimediale esterno

È possibile salvare filmati e foto su un apparecchio multimediale esterno (periferiche di memoria USB), ad esempio su un disco rigido esterno. È anche possibile riprodurre immagini sulla videocamera o su un altro apparecchio di riproduzione.

### **D** Note

- Per questa operazione, è necessario il cavo adattatore USB VMC-UAM1 (in vendita separatamente).
- Il cavo adattatore USB VMC-UAM1 potrebbe non essere disponibile in alcune nazioni o aree geografiche.
- Collegare la videocamera a una presa elettrica a muro mediante l'alimentatore CA in dotazione (p. [13](#page-242-0)).
- Consultare il manuale d'uso in dotazione con l'apparecchio multimediale esterno.

### **Suggerimenti**

È possibile importare sul computer le immagini salvate sull'apparecchio multimediale esterno utilizzando il software "PlayMemories Home" in dotazione.

### Funzioni disponibili dopo aver salvato le immagini su un apparecchio multimediale esterno

- riproduzione di immagini attraverso la videocamera (p. [51\)](#page-280-0)
- importazione di immagini in "PlayMemories Home"

### Apparecchi che non possono essere utilizzati come apparecchio multimediale esterno

- Non è possibile utilizzare gli apparecchi seguenti come apparecchio multimediale esterno.
	- apparecchi multimediali con una capacità superiore a 2 TB
- normali unità disco, ad esempio un'unità CD o DVD
- apparecchi multimediali collegati attraverso un hub USB
- apparecchi multimediali con un hub USB incorporato
- lettore di schede

### **4** Note

1

- Potrebbe non essere possibile utilizzare apparecchi multimediali esterni dotati di funzione di codifica.
- La videocamera utilizza il file system FAT. Qualora il supporto di memoria dell'apparecchio esterno sia stato formattato per il file system NTFS, e così via, formattare l'apparecchio multimediale esterno mediante la videocamera prima di utilizzarlo. Quando si collega un apparecchio multimediale esterno alla videocamera, viene visualizzata la schermata di formattazione. Prima di formattare l'apparecchio multimediale esterno utilizzando la videocamera, assicurarsi che sull'apparecchio multimediale esterno non siano stati salvati precedentemente dati importanti.
- Il funzionamento non è garantito con ogni apparecchio che soddisfi i requisiti operativi.
- Per i dettagli sugli apparecchi multimediali esterni disponibili, accedere al sito web di supporto Sony nella propria nazione/area geografica.

Collegare l'alimentatore CA e il cavo di alimentazione alla presa DC IN della videocamera e alla presa elettrica a muro.

2 Se l'apparecchio multimediale esterno dispone di un cavo di alimentazione CA, collegarlo alla presa elettrica a muro.

# 3

Collegare il cavo adattatore USB all'apparecchio multimediale esterno.

4

Collegare il cavo adattatore USB alla presa  $\Psi$  (USB) della videocamera.

Assicurarsi di non scollegare il cavo USB mentre il messaggio [Preparazione file di database immagini in corso. Attendere.] è visualizzato sullo schermo LCD. Qualora il messaggio [Ripara f.dbase imm.] venga visualizzato sullo schermo della videocamera, toccare **. OK** 

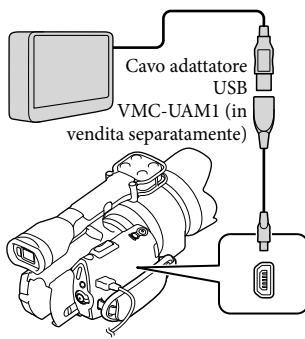

5

Collegare l'apparecchio multimediale esterno alla videocamera e toccare [Copia.] sullo schermo della videocamera.

I filmati e le foto che sono memorizzati sulla scheda di memoria e che non sono ancora stati salvati sull'apparecchio multimediale esterno, possono essere salvati sull'apparecchio multimediale collegato, a questo punto.

- Questa operazione è disponibile solo quando sono presenti nuove immagini registrate.
- 6 Al termine dell'operazione, toccare <sup>OK</sup> sullo schermo della videocamera.

Quando si intende collegare un apparecchio multimediale esterno Le immagini salvate nell'apparecchio multimediale esterno vengono visualizzate sullo schermo LCD. Quando si collega un apparecchio multimediale esterno, l'icona USB viene visualizzata nella schermata Visione evento, e così via.

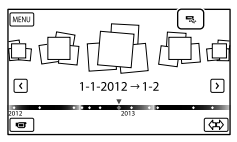

È possibile eseguire le impostazioni di menu del supporto multimediale esterno, ad esempio la cancellazione di immagini. Toccare  $M$ ENU (MENU)  $\rightarrow$  [Modifica/ Copia] in Visione evento.

### Per scollegare l'apparecchio multimediale esterno

- $\Box$  Toccare  $\Box$  mentre la videocamera si trova nel modo di attesa della riproduzione (è visualizzata la [Visione evento] o l'Indice eventi) dell'apparecchio multimediale esterno.
- Scollegare il cavo adattatore USB.

### **D** Note

j

j

j

- Il numero di scene che è possibile salvare sull'apparecchio multimediale esterno è il seguente. Tuttavia, anche se l'apparecchio multimediale esterno dispone di spazio libero, non è possibile salvare un numero di scene che superi i valori seguenti.
	- Filmati con qualità di immagine ad alta definizione (HD): massimo 3.999
	- Filmati con qualità di immagine a definizione standard (STD): massimo 9.999
	- Foto: massimo 40.000

### Salvataggio dei filmati e delle foto desiderati

È possibile salvare sull'apparecchio multimediale esterno le immagini desiderate presenti nella videocamera.

**T** Collegare la videocamera all'apparecchio multimediale esterno e toccare [Riproduce senza copiare.].

> Viene visualizzata la schermata Visione evento del supporto esterno.

- 2 Toccare  $M$ ENU (MENU)  $\rightarrow$  $[Modifica/Copia] \rightarrow [Copia].$
- Per selezionare i metodi di selezione delle immagini e il tipo di immagine, seguire le istruzioni che vengono visualizzate sullo schermo.

Non è possibile copiare immagini da un apparecchio multimediale esterno al supporto di registrazione interno della videocamera.

4 Quando si è selezionato [Immagini multiple], toccare l'immagine da salvare.

Viene visualizzato il simbolo  $\checkmark$ .

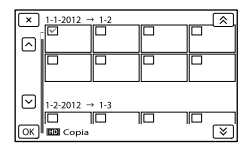

- Tenere premuta l'immagine sullo schermo LCD per confermarla. Toccare  $\mathbb{R}$  per tornare alla schermata precedente.
- Se si è selezionato [Tutto in evento], selezionare l'evento da copiare con  $\mathbb{R}$ / Non è possibile selezionare più eventi.

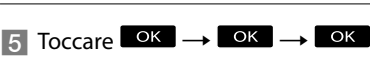

sullo schermo della videocamera.

<span id="page-280-0"></span>Riproduzione sulla videocamera di immagini presenti nell'apparecchio multimediale esterno

**T** Collegare la videocamera all'apparecchio multimediale esterno e toccare [Riproduce senza copiare.].

j

Viene visualizzata la schermata Visione evento del dispositivo multimediale esterno.

Il numero di scene potrebbe essere inferiore a seconda del tipo di immagini registrate.

# 

### 2 Selezionare l'immagine che si desidera visualizzare e riprodurla (p. [33\)](#page-262-0).

- È anche possibile visualizzare le immagini su un televisore collegato alla videocamera (p. [37\)](#page-266-0).
- È possibile riprodurre filmati con qualità di immagine ad alta definizione (HD) sul computer utilizzando [Player for AVCHD]. Avviare [Player for AVCHD] e selezionare l'unità dell'apparecchio multimediale esterno collegato con [Impostazioni].

### Per eseguire manualmente [Copia diretta]

È possibile eseguire manualmente la funzione [Copia diretta] mentre la videocamera è collegata a un apparecchio multimediale esterno.

- $\bigcap$  Toccare MENU (MENU)  $\rightarrow$ [Modifica/Copia] → [Copia diretta] nella schermata [Visione evento] dell'apparecchio multimediale esterno.
- Toccare [Copia le immagini che non sono state copiate.].
- $\boxed{3}$  Toccare  $\boxed{OK}$   $\rightarrow$   $\boxed{OK}$ .

### **④** Note

- Qualora la videocamera non riconosca l'apparecchio multimediale esterno, provare a effettuare le operazioni seguenti.
	- Ricollegare il cavo adattatore USB alla videocamera.
	- Se l'apparecchio multimediale esterno dispone di un cavo di alimentazione CA, collegarlo alla presa elettrica a muro.

# <span id="page-281-0"></span>Creazione di un disco con qualità di immagine a definizione standard (STD) utilizzando un registratore, e così via

È possibile copiare su un disco o una videocassetta le immagini riprodotte sulla videocamera, collegando quest'ultima a un registratore di dischi o simili mediante il cavo di collegamento A/V. Collegare l'apparecchio secondo le istruzioni riportate al punto  $\boxed{1}$  o  $\boxed{2}$ . Consultare anche i manuali d'uso in dotazione con gli apparecchi da collegare.

- Per eseguire questa operazione, collegare la videocamera a una presa elettrica a muro mediante l'alimentatore CA in dotazione (p. [13\)](#page-242-0).
- I filmati con qualità di immagine ad alta definizione (HD) vengono copiati con qualità di immagine a definizione standard (STD).

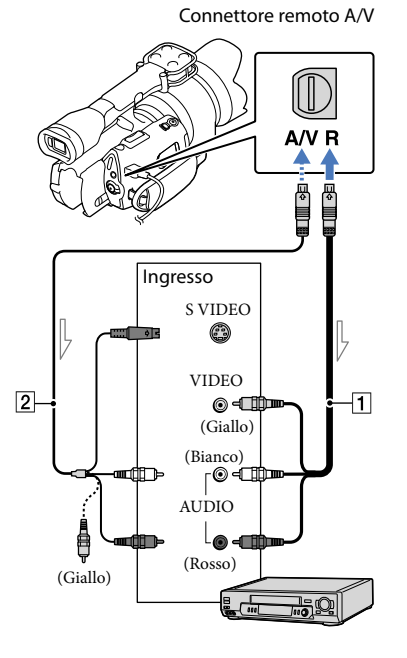

Flusso del segnale

- $\boxed{1}$  Cavo di collegamento A/V (in dotazione)
- Cavo di collegamento A/V con S VIDEO (in vendita separatamente) Utilizzando questo cavo, è possibile produrre immagini di qualità più elevata di quelle ottenibili con un cavo di collegamento A/V. Collegare gli spinotti bianco e rosso (audio sinistro/ destro) e lo spinotto S VIDEO (canale S VIDEO) del cavo di collegamento A/V con un cavo S VIDEO. Se si collega solo lo spinotto S VIDEO, non si sentirà l'audio. Il collegamento dello spinotto giallo (video) non è necessario.

### Inserire il supporto di registrazione nell'apparecchio di registrazione.

1

- Se l'apparecchio di registrazione dispone di un selettore di ingresso, impostarlo sul modo di ingresso.
- 2 Collegare la videocamera all'apparecchio di registrazione (un registratore di dischi, e così via) mediante il cavo di collegamento A/V  $\boxed{1}$  (in dotazione) o mediante un cavo di collegamento A/V con S VIDEO  $|2|$  (in vendita separatamente).
	- Collegare la videocamera alle prese di ingresso dell'apparecchio di registrazione.
- 3 Avviare la riproduzione sulla videocamera, quindi avviare la registrazione sull'apparecchio di registrazione.
	- Per ulteriori informazioni, consultare i manuali d'uso in dotazione con l'apparecchio di registrazione utilizzato.

4 Una volta completata la duplicazione, arrestare l'apparecchio di registrazione e quindi la videocamera.

- Poiché la copia viene effettuata mediante il trasferimento di dati analogico, è possibile che la qualità delle immagini si riduca.
- Non è possibile copiare immagini su registratori collegati mediante un cavo HDMI.
- Per copiare informazioni su data e ora e dati della videocamera, toccare MENU (MENU)  $\rightarrow$  [Impostazioni]  $\rightarrow$  [ $\rightarrow$  [ $\rightarrow$  [mpost.]  $\text{Riproduzione}$ ]  $\rightarrow$  [Codice dati]  $\rightarrow$ un'impostazione desiderata  $\rightarrow$  OK
- Quando il formato schermo degli apparecchi di visualizzazione (un televisore, e così via), è 4:3, toccare  $\overline{\text{MENU}}$  (MENU)  $\rightarrow$  [Impostazioni]  $\rightarrow$  $\left[\rightleftarrows$  ( $\rightleftarrows$  Collegamento)]  $\rightarrow$  [Immagine TV]  $\rightarrow$  $[4:3] \rightarrow \bullet$  OK
- Quando si collega un apparecchio monofonico, collegare lo spinotto giallo del cavo di collegamento A/V alla presa di ingresso video, e lo spinotto bianco (canale sinistro) o rosso (canale destro) alla presa di ingresso audio sull'apparecchio.

### Personalizzazione della videocamera

# Uso dei menu

È possibile ottenere risultati ancora più soddisfacenti dalla videocamera utilizzando al meglio le operazioni di menu.

La videocamera dispone di varie voci di menu, sotto ciascuna delle 6 categorie dei menu.

 $\boxdot$  Modo Ripresa (voci per la selezione di un modo di ripresa)  $\rightarrow$  p. [56](#page-285-0)

**Ripresa/Microfono (voci per la ripresa personalizzata) p. [56](#page-285-1)**

**Qualità/Dimen. imm. (voci per l'impostazione della qualità o delle dimensioni delle**   $\mathbf{immagini}) \rightarrow \mathbf{p.57}$  $\mathbf{immagini}) \rightarrow \mathbf{p.57}$  $\mathbf{immagini}) \rightarrow \mathbf{p.57}$ 

**Funz. Riproduzione (voci per la riproduzione) p. [33](#page-262-0)**

**Modifica/Copia (voci per la modifica) p. [57](#page-286-1)**

**Impostazioni (altre voci di impostazione) p. [57](#page-286-2)**

### Funzionamento dei menu

Attenersi alle procedure illustrate sotto per impostare le voci di menu.

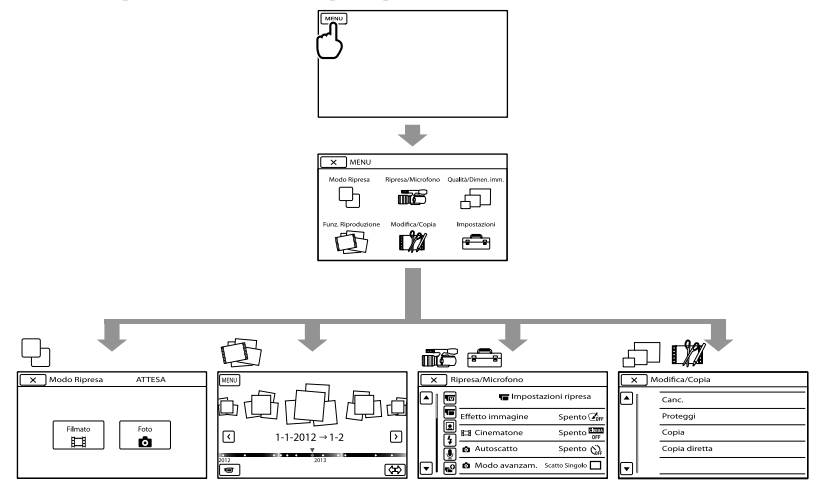

I menu [Ripresa/Microfono] e [Impostazioni] hanno delle categorie secondarie. Toccare l'icona della categoria secondaria per far passare la schermata ad altri menu della categoria secondaria. Le voci di menu o le impostazioni disattivate non sono disponibili.

- Alcune voci di menu potrebbero non essere impostabili a seconda delle condizioni di registrazione o riproduzione.
- Toccare per concludere l'impostazione del menu o per tornare alla schermata di menu precedente.

## Elenchi dei menu

### <span id="page-285-0"></span>Modo Ripresa

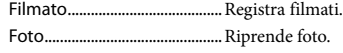

<span id="page-285-1"></span>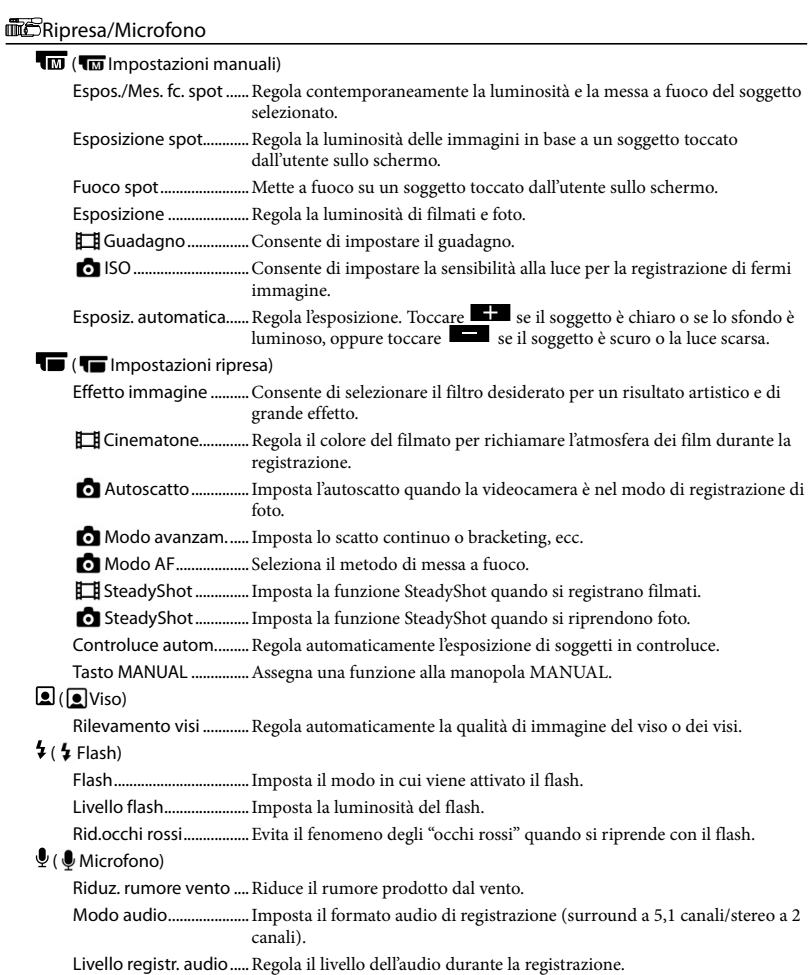

### $\mathbf{C}$  ( $\mathbf{C}$  Assistenza Ripresa)

Cornice guida .................Visualizza la cornice per assicurarsi che il soggetto sia orizzontale o verticale. Mot. zebrato....................Visualizza un motivo zebrato come guida per regolare la luminosità. Eff. contorno ...................Visualizza sullo schermo LCD un'immagine con i contorni evidenziati. Istogramma.....................Visualizza l'Istogramma. Visualiz. Dati ripresa .....Visualizza il valore di diaframma, guadagno (ISO) e velocità dell'otturatore. Vis. Livello audio............Visualizza l'indicatore del livello audio sullo schermo LCD. Micro regolazione AF...Regola la messa a fuoco dell'obiettivo montato. Zoom digitale.................Imposta lo zoom digitale. Leva dello zoom ............Imposta la funzione assegnata alla leva dello zoom. Velocità zoom.................Cambia la velocità di zoom quando viene premuta la leva dello zoom.

### <span id="page-286-0"></span>Qualità/Dimen. imm.

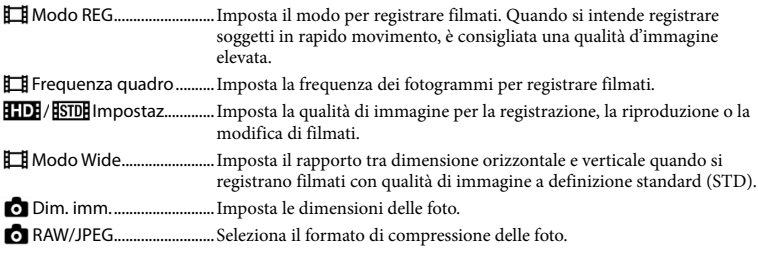

Funz. Riproduzione...........Consente di visualizzare i filmati/le foto registrati (p. [33](#page-262-0)).

### <span id="page-286-1"></span>**L'A**Modifica/Copia

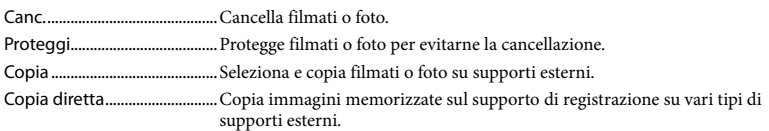

### <span id="page-286-2"></span>Impostazioni

**O** (Clmpost. Supporto)

Info supporto..................Visualizza informazioni sul supporto di registrazione, ad esempio lo spazio libero.

Formatta...........................Cancella tutti i dati sul supporto di registrazione.

Ripara f.dbase imm.......Ripara il file di database delle immagini sul supporto di registrazione (p. [61\)](#page-290-0).

Numero file......................Imposta come assegnare il numero del file.

### $\Box$  ( $\Box$  Impost. Riproduzione)

Codice dati.......................Consente di impostare la data e l'ora.

Volume..............................Regola il volume dell'audio di riproduzione (p. [35](#page-264-0)).

### $\vec{\leftarrow}$  ( $\vec{\leftarrow}$  Collegamento)

Immagine TV...................Converte il segnale a seconda del televisore collegato (p. [37\)](#page-266-0).

Uscita Component........ Selezionare questa opzione quando si collega la videocamera a un televisore dotato di presa di ingresso Component (p. [38\)](#page-267-0).

Risoluzione HDMI..........Consente di selezionare la risoluzione dell'immagine in uscita quando si intende collegare la videocamera a un televisore con un cavo HDMI (in vendita separatamente).

- Collegamento USB........Consente di selezionare quale tipo di supporto sulla videocamera debba essere utilizzato quando la videocamera è collegata a un apparecchio esterno mediante USB.
- Impost. colleg. USB.......Imposta la modalità di collegamento quando la videocamera è collegata a un computer o a un apparecchio USB.
- Masterizz. disco.............. Salva le immagini non ancora salvate su disco.

### ९ (९ Impost. Generali)

Segn. ac.............................Imposta se la videocamera deve emettere o meno segnali acustici delle operazioni.

Luminosità LCD..............Regola la luminosità dello schermo LCD.

Temper.colore mirino...Imposta la temperatura del colore del mirino.

Mirino/Pannello............. Sposta la visualizzazione tra il mirino e lo schermo LCD.

Imp. visualizzazione .....Imposta la durata di visualizzazione delle icone e degli indicatori sullo schermo LCD.

Spia REG. .......................... Spegne la spia di registrazione sulla parte anteriore della videocamera.

Ripresa senza obiett.....Imposta se è possibile o meno avviare la registrazione senza obiettivo montato.

Controllo remoto ..........Imposta se il telecomando senza fili deve essere usato o meno.

Spegnimento auto........Imposta lo spegnimento automatico della videocamera (p. [14\)](#page-243-0).

- Language Setting .........Imposta la lingua di visualizzazione (p. [22](#page-251-0)).
- Modo 24p\* ......................Riprende filmati 24p su un sistema PAL.
- Calibrazione ....................Calibra il pannello sensibile al tocco.

Info batteria.....................Visualizza le informazioni sulla batteria.

Versione............................Visualizza la versione della videocamera e dell'obiettivo.

### ( Impost. Orologio)

Impost. data & ora.........Imposta le funzioni [Data & ora], [Ora legale], o [Formato data & ora] (p. [20](#page-249-0)).

Impost. fuso orario .......Regola una differenza di fuso orario senza arrestare l'orologio (p. [20](#page-249-0)).

Solo NEX-VG30E/VG30EH
# <span id="page-288-0"></span>Come ottenere informazioni dettagliate dalla Guida all'uso "Handycam"

La Guida all'uso "Handycam" è una guida utente studiata per essere letta sullo schermo di un computer. La Guida all'uso "Handycam" dovrebbe essere letta quando si desidera ottenere ulteriori informazioni sul funzionamento della videocamera.

Per installare la Guida all'uso "Handycam" su un computer Windows, inserire il CD-ROM in dotazione nell'apposita unità disco del computer.

Viene visualizzata la schermata di installazione.

Qualora la schermata non venga visualizzata, fare doppio clic su [start]  $\rightarrow$ [Computer] (in Windows XP, [Risorse del computer])  $\rightarrow$  (PMHOME)  $\rightarrow$ [install.exe].

2 Fare clic su [Guida all'uso].

3

1

- Fare clic sulla lingua desiderata e sul nome del modello della videocamera  $\rightarrow$  [Installa], quindi seguire le istruzioni sullo schermo per installare la Guida all'uso "Handycam".
- Il nome del modello della videocamera è stampato sulla sua superficie inferiore.

Per visualizzare la Guida all'uso "Handycam", fare doppio clic sull'icona del relativo collegamento sullo schermo del computer.

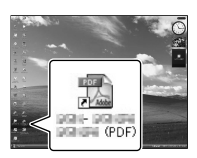

- Quando si utilizza un Mac, aprire la cartella [Handbook] – [IT] sul CD-ROM, quindi copiare il file [Handbook.pdf].
- Per leggere la Guida all'uso "Handycam", è necessario Adobe Reader. Se non è installato sul computer utilizzato, è possibile scaricarlo dalla pagina web di Adobe Systems: http://www.adobe.com/
- Fare riferimento a "Guida d'aiuto PlayMemories Home" per i dettagli sul software "PlayMemories Home" in dotazione (p. [44\)](#page-273-0).

# Informazioni aggiuntive

# <span id="page-289-1"></span>**Risoluzione dei** problemi

Qualora si verifichino eventuali problemi nell'uso della videocamera, attenersi alle procedure seguenti.

 Controllare l'elenco (da p. [60](#page-289-0) a [62](#page-291-0)) e ispezionare la videocamera.

 Rimuovere la fonte di alimentazione, ricollegarla dopo circa 1 minuto, quindi accendere la videocamera.

 Premere RESET (p. [74](#page-303-0)) utilizzando un oggetto appuntito, quindi accendere la videocamera.

Se si preme RESET, vengono azzerate tutte le impostazioni, inclusa quella dell'orologio.

 Contattare un rivenditore Sony o un centro assistenza locale autorizzato da Sony.

Consultare la Guida all'uso "Handycam" (p. [59\)](#page-288-0) per i dettagli sui sintomi della videocamera, e la "Guida d'aiuto PlayMemories Home" (p. [47](#page-276-0)) per informazioni su come collegare la videocamera a un computer.

<span id="page-289-0"></span>Non si riesce ad accendere l'apparecchio.

- Montare una batteria carica nella videocamera (p. [12](#page-241-0)).
- Collegare la spina dell'alimentatore CA alla presa elettrica a muro (p. [12](#page-241-0)).

La videocamera non funziona anche se è stata accesa.

La videocamera, dopo l'accensione, richiede alcuni secondi prima di essere pronta per la ripresa. Non si tratta di un malfunzionamento.

- Scollegare l'alimentatore CA dalla presa elettrica a muro o rimuovere la batteria, quindi ricollegarli dopo circa 1 minuto. Qualora la videocamera continui a non funzionare, premere RESET (p. [74\)](#page-303-0) utilizzando un oggetto appuntito (se si preme RESET vengono azzerate tutte le impostazioni, inclusa quella dell'orologio).
- La temperatura della videocamera è estremamente elevata. Spegnere la videocamera e lasciarla inutilizzata per qualche minuto in un luogo fresco.
- La temperatura della videocamera è estremamente bassa. Lasciare la videocamera accesa. Qualora non si riesca ancora a far funzionare la videocamera, spegnerla e portarla in un luogo caldo. Lasciare la videocamera in tale luogo per qualche minuto, quindi accenderla.

### La videocamera si riscalda.

Durante il funzionamento, la videocamera può riscaldarsi. Non si tratta di un malfunzionamento.

L'apparecchio si spegne improvvisamente.

- Utilizzare l'alimentatore CA (p. [13\)](#page-242-0).
- Riaccendere l'apparecchio.
- Caricare la batteria (p. [12\)](#page-241-0).

Premendo START/STOP o PHOTO le immagini non vengono registrate.

- Premere MODE per accendere la spia  $\Box$  (Filmato) o  $\Box$  (Foto).
- La videocamera sta registrando sulla scheda di memoria l'immagine appena ripresa. Durante questa fase, non è possibile effettuare nuove registrazioni.
- Il supporto di registrazione è pieno. Cancellare le immagini non necessarie (p. [40](#page-269-0)).
- Il numero totale di scene dei filmati o di foto ha superato la capacità di registrazione della videocamera (p. [63\)](#page-292-0). Cancellare le immagini non necessarie (p. [40](#page-269-0)).

La registrazione si arresta.

La temperatura della videocamera è estremamente elevata/bassa. Spegnere la videocamera e lasciarla inutilizzata per qualche minuto in un luogo fresco/caldo.

### Non si riesce a installare "PlayMemories Home".

Controllare l'ambiente informatico o la procedura di installazione richiesti per installare "PlayMemories Home" (p. [43](#page-272-0)).

### "PlayMemories Home" non funziona correttamente.

Uscire da "PlayMemories Home" e riavviare il computer.

La videocamera non viene riconosciuta dal computer.

- Scollegare tutte le periferiche dalle prese USB del computer, ad eccezione di tastiera, mouse e videocamera.
- Scollegare il cavo USB dal computer e dalla videocamera, riavviare il computer, quindi ricollegare il computer e la videocamera in modo appropriato.

# Indicazioni di autodiagnosi/ Indicatori di avviso

Qualora sullo schermo LCD o sul mirino appaiano delle indicazioni, controllare quanto riportato di seguito. Qualora il problema persista nonostante siano stati effettuati un paio di tentativi, contattare un rivenditore Sony o un centro di assistenza tecnica locale autorizzato da Sony. In questo caso, quando li si contatta, fornire loro tutti i numeri del codice di errore che inizia per C o E.

### $C:04$ · $\Pi\Pi$

- La batteria non è una batteria "InfoLITHIUM" serie V. Utilizzare una batteria "InfoLITHIUM" (serie V) (p. [12](#page-241-0)).
- Collegare saldamente lo spinotto CC dell'alimentatore CA alla videocamera (p. [12\)](#page-241-0).

### $C:06:$  $\Pi\Pi$

La temperatura della batteria è alta. Sostituire la batteria o lasciarla in un luogo freddo.

### C:13:□□/C:32:□□

Scollegare la fonte di alimentazione. Ricollegarla, quindi utilizzare di nuovo la videocamera.

### $E: \Box \Box : \Box \Box$

· Seguire la procedura dal punto 2 a pagina [60.](#page-289-1)

C/J

La carica della batteria è bassa.

## ALI

La temperatura della batteria è alta. Sostituire la batteria o lasciarla in un luogo freddo.

### Ĩ.

- Non è stata inserita alcuna scheda di memoria (p. [26](#page-255-0)).
- Quando l'indicatore lampeggia, non è disponibile spazio libero sufficiente per la registrazione di immagini. Cancellare le immagini non necessarie (p. [40\)](#page-269-0), oppure formattare la scheda di memoria dopo aver memorizzato le immagini su un altro supporto.
- Il file del database delle immagini è danneggiato. Controllare il file del database toccando  $M$ ENU (MENU)  $\rightarrow$  [Impostazioni]  $\rightarrow$  [Ripara f.dbase imm.].

### ☜

La scheda di memoria è danneggiata. Formattare la scheda di memoria con la videocamera (p. [57\)](#page-286-0).

### $[2]$

È stata inserita una scheda di memoria non compatibile (p. [27](#page-256-0)).

### ⊡⊶

- La scheda di memoria è protetta in scrittura.
- L'accesso alla scheda di memoria è stato limitato su un altro apparecchio.

# (indicatore di avviso relativo all'apparecchio multimediale esterno)

- Il file di database delle immagini potrebbe essere danneggiato. Controllare il file del database toccando  $MENU$  (MENU)  $\rightarrow$  [Impostazioni]  $\rightarrow$ [Ripara f.dbase imm.]
- È collegato un apparecchio multimediale esterno.

# (indicatore di avviso relativo alla formattazione dell'apparecchio multimediale esterno)

- È collegato un apparecchio multimediale esterno.
- L'apparecchio multimediale esterno non è formattato correttamente.

### $\frac{1}{2}$

La videocamera è instabile. Tenere la videocamera ferma con entrambe le mani. Tuttavia, tenere presente che l'indicatore di avviso relativo alle vibrazioni rimane visualizzato.

# <span id="page-291-0"></span>r®

- La scheda di memoria è piena. Cancellare le immagini non necessarie (p. [40](#page-269-0)).
- Non è possibile registrare foto durante l'elaborazione. Attendere alcuni istanti, quindi procedere con la registrazione.

# Tempo di registrazione dei filmati/numero di foto registrabili

"HD" indica la qualità di immagine ad alta definizione, mentre "STD" indica la qualità di immagine standard.

Tempo previsto di registrazione e di riproduzione con ciascuna batteria

# Tempo di registrazione

Tempo approssimativo disponibile quando si utilizza una batteria completamente carica.

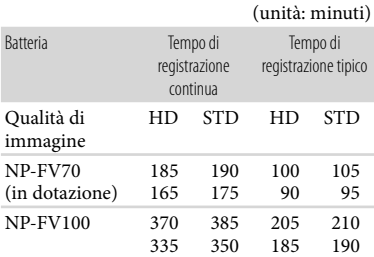

Cifre in alto: quando si registra con lo schermo LCD

Cifre in basso: quando si registra con il mirino

- Ciascun tempo di registrazione è misurato nelle seguenti condizioni.
	- [ Modo REG]: Standard (impostazione predefinita)
	- Uso dell'obiettivo E PZ 18-200mm F3.5–6.3 OSS
- Il tempo di registrazione tipico indica il tempo necessario ad effettuare operazioni ripetute di avvio/arresto della registrazione, commutare la spia MODE e utilizzare lo zoom.
- Tempi misurati quando si utilizza la videocamera a una temperatura di 25 °C. È consigliata una temperatura compresa tra 10 °C e 30 $^{\circ}$ C.
- Il tempo di registrazione e di riproduzione sarà inferiore quando si utilizza la videocamera a basse temperature.
- Il tempo di registrazione e di riproduzione sarà inferiore a seconda delle condizioni di utilizzo della videocamera.

### Tempo di riproduzione

Tempo approssimativo disponibile quando si utilizza una batteria completamente carica.

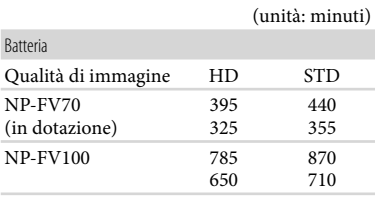

Cifre in alto: quando si registra con lo schermo LCD

Cifre in basso: quando si registra con il mirino

### <span id="page-292-0"></span>Tempo di registrazione previsto dei filmati

### Qualità di immagine ad alta definizione (HD)

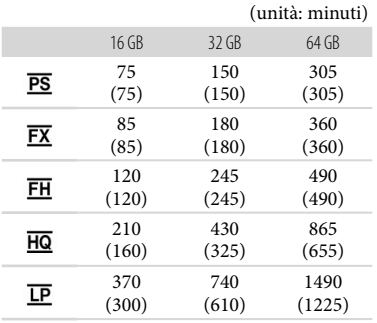

### Qualità di immagine a definizione standard (STD)

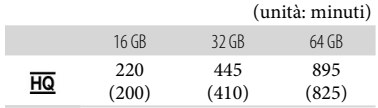

### **5** Note

- Quando si utilizza una scheda di memoria Sony.
- Il tempo di registrazione può variare a seconda delle condizioni della registrazione e del soggetto, nonché di [<sup>11</sup>] Modo REG] e [ Frequenza quadro] (p. [57](#page-286-1)).
- Il numero tra ( ) è il tempo di registrazione minimo.

### **Suggerimenti**

La videocamera utilizza il formato VBR (Variable Bit Rate) per regolare automaticamente la qualità dell'immagine in base alla scena da registrare. Questa tecnologia provoca variazioni nel tempo di registrazione del supporto. I filmati contenenti immagini complesse e rapide vengono registrati a velocità in bit superiori, riducendo il tempo di registrazione complessivo.

## Numero previsto di foto registrabili

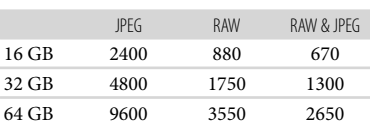

- Quando [  $\bullet$  Dim. imm.] è impostato su  $[$ **6H2** 16,0M].
- Quando si utilizza una scheda di memoria Sony.
- Le dimensioni delle immagini selezionate vengono applicate quando la spia  $\bigcirc$  (Foto) è illuminata.
- Il numero di foto registrabili della scheda di memoria indicato è relativo alla dimensione massima delle immagini della videocamera. Il numero effettivo di foto registrabili viene visualizzato sullo schermo LCD durante la registrazione (p. [70](#page-299-0)).

# Precauzioni

Il numero di foto registrabili della scheda di memoria può variare a seconda delle condizioni di registrazione.

### **Suggerimenti**

- È anche possibile utilizzare una scheda di memoria con capacità inferiore a 1 GB per la registrazione di foto.
- L'elenco seguente mostra la velocità in bit, il numero di pixel e il rapporto di formato di ciascun modo di registrazione (filmato + audio, e così via).
	- Qualità di immagine ad alta definizione (HD):
		- PS: max. 28 Mbps 1.920 pixel  $\times$  1.080 pixel/16:9
		- FX: max. 24 Mbps 1.920 pixel  $\times$  1.080 pixel/16:9
		- FH: circa 17 Mbps (in media) 1.920 pixel  $\times$ 1.080 pixel/16:9
		- HQ: circa 9 Mbps (in media) 1.440 pixel  $\times$ 1.080 pixel/16:9
		- LP: circa 5 Mbps (in media) 1.440 pixel 1.080 pixel/16:9
	- Qualità di immagine a definizione standard (STD):
		- HQ: circa 9 Mbps (in media) 720 pixel  $\times$  480 pixel (NEX-VG30/VG30H), 720 pixel  $\times$  576 pixel (NEX-VG30E/VG30EH)/16:9, 4:3
- Numero di pixel per la registrazione di foto e rapporto di formato.
	- Modo di registrazione di foto: 4.912 punti $\times$  3.264 punti/3:2 4.912 punti $\times$  2.760 punti/16:9 3.568 punti $\times$  2.368 punti/3:2 3.568 punti $\times$  2.000 punti/16:9
	- 2.448 punti $\times$  1.624 punti/3:2 2.448 punti $\times$  1.376 punti/16:9
	- Acquisizione di una foto da un filmato (NEX-VG30/VG30H): 1.920 punti $\times$  1.080 punti/16:9 640 punti $\times$  360 punti/16:9 640 punti  $\times$  480 punti/4:3

### Uso e manutenzione

- Non utilizzare o conservare la videocamera e gli accessori nei luoghi seguenti:
	- $-$  In luoghi eccessivamente caldi, freddi o umidi. Non lasciarli mai esposti a temperature superiori a 60 °C, ad esempio sotto la luce solare diretta, in prossimità di stufe o termosifoni o in un'auto parcheggiata al sole. In caso contrario, potrebbero verificarsi problemi di funzionamento o deformazioni.
	- In prossimità di forti campi magnetici o di vibrazioni meccaniche. In caso contrario, la videocamera potrebbe presentare problemi di funzionamento.
	- In prossimità di onde radio o radiazioni potenti. È possibile che la videocamera non sia in grado di registrare correttamente.
	- In prossimità di sintonizzatori AM e di apparecchi video. Potrebbero verificarsi disturbi.
	- Su spiagge sabbiose o in luoghi polverosi. Qualora sabbia o polvere penetrino nella videocamera, quest'ultima potrebbe presentare problemi di funzionamento, talvolta irreparabili.
	- In prossimità di finestre o all'aperto, dove lo schermo LCD, il mirino o l'obiettivo possono essere esposti alla luce diretta del sole. Questo danneggia l'interno del mirino o dello schermo LCD.
- Utilizzare la videocamera con alimentazione da 6,8 V/7,2 V CC (batteria) o da 8,4 V CC (alimentatore CA).
- Per il funzionamento con l'alimentazione CC o CA, utilizzare gli accessori consigliati nelle presenti istruzioni per l'uso.
- Non far bagnare la videocamera esponendola, ad esempio, alla pioggia o all'acqua del mare. Qualora si bagni, la videocamera potrebbe presentare problemi di funzionamento, talvolta irreparabili.
- Qualora oggetti solidi o sostanze liquide penetrino all'interno della videocamera, scollegarla e farla controllare da un rivenditore Sony prima di utilizzarla di nuovo.
- Maneggiare il prodotto con cura ed evitare di smontarlo, modificarlo, sottoporlo a forti urti o impatti quali colpi, cadute o calpestamenti. Prestare particolare attenzione all'obiettivo.
- Tenere la videocamera spenta quando non si intende utilizzarla.
- Non avvolgere la videocamera in un asciugamano o simili durante l'uso. Diversamente, è possibile che si surriscaldi internamente.
- Per scollegare il cavo di alimentazione, tirarlo afferrando la relativa spina e non il cavo stesso.
- Non danneggiare il cavo di alimentazione, ad esempio poggiandovi sopra oggetti pesanti.
- Non utilizzare batterie deformate o danneggiate.
- Mantenere puliti i contatti metallici.
- Qualora la batteria abbia prodotto una perdita di elettrolita:
	- Consultare un centro assistenza locale autorizzato da Sony.
	- Lavare via il liquido eventualmente entrato in contatto con la pelle.
	- Qualora il liquido entri in contatto con gli occhi, sciacquare abbondantemente con acqua e consultare un medico.

### Se non si utilizza la videocamera per periodi di tempo prolungati

- Per mantenere la videocamera in uno stato ottimale per un lungo periodo di tempo, accenderla e lasciarla funzionare registrando e riproducendo immagini approssimativamente una volta al mese.
- Scaricare completamente la batteria prima di riporla.

### Schermo LCD

- Non esercitare pressione eccessiva sullo schermo LCD, poiché questo potrebbe causare danni.
- Se la videocamera viene utilizzata in un luogo freddo, sullo schermo LCD potrebbe apparire un'immagine residua. Non si tratta di un malfunzionamento.

Durante l'uso della videocamera, è possibile che la parte posteriore dello schermo LCD si surriscaldi. Non si tratta di un malfunzionamento.

### Pulizia dello schermo LCD

- Se sullo schermo rimane l'unto delle mani o di una crema per le mani, il rivestimento potrebbe staccarsi più facilmente. Pulirlo il prima possibile.
- Il rivestimento potrebbe graffiarsi se lo schermo viene pulito con un fazzoletto di carta o simili.
- Se sullo schermo rimangono impronte digitali e polvere, è consigliabile togliere prima la polvere con un soffiante e poi utilizzare un panno morbido per rimuovere le impronte digitali.

### Cura e manutenzione del corpo della videocamera

- Qualora il corpo della videocamera si sia sporcato, pulirlo con un panno morbido leggermente inumidito con acqua, quindi asciugarlo con un panno morbido asciutto.
- Per non danneggiare la verniciatura, evitare di:
	- Utilizzare sostanze chimiche quali solventi, benzina, alcol, panni trattati chimicamente, repellenti, insetticidi e creme solari
	- Utilizzare la videocamera con le mani sporche di tali sostanze
	- Lasciare che il corpo della videocamera entri in contatto con oggetti di gomma o in vinile per un periodo di tempo prolungato

### Cura e conservazione dell'obiettivo

- Pulire la superficie dell'obiettivo utilizzando un panno morbido nei casi seguenti:
	- Quando sulla superficie dell'obiettivo sono presenti impronte
	- In luoghi caldi o umidi
	- Quando l'obiettivo viene esposto alla salsedine, ad esempio al mare
- Conservare l'obiettivo in un luogo ben ventilato e non esposto a polvere o sporcizia eccessive.
- Per evitare la formazione di muffa, pulire regolarmente l'obiettivo come descritto sopra.

# Carica della batteria ricaricabile preinstallata

La videocamera è dotata di una batteria ricaricabile preinstallata che consente di conservare la data, l'ora e altre impostazioni anche quando la videocamera è spenta. La batteria ricaricabile preinstallata viene sempre caricata quando la videocamera è collegata a una presa elettrica a muro mediante l'alimentatore CA o quando è montata la batteria. La batteria ricaricabile si scarica completamente dopo circa 3 mesi, se la videocamera non viene utilizzata. Utilizzare la videocamera dopo avere caricato la batteria ricaricabile preinstallata. Tuttavia, anche se non si carica la batteria ricaricabile preinstallata, questo non influisce sul funzionamento della videocamera, a meno che non si intenda registrare la data.

#### Procedure

Collegare la videocamera a una presa elettrica a muro utilizzando l'alimentatore CA in dotazione, e lasciarvela per più di 24 ore.

## Nota sullo smaltimento/trasferimento della scheda di memoria

Anche se si eliminano i dati contenuti nella scheda di memoria o si formatta la scheda di memoria sulla videocamera o su un computer, è possibile che i dati non vengano eliminati completamente dalla scheda di memoria. Quando si consegna la scheda di memoria a qualcuno, si consiglia di eliminarne completamente i dati utilizzando un software di cancellazione dei dati su un computer. Inoltre, quando si deve smaltire la scheda di memoria, si consiglia di distruggerla fisicamente.

## Per sostituire la pila del telecomando senza fili

- Mentre si preme la linguetta, inserire l'unghia di un dito nella fessura per estrarre il portapila.
- Inserire una pila nuova con il lato + rivolto verso l'alto.

 Inserire di nuovo il portapila nel telecomando senza fili finché scatta in posizione.

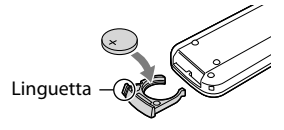

### AVVERTENZA

Se non viene utilizzata correttamente, la pila potrebbe esplodere. Non ricaricare, smontare o gettare nel fuoco la pila.

Quando la pila al litio si scarica, è possibile che la distanza di funzionamento del telecomando senza fili risulti ridotta o che il telecomando senza fili non funzioni correttamente. In questo caso, sostituire la pila con una pila al litio Sony CR2025. L'uso di un altro tipo di pila potrebbe implicare il rischio di incendio o di esplosione.

# Caratteristiche tecniche

### Sistema

Formato del segnale: NEX-VG30/VG30H: a colori NTSC, standard EIA Specifica HDTV 1080/60i, 1080/60p NEX-VG30E/VG30EH: a colori PAL, standard CCIR Specifica HDTV 1080/50i, 1080/50p a colori NTSC, standard EIA Specifica HDTV 1080/60i (solo modalità di registrazione 24p) Formato di registrazione di filmati: HD: formato compatibile MPEG-4 AVC/ H.264 AVCHD Ver.2.0 STD: MPEG2-PS Sistema di registrazione audio: Dolby Digital a 2 canali/a 5,1 canali Dolby Digital 5.1 Creator Formato dei file fotografici compatibile DCF Ver.2.0 compatibile Exif Ver.2.3 compatibile MPF Baseline Supporto di registrazione (filmato/foto) "Memory Stick PRO Duo" Scheda SD (di Classe 4 o superiore) Mirino: Mirino elettronico: a colori Dimensioni dello schermo: 1,3 cm (tipo 0,5) Numero di pixel effettivi: 2 359 296 punti  $(3.072 \times 768)$ Sensore di immagine: sensore CMOS 23,5 mm 15,6 mm (tipo APS-C) Pixel di registrazione (fermo immagine, 3:2 JPEG): max. 16,0 mega (4 912  $\times$  3 264) pixel Approssimativi: circa 16 700 000 pixel Effettivi (filmato, 16:9): circa 13 600 000 pixel Effettivi (foto, 16:9): circa 13 600 000 pixel Effettivi (foto, 3:2): circa 16 100 000 pixel Temperatura colore: [Autom.], [Sing. press.], [Interni] (3 200 K), [Esterni] (5 600 K), manuale (2 500 K - 9 900 K) Illuminazione minima

9 lx (lux) (nell'impostazione predefinita, velocità dell'otturatore 1/60 secondo (NEX-VG30/VG30H) / 1/50 secondo (NEX-VG30E/ VG30EH), guadagno: 30 dB, apertura F3,5)

### Connettori di ingresso/uscita

Connettore remoto A/V: presa di uscita Component/video e audio

Presa HDMI OUT: connettore HDMI mini Presa USB: mini-AB NEX-VG30E/VG30EH: solo uscita Presa per cuffie: minipresa stereo ( $\phi$  3,5 mm) Presa di ingresso MIC: minipresa stereo  $(\phi$  3,5 mm) Schermo LCD Immagine: 7,5 cm (tipo da 3,0, rapporto di aspetto 16:9) Numero totale di pixel: 921 600 (1 920  $\times$  480) Generali Requisiti di alimentazione: 6,8 V/7,2 V CC (batteria) 8,4 V CC (alimentatore CA) Assorbimento medio: Durante la registrazione con la videocamera, utilizzando il mirino a luminosità normale: Durante la registrazione con la videocamera utilizzando un obiettivo E PZ 18-200mm F3.5–6.3 OSS\*: HD: 4,6 W STD: 4,4 W Durante la registrazione con la videocamera, utilizzando lo schermo LCD a luminosità normale: Durante la registrazione con la videocamera utilizzando un obiettivo E PZ 18-200mm F3.5–6.3 OSS\*: HD: 4,2 W STD: 4,0 W \* In dotazione con NEX-VG30H/VG30EH Temperatura di esercizio: da 0 °C a 40 °C Temperatura di immagazzinaggio: da -20 °C a  $+ 60^\circ \text{C}$ Dimensioni (appross.): 91 mm  $\times$  130 mm  $\times$  223 mm (l/a/p) incluse le parti sporgenti 103 mm  $\times$  140 mm  $\times$  294 mm (l/a/p) incluse le parti sporgenti e con obiettivo E PZ 18- 200mm F3.5–6.3 OSS\*, paraluce\* e blocco batteria in dotazione (NP-FV70) \* In dotazione con NEX-VG30H/VG30EH Peso (appross.) Solo corpo della videocamera: circa 650 g Durante la registrazione: circa 1 420 g

(con obiettivi accessori\* e blocco batteria in dotazione (NP-FV70))

\* In dotazione con NEX-VG30H/VG30EH

### Alimentatore CA AC-L200D

Requisiti di alimentazione: da 100 V a 240 V CA, 50 Hz/60 Hz

Corrente assorbita: 0,35 A - 0,18 A

Assorbimento: 18 W

Tensione in uscita: 8,4 V CC

Corrente in uscita: 1,7 A

Temperatura di esercizio: da 0 °C a 40 °C

Temperatura di immagazzinaggio: da -20 °C a  $+60^{\circ}$ C

Dimensioni (appross.):  $48 \text{ mm} \times 29 \text{ mm} \times 81 \text{ mm}$ (l/a/p) incluse le parti sporgenti

Peso (appross.): 150 g, escluso il cavo di alimentazione

#### Batteria ricaricabile NP-FV70

Tensione massima in uscita: 8,4 V CC Tensione in uscita: 6,8 V CC Tensione massima di carica: 8,4 V CC Corrente massima di carica: 3,0 A Capacità Tipica: 14,0 Wh (2 060 mAh) Minima: 13,0 Wh (1 960 mAh)

Tipo: Li-ion

### E PZ 18-200mm F3.5-6.3 OSS (in dotazione con NEX-VG30H/VG30EH)

Obiettivo: obiettivo con innesto ad E Conversione in fotocamera da 35 mm 29 mm ~ 322 mm (filmato 16:9)  $27$  mm  $\sim$  300 mm (fermo immagine 3:2) Valore F  $F3,5 \sim F6,3$ SteadyShot Comando lineare biassiale di scostamento ottico e sensore di effetto hall Messa a fuoco minima\*  $0,30 \text{ m}$  (W) ~  $0,50 \text{ m}$  (T) Ingrandimento massimo  $\times$  0.35 f-stop minimo  $f/22 \sim f/40$ Diametro del filtro 67 mm Dimensioni (diametro max. × altezza) Circa 93,2 mm × 99,0 mm

#### **D**eso

Circa 649 g

\* La messa a fuoco minima è la distanza più breve dal sensore di immagine al soggetto.

Il design e le caratteristiche tecniche della videocamera e degli accessori sono soggetti a modifiche senza preavviso.

Prodotto su licenza dei Dolby Laboratories.

### Informazioni sui marchi

- $\bullet$  "Handycam" e  $\blacksquare$  $\blacksquare$  $\blacksquare$  $\blacksquare$  $\blacksquare$ sono marchi registrati di Sony Corporation.
- "AVCHD Progressive" e il logo "AVCHD Progressive" sono marchi di Panasonic Corporation e Sony Corporation.
- "Memory Stick", " ", "Memory Stick Duo", "MEMORY STICK DUO", "Memory Stick PRO Duo", "MEMORY STICK PRO DUO", "Memory Stick PRO-HG Duo", "MEMORY STICK PRO-HG DUO," "Memory Stick XC-HG Duo", "MEMORY STICK XC-HG DUO", "MagicGate", "MAGICGATE", "MagicGate Memory Stick" e "MagicGate Memory Stick Duo" sono marchi o marchi registrati di Sony Corporation.
- "InfoLITHIUM" è un marchio di Sony Corporation.
- "BRAVIA" è un marchio registrato di Sony Corporation.
- Blu-ray Disc <sup>i M</sup> e Blu-ray <sup>i M</sup> sono marchi di Blu-ray Disc Association.
- Dolby e il simbolo double-D sono marchi di Dolby Laboratories.
- HDMI, il logo HDMI e High-Definition Multimedia Interface sono marchi o marchi registrati di HDMI Licensing LLC negli Stati Uniti e in altre nazioni.
- Microsoft, Windows, Windows Vista e DirectX sono marchi o marchi registrati di Microsoft Corporation negli Stati Uniti e/o in altre nazioni.
- Mac e Mac OS sono marchi registrati di Apple Inc. negli Stati Uniti e in altre nazioni.
- Intel, Intel Core e Pentium sono marchi o marchi registrati di Intel Corporation o delle sue consociate negli Stati Uniti e in altre nazioni.
- "<B" e "PlayStation" sono marchi registrati di Sony Computer Entertainment Inc.
- Adobe, il logo Adobe e Adobe Acrobat sono marchi o marchi registrati di Adobe Systems Incorporated negli Stati Uniti e/o in altre nazioni.
- Il logo SDXC è un marchio di SD-3C, LLC.
- MultiMediaCard è un marchio di MultiMediaCard Association.

Tutti gli altri nomi di prodotti citati in questo documento possono essere marchi o marchi registrati delle rispettive aziende. Inoltre,  $^{\text{TM}}$  e  $^{\text{B}}$ non vengono menzionati ad ogni occorrenza in questo manuale.

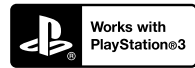

È possibile aumentare il divertimento con la propria PlayStation 3 scaricando l'applicazione per PlayStation 3 da PlayStation Store (dove disponibile).

L'applicazione per PlayStation 3 richiede un account PlayStation Network e lo scaricamento di un'applicazione.

Accessibile nelle aree geografiche in cui è disponibile il PlayStation Store.

# Guida di riferimento rapido

# <span id="page-299-0"></span>Indicatori sullo schermo

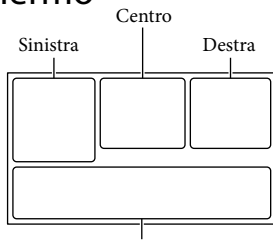

Parte inferiore

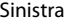

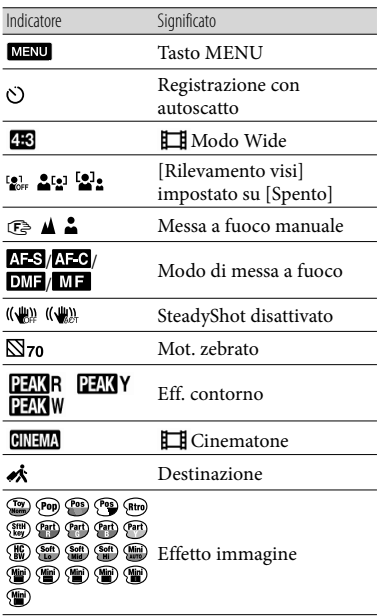

## Centro

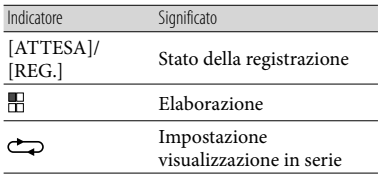

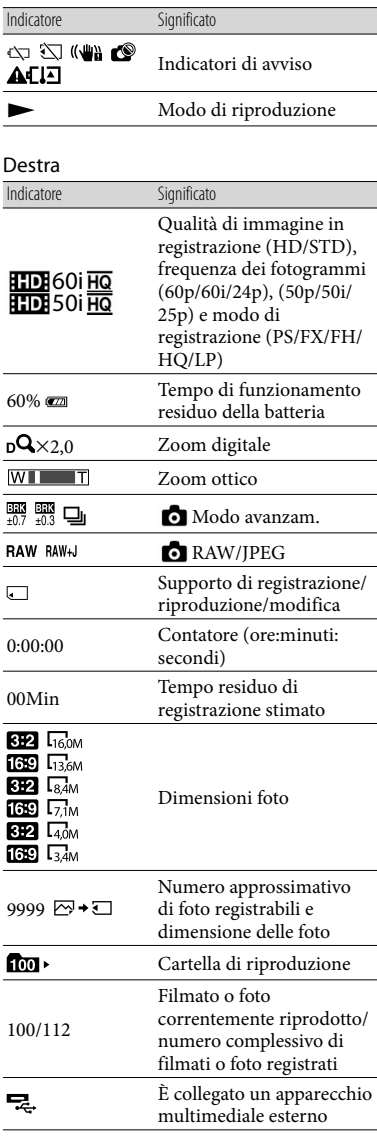

# Parte inferiore

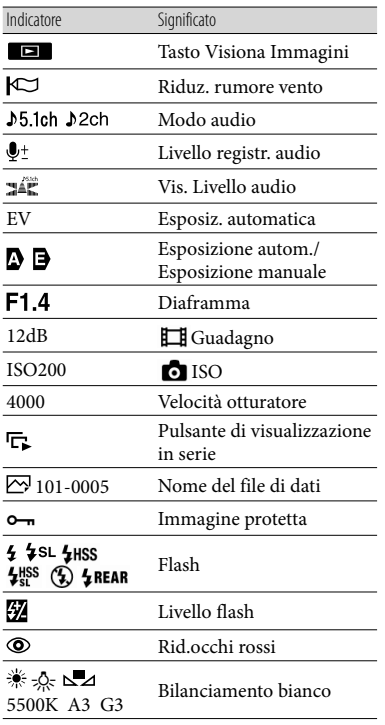

- Gli indicatori e le loro posizioni sono approssimativi e possono variare rispetto a quelli reali. .<br>.<br>.
- Alcuni indicatori possono essere assenti, in base al modello di videocamera.

# Parti e controlli

Di seguito sono descritte le illustrazioni delle parti della videocamera con l'obiettivo (E PZ 18-200mm F3.5-6.3 OSS), fornito in dotazione con NEX-VG30H/VG30EH, montato.

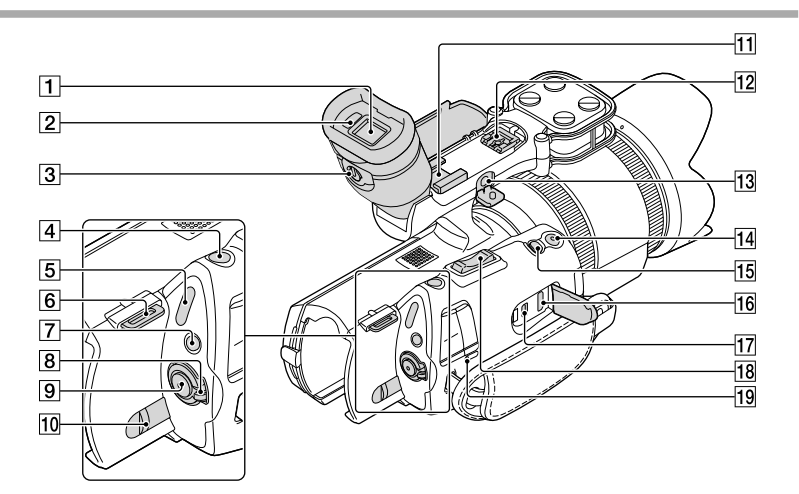

- $\boxed{1}$  Mirino (p. [24](#page-253-0))
- 2 Sensore oculare
- Leva di regolazione dell'obiettivo del mirino (p. [24](#page-253-0))
- Tasto PHOTO (p. [31](#page-260-0))
- Spie dei modi (Filmato)/ (Foto) (p. [29\)](#page-258-0)
- 6 Gancio per tracolla
- Tasto MODE (p. [29](#page-258-1))
- Interruttore di accensione ON/OFF (p. [20\)](#page-249-0)
- Tasto START/STOP (p. [29](#page-258-2))
- Leva di sblocco BATT (batteria) (p. [13](#page-242-1))

## 11 Slitta portaccessori

Montare un microfono a fucile (in vendita separatamente), ecc. Se si montano accessori sulla slitta portaccessori e sulla slitta multi interfaccia, gli accessori potrebbero urtarsi e subire danni.

# **12** Slitta multi interfaccia<br>**ni** Multi

Per i dettagli sugli accessori compatibili della slitta multi interfaccia, visitare il sito Web Sony della propria area geografica o rivolgersi al rivenditore Sony o a un centro assistenza tecnica Sony di zona.

Il funzionamento con gli accessori di altri produttori non è garantito.

## 13 Presa MIC (PLUG IN POWER)

Se è collegato un microfono esterno (in vendita separatamente), questo ha la priorità rispetto al microfono incorporato o a un microfono collegato alla slitta multi interfaccia.

### 14 Tasto START/STOP sull'impugnatura Utilizzare questo tasto per registrare con un'angolazione diversa.

## 15 Tasto EXPANDED FOCUS

Il tasto EXPANDED FOCUS dispone di un punto tattile. Usarlo come guida per il funzionamento.

16 Presa HDMI OUT (p. [37\)](#page-266-0) 17 Presa  $\dot{\mathsf{Y}}$  (USB) (p. [50](#page-279-0)) NEX-VG30E/VG30EH: solo uscita

Leva dello zoom

19 Spia CHG (carica) (p. [12\)](#page-241-0)

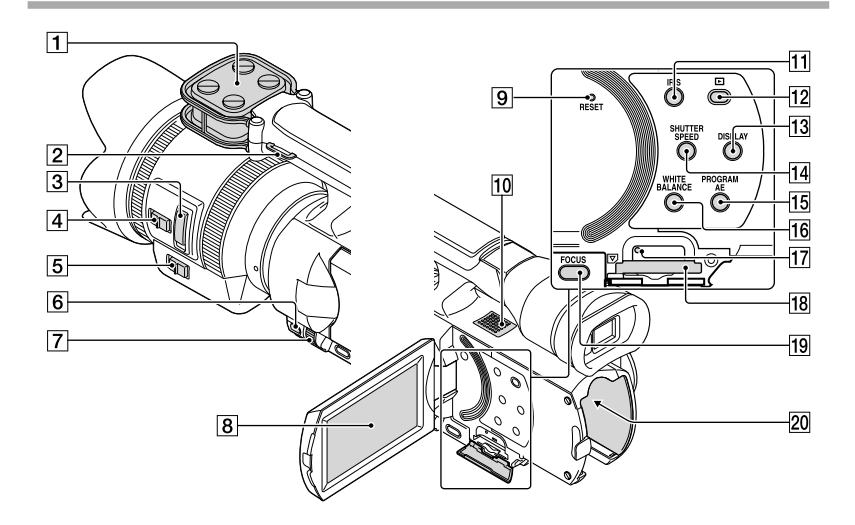

- Microfono
- 2 Gancio per tracolla
- Leva dello zoom (p. [15\)](#page-244-0)
- Interruttore di velocità dello zoom (p. [15\)](#page-244-0)
- Interruttore dello zoom (p. [15](#page-244-0))
- **6** Tasto MANUAL (p. [32\)](#page-261-0)
- Manopola MANUAL (p. [32\)](#page-261-1)
- Schermo LCD/schermo sensibile al tocco Se il pannello LCD viene ruotato di 180 gradi, è possibile chiuderlo con lo schermo LCD rivolto verso l'esterno. Questa posizione è particolarmente utile durante le operazioni di riproduzione.

### **9** Tasto RESET

<span id="page-303-0"></span>Premere RESET utilizzando un oggetto appuntito.

Premere RESET per inizializzare tutte le impostazioni, inclusa quella dell'orologio.

10 Diffusore

- **11** Tasto IRIS
- Tasto (Visiona Immagini) (p. [33](#page-262-0))
- 13 Tasto DISPLAY (p. [23\)](#page-252-0)
- Tasto SHUTTER SPEED
- **15 Tasto PROGRAM AE**
- **16** Tasto WHITE BALANCE
- 17 Spia di accesso alla scheda di memoria (p. [26\)](#page-255-1)

Quando la spia è accesa o lampeggia, la videocamera sta leggendo o scrivendo dati.

- Alloggiamento per scheda di memoria (p. [26\)](#page-255-2)
- **19** Tasto FOCUS
- Terminale della batteria (p. [12\)](#page-241-0)

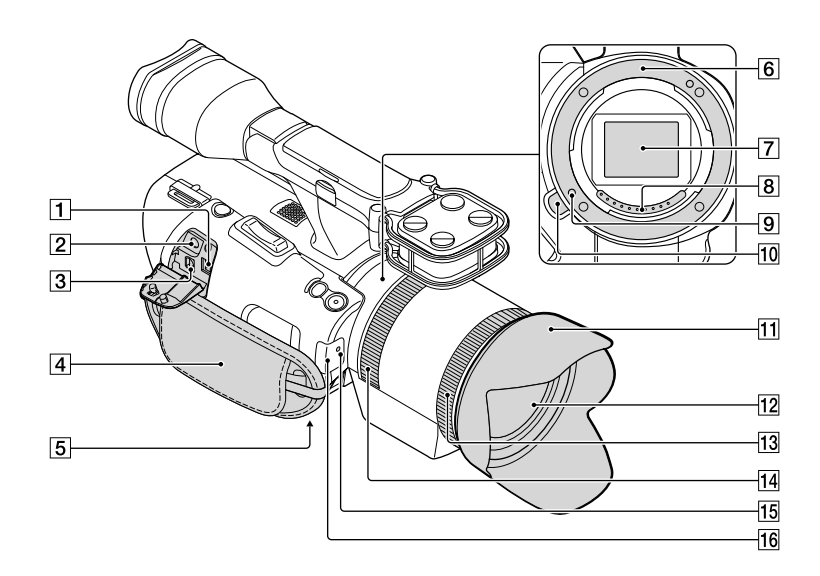

Presa DC IN (p. [12\)](#page-241-0)

- $\boxed{2}$  Presa  $\bigcap$  (cuffie) Utilizzare cuffie con minipresa stereo.
- Connettore remoto A/V (p. [37](#page-266-0))

Questo terminale serve a interfacciare la videocamera a un altro apparecchio. È possibile riprodurre foto, filmati e audio su un televisore collegato, o comandare la videocamera montata su un treppiede video con telecomando.

- Cinghia dell'impugnatura (p. [28\)](#page-257-0)
- Attacco per il treppiede (p. [32](#page-261-2))
- 6 Sede di montaggio
- Sensore di immagine Non toccare né sporcare il sensore di immagine.
- Contatti dell'obiettivo Non toccare né sporcare i contatti dell'obiettivo.
- **9** Perno di blocco dell'obiettivo
- Pulsante di rilascio dell'obiettivo
- **11** Paraluce
- 12 Obiettivo
- Anello dello zoom
- Anello di messa a fuoco
- 15 Spia di registrazione della videocamera La spia lampeggia quando la capacità del supporto di registrazione o la carica della batteria è quasi esaurita.
- 16 Sensore del telecomando (p. [58\)](#page-287-0)

# Indice

# A Accensione ..................................20 Accensione dell'apparecchio .....20

#### B

Batteria.........................................12

### $\bullet$

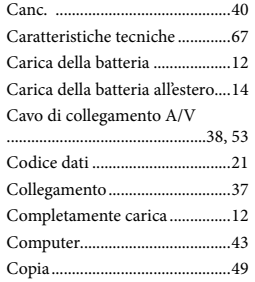

#### $\bigcirc$

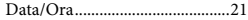

#### F

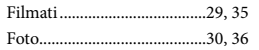

### $\left($

Guida all'uso "Handycam" ........59

### $\blacksquare$

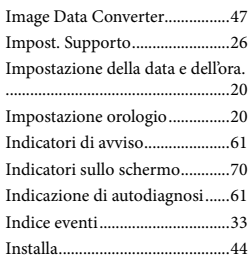

## L

Language Setting ........................22

### M

Manopola MANUAL .................32

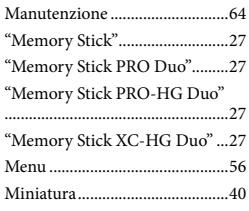

# $\overline{\bullet}$

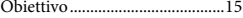

### P

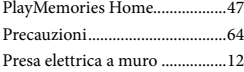

### R

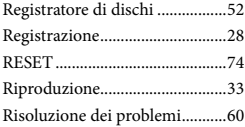

### S

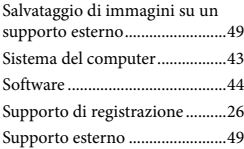

### T

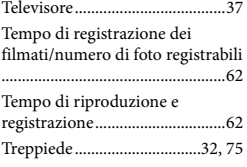

### $\sqrt{V}$

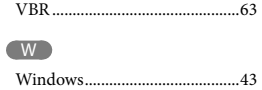

È possibile trovare gli elenchi dei menu dalla pagina [56](#page-285-0) alla pagina [58.](#page-287-1)

76 IT